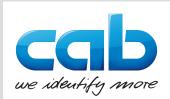

# Originalbetriebsanleitung Operator's Manual

| [€7] Layout für Titelblatt.wlj - cab Produkttechnik GmbH cabLase Editor 5                                                                                                    | - 🗆 X                                                           |
|----------------------------------------------------------------------------------------------------|-----------------------------------------------------------------|
| Datei Bearbeiten Ansicht Verbindungen Ausführen Objekte Profile Werkzeuge System Hilfe                                                                                                    |                                                                 |
|                                                                                                    |                                                                 |
|                                                                                                    |                                                                 |
| Anzeige Lasersystem(e) X                                                                                                    | Profile X                                                       |
| Q         □         Ustales Netzwerk (Lenovo USB E)           □         ■         XEN0 4 (70.B3.05:39.FB:A3)                                                                                                    | 🖄 Hinzufügen                                                    |
|                                                                                                    | G Organisieren                                                  |
| Layout für Titelblatt.wlj                                                                                                    | a LaserLabel                                                    |
|                                                                                                    | i declation i i i i i i i i i i i i i i i i i i                 |
|                                                                                                    |                                                                 |
|                                                                                                    | Brass Engraving F100                                            |
|                                                                                                    | Copper_Engraving_F100                                           |
|                                                                                                    | Metal_DMC_Engraving_F100                                        |
| Ubjekte (2b) X                                                                                                    | - Stainless Steel_Annealing_F10                                 |
| A Rechteck 55x42 A Laserbeschriftungssysteme                                                                                                    | Stainless Steel Engraving_F10                                   |
|                                                                                                    | Steel_Browned_Engraving_Fit                                     |
| Verab LogoLinie www.cab.de                                                                                                    | Steel_General_Annealing_F100                                    |
| Textfeld 1                                                                                                    | Steel_General_Engraving_F10(     Steel_General_Matting,Cleaning |
| Textfeld 2     Rechteck 40x125     Tool:230V~ 50/60 Hz                                                                                                    | Steel_Hardened_Annealing_F1                                     |
| Line 16 A 300 W                                                                                                    | Titan Engraving F100                                            |
|                                                                                                    | Titan_Engraving_F100     PCB                                    |
|                                                                                                    | Plastic                                                         |
| Artikelnummer 5528430                                                                                                    | Default                                                         |
|                                                                                                    |                                                                 |
| E Strom<br>☐ Strom<br>☐ Stroing<br>☐ Scrie                                                                                                    | Matter Manager                                                  |
|                                                                                                    | Motion Manager ×                                                |
| a Artikel                                                                                                    | E-im cab Axis Controller                                        |
| Artikelnummer     Artikelnummer     CE                                                                                                    |                                                                 |
| ♦ S+                                                                                                    |                                                                 |
|                                                                                                    | Axis name: <default></default>                                  |
| Papierkorb                                                                                                    | Einheiten:                                                      |
| A state of the state of the |                                                                 |
| Aktuelles Objekt:                                                                                                    | Aktueli:                                                        |
| Index Option                                                                                                    | Dewegung.                                                       |
|                                                                                                    | Jog: 0 🍬 🔿                                                      |
| Mark object                                                                                                    | Geschwindigkeit: 500                                            |
| Fülinien margieren                                                                                                    | Stop                                                            |
| -21,21,-33,68 TCP/IP Port: Auf Empfang                                                                                                    |                                                                 |
|                                                                                                    |                                                                 |

# cabLase Editor 5

Stand / Last updated: 28.03.2024

# Betriebsanleitung

| ArtNr.  | Benennung                                        |
|---------|--------------------------------------------------|
| 5917788 | Software cabLase Editor 5 ab Version 5.3.2.9 i01 |

Ausgabe: 03/2024 - Art.-Nr. 9003995 Dok BA cabLaseEditor 5 (2023)

#### Urheberrecht

Diese Dokumentation sowie Übersetzungen hiervon sind Eigentum der cab Produkttechnik GmbH & Co KG.

Deutsch

Das Reproduzieren, Verarbeiten, Vervielfältigen oder Verbreiten im Ganzen oder in Teilen zu anderen Zwecken als der Verfolgung der ursprünglichen bestimmungsgemäßen Verwendung erfordert die vorherige schriftliche Genehmigung der cab. Jede mögliche Software, die Teil dieses Systems darstellt, wird unter Lizenz zur Verfügung gestellt und darf nur in Übereinstimmung mit den Lizenzbedingungen verwendet oder kopiert werden.

#### Warenzeichen

Microsoft®, Windows 10<sup>®</sup> und Windows 11<sup>®</sup> sind eingetragene Warenzeichen der Microsoft Corporation.

CorelDRAW® ist ein eingetragenes Warenzeichen der Corel Corporation.

Adobe FreeHand® und Adobe Illustrator® sind eingetragene Warenzeichen von Adobe.

TrueType™ ist ein eingetragenes Warenzeichen von Apple Computer, Inc.

#### Redaktion

Bei Fragen oder Anregungen bitte an cab Produkttechnik GmbH & Co KG Adresse Deutschland wenden.

#### Aktualität

Durch die ständige Weiterentwicklung der Geräte können Abweichungen zwischen der Dokumentation und dem Gerät auftreten. Die aktuelle Ausgabe ist zu finden unter www.cab.de.

#### Geschäftsbedingungen

Lieferungen und Leistungen erfolgen zu den Allgemeinen Verkaufsbedingungen der cab.

#### Lanmark Controls

Dieses Benutzerhandbuch ist eine mit der Marke cab versehene Kopie des Benutzerhandbuchs Lanmark Controls WinLase LAN. cabLase Editor 5 ist der cab-Markenname von WinLase LAN.

Lanmark Controls und cab Produkttechnik GmbH und Co KG haben den Inhalt dieses Dokuments zur Verwendung durch ihre Mitarbeiter, Lizenznehmer und potenzielle Lizenznehmer erstellt. Lanmark Controls und cab Produkttechnik GmbH und Co KG behalten sich das Recht vor, die in diesem Dokument beschriebenen Produkte sowie die darin enthaltenen Informationen ohne vorherige Ankündigung zu ändern. Obwohl die in diesem Dokument enthaltenen Informationen getestet und geprüft wurden, beinhaltet dieses Dokument keine Lizenz oder Garantie, die über die in den schriftlichen Verträgen und Lizenzvereinbarungen zwischen Lanmark Controls, cab Produkttechnik GmbH und Co KG und ihren Kunden festgelegten Bedingungen hinausgeht.

Die in diesem Dokument beschriebene Software ist von Lanmark Controls lizenziert und ist ein Geschäftsgeheimnis von Lanmark Controls. Informationen über Einschränkungen bei der Verwendung, Vervielfältigung oder Weitergabe finden Sie in Ihrer Lizenzvereinbarung.

Es gibt keine stillschweigende Garantie für die Eignung für einen bestimmten Zweck und Lanmark Controls ist nicht verantwortlich für Folgeschäden. Einzelne Komponenten und/oder Softwaremodule, die von Lanmark Controls oder anderen hergestellt wurden, können durch ihre eigenen Garantien abgedeckt sein. Diese Informationen finden Sie in den entsprechenden Handbüchern.

Deutschland **cab Produkttechnik GmbH & Co KG** Karlsruhe Tel. +49 721 6626 0 <u>www.cab.de</u>

Frankreich **cab Technologies S.à.r.l.** Niedermodern Tel. +33 388 722501 <u>www.cab.de/fr</u> USA cab Technology, Inc. Chelmsford, MA Tel. +1 978 250 8321 www.cab.de/us

Mexiko cab Technology, Inc. Juárez Tel. +52 656 682 4301 <u>www.cab.de/es</u> Taiwan **cab Technology Co., Ltd.** Taipeh Tel. +886 (02) 8227 3966 <u>www.cab.de/tw</u>

China **cab (Shanghai) Trading Co., Ltd.** Shanghai Tel. +86 (021) 6236 3161 www.cab.de/cn Singapur **cab Singapore Pte. Ltd.** Singapur Tel. +65 6701 8691 <u>www.cab.de/en</u>

Südafrika **cab Technology (Pty) Ltd.** Randburg Tel. +27 11 886 3580 <u>www.cab.de/za</u>

Weitere Vertretungen auf Anfrage.

# Inhaltsverzeichnis

| 1            | Einleitung                                                                                                    |           |
|--------------|----------------------------------------------------------------------------------------------------|-----------|
| 1.1<br>1.2   | Über diese Anleitung<br>Hinweise                                                                                                  |           |
| 1.2          | Sicherheitshinweise und Sicherheitskennzeichnung                                                                                  |           |
| 2            | Installation und Inbetriebnahme                                                                                                   |           |
| <b>2</b> .1  | Systemvoraussetzungen                                                                                                    |           |
| 2.2          | Sicherheitseinstellung Administratorrechte                                                                                        |           |
| 2.3          | PC mit Netzwerk verbinden                                                                                                    |           |
| 2.4          | cabLase Editor 5 installieren                                                                                                    |           |
| 2.5<br>2.6   | Dongle installieren<br>Netzwerkadapter in cabLase Editor 5 einstellen                                                             |           |
| 2.0          | Laser automatisch verbinden                                                                                                    |           |
| 2.8          | IP-Adressen ändern                                                                                                    |           |
| 2.9          | Achsen referenzieren                                                                                                    |           |
| 2.10         | Laser- und Linsenkonfiguration prüfen und anpassen                                                                                | 17        |
| 3            | Softwareoberfläche kennen lernen                                                                                                  | . 19      |
| 3.1          | Bereich "Bearbeiten"                                                                                                    |           |
| 3.1.1        | Dimensionen                                                                                                    |           |
| 3.1.2<br>3.2 | Eigenschaften<br>Bereich "Lasersysteme und Layouts"                                                                               | 27        |
| 3.2<br>3.3   | Bereich "Zeichenfläche"                                                                                                    | 30<br>.31 |
| 3.4          | Bereich "Profile"                                                                                                    |           |
| 3.5          | Bereich "Motion Manager"                                                                                                    |           |
| 3.6          | Bereich "Aktuelles Objekt"                                                                                                    |           |
| 3.7<br>3.8   | Bereich "Objektliste"<br>Bereich "Objekte"                                                                                        |           |
|              |                                                                                                    |           |
| 4            | Use Cases: Layout erstellen - Objekte auswählen                                                                                   |           |
| 4.1<br>4.2   | Wie lege ich ein Layout an?<br>Wie wähle ich Objekte aus?                                                                         |           |
| 4.3          | Wie wanie ich Objekte aus?<br>Wie bearbeite ich Objekte?                                                                          |           |
| 4.4          | Wie speichere ich ein Layout unter Windows <sup>®</sup> ab?                                                                       |           |
| 4.5          | Wie speichere ich Layouts direkt auf das Lasersystem (API-Programmierung)?                                                        | . 40      |
| 5            | Use Cases: Textobjekte erstellen                                                                                                  | . 41      |
| 5.1          | Wie erstelle ich ein Textobjekt?                                                                                                  | . 41      |
| 5.2          | Wie positioniere ich Textobjekte?                                                                                                 |           |
| 5.3          | Wie füge ich Sonderzeichen ein?                                                                                                   |           |
| 5.4<br>5.5   | Wie ändere ich Schriftgröße und Zeilenabstand?<br>Wie ändere ich Text und Textausrichtung?                                        |           |
| 5.6          | Wie richte ich ein Textobjekt rechtsbündig aus?                                                                                   |           |
| 5.7          | Wie fülle ich Text?                                                                                                    | 48        |
| 5.8          | Wie stelle ich für ein Textobjekt eine fixe Feldlänge ein?                                                                        |           |
| 5.9          | Wie dupliziere ich ein (Text-) Objekt?                                                                                            |           |
| 5.10<br>5.11 | Wie beschrifte ich einen Kreisbogen?<br>Wie erstelle ich ein Textfeld mit Variablen für Daten, Seriennummern oder freie Eingaben? |           |
| 5.12         | Wie erstelle ich eine Seriennummer?                                                                                               |           |
| 5.13         | Wie füge ich Inhalte aus einem anderen Layoutobjekt ein?                                                                          |           |
| 6            | Use Cases: Linien, Rechtecke, Kreise (Ellipsen) und Kreissegmente erstellen                                                       | . 60      |
| 6.1          | Wie erstelle und passe ich Linien, Rechtecke und Kreis (-segmente) an?                                                            | . 60      |
| 6.2          | Wie erstelle und passe ich Kreissegmente an?                                                                                      | 61        |

# Inhaltsverzeichnis

| 7            | Use Cases: Codes anlegen                                                                                                    | 63  |
|--------------|----------------------------------------------------------------------------------------------------|-----|
| 7.1          | Wie erzeuge ich einen Data Matrix Code?                                                                                      | 63  |
| 7.2          | Wie verbessere ich die Qualität eines DMCs (1 – Füllung)?                                                                    |     |
| 7.3          | Wie verbessere ich die Qualität eines DMCs (2 – Zellenweite)?                                                                |     |
| 7.4          | Wie verbessere ich die Qualität eines DMCs (3 - Invertieren und Schmauchspuren)?                                             |     |
| 7.5          | Wie aktiviere ich Klartext im DMC?                                                                                           |     |
| 7.6          | Wie erzeuge ich einen DMC mit Festtext und Seriennummer?                                                                     |     |
| 7.7          | Wie erzeuge ich einen DMC mit Steuerzeichen (GS1-Code)?                                                                      |     |
| 7.7.1        | Beispiel 1: Aufbau DMC mit Steuerzeichen                                                                                     |     |
| 7.7.2        | Beispiel 2: Aufbau DMC nach GS1-Norm                                                                                         |     |
| 7.8          | Wie erzeuge ich einen QR-Code?                                                                                               |     |
| 7.9          | Wie erzeuge ich einen Barcode?                                                                                               |     |
| 8            | Use Cases: Vektorgrafiken einbinden                                                                                          | 78  |
| 8.1          | Welche Vektor-Grafikformate kann ich importieren?                                                                            | 78  |
| 8.2          | Wie importiere ich eine Vektorgrafik?                                                                                        |     |
| 8.3          | Wie erzeuge ich eine dxf-Grafik in einem CAD-System?                                                                         |     |
| 8.4          | Was mache ich, wenn sich die Vektorgrafik nicht füllen lässt?                                                                |     |
| 8.5          | Was mache ich, wenn ich die Vektorgrafik nicht sehe?                                                                         | 80  |
| 9            | Use Cases: Bitmaps einbinden                                                                                                 |     |
| 9.1          | Wie beschrifte ich Bitmaps?                                                                                                  |     |
|              |                                                                                                    |     |
| 10           | Use Cases: Beschriftungsparameter einstellen                                                                                 |     |
| 10.1         | Wie ändere ich Beschriftungsparameter (Profile)?                                                                             |     |
| 10.2         | Wie speichere ich ein Profil?                                                                                                |     |
| 10.3         | Wie wende ich ein Profil auf mehrere Objekte an?                                                                             |     |
| 10.4         | Welche Beschriftungsparameter benötige ich für Bitmaps?                                                                      |     |
| 11           | Use Cases: Achsen einbinden                                                                                                  | 88  |
| 11.1         | Wie aktiviere ich die Motorsteuerung der Achse(n)?                                                                           |     |
| 11.2         | Wie verstelle ich den Z-Achsen-Nullpunkt?                                                                                    |     |
| 11.3         | Wie füge ich eine Achsenposition in ein Layout ein?                                                                          |     |
| 12           | Use Cases: Mit dem Lasersystem arbeiten                                                                                      | 93  |
| 12.1         | Wie starte ich eine Beschriftung?                                                                                            |     |
| 12.2         | Wie verknüpfe ich ein Layout mit einem Startsignal und einer Endlosschleife?                                                 |     |
| 12.3         | Wie ändere und kalibriere ich das Objektiv?                                                                                  |     |
| 12.4         | Wie kalibriere ich den Pilotlaser?                                                                                           |     |
| 12.5         | Wie teste ich den Fokusabstand?                                                                                              |     |
| 13           | Use Cases: Sicherheitsmaßnahmen einrichten                                                                                   | 101 |
| 13.1         | Wie lege ich Benutzerebenen an?                                                                                              |     |
| 13.2         | Wie lege ich Passwörter an und ändere diese?                                                                                 |     |
|              | 0                                                                                                    |     |
| 14           | Hilfe im Störungsfall                                                                                                    |     |
| 14.1<br>14.2 | Technischer Support                                                                                                    |     |
| 14.2<br>14.3 | Firewall blockiert Zugriff<br>Windows <sup>®</sup> 10 oder Windows <sup>®</sup> 11 verbinden sich nicht mit cabLase Editor 5 |     |
| 14.3         | windows' to oder windows' it verbinden sich nicht mit cablase Editor 5                                                       | 106 |

#### 6 1 Einleitung

## 1.1 Über diese Anleitung

Die Software cabLase Editor 5 bietet alle Funktionen rund um grafische Gestaltung der Layouts, Steuerung der Beschriftung und Überwachung des Beschriftungsprozesses.

Für die genannten Arbeitsfelder bietet diese Betriebsanleitung detaillierte und hilfreiche Informationen.

Da cabLase Editor 5 zahlreiche Funktionen und auch für viele Sonderfälle passende Einstellungen liefert, ist sie sehr umfassend. Um dem Nutzer angenehmes Arbeiten und schnelle Hilfestellung zu ermöglichen, wird in dieser Anleitung der Fokus auf die am häufigsten benötigten Einstellungen gelegt.

Falls Fragen zu Sonderfällen oder speziellen Einstellungen nötig sind, an den für Sie zuständigen Handelspartner von cab wenden oder an <u>lasersupport.de@cab.de</u>.schreiben.

# 1.2 Hinweise

Wichtige Informationen und Hinweise sind in dieser Dokumentation folgendermaßen gekennzeichnet:

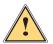

# Warnung!

Gefahr!

Macht auf eine Gefährdung mit mittlerem Risikograd aufmerksam, die, wenn sie nicht vermieden wird, den Tod oder eine schwere Verletzung zur Folge haben kann.

Macht auf eine Gefährdung mit hohem Risikograd aufmerksam, die, wenn sie nicht vermieden wird, den

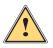

#### Vorsicht!!

Macht auf eine Gefährdung mit niedrigem Risikograd aufmerksam, die, wenn sie nicht vermieden wird, eine geringfügige oder mäßige Verletzung zur Folge haben kann.

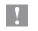

i

Achtung!

Macht auf mögliche Sachbeschädigung oder einen Qualitätsverlust aufmerksam.

#### Hinweis!

Ratschläge zur Erleichterung des Arbeitsablaufs oder Hinweis auf wichtige Arbeitsschritte.

Umwelt!

Tipps zum Umweltschutz.

- Handlungsanweisung
- > Verweis auf Kapitel, Position, Bildnummer oder Dokument.

Tod oder eine schwere Verletzung zur Folge hat.

- \* Option (Zubehör, Peripherie, Sonderausstattung).
- Zeit Darstellung in Display / Monitor.

### 1.3 Sicherheitshinweise und Sicherheitskennzeichnung

Über die Software cabLase Editor 5 kann ein Lasersystem angesteuert werden. Bei der Arbeit mit einem Laserprodukt ist es wichtig, die Lasersicherheit zu beachten.

Befolgen Sie daher unbedingt alle Sicherheitshinweise in der zugehörigen Betriebsanleitung des Geräts und beachten Sie die Sicherheitshinweise auf dem Gerät.

Weitere Informationen zu Lasersicherheitsfragen, Unfallverhütungsvorschriften und Betriebsanweisungen zu allen Laserklassen finden Sie in den gültigen Richtlinien.

## 2 Installation und Inbetriebnahme

# 2.1 Systemvoraussetzungen

Für die Installation von cabLase Editor 5 benötigen Sie folgende Hard- und Software:

| Betriebssystem  | <ul> <li>Windows 10<sup>®</sup> (32/64 Bit) und Windows 11<sup>®</sup> (32/64 Bit)</li> </ul>                                                                                                    |  |
|-----------------|----------------------------------------------------------------------------------------------------|--|
| Prozessor       | Min. Intel Core i5-6400, empfohlen i7-6700 oder höher                                                                                                    |  |
| Arbeitsspeicher | Mindestens 16 GB, empfohlen 32 GB oder höher                                                                                                    |  |
| Festplatte      | Speicherbedarf Software 1 GB                                                                                                    |  |
|                 | Empfohlene Festplattengröße > 40 GB                                                                                                    |  |
| Schnittstellen  | Netzwerkkarte 10/100 MBit zur Verbindung mit dem Laser                                                                                                    |  |
|                 | USB 2.0-Anschluss zur Verbindung mit Dongle                                                                                                    |  |
|                 | • Ggf. RS-232-Schnittstellen, bei Verwendung von cab-Achssystemen oder cabLabelMarker                                                                                                    |  |
| Software        | cabLase Editor 5, mindestens Version 5.3.2.9 i01 (Installiert mit<br>Administratorberechtigungen)                                                                                                    |  |
| Firewall        | <ul> <li>Netzwerk des Lasers f ür cabLase Editor 5 und das Laserprogramm in der Firewall<br/>freischalten, damit der Laser Broadcast-Nachrichten empfangen kann.</li> </ul>                                                  |  |
| IP-Adresse      | <ul> <li>IP-Adresse des Lasers muss sich im gleichen Subnetz der IP-Adresse der benutzten<br/>Netzwerkkarte des PCs befinden.</li> <li>Der Laser wird standardmäßig mit der IP-Adresse 192.168.1.11 ausgeliefert.</li> </ul> |  |
| Netzwerk        | • PC mit dem Firmennetzwerk verbinden, damit Auftragsdateien auf einer Freigabe gelesen werden können.                                                                                                    |  |
|                 |                                                                                                    |  |

# 2.2 Sicherheitseinstellung Administratorrechte

- Für die Installation der Software ist ein Konto mit Administratorrechten erforderlich.
- Um Änderungen an der Konfiguration vorzunehmen, muss das gleiche Konto angemeldet sein, mit dem die Software installiert wurde.
- Benutzer mit weniger als administrativen Rechten können keine Konfigurationsänderungen vornehmen.

## 2.3 PC mit Netzwerk verbinden

Um mit cabLase Editor 5 arbeiten zu können, muss sich das Lasersystem im gleichen Netzwerk wie die Software befinden. Der Laser hat die feste IP-Adresse 192.168.1.11. Mit dieser Adresse muss die Netzwerkkarte des Kunden-PC's verbunden sein. Die Verbindung wird automatisch hergestellt, wenn die kundenseitige Netzwerkkarte die IP-Adresse 192.168.1.10 erhält.

#### Hinweis!

Ŧ

- Sicherstellen, dass vor dem Verbinden von cabLase Editor 5 mit dem Lasersystem eine Netzwerkverbindung besteht.
- Sicherstellen, dass das Lasersystem am Netzschalter eingeschaltet ist!
- Im Auslieferungszustand ist der Laser mit der festen IP-Adresse 192.168.1.11 konfiguriert. Für jegliche Lasereinstellungen ist eine funktionsfähige Netzwerkverbindung erforderlich.

#### Netzwerkverbindung in Microsoft Windows® anpassen:

Zulässige Betriebssysteme sind Windows 10<sup>®</sup> und Windows 11<sup>®</sup>:

Hier ist beispielhaft die Vorgehensweise für Windows 10® aufgeführt:

1. <u>Am PC über Systemsteuerung > Netzwerk- und Freigabecenter > Adaptereinstellungen ändern wählen.</u>

| 😰 Netzwerkverbindungen                                                                             |                                    |                             |  |  |
|----------------------------------------------------------------------------------------------------|------------------------------------|-----------------------------|--|--|
| $\leftarrow \  ightarrow \  ightarrow \  ightarrow \  ightarrow$ Systemsteuerung $ ightarrow$ Netz | werk und Internet > Netzwerkverbin | dungen v Ö                  |  |  |
| Datei Bearbeiten Ansicht Erweitert Extras                                                          |                                    |                             |  |  |
| Organisieren 👻 Netzwerkgerät deaktivieren                                                          | Verbindung untersuchen Verb        | indung umbenennen Status    |  |  |
| Name                                                                                               | Status                             | Gerätename                  |  |  |
| 🥬 Bluetooth-Netzwerkverbindung                                                                     | Nicht verbunden                    | Bluetooth Device (Personal  |  |  |
| 🚇 Ethernet                                                                                         | Netzwerkkabel wurde entfernt       | Realtek PCIe GbE Family Cor |  |  |
| 🕌 Ethernet 2                                                                                       | Nicht identifiziertes Netzwerk     | Lenovo USB Ethernet         |  |  |
| LAN-Verbindung                                                                                     | Netzwerkkabel wurde entfernt       | TAP-Windows Adapter V9      |  |  |

#### A

#### Hinweis!

Wenn nicht sicher ist, welche Netzwerkkarte vewendet wird, das Netzwerkkabel trennen. Bei der entsprechenden Netzwerkkarte erscheint ein rotes Kreuz. Den Namen des markierten Netzwerks notieren und das Netzwerkkabel wieder einstecken.

2. In der Spalte Name die Verbindung mit Doppelklick öffnen, über die der Laser angeschlossen ist.

Schließen

Das Fenster Status von... öffnet sich. Status von Ethernet 2  $\times$ Allgemein Verbindung IPv4-Konnektivität: Kein Internetzugriff IPv6-Konnektivität: Kein Netzwerkzugriff Medienstatus: Aktiviert Dauer: 00:51:51 Übertragungsrate: 100,0 MBit/s Details... Aktivität Gesendet Empfangen Bytes: 7.109.712 4.032.597 Eigenschaften Diagnose

# 2 Installation und Inbetriebnahme

3. Auf die Schaltfläche Eigenschaften klicken. Das Fenster Eigenschaften von... öffnet sich.

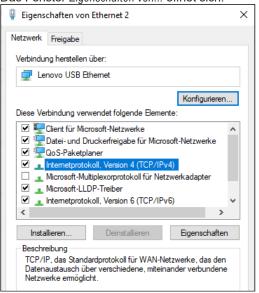

- 4. Die Zeile Internetprotokoll, Version 4 (TCP/IPv4) mit Doppelklick öffnen.
- 5. Die Option Folgende IP-Adresse verwenden wählen.
- 6. Im Feld IP-Adresse die IP-Adresse "192.168.1.10" eingeben.
- Die Subnetzmaske wird automatisch ausgefüllt.

| Eigenschaften von Internetprotokoll, \                                                                                    | /ersion 4 (TCP/IPv4)               | ×  |  |
|----------------------------------------------------------------------------------------------------|------------------------------------|----|--|
| Allgemein                                                                                                    |                                    |    |  |
| IP-Einstellungen können automatisch zu<br>Netzwerk diese Funktion unterstützt. V<br>Netzwerkadministrator, um die geeigne | Venden Sie sich andernfalls an den |    |  |
| O IP-Adresse automatisch beziehen                                                                                         |                                    |    |  |
| Folgende IP-Adresse verwenden:                                                                                            |                                    |    |  |
| IP-Adresse:                                                                                                    | 192 . 168 . 1 . 10                 |    |  |
| Subnetzmaske:                                                                                                    | 255 . 255 . 255 . 0                |    |  |
| Standardgateway:                                                                                                    |                                    |    |  |
| ODNS-Serveradresse automatisch b                                                                                          | peziehen                           |    |  |
| Folgende DNS-Serveradressen ve                                                                                            | rwenden:                           |    |  |
| Bevorzugter DNS-Server:                                                                                                   |                                    |    |  |
| Alternativer DNS-Server:                                                                                                  |                                    |    |  |
| Einstellungen beim Beenden überprüfen                                                                                     |                                    |    |  |
|                                                                                                    | Erweitert                          |    |  |
|                                                                                                    | OK Abbreche                        | en |  |

- 7. Das Fenster mit OK bestätigen und schließen.
- 8. Die folgenden Fenster mit OK und Schließen beenden.

#### 10 2 Installation und Inbetriebnahme

#### 2.4 cabLase Editor 5 installieren

Wie folgt vorgehen, um cabLase Editor 5 zu installieren:

- 1. Sicherstellen, dass der Dongle nicht eingesteckt ist.
- 2. Computer starten und mit Administratorrechten anmelden. Für die Installation muss der Benutzer über lokale Administratorrechte verfügen.
- 3. Prüfen, ob sich auf dem Stick aus dem cab-Lieferumfang ein Ordner mit der Setup-Datei befindet.
- 4. Überprüfen, ob die Version der darin gespeicherten Setup-Datei mit dem aktuellen Versionsstand auf der <u>Homepage von cab</u> übereinstimmt.

Immer die aktuelle Version verwenden.

- 5. Setup-Ordner öffnen.
- Mit Doppelklick die \*.exe-Datei starten.
   Die Abfrage Möchten Sie zulassen, dass durch diese App Änderungen an Ihrem Gerät vorgenommen werden? erscheint.
- 7. Abfrage bestätigen.
- 8. Im folgenden Fenster die Setup-Sprache auswählen.
- 9. Mit OK bestätigen.

Das Programm sucht nach verbundenen Lasern.

| Suche nach Laser |                                           |
|------------------|-------------------------------------------|
|                  | Bitte warten Sie bei der Suche nach Laser |
| T                | bitte warten sie bei der suche hach Laser |
| N 12             |                                           |
|                  |                                           |
|                  |                                           |
|                  |                                           |
| -7/15            |                                           |
| - C / I N N      |                                           |

- 10. Den Ziel-Ordner auswählen.
- 11. Mit Weiter bestätigen.
- 12. Im folgenden Fenster die zu installierenden Komponenten auswählen.

Wenn die Software bereits einen verbundenen Laser gefunden hat, ist dieser automatisch markiert.

| mponenten auswählen                                                                         |                                    |
|---------------------------------------------------------------------------------------------|------------------------------------|
| Welche Komponenten sollen installiert werden?                                               |                                    |
| Wählen Sie die Komponenten aus, die Sie installieren<br>wenn Sie bereit sind, fortzufahren. | n möchten. Klicken Sie auf "Weiter |
| Benutzerdefinierte Installation                                                             | \<br>\                             |
| Drehachse D30                                                                               | 2,9 MB 🖉                           |
| Linearachsen X400                                                                           | 2,9 MB                             |
| O THS+M                                                                                     | 3,2 MB                             |
| XENO 1 V2 (SN<062)                                                                          | 3,2 MB                             |
| Drehachse D30.1                                                                             | 3,2 MB                             |
| XENO 1 V3 (SN>063)                                                                          | 3,2 MB                             |
| Drehachse D30.1                                                                             | 3,2 MB                             |
|                                                                                             | 3,2 MB                             |
| O XENO 3                                                                                    |                                    |

13. Im Fenster Konfigurationsinformationen Werte angeben:

2 Installation und Inbetriebnahme

| Setup - cabLase Editor 5 5.3.2.9 i1 -    |                                                |  |   | × |
|------------------------------------------|------------------------------------------------|--|---|---|
| Konfigurationsinfo<br>Bitte geben Sie Ih | <b>rmationen</b><br>re Konfigurationsdaten ein |  | ( |   |
| Leistung                                 | 20 W                                           |  | ~ |   |
| Planfeldobjektiv                         | 160.2 (5527847.001)                            |  | ~ |   |
| Z-Offset                                 | 0                                              |  |   |   |
|                                          |                                                |  |   |   |

- · Leistung: Gibt an, mit welcher Leistung beschriftet wird. Der Wert ist für den gewählten Laser voreingestellt.
- Planfeldobjektiv: Gibt das im Laser verbaute Objektiv an. Die Einstellung sorgt dafür, dass der Brennpunktabstand über die ganze Beschriftungsfläche gleich bleibt. Der Wert ist für den gewählten Laser voreingestellt.
- Z-Offset: Gibt den Nullpunkt der Z-Achse an; Der Wert setzt sich zusammen aus Höhe der Aufnahmevorrichtung + Höhe des Werkstücks; Der Z-Offset-Wert ist ebenfalls am Laser dokumentiert.
- 14. Im folgenden Fenster einen Ordner für das Startmenü angeben.
- 15. Mit Weiter bestätigen.
- 16. Angeben, ob ein Desktop-Symbol erstellt werden soll.
- 17. In der folgenden Zusammenfassung alle Eingaben prüfen.
- 18. Auf Installieren klicken.
  - Der Installationsprozess startet.
- Den Installationsprozess über Fertigstellen beenden.
   Die Software öffnet sich, ist aber noch nicht vollständig einsatzbereit.
   Im Hintergrund erscheint eine PC-Checkliste.

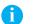

#### Hinweis!

Wenn Probleme bei der Installation oder bei der Nutzung der Software auftreten, bietet die PC-Checkliste hilfreiche Ratschläge zur Fehlerbehebung

# 2.5 Dongle installieren

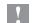

#### Achtung!

cabLase Editor 5 benötigt zur vollständigen Funktion einen Dongle. Ohne diesen sind wesentliche Funktionen nicht verfügbar.

- 1. Nach erfolgreicher Installation der Software den Dongle in einen freien USB-Port stecken. Der Dongle wird automatisch erkannt. Die Installation ist damit abgeschlossen.
- 2. Die Software neu starten.

### 12 2 Installation und Inbetriebnahme

#### 2.6 Netzwerkadapter in cabLase Editor 5 einstellen

- 1. Laser mit dem im Lieferumfang enthaltenen Patchkabel an den Computer oder das Netzwerk anschließen.
- 2. Den Laser an das Stromnetz anschließen
- 3. Den Hauptschalter am Laser einschalten.
- 4. cabLase Editor 5 starten.

Die Software startet und sucht nach ggf. bereits verbundenen Lasern. Während der Bootphase ist der Laser nicht erreichbar.

5. Im Bereich Lasersysteme und Layouts auf den Reiter Verbinden oder im Kontextmenü des Lasers auf Verbindung > Einrichten klicken.

Der Verbindungsmanager öffnet sich und die Verbindung wird hergestellt.

| rbindungsmanager                                     |                             |                  | >              |
|------------------------------------------------------|-----------------------------|------------------|----------------|
| Lasersysteme Netzwerkadapter                         |                             |                  |                |
| Automatische Verbindungen zu Las                     |                             | . h .: D         | t. Custom in   |
| Zum automatischen verbi<br>Automatikliste hinzufüger |                             | -                |                |
| Name Lasersystem:                                    |                             | Automatische Ver | rbindungen:    |
| XENO 4 (70:B3:D5:39:FB:A3)                           | <u>H</u> inzufügen>>>       | 🛛 🛃 XENO 4 (70:  | B3:D5:39:FB:A3 |
| ENO 4 (70:B3:D5:39:FB:A3                             | <u>E</u> ntfernen           |                  |                |
|                                                      | <u>A</u> ls Standard setzen |                  |                |
|                                                      |                             |                  |                |
| < >                                                  |                             | <                | >              |
|                                                      |                             |                  |                |
|                                                      |                             | Speichern        | Abbrechen      |
|                                                      |                             | opeichein        | Abbrechen      |

Das Icon des Lasersystems gibt Auskunft über den Status des Lasers:

| lcon                       | Status Laser                                                                                                    |  |
|----------------------------|----------------------------------------------------------------------------------------------------|--|
| E blau                     | cabLase Editor 5 ist korrekt mit dem Laser verbunden.                                                                                                  |  |
| Schwarz                    | Im Netzwerk verfügbar, aber nicht verbunden.                                                                                                    |  |
| weiß                       | Nicht im Netzwerk verfügbar.                                                                                                    |  |
| 📕 rot                      | Fehlerhafte Firmware oder Lizenz.                                                                                                    |  |
| blau mit Ausrufezeichen    | PC-Software inkompatibel.                                                                                                    |  |
|                            | Hinweis!                                                                                                    |  |
|                            | Die vorhandene Software-Version mit der aktuellen<br>Version auf der Homepage von cab vergleichen. Ggf. die<br>aktuelle Software-Version installieren. |  |
| 📑 weiß mit Schloss         | Bereits mit einem anderen Client verbunden oder im lokalen Modus.                                                                                      |  |
| schwarz mit Ausrufezeichen | Verbindung unterbrochen.                                                                                                    |  |

6. Auf den Reiter Netzwerkadapter klicken.

# 2 Installation und Inbetriebnahme

7. Den Netzwerkadapter auswählen, an dem der Laser angeschlossen ist.

| erbindungsmanager                                                                                                    |                                                                                                    |
|----------------------------------------------------------------------------------------------------|----------------------------------------------------------------------------------------------------|
| Lasersysteme Netzwerkadapter                                                                                                    |                                                                                                    |
| Standard netzwerkadapter<br>In einem PC mit mehreren Netzwerk<br>Verbindungsaufbau mit dem Lasers<br>Standard Netzwerkadapter:<br>Intel[R] WrFi 6 AX200 160MHz | kadaptern, kann ein Standardadapter zum<br>ystem ausgewählt werden.                                          |
| Realtek PCIe GbE Family Controller     Lenovo USB Ethernet     Intel(R) Wi-Fi 6 AX200 160MHz     Microsoft Wi-Fi Direct Virtual Adapter #2                     | Bluetooth Device (Personal Area Network)<br>TAP-Windows Adapter V9<br>Microsoft Wi-Fi Direct Virtual Adapter |
|                                                                                                    | Als Standard setzen                                                                                          |
|                                                                                                    | <u>S</u> peichern Abbrechen                                                                                  |

#### A

#### Hinweis!

Wenn nicht sicher ist, welche Netzwerkkarte vewendet wird, das Netzwerkkabel trennen. Bei der entsprechenden Netzwerkkarte erscheint ein rotes Kreuz. Den Namen des markierten Netzwerks notieren und das Netzwerkkabel wieder einstecken.

- 8. Auf Als Standard setzen klicken.
- 9. Im Reiter Lasersysteme im Bereich Name Lasersystem den zu verbindenden Laser auswählen, falls mehrere Laser angezeigt werden.

|                                           |                                                                       | ×                                                                                       |
|-------------------------------------------|-----------------------------------------------------------------------|-----------------------------------------------------------------------------------------|
|                                           |                                                                       |                                                                                         |
| ersystem<br>inden von Lasersystemen<br>1. | bei Programmmsta                                                      | ırt, System in                                                                          |
|                                           | Automatische Ve                                                       | erbindungen:                                                                            |
| <u>H</u> inzufügen>>>                     |                                                                       |                                                                                         |
| <u>E</u> ntfernen                         | j                                                                     |                                                                                         |
| Standard überschreiben                    | ]                                                                     |                                                                                         |
|                                           |                                                                       |                                                                                         |
|                                           | ,                                                                     |                                                                                         |
|                                           | <u>S</u> peichern                                                     | Abbrechen                                                                               |
|                                           | inden von Lasersystemen<br><u>H</u> inzufügen>>><br><u>E</u> ntfernen | Automatische Ve<br><u>H</u> inzufügen>>><br><u>E</u> ntfernen<br>Standard überschreiben |

Um cabLase Editor 5 beim Start automatisch mit dem ausgewählten Beschriftungslaser zu verbinden, wie in Kapitel "2.7 Laser automatisch verbinden" auf Seite 14 vorgehen.

#### 14 2 Installation und Inbetriebnahme

### 2.7 Laser automatisch verbinden

Um mit cabLase Editor 5 arbeiten zu können, muss das Lasersystem mit der Software verbunden sein (Laser wird mit blauem Icon dargestellt). Falls das Lasersystem nicht automatisch mit der Software verbunden ist, gehen Sie wie folgt vor:

- 1. Im Bereich Lasersysteme und Layouts mit der rechten Maustaste auf den im Netzwerk erkannten Laser klicken und im Kontextmenü Verbinden wählen.
- 2. Im Bereich Name Lasersystem den gewünschten Laser anklicken.

| Der gewählte Laser wird                                                                                   | blau hinterlegt.                |                   |            |  |
|----------------------------------------------------------------------------------------------------|---------------------------------|-------------------|------------|--|
| Verbindungsmanager                                                                                        |                                 |                   | ×          |  |
| Lasersysteme Netzwerkadapter                                                                              |                                 |                   |            |  |
| Automatische Verbindungen zu La:                                                                          | sersystem                       |                   |            |  |
| Zum automatischen verbinden von Lasersystemen bei Programmmstart, System in<br>Automatikliste hinzufügen. |                                 |                   |            |  |
| Name Lasersystem:                                                                                         |                                 | Automatische Ver  | bindungen: |  |
| XENO 4 (70:B3:D5:39:FB:A3)                                                                                | <u>H</u> inzufügen>>>           |                   |            |  |
| ENO 4 (70:B3:D5:39:FB:A3                                                                                  | Entfernen                       | i l               |            |  |
|                                                                                                    | Als <u>S</u> tandard definieren | ]                 |            |  |
| <                                                                                                    |                                 |                   |            |  |
| ,                                                                                                    |                                 | ,                 |            |  |
|                                                                                                    |                                 | <u>S</u> peichern | Abbrechen  |  |
|                                                                                                    |                                 |                   |            |  |

- 3. Auf Hinzufügen klicken.
- Der Laser wird der Liste Automatische Verbindungen hinzugefügt.
- 4. Laser in der Liste Automatische Verbindungen markieren und Auswahl durch Klicken auf Als Standard definieren bestätigen.

| Ein Haken im PC-Symbo                               | l erscheint.                    |                    |                |  |
|-----------------------------------------------------|---------------------------------|--------------------|----------------|--|
| Verbindungsmanager                                  |                                 |                    | ×              |  |
| Lasersysteme Netzwerkadapter                        |                                 |                    |                |  |
| Automatische Verbindungen zu Lasersystem            |                                 |                    |                |  |
| Zum automatischen verb<br>Automatikliste hinzufüger | inden von Lasersystemen t<br>n. | bei Programmmstart | , System in    |  |
| Name Lasersystem:                                   |                                 | Automatische Vert  | oindungen:     |  |
| XENO 4 (70:B3:D5:39:FB:A3)                          | <u>H</u> inzufügen>>>           | XENO 4 (70:8       | 33:D5:39:FB:A3 |  |
| ENO 4 (70:B3:D5:39:FB:A3                            | <u>E</u> ntfernen               | i l                |                |  |
|                                                     | Standard überschreiben          |                    |                |  |
|                                                     |                                 |                    |                |  |
| < >                                                 |                                 | <                  | >              |  |
|                                                     |                                 |                    |                |  |
|                                                     |                                 | 1                  |                |  |
|                                                     |                                 | <u>S</u> peichern  | Abbrechen      |  |

- 5. Auf Als Standard setzen klicken, um die Einstellung zu übernehmen.
- 6. Auf Speichern klicken.

Beim Start der Software verbindet sich cabLase Editor 5 jetzt immer automatisch mit dem ausgewählten Laser.

2 Installation und Inbetriebnahme

# 2.8 IP-Adressen ändern

#### Achtung!

#### Falsche Einstellungen bei den IP-Adressen verhindern die Kommunikation zwischen Laser und Laser-PC.

Da der Laser mit der festen IP-Adresse 192.168.1.11 ausgeliefert wird, muss zuerst im Netzwerkadapter des Laser-PCs die korrespondierende IP-Adresse 192.168.1.10 eingestellt werden. Jetzt verbindet sich die Lasersoftware mit dem Laser. Erst nachdem die Kommunikation zwischen Laser und Laser-PC hergestellt wurde, kann die IP-Adresse des Lasers wieder geändert werden!

#### Überblick über Einstellungen aufrufen

Über die Eigenschaften des Lasersystems lässt sich überprüfen, welche IP-Adressen für PC (Client IP address) und Laser (Device IP address) in cabLase Editor 5 eingestellt sind:

- 1. Mit der rechten Maustaste auf das Icon des Lasers klicken.
- 2. Die Eigenschaften öffnen.

| LMC-3 (70:B3:D5:39:FB:A    | 3) - Lasersystem Eigenschaften 🗴 |
|----------------------------|----------------------------------|
|                            |                                  |
| Firmware version           | 8.2.0.38                         |
| Application version        | Standard                         |
| Platform version           | 8.0.1                            |
| FPGA version               | 2.21.0.0                         |
| Device name                | LMC-3                            |
| Server name                | LMC-3 (70:B3:D5:39:FB:A3)        |
| Device S/N                 | LMC3-23100013                    |
| Device IP address          | 192.168.1.11                     |
| Net mask                   | 255.255.255.0                    |
| Device MAC address         | 70:B3:D5:39:FB:A3                |
| Client IP address          | 192.168.1.10                     |
| Available FLASH            | 421184                           |
| Available RAM              | 203880                           |
| Available USB              | 15031520                         |
| Device temperature (*C)    | 26                               |
| Current I/O state          | 262144                           |
| Current Extended I/O state | Option not installed             |
| Current Interlock state    | 0                                |
| Last error                 | 9001                             |
| FPGA status                | 0                                |
| State code                 | 1                                |
| X actual pos               | 0                                |
| X pos                      | 0                                |
| X pos acknowledge          | FAULT                            |
| X servo power status       | FAULT                            |
| X servo temp status        | FAULT                            |
| Y actual pos               | 0                                |
| Y pos                      | 0                                |
| Y pos acknowledge          | FAULT                            |
| Y servo power status       | FAULT                            |
| Y servo temp status        | FAULT                            |
| L                          |                                  |

#### IP-Adresse des Lasers ändern

- 1. Im Bereich "Lasersystem" mit der rechten Maustaste das erkannte Lasersystem auswählen und im Kontextmenü auf Voreinstellungen klicken.
- 2. Den Reiter Netzwerk auswählen.

| LMC-3 (70: | B3:D5:39:FB:A3): Standard | - Lasersystemeinstellungen                                                                          | $\times$ |
|------------|---------------------------|----------------------------------------------------------------------------------------------------|----------|
| Netzwerk   |                           | atum und Uhrzeit   COM-Schnittstellen   Projektauswał <u> </u>                                      | Þ        |
| Netzwer    | keinstellungen            |                                                                                                    | -        |
|            |                           | stellungen des Laser System Controllers. Damit die<br>Jen, muß das Lasersystem neu gestartet werden |          |
|            | Name:                     | XEN01                                                                                               |          |
|            | Modus:                    | Adressstyp: Manuelle Einstellung                                                                    | ·        |
|            | IP-Adresse                | 192.168.1.11                                                                                        |          |
|            |                           |                                                                                                    |          |

- 3. Im Feld Modus den Wert Adresstyp: Manuelle Einstellung auswählen.
- 4. Die gewünschte IP-Adresse eingeben.
- 5. Mit OK bestätigen.
- 6. Auf dem Laser-PC die korrespondierende IP-Adresse eingeben, um die Kommunikation wieder aufzubauen.

#### 16 2 Installation und Inbetriebnahme

#### 2.9 Achsen referenzieren

#### Hinweis!

Dieses Kapitel ist nur bei Laserbeschriftungssystemen mit mindestens einer gesteuerten Achse relevant, beispielsweise bei XENO 1 oder LMS100.

Das Beschriftungssystem Labelmarker LM+ besitzt keine gesteuerte Achse und muss deshalb nicht referenziert werden.

Für das programmierte Verfahren der Achsen im automatischen Betrieb ist es notwendig, die Achsen vor dem ersten Auftrag über eine Referenzierung in Grundstellung zu bringen.

Die Referenzierung der Achsen wird nach dem Start von cabLase Editor 5 direkt von der Software angeboten, ist aber auch später noch möglich.

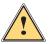

i

# Warnung!

Vor Achsenreferenzierung zur Vermeidung von Kollisionen freien Verfahrweg der Achsen überprüfen.

1. cabLase Editor 5 starten.

Bei Lasern mit mindestens einer Achse erscheint das Fenster Achsen auf Ausgangsposition stellen.

· Rote Anzeige: Fehlende Referenzierung

| Grüne A  | Anzeige: k               | Korrekte R      | eferenzieru       | ing              |         |
|----------|--------------------------|-----------------|-------------------|------------------|---------|
| Achsen a | uf Ausgangsp             | position stelle | n                 |                  |         |
| Assisten | t Achsen-Aus <u>c</u>    | gangsposition   |                   |                  |         |
| -        | Verwenden<br>Motorachser |                 | mittel zur Refere | enzierung aller  |         |
|          |                          |                 | Aktuell:          | Referenz:        | -       |
| ×        |                          |                 |                   |                  | $\odot$ |
|          |                          |                 |                   |                  |         |
| z        |                          |                 | 0                 | 0                | •       |
| R        |                          |                 |                   |                  | $\odot$ |
|          |                          | <u>S</u> to     |                   | <u>R</u> eferenz |         |
|          | <u>Ü</u> bergehen        |                 | <u>o</u> k        | Abbreck          | nen     |

2. Auf Referenz klicken.

Die Achsen führen eine Referenzierungsfahrt durch.

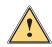

#### Warnung!

Auch nach Wechsel des Betriebsmodus von manuell auf automatisch Achsenreferenzierung ausführen.

#### 2 Installation und Inbetriebnahme

Die Achsenreferenzierung kann im automatischen Betrieb jederzeit über den Motor Manager durchgeführt werden.

1. Im Bereich "Bearbeiten" auf den Reiter *Ansicht* und dann auf *Motor Manager* klicken. Der Bereich "Motion Manager" öffnet sich.

| Del Deleich      | INIULIUT IVIAI      | lay |
|------------------|---------------------|-----|
| Motion Manager   |                     | ×   |
| cab Axis Co      | ontroller           |     |
| Axis name:       | z                   |     |
| Einheiten:       | mm 💌                | ·   |
| Aktuell:         | 0,00                |     |
| Bewegung:        | 0,00 👄              | •   |
| Jog:             | 0,00 🔷              | >   |
| Geschwindigkeit: | 4                   |     |
| 🅎 Referenz       | \rm () <u>S</u> top | 1   |

- 2. Gewünschte Achse auswählen.
- Auf die Schaltfläche Referenz klicken.
   Das Fenster Achsen auf Ausgangsposition stellen öffnet sich.
- 4. Referenzierungsfahrt mit Referenz auslösen.

# Hinweis!

Falls eine Achse im Laserbeschriftungssystem verbaut ist, diese aber nicht sichtbar ist, die Datei *motor.ini* im Verzeichnis *C:\Marker\ bin\* öffnen. In der entsprechenden Zeile *R\_ENABLED=, X\_ENABLED=* oder *Z\_ENABLED* den Wert *X* eintragen und die Datei speichern. Zur Aktivierung der Änderung muss cabLase Editor 5 geschlossen und erneut geöffnet werden.

## 2.10 Laser- und Linsenkonfiguration prüfen und anpassen

Während des Installationsprozesses wurden bereits die korrekten Linseneinstellungen vorgenommen. Wenn allerdings während des Installationsvorgangs der Laser nicht angeschlossen war oder sonstige Fehler auftraten, müssen die Einstellungen überprüft und ggf. korrigiert werden.

Die Linseneinstellung ist abhängig vom verwendeten Objektiv. Bei der Erstellung von Layouts, insbesondere im Offline-Modus, darauf achten, dass jeweils die richtige Laser- und Linsenkonfiguration verwendet wird. Die falsche Auswahl kann zu Fehlern in der Skalierung und einer Verzerrung des Schriftbilds führen.

Die korrekte Lasersystem-Standardeinstellung muss normalerweise nicht verändert werden.

cabLase Editor 5 unterstützt zwei Konfigurationen:

- Aktive Konfiguration: Zeigt die Laser- und Linseneinstellungen des aktiven, verbundenen Lasers an.
- **Offline-Konfiguration**: Stellt cabLase Editor 5 die benötigten Laser- und Linseneinstellungen zur Verfügung, wenn das Gerät keine aktive Verbindung hergestellt hat.

#### Achtung!

Beide Einstellungen für die aktive und die offline-Konfiguration müssen identisch sein, da dies sonst zu Fehlern in der Skalierung und einer Verzerrung des Schriftbilds führen kann.

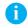

#### Hinweis!

Für Konfigurations- und Kalibrierungsaufgaben muss eine Anmeldung mit Administratorrechten erfolgen.

#### 18 2 Installation und Inbetriebnahme

Konfiguration auswählen:

- 1. Im Bereich "Bearbeiten" den Reiter System > Optionen auswählen.
- 2. Den Reiter Lasersystem auswählen.

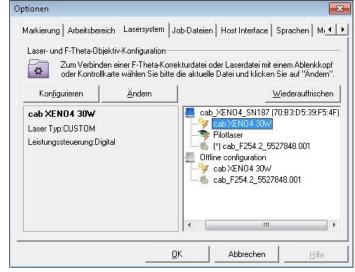

- 3. Im rechten Bereich die aktive und die Offline-Konfiguration vergleichen. Diese müssen identisch sein. Die aktive Konfiguration wird durch den angeschlossenen Laser festgelegt.
- 4. Bei Abweichungen die Offline-Konfiguration (Lasersystem und Objektiv) nacheinander anwählen.
- 5. Jeweils auf Ändern klicken.
- 6. Die Offline-Konfigurationen an die aktive Konfiguration anpassen.
- 7. Immer die Einstellung Show Laserdrivers installed on the Laser System und beim Objektiv Show Correction files installed on the Laser System wählen. Eine andere Einstellung führt zu Kalibrierungsverlust, der nur vom cab-Service wieder korrigiert werden kann.

| Sh                   | ow Laser Drivers insta                                                                                         |                      |        |   |
|----------------------|----------------------------------------------------------------------------------------------------|----------------------|--------|---|
|                      |                                                                                                    | alled on the Laser 3 | oystem | - |
|                      | ow Laser Drivers in th                                                                                         |                      |        |   |
| ca<br>ca<br>ca<br>ca | w Laser Drivers insta<br>5 FL+ 30W<br>5 FL+ 50W<br>5 FL 10W<br>5 FL 20W<br>5 FL 30W<br>6 FL 30W<br>fault Laser |                      | Koon . |   |
| <u>v</u>             | Also apply to Offline c                                                                                        | onfiguration         |        |   |

8. Beide Fenster mit OK bestätigen und schließen.

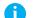

#### Hinweis!

Während der Installation wird die Software konfiguriert, beispielsweise bei der Benennung der COM-Ports, der Achsenfreischaltung, Einstellung der Passwortzugriffe oder dem Eintrag des Z-Offset-Werts. cab empfiehlt daher, die Konfiguration (den ausgewählten Installationspfad standardmäßig C:\Marker) zu sichern, um bei einer Neuinstallation oder bei einem PC-Ausfall auf die gespeicherte Konfiguration zurück-greifen zu können.

Folgende Abbildung gibt einen Überblick über die gesamte Software-Oberfläche von cabLase Editor 5. Diese ist in verschiedene Bereiche aufgeteilt:

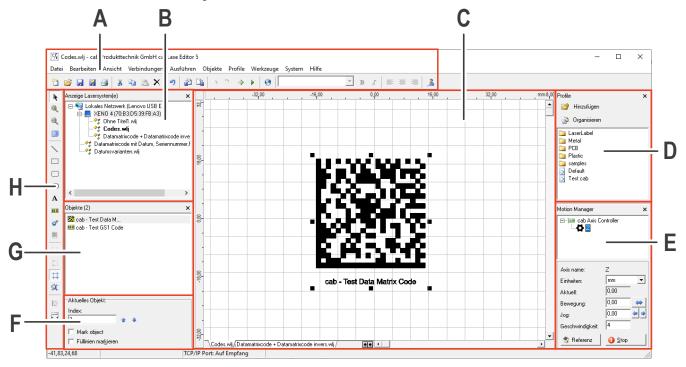

- A = Bereich "Bearbeiten", 3.1 auf Seite 20
- B = Bereich "Lasersysteme und Layouts", 3.2 auf Seite 30
- C = Bereich "Zeichenfläche", 3.3 auf Seite 31
- D = Bereich "Profile", 3.4 auf Seite 32
- E = Bereich "Motion Manager" (auch "Motor Manager" genannt), 3.5 auf Seite 34
- F = Bereich "Aktuelles Objekt", 3.6 auf Seite 34
- G = Bereich "Objektliste", 3.7 auf Seite 35
- H = Bereich "Objekte", 3.8 auf Seite 35

### Hinweis!

Der dargestellte Aufbau des Hauptfensters kann von der Darstellung auf dem Bildschirm abweichen und hängt von den Einstellungen im Reiter *Ansicht* ab.

# Hinweis!

Da die Software cabLase Editor 5 zahlreiche Funktionen und auch für viele Sonderfälle passende Einstellungen liefert, ist sie sehr umfassend. Um dem Nutzer angenehmes Arbeiten und schnelle Hilfestellung zu ermöglichen, wird in dieser Anleitung der Fokus auf die am häufigsten benötigten Einstellungen gelegt. Falls Fragen zu Sonderfällen oder speziellen Einstellungen nötig sind, an den für Sie zuständigen Handelspartner von cab wenden oder an <u>lasersupport.de@cab.de</u> schreiben. Deutsch

### 3.1 Bereich "Bearbeiten"

Dieser Bereich bietet alle Basisfunktionen zum Arbeiten mit der Software nach dem von Windows® bekannten Schema.

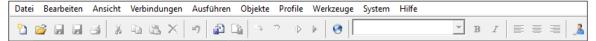

Die folgende Tabelle gibt eine Übersicht über die Inhalte:

| Reiter     |                                    | Inhalte                                                                                                    |
|------------|------------------------------------|----------------------------------------------------------------------------------------------------|
| Datei      | Neu                                | Legt einen neues Layout mit der Endung ".wlj" an,                                                                                                    |
|            |                                    | Siehe Kapitel "3.2 Bereich "Lasersysteme und Layouts"" auf<br>Seite 30.                                                                                                    |
|            | Öffnen                             | Öffnet ein bereits abgespeichertes Layout.                                                                                                    |
|            | (Alle) Schließen                   | Schließt ein oder mehrere Layouts.                                                                                                    |
|            | <geöffnete layouts=""></geöffnete> | Zeigt alle geöffneten Layouts und deren Pfad an.                                                                                                    |
|            | Importieren                        | Importiert eine Grafikdatei.                                                                                                    |
|            |                                    | Siehe Kapitel "8 Use Cases: Vektorgrafiken einbinden" auf<br>Seite 78.                                                                                                    |
|            | Exportieren                        | Exportiert die auf der Zeichenfläche markierten Objekte. Mögliche Exportformate sind:                                                                                                    |
|            |                                    | PLT (HPGL Plotter File)                                                                                                    |
|            |                                    | WLO (cabLase Editor 5-Objekte)                                                                                                    |
|            |                                    | MCL (Tru View Object)                                                                                                    |
|            | Profile importieren /              | Ermöglicht das Importieren und Exportieren von Profilen.                                                                                                    |
|            | exportieren                        | <ul> <li>Siehe Kapitel "10 Use Cases: Beschriftungsparameter einstellen" auf<br/>Seite 83.</li> </ul>                                                                                                    |
|            | Zeichensatz<br>importieren         | Ermöglicht das Importieren eines Fonts im Format FNT oder WLF. Beim<br>Anlegen eines Textfeldes werden alle auf dem Rechner vorhandenen<br>Schriften angezeigt.                                                                                                    |
|            |                                    | $\triangleright$ Siehe Kapitel "5.1 Wie erstelle ich ein Textobjekt?" auf Seite 41.                                                                                                    |
|            | <bereich jobs=""></bereich>        | Hier werden Layouts, sogenannte "jobs" (*.wlj-Dateien) wie in Windows® gewohnt gespeichert.                                                                                                    |
|            |                                    | Speichern nach Lasersystem: Bei in Anlagen integrierten Lasern können<br>Aufträge direkt an den Laser übermittelt werden und sind dort direkt<br>im Speicher des Lasers als *.dat-Dateien abgespeichert. Diese<br>*.dat-Dateien können dann direkt vom Leitsystem der Anlage (z. B. SPS)<br>aufgerufen und mit Variablen befüllt werden, ohne dass cabLase Editor 5<br>auf der Anlage aktiv ist. |
|            | Druckereinstellung                 | Ermöglicht das Drucken eines Layouts.                                                                                                    |
|            | Drucken                            | Ermöglicht das Drucken eines Layouts mit vorheriger Seiteneinstellung.                                                                                                    |
|            | Beenden                            | Beendet die Software cabLase Editor 5.                                                                                                    |
| Bearbeiten | Rückgängig                         | Macht eine Aktion rückgängig.                                                                                                    |
|            | Ausschneiden                       | Schneidet ein markiertes Objekt aus.                                                                                                    |
|            | Kopieren                           | Kopiert ein markiertes Objekt.                                                                                                    |
|            | Einfügen                           | Fügt ein kopiertes Objekt ein.                                                                                                    |
|            | Einfügen Spezial                   | Legt fest, in welchem Format ein Objekt eingefügt wird.                                                                                                    |
|            | Löschen                            | Löscht markierte Objekte.                                                                                                    |
|            | Alle Auswählen                     | Wählt alle Objekte auf der Zeichenfläche aus.                                                                                                    |
|            | An Hilfslinien<br>ausrichten       | Richtet Objekte an Hilfslinien aus.                                                                                                    |
|            | An Gitter ausrichten               | Richtet Objekte am Gitter aus.                                                                                                    |

| Reiter       |                          | Inhalte                                                                                                    |
|--------------|--------------------------|----------------------------------------------------------------------------------------------------|
| Ansicht      | Übersicht Laser          | Zeigt den Laser- und Layoutstatus.                                                                                                    |
|              | System                   | Die Ansicht ist standardmäßig geöffnet.                                                                                                    |
|              |                          | <ul> <li>Siehe Kapitel "3.2 Bereich "Lasersysteme und Layouts"" auf<br/>Seite 30.</li> </ul>                                                                                                |
|              | Objektübersicht          | Zeigt die Objektliste.                                                                                                    |
|              |                          | Ansicht ist standardmäßig geöffnet.                                                                                                    |
|              |                          | ▷ Siehe Kapitel "3.7 Bereich "Objektliste"" auf Seite 35.                                                                                                    |
|              | Profile                  | Öffnet den Bereich "Profile".                                                                                                    |
|              |                          | Dient zur Angabe, wie der Laser ein Werkstück beschriftet.                                                                                                    |
|              |                          | ▷ Siehe Kapitel "3.4 Bereich "Profile"" auf Seite 32.                                                                                                    |
|              | Motor Manager            | Ermöglicht das Einstellen der Achsen.                                                                                                    |
|              | (Motion Manager)         | $\triangleright$ Siehe Kapitel "3.5 Bereich "Motion Manager"" auf Seite 34.                                                                                                    |
|              | Hilfslinien              | Blendet Hilfslinien ein oder aus.                                                                                                    |
|              | Gitter                   | Blendet Gitterlinien ein oder aus.                                                                                                    |
|              | Begrenzungen             | Zeigt die Lineale am Rand der Zeichenfläche.                                                                                                    |
|              | Millimeter / Inch / Bits | Stellt die Einheit ein.                                                                                                    |
| Verbindungen | <lasername></lasername>  | Zeigt den verbundenen Laser an. Über dessen Kontextmenü kann<br>dieser getrennt oder verbunden werden, sowie Einstellungen vorge-<br>nommen werden.                                         |
|              | Einrichten               | Ermöglicht das Verbinden des Lasers mit dem Computer. Das einmal<br>verbundene Lasersystem kann als Standard gesetzt werden und<br>verbindet sich dann beim Start der Software automatisch. |
|              |                          | <ul> <li>Siehe Kapitel "2.6 Netzwerkadapter in cabLase Editor 5<br/>einstellen" auf Seite 12.</li> </ul>                                                                                    |
|              |                          | • Siehe Kapitel "2.7 Laser automatisch verbinden" auf Seite 14.                                                                                                    |
|              | Verbindungsaufbau        | Zeigt an, mit welchem Laser eine Verbindung aufgebaut ist. Bei<br>Problemen mit dem Verbindungsaufbau werden hier Fehlermeldungen<br>angezeigt.                                             |
|              |                          | Siehe Kapitel "2.6 Netzwerkadapter in cabLase Editor 5 einstellen"<br>auf Seite 12.                                                                                                    |

| Reiter    |                          | Inhalte                                                                                                    |
|-----------|--------------------------|----------------------------------------------------------------------------------------------------|
| Ausführen | Vorschau Markierung      | Der Eintrag erscheint nur, wenn mindestens ein Objekt markiert und das Layout einem Laser zugeordnet ist.                                                                                                    |
|           |                          | Der Pilotlaser zeigt auf dem zu beschriftenden Werkstück als Rechteck<br>die Hüllkurve um alle Objekte an. Die Hüllkurve, auch Bounding box<br>genannt, wird ohne Laserleistung mit roten Linien dargestellt.                                                                                                    |
|           |                          | Über die Pfeiltasten kann das Layout positioniert werden. Die Hüllkurve<br>um die Beschriftung wird automatisch mitgeführt und zeigt immer die<br>aktuelle Beschriftungsposition auf dem Werkstück an.                                                                                                    |
|           |                          | $\triangleright$ Siehe Kapitel "12.1 Wie starte ich eine Beschriftung?" auf Seite 93.                                                                                                    |
|           | Schnellschuss            | Löst den Laservorgang aus. Beschriftet wird das gesamte oder einzelne,<br>markierte Objekte des aktiven Layouts. Der Schnellschuss führt den<br>Laservorgang einmal aus und dient damit zum Testen eines Layouts.                                                                                                    |
|           |                          | Siehe Kapitel "12 Use Cases: Mit dem Lasersystem arbeiten" auf<br>Seite 93.                                                                                                    |
|           | Start                    | Löst den Laservorgang aus. Intern werden die Optionen <i>Externer Start</i><br>und <i>Ablauf Wiederholen</i> abgefragt.<br>Beschriftet wird das gesamte, aktive Layout. Der gesamte Laservorgang<br>wird automatisiert ausgeführt.                                                                                                    |
|           |                          | Siehe Kapitel "12 Use Cases: Mit dem Lasersystem arbeiten" auf<br>Seite 93.                                                                                                    |
|           | Run Remotely<br>Zuordnen | Ermöglicht es, ein Layout über eine Remote-Verbindung zu steuern.<br>Ordnet ein Layout einem Laser zu. Ein Layout kann auch ohne<br>Zuordnung bearbeitet werden.                                                                                                    |
|           |                          | Siehe Kapitel "3.2 Bereich "Lasersysteme und Layouts"" auf<br>Seite 30.                                                                                                    |
|           | <*.wlj-Dateien>          | Zeigt die geöffneten Layouts an. Das aktive Layout ist mit einem Haken gekennzeichnet.                                                                                                    |
|           | Voreinstellungen         | <i>Einstellungen Seite</i> : Legt die Größe des Bereichs fest, in dem beschriftet werden kann. Ein größeres Beschriftungsfeld ist möglich, allerdings wird das Layout am Rand verzerrt dargestellt.                                                                                                    |
|           |                          | Ablauf Wiederholen: Bei der Option Pause zwischen jedem Zyklus und weiter-<br>laufen muss jeder Laservorgang in der Software und am Gerät gestartet<br>werden. Die Einstellung keine Pause zwischen den Zyklen ermöglicht einen<br>automatisierten Ablauf der Laservorgänge, ohne dass jedesmal einzelne<br>Vorgänge in der Software gestartet werden müssen. |
|           |                          | Siehe Kapitel "12.2 Wie verknüpfe ich ein Layout mit einem Start-<br>signal und einer Endlosschleife?" auf Seite 94.                                                                                                    |
|           |                          | Stop&Repeat: Ermöglicht es, ein Layout oder einzelne Objekte, angeordnet in Raster, mehrfach zu beschriften.                                                                                                    |
|           |                          | Externer Start: Hier wird eingestellt, wie das Startsignal lautet, damit Aufträge automatisiert ausgeführt werden.                                                                                                    |
|           |                          | <i>Mark-on-the-Fly</i> : Werkstücke können in der Bewegung beschriftet werden.<br><i>Ausrichten</i> : – Wird nicht verwendet–                                                                                                    |
|           |                          | Notizen: Bietet Platz für Notizen.                                                                                                    |

| Reiter    |                                       | Inhalte                                                                                                    |
|-----------|---------------------------------------|----------------------------------------------------------------------------------------------------|
| Objekte   | Hinzufügen                            | Fügt der Zeichenfläche ein Objekt oder ein Steuerungsobjekt hinzu.                                                                                                    |
|           |                                       | ▷ Siehe Kapitel "3.8 Bereich "Objekte"" auf Seite 35.                                                                                                    |
|           | Als Vorlage                           | Der Eintrag erscheint nur, wenn mindestens ein Objekt markiert ist.                                                                                                    |
|           | konvertieren                          | Definiert markierte Objekte als Vorlage, die nur zur Erstellung des<br>Layouts dienen und nicht beschriftet werden, z. B. eine Grafik des<br>Gesamtlayouts, damit die zu beschriftenden Objekte an der richtigen<br>Stelle positioniert werden können.                         |
|           |                                       | Über Ausführen > Vorlage zu Objekt konvertieren wird die Vorlage wieder in<br>ein Objekt zurück gewandelt.                                                                                                    |
|           | Objekt sperren                        | Sperrt die markierten Objekte, so dass diese nicht mehr bewegt oder transformiert werden können. Über <i>Objekt öffnen</i> werden die Objekte wieder freigegeben.                                                                                                    |
|           | Alle fixieren /<br>Fixierung aufheben | Fixiert alle Objekte auf der Zeichenfläche oder hebt die Fixierung wieder<br>auf.                                                                                                    |
|           | Voreinstellung                        | Ermöglicht es, für jede Objektart Grundeinstellungen vorzunehmen.                                                                                                    |
|           | Dimensionen                           | Ermöglicht das Transformieren von Objekten.                                                                                                    |
|           |                                       | $\triangleright$ Siehe Kapitel "3.1.1 Dimensionen" auf Seite 26.                                                                                                    |
|           | Eigenschaften                         | Öffnet die Eigenschaften für ein markiertes Objekt.                                                                                                    |
|           |                                       | ▷ Siehe Kapitel "3.1.2 Eigenschaften" auf Seite 27.                                                                                                    |
| Profile   | Zu Profilen hinzufügen                | Fügt die Profileinstellungen des markierten Objektes dem Bereich "Profile" hinzu.                                                                                                    |
|           |                                       | Siehe Kapitel "10 Use Cases: Beschriftungsparameter einstellen" auf<br>Seite 83.                                                                                                    |
|           | Profile organisieren                  | Ermöglicht das Organisieren der vorhandenen Profile. Zu verschie-<br>bendes Profil anwählen > <i>Ordner verschieben</i> klicken > Ordner wählen, in<br>den das Profil verschoben werden soll > mit <i>OK</i> bestätigen.                                                       |
|           |                                       | Siehe Kapitel "10 Use Cases: Beschriftungsparameter einstellen" auf<br>Seite 83.                                                                                                    |
| Werkzeuge | Werkzeuge einstellen                  | – ohne Funktion –                                                                                                    |
|           | Ausrichten                            | Richtet die markierten Objekte aus. Die Objekte können horizontal und vertikal ausgerichtet werden.                                                                                                    |
|           | Gitter/Hilfslinien                    | Erstellt ein Gitter auf der Zeichenfläche, um Layoutobjekte einfacher<br>ausrichten zu können. Wenn die Option <i>An Gitter ausrichten</i> aktiviert<br>ist, können Objekte im Raster des Gitters verschoben werden. Das<br>Verhalten von Hilfslinien kann eingestellt werden. |
|           | Character Map                         | Öffnet die Zeichentabelle, um Sonderzeichen einzufügen. Es können<br>alle auf dem Rechner gespeicherten Schriften ausgewählt werden. Für<br>Sonderzeichen müssen eigene Textobjekte erstellt werden, in denen die<br>Schrift des einzufügenden Zeichens eingestellt wird.      |
|           |                                       | $\triangleright$ Siehe Kapitel "5.3 Wie füge ich Sonderzeichen ein?" auf Seite 44.                                                                                                    |
|           | LEC Remote<br>Administration          | Dient zur externen Ansteuerung eines Lasers. Die Funktion dient als Tes<br>Client, über den API-Befehle gesendet werden, um z. B. das System zu<br>starten oder ein Layout aufzurufen.                                                                                         |
|           |                                       | Weitere Infos zur API-Programmierung befinden sich auf der<br><u>Homepage von cab</u> .                                                                                                    |
|           | Laser Voreinstellung                  | Enthält werkseitige Voreinstellungen, die das Verhalten des Lasers vor der Laserkonfiguration steuern. cab empfiehlt, die Voreinstellungen nicht zu verändern.                                                                                                    |
|           | Leistungsminimierung                  | – ohne Funktion –                                                                                                    |
|           | Laser font Compiler                   | – ohne Funktion –                                                                                                    |

| Reiter |                     | Inhalte                                                                                                    |
|--------|---------------------|----------------------------------------------------------------------------------------------------|
| System | Optionen            | Markierung, Arbeitsbereich: Gibt laserspezifische, voreingestellte Eigen-<br>schaften an. cab empfiehlt, die Voreinstellungen nicht zu verändern. |
|        |                     | Lasersystem: Dient zur Kalibrierung des Objektivs und des Pilotlasers.                                                                            |
|        |                     | <ul> <li>Siehe Kapitel "12.3 Wie ändere und kalibriere ich das Objektiv?"<br/>auf Seite 96.</li> </ul>                                            |
|        |                     | <ul> <li>Siehe Kapitel "12.4 Wie kalibriere ich den Pilotlaser?" auf<br/>Seite 98.</li> </ul>                                                     |
|        |                     | Job-Dateien: Stellt die Grundeinstellungen von Jobs ein.                                                                                          |
|        |                     | <i>Host Interface</i> : Dient zur externen Ansteuerung eines Lasers. Die Funktion wird nicht genutzt.                                             |
|        |                     | Sprachen: Stellt die Sprache der Software-Oberfläche ein.                                                                                         |
|        |                     | Hinweis!                                                                                                    |
|        |                     | Nachdem die Sprache umgestellt wurde, muss ein<br>Neustart des Systems durchgeführt werden.                                                       |
|        |                     | Motorsteuerung: Dient zur Konfiguration von Achsen. cab empfiehlt, die Voreinstellungen nicht zu verändern.                                       |
|        |                     | Laserschutz: Stellt das Verhalten für den Ruhezustand ein.                                                                                        |
|        |                     | Ausgangsposition Laserstrahl: Stellt das Verhalten nach Laserende ein.                                                                            |
|        |                     | COM-Schnittstelle: Wenn der Laser über eine externe Steuerung gesteuert wird, werden hier die Schnittstellen angegeben.                           |
|        | Eigenschaften       | Windows®: Dient zur Anzeige der Rechnerkonfiguration.                                                                                             |
|        |                     | I/O Schnittstellen: Dient zur Anzeige der Schnittstellen.                                                                                         |
|        | Sicherheit          | Dient zum Festlegen eines Berechtigungskonzeptes und zur Eingabe<br>eines Passwortschutzes.                                                       |
|        |                     | Siehe Kapitel "13 Use Cases: Sicherheitsmaßnahmen einrichten"<br>auf Seite 101.                                                                   |
| Hilfe  | User Guide          | Öffnet das Benutzerhandbuch "cabLase Editor 5". Das Benutzer-<br>handbuch ist nur in Englisch verfügbar.                                          |
|        | Application Version | Zeigt die Versionsnummer der Software an. Diese ist bei der Kommuni-<br>kation mit dem Service von cab bereitzuhalten.                            |
|        | Software Activation | – ohne Funktion –                                                                                                    |
|        | Info                | Zeigt die Versionsnummer der Software an. Diese ist bei der Kommuni-<br>kation mit dem Service von cab bereitzuhalten.                            |

| lcon     |               | Inhalte                                                                                |
|----------|---------------|----------------------------------------------------------------------------------------|
| <b>"</b> | Neu           | Legt ein neues Layout an. Dieses wird im Bereich "Lasersysteme und Layouts" angezeigt. |
| 2        | Öffnen        | Öffnet ein Layout. Dieses wird im Bereich "Lasersysteme und Layouts" angezeigt.        |
| 1        | Speichern     | Speichert das aktive Layout.                                                           |
| <b>F</b> | Speichern als | Speichert das aktive Layout unter einem neu zu vergebenden Namen.                      |
| <b>4</b> | Drucken       | Druckt das aktive Layout.                                                              |
| ¥        | Ausschneiden  | Schneidet ein markiertes Objekt aus.                                                   |
|          | Kopieren      | Kopiert ein markiertes Objekt aus.                                                     |
| <b>2</b> | Einfügen      | Fügt ein markiertes Objekt ein.                                                        |
| ×        | Löschen       | Löscht ein markiertes Objekt.                                                          |
| 5        | Rückgängig    | Macht die letzte Aktion rückgängig.                                                    |

| Icon      |                        | Inhalte                                                                                                    |  |  |
|-----------|------------------------|----------------------------------------------------------------------------------------------------|--|--|
| <b>a</b>  | Import                 | Öffnet ein Fenster zum Importieren einer Grafik.                                                                                                    |  |  |
|           | Export                 | Öffnet ein Fenster, um das aktive Layout als Grafik zu exportieren.                                                                                                    |  |  |
|           | -                      | – ohne Funktion –                                                                                                    |  |  |
|           | -                      | – ohne Funktion –                                                                                                    |  |  |
|           | Schnellschuss          | Löst den Laservorgang aus. Beschriftet wird das gesamte oder einzelne<br>Objekte des aktiven Layouts. Der Schnellschuss führt den Laservorgang<br>einmal aus und dient zum Testen eines Layouts. |  |  |
|           |                        | Siehe Kapitel "12 Use Cases: Mit dem Lasersystem arbeiten" auf<br>Seite 93.                                                                                                    |  |  |
|           | Ausführung starten     | Löst den Laservorgang aus. Beschriftet wird das gesamte, aktive Layout.<br>Der gesamte Laservorgang wird automatisiert ausgeführt.                                                               |  |  |
|           |                        | <ul> <li>Siehe Kapitel "12 Use Cases: Mit dem Lasersystem arbeiten" auf<br/>Seite 93.</li> </ul>                                                                                                 |  |  |
| <b>3</b>  | Werkzeug Globale       | Achtung!<br>Änderungen hier nur nach Rücksprache mit dem cab-Service vornehmen.                                                                                                    |  |  |
|           |                        | Ändert gleichzeitig die Parameter <i>Leistung</i> , <i>Geschwindigkeit</i> sowie die <i>Position</i> aller Laserobjekte eines Layouts.                                                           |  |  |
| 🗈 Arial 💌 | Auswahlfeld Schrift    | Stellt den Schriftstil bei Textfeldern ein.                                                                                                    |  |  |
| в         | Auszeichnung Fett      | Vergibt einer Schrift die Auszeichnung "Fett". Das Feld ist abhängig vom eingestellten Schriftstil aktiv oder inaktiv.                                                                           |  |  |
| I         | Auszeichnung<br>Kursiv | Vergibt einer Schrift die Auszeichnung "Kursiv". Das Feld ist abhängig vom eingestellten Schriftstil aktiv oder inaktiv.                                                                         |  |  |
|           | Ausrichtung links      | Richtet Texte linksbündig aus.<br>Die Option ist nur in mehrzeiligen Textobjekten zum Ausrichten innerhalb                                                                                       |  |  |
|           |                        | dieses Objekts aktiv.                                                                                                    |  |  |
|           | Ausrichtung mittig     | Richtet Texte mittig aus.                                                                                                    |  |  |
|           |                        | Die Option ist nur in mehrzeiligen Textobjekten zum Ausrichten innerhalb dieses Objekts aktiv.                                                                                                   |  |  |
| =         | Ausrichtung rechts     | Richtet Texte rechtsbündig aus.                                                                                                    |  |  |
|           |                        | Die Option ist nur in mehrzeiligen Textobjekten zum Ausrichten innerhalb dieses Objekts aktiv.                                                                                                   |  |  |
| 2         | Zugang ändern          | Ändert die Zugangsebene.                                                                                                    |  |  |
| <u>_</u>  |                        | Siehe Kapitel "13 Use Cases: Sicherheitsmaßnahmen einrichten" auf<br>Seite 101.                                                                                                    |  |  |

#### 3.1.1 Dimensionen

Das Fenster Dimensionen bietet wesentliche Funktionen zum Arbeiten mit Layoutobjekten.

Das Fenster kann während der Arbeit mit cabLase Editor 5 geöffnet bleiben, da darin häufig Einstellungen nötig sind.

- 1. Im Bereich "Bearbeiten" den Reiter Objekte öffnen.
- 2. Auf den Eintrag Dimensionen klicken.

Alternativ kann das Fenster Dimensionen auch über Rechtsklick auf das Objekt oder über die Taste F5 geöffnet werden.

| Dimensionen X                 |                            |        |  |  |  |
|-------------------------------|----------------------------|--------|--|--|--|
| Position                      | Skala                      | Größe  |  |  |  |
| Rotation                      | Schieben                   | Kippen |  |  |  |
| <ul> <li>Größe:</li> </ul>    | <ul> <li>Größe:</li> </ul> |        |  |  |  |
| ⇔ 23,41 mm                    |                            |        |  |  |  |
| \$                            | mm                         |        |  |  |  |
| ✓ proportional                |                            |        |  |  |  |
| Anwenden                      |                            |        |  |  |  |
| Anwenden zum <u>K</u> opieren |                            |        |  |  |  |

Je nach Objekt befinden sich im Fenster die folgenden Reiter:

| Reiter   | Inhalte                                                                                                    |  |  |
|----------|----------------------------------------------------------------------------------------------------|--|--|
| Position | Ermöglicht die Feinpositionierung eines Objektes.                                                                                                    |  |  |
|          | Über die Schaltfläche Zentrieren werden die markierten Objekte in die Mitte der Zeichen-<br>fläche verschoben.                                                                                                    |  |  |
| Skala    | Ermöglicht das Spiegeln von Objekten in vertikaler und horizontaler Ebene.                                                                                                    |  |  |
| Größe    | Verändert die Größe von Objekten. Bei der Größenänderung von Schriften unbedingt zuerst die Checkbox <i>Proportional</i> aktivieren, da sonst die Schriftfont-Eigenschaften verändert werden.                                                                                                    |  |  |
|          | Über die Funktion <i>Einschränkung &gt; Max. Objektgröße für Markierung</i> wird der Text in das<br>angegebene Viereck eingepasst. Das Viereck wird mit einem roten Rahmen darge-<br>stellt. Die Textskalierung wird erst im Laserprozess sichtbar und muss vom Nutzer<br>abschließend auf Lesbarkeit überprüft werden! |  |  |
| Rotation | Dreht das Objekt. Ein negativer Wert dreht das Objekt gegen den Uhrzeigersinn, ein positiver Wert dreht das Objekt mit dem Uhrzeigersinn.                                                                                                    |  |  |
| Schieben | Ermöglicht die Feinpositionierung eines Objektes.                                                                                                    |  |  |
|          | Die Funktion Anwenden zum Kopieren ermöglicht das einfache Anlegen von Objekten in Rastern.                                                                                                    |  |  |
| Kippen   | Ermöglicht das Kippen von Objekten in vertikaler und horizontaler Ebene.                                                                                                    |  |  |

3. Über die Schaltfläche Anwenden zum Kopieren das Objekt mit den neuen Eigenschaften kopieren oder dem Objekt über die Schaltfläche Anwenden die neuen Eigenschaften zuweisen.

4. Über die Schaltfläche  $\times$  das Fenster schließen.

#### 3.1.2 Eigenschaften

Das Fenster *Eigenschaften* bietet wesentliche Funktionen zum Arbeiten mit Layoutobjekten. Das Fenster kann während der Arbeit mit cabLase Editor 5 geöffnet bleiben, da darin häufig Einstellungen nötig sind.

- 1. Im Bereich "Bearbeiten" den Reiter Objekte öffnen.
- 2. Auf den Eintrag Eigenschaften klicken.

Alternativ kann das Fenster *Eigenschaften* auch über Rechtsklick auf das Objekt oder über die Taste F2 geöffnet werden.

| Rectangle - Eigenschaften |                                                       |                                  |                      |                                                             | ×                                            |                                           |                                    |
|---------------------------|-------------------------------------------------------|----------------------------------|----------------------|-------------------------------------------------------------|----------------------------------------------|-------------------------------------------|------------------------------------|
| Profile Ei                | Profile Einstellung Füllung Notizen Externe Steuerung |                                  |                      |                                                             |                                              |                                           |                                    |
| Markier-P                 | Markier-Parameter                                     |                                  |                      |                                                             |                                              |                                           |                                    |
|                           | Modus:                                                |                                  | Einmal M             | larkieren                                                   |                                              |                                           | •                                  |
|                           | Aktuelle Profi                                        | e:                               | Alle Duro            | chläufe                                                     |                                              |                                           | •                                  |
|                           | Durchläufe:                                           |                                  | 1                    |                                                             |                                              |                                           |                                    |
| Laserleis<br>Frequen:     | -                                                     | 15,000<br>20,000                 | %<br>kHz             | Markier-G                                                   | eschw.                                       | 1002,00                                   | mm/s                               |
| Laser-Au<br>Markier-V     | Verzöger.                                             | -100<br>120<br>230<br>20<br>0,00 | μs<br>μs<br>μs<br>mm | Sprung-G<br>Sprung-Va<br>Var. Sprun<br>Wobble-F<br>Wobble-B | erzöger.<br>ngweite<br>ngverzög.<br>ïrequenz | 10020,00<br>140<br>0,00<br>0<br>0<br>0,00 | mm/s<br>μs<br>mm<br>μs<br>Hz<br>mm |
| 🗖 Leist                   | 🔲 Leistung Null nach Markierung                       |                                  |                      |                                                             |                                              |                                           |                                    |
| 4                         |                                                       | <u>o</u> k                       | Abbre                | chen                                                        | <u>A</u> nwende                              | n                                         | <u>H</u> ilfe                      |

| Reiter      |                                            | Inhalte                                                                                                    |
|-------------|--------------------------------------------|----------------------------------------------------------------------------------------------------|
| Profile     |                                            | Gibt jedem Objekt spezifische Laserparameter an.                                                                                                    |
|             |                                            | $\triangleright$ Siehe Kapitel "3.4 Bereich "Profile"" auf Seite 32.                                                                                         |
| Einstellung | Name                                       | Gibt den Namen des Objektes an. Dieser kann angepasst werden.                                                                                                |
|             | Objektfarbe                                | Vergibt einem Objekt eine Farbe, z. B. um eine Linie als Hilfslinie optisch darzustellen.                                                                    |
|             |                                            | Wenn eine Linie als Hilfslinie dienen soll, also nicht beschriftet wird,<br>Haken bei <i>Umriss markieren (Mark object</i> ) entfernen.                      |
|             | Darstellung                                | Der Wert Vektor ist voreingestellt und muss nicht verändert werden.                                                                                          |
|             | Umriss markieren                           | Die Option muss bei Objekten deaktiviert sein, die nicht beschriftet werden sollen, z. B. bei Hilfslinien.                                                   |
|             | Füllung markieren                          | Beschriftet eine vorher erstellte Füllung.                                                                                                    |
|             |                                            | ▷ Siehe Kapitel "5.7 Wie fülle ich Text?" auf Seite 48.                                                                                                    |
|             | Display extended vector info               | Zeigt die leistungsfreien Sprünge von einem beschrifteten zum<br>nächsten beschrifteten Vektor an.<br>Die Option hat keine Auswirkung auf das Laserergebnis. |
|             | Reset object tracking to start position    | - ohne Funktion -                                                                                                    |
|             | Enable continuous character marking        | – ohne Funktion –                                                                                                    |
|             | Weitere Einträge sir<br>Dokumentation erlä | nd objektspezifisch möglich und werden im weiteren Verlauf dieser utert.                                                                                     |

| Reiter       |                                             | Inhalte                                                                                                    |
|--------------|---------------------------------------------|----------------------------------------------------------------------------------------------------|
| Zeichenkette | Auswahlfeld<br>Schriften (ttf-Fonts)        | Stellt den Schriftstil ein. Es werden alle auf dem Rechner vorhan-<br>denen Schriften aufgelistet. Weitere Schriften können auf dem<br>Rechner installiert werden und erscheinen dann ebenfalls im<br>Auswahlfeld nachdem die Lasersoftware neu gestartet wurde.<br>Nur bei Text-Objekten verfügbar.                           |
|              |                                             | Wenn der Laser in hoher Geschwindigkeit markieren soll, eine<br>Single-Line-Schrift einstellen. Die beschrifteten Zeichen bestehen<br>dann aus nur einer Linie und nicht aus Umrissen. Eine Single-Line-<br>Schrift ist z. B. "1 Stoke Roman".                                                                                 |
|              | Eingabefeld Text                            | Enthält den Text, der beschriftet wird.<br>Über die Zeichentabelle können Sonderzeichen eingefügt<br>werden. Es können alle auf dem Rechner gespeicherten Schriften<br>ausgewählt werden. Für Sonderzeichen müssen eigene Textobjekte<br>erstellt werden, in denen die Schrift des einzufügenden Zeichens<br>eingestellt wird. |
|              |                                             | <ul> <li>Nur bei Text-Objekten verfügbar.</li> <li>▷ Siehe Kapitel, 5.3 Wie füge ich Sonderzeichen ein?" auf<br/>Seite 44.</li> </ul>                                                                                                    |
|              | Zeichenorientierung                         | <ul> <li>Gibt die Zeichenrichtung vor. Der Wert <i>Horizontal</i> ist voreingestellt.</li> <li>Die Einstellung <i>radial fixiert</i> erstellt eine Kreisbogenbeschriftung.</li> <li>▷ Siehe Kapitel "5.10 Wie beschrifte ich einen Kreisbogen?" auf Seite 52.</li> </ul>                                                       |
|              | Zeichen<br>zusammenschieben                 | Verändert den Zeichenabstand. Z. B. können Buchstaben sehr kleiner Schriften auseinander geschoben werden und erscheinen klarer.                                                                                                    |
|              | Weitere Einträge sin<br>Dokumentation erläu | d objektspezifisch möglich und werden im weiteren Verlauf dieser<br>utert.                                                                                                    |
| Quelle       | Regeln Zeichenkette                         | Gibt an, welche Inhalte eines Textfeldes oder Codes beschriftet<br>werden.<br>▷ Siehe Kapitel "5.11 Wie erstelle ich ein Textfeld mit Variablen für                                                                                                    |
| Tuner        |                                             | Daten, Seriennummern oder freie Eingaben?" auf Seite 54.<br>Der Reiter <i>Tuner</i> ist nur bei Codes verfügbar. Die Inhalte hängen von der verwendeten Code-Art ab.                                                                                                    |
|              |                                             | $\triangleright$ Siehe Kapitel "7 Use Cases: Codes anlegen" auf Seite 63.                                                                                                    |

| Reiter            |                                                          | Inhalte                                                                                                    |
|-------------------|----------------------------------------------------------|----------------------------------------------------------------------------------------------------|
| Füllung           | Füllmodus                                                | Der Füllmodus ist nur bei geschlossenen Formen, Codes und<br>outline-Schriften verfügbar, also bei Schriften, die aus Umrissen<br>bestehen. Im Gegensatz dazu bestehen Single-line-Schriften aus nur<br>einer einzigen Linie pro Zeichen.<br>Sollen outline-Schriften flächig dargestellt werden, muss die<br>Einstellung <i>Füllung von geschlossenen Umrissen</i> ausgewählt sein.<br>Flächig gefüllte Schriften verlangsamen den Laserprozess. |
|                   |                                                          | <ul> <li>Hinweis!</li> <li>Wenn Schriften gefüllt werden sollen, im Bereich<br/>"Objekte" immer die Checkbox Fülllinien markieren<br/>aktivieren, da sonst die Fülllinien zwar angezeigt, aber<br/>nicht beschriftet werden.</li> </ul>                                                                                                    |
|                   |                                                          | ▷ Siehe Kapitel                                                                                                    |
|                   |                                                          | • "5.7 Wie fülle ich Text?" auf Seite 48.                                                                                                    |
|                   |                                                          | <ul> <li>"7.2 Wie verbessere ich die Qualität eines DMCs (1 –<br/>Füllung)?" auf Seite 64.</li> </ul>                                                                                                    |
|                   | Stil                                                     | Gibt an, ob die Fläche bei outlline-Flächen mit parallelen Linien oder gekreuzten Linien gefüllt werden soll.                                                                                                    |
|                   |                                                          | Gekreuzte Linien verlangsamen den Prozess deutlich. Diese<br>Funktion nur verwenden, wenn das zu beschriftende Material dieses<br>Vorgehen erzwingt.                                                                                                    |
|                   | Mark order, Shorten<br>each line by und Gap<br>Tolerance | Die Felder <i>Mark Order, Shorten each line by</i> und <i>Gap Tolerance</i> sind vorbelegt und werden nicht verändert. Nur in Sonderfällen kann eine iterative Optimierung dieser Werte zur Verbesserung der Schriftqualität führen.                                                                                                    |
|                   | Leerraum füllen                                          | Bei aktivierter Option <i>Füllung von geschlossenen Umrissen…</i> hier einen Wert eingeben, z. B. <i>0,08 mm</i> , um den Abstand zwischen den Fülllinien zu definieren.                                                                                                    |
|                   | Steigung                                                 | In der Regel beträgt die Steigung 0° oder 90°. Ziel ist es, die Anzahl der Sprünge von Vektor zu Vektor zu reduzieren und so die Beschrif-<br>tungsgeschwindigkeit zu beeinflussen.                                                                                                    |
|                   |                                                          | Bei schräg laufenden Schriften können andere Winkel zu einem<br>besseren Beschriftungsergebnis führen.                                                                                                    |
|                   | Weitere Einträge sir<br>Dokumentation erlä               | nd objektspezifisch möglich und werden im weiteren Verlauf dieser                                                                                                    |
| Notizen           |                                                          | Bietet Platz für eigene Notizen.                                                                                                    |
| Externe Steuerung |                                                          | Bietet Einstellungen, um eine externe Steuerung einzubinden.                                                                                                    |

# 3.2 Bereich "Lasersysteme und Layouts"

In diesem Bereich sind das verbundene Lasersystem und die Layouts (.wlj-Dateien) aufgelistet. Die Layout-Dateien können in einem beliebigen Verzeichnis abgespeichert werden. Das Icon des Lasersystems gibt Auskunft über den Status des Lasers.

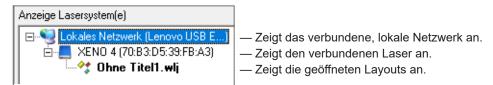

#### ▷ Siehe Kapitel:

- "2 Installation und Inbetriebnahme" auf Seite 7.
- "14 Hilfe im Störungsfall" auf Seite 105.

#### **Bildschirm-Icon**

Vor der Arbeit mit cabLase Editor 5 immer prüfen, ob das Bildschirm-Icon des angezeigten Lasers blau dargestellt ist. Ein blau dargestelltes Bildschirm-Icon ermöglicht eine korrekte Layout-Erstellung.

| lcon                       | Status Laser                                                                                                    |  |  |
|----------------------------|----------------------------------------------------------------------------------------------------|--|--|
| 📕 blau                     | cabLase Editor 5 ist korrekt mit dem Laser verbunden.                                                                                                  |  |  |
| Schwarz                    | Im Netzwerk verfügbar, aber nicht verbunden.                                                                                                    |  |  |
| E weiß                     | Nicht im Netzwerk verfügbar.                                                                                                    |  |  |
| 📕 rot                      | Fehlerhafte Firmware oder Lizenz.                                                                                                    |  |  |
| blau mit Ausrufezeichen    | PC-Software inkompatibel.                                                                                                    |  |  |
|                            | Hinweis!                                                                                                    |  |  |
|                            | Die vorhandene Software-Version mit der aktuellen Version<br>auf der Homepage von cab vergleichen. Ggf. die aktuelle<br>Software-Version installieren. |  |  |
| 📑 weiß mit Schloss         | Bereits mit einem anderen Client verbunden oder im lokalen Modus.                                                                                      |  |  |
| schwarz mit Ausrufezeichen | Verbindung unterbrochen.                                                                                                    |  |  |

#### Status prüfen

#### Hinweis!

Das korrekte Arbeiten mit cabLase Editor 5 ist nur dann gewährleistet, wenn der Laser korrekt verbunden ist und das Icon damit blau dargestellt ist. Nach jedem Start von cabLase Editor 5 immer das Icon überprüfen.

Weist das Icon eine andere Farbe als "blau" auf, muss die Verbindung geprüft werden:

- 1. Den Status gemäß oben stehender Tabelle prüfen.
- 2. Wenn das Icon nicht blau dargestellt ist, den Laser korrekt verbinden, siehe Kapitel "2.6 Netzwerkadapter in cabLase Editor 5 einstellen" auf Seite 12.

#### Layouts einem Laser zuordnen

Über die dargestellten Verbindungslinien von Laser zu Layout lässt sich die Zuordnung erkennen. Ein Layout ist einem Laser zugeordnet, wenn es mit diesem verbunden ist. Zeigt die Verbindungslinie auf das lokale Netzwerk, so ist das Layout keinem Laser zugeordnet.

Im folgenden Beispiel ist das Layout\_1.wlj dem Laser XENO 4 zugeordnet. Das Layout\_2.wlj ist keinem Laser zugeordnet.

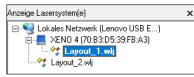

Layouts können unabhängig von ihrer Zuordnung bearbeitet und gespeichert werden.

Um ein Layout einem Laser zuzuordnen wie folgt vorgehen:

- 1. Über Rechtsklick auf ein Layout das Kontextmenü öffnen.
- Die Option Zuordnen wählen.
   Die verbundenen Laser und die Option Offline configuration werden angezeigt.
- 3. Einen Laser anklicken, um das ausgewählte Layout dem Laser zuzuordnen.

Über die Option Offline configuration kann die Verbindung zum Laser wieder aufgehoben werden.

# 3.3 Bereich "Zeichenfläche"

Die Zeichenfläche liegt in der Mitte der Software-Oberfläche. Alle Objekte eines Layouts werden auf der Zeichenfläche angezeigt. Über die Scrollbalken am rechten und unteren Rand kann der Ausschnitt eingestellt werden.

Am unteren Rand der Zeichenfläche werden die geöffneten Layouts in Reitern aufgelistet.

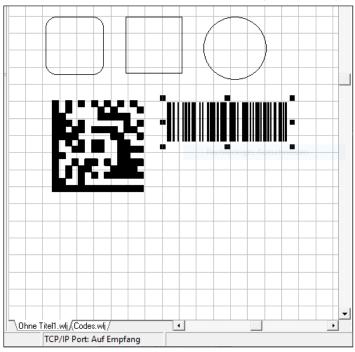

Die Darstellung der Objekte kann über die folgenden Icons im Bereich "Objekte" angepasst werden:

| <b>Q</b> | Vergrößern    | Vergrößert die Ansicht.                                                         |
|----------|---------------|---------------------------------------------------------------------------------|
| 9        | Verkleinern   | Verkleinert die Ansicht.                                                        |
|          | Gesamtansicht | Verschiebt und skaliert den Bildausschnitt so, dass alle Objekte sichtbar sind. |

## 3.4 Bereich "Profile"

In diesem Bereich können Laserparameter gespeichert werden. Die Laserparameter legen fest, wie der Laser ein Werkstück beschriftet. Für jedes Objekt können spezifische Einstellungen wie Leistung, Geschwindigkeit oder Frequenz vorgenommen werden. Ein Profil kann gleichzeitig auf mehrere Objekte angewendet werden.

| Profile                          | 1                                                                       | 2 |
|----------------------------------|-------------------------------------------------------------------------|---|
| 29                               | Hinzufügen                                                              |   |
| þ                                | Organisieren                                                            |   |
| 100 F<br>100 F<br>100 F<br>100 S | <mark>.aserLabel</mark><br>Aetal<br>PCB<br>Plastic<br>amples<br>Default |   |

Im Bereich "Profile" ist u. a. das Profil *Default* aufgeführt. Es enthält werkseitig Einstellungen mit einer geringen Laserleistung für die ersten Laserversuche, die u. U. noch kein optimales Beschriftungsergebnis ergeben. Der Parametersatz *Default* muss an den vorwiegend verwendeten Werkstoff angepasst werden.

Der Default-Parametersatz wird immer verwendet, wenn ein neues Objekt angelegt wird.

Siehe Kapitel "10 Use Cases: Beschriftungsparameter einstellen" auf Seite 83.

| Einstellungen modifizieren                         |            |           |                     |              | ×    |
|----------------------------------------------------|------------|-----------|---------------------|--------------|------|
| Stahl_Allgemein_G                                  | ravieren_F | 100       |                     |              |      |
| Modus:                                             | Mehrfach   | Markierer | า                   |              | •    |
| Aktuelle Profile:                                  | Alle Durch | nläufe    |                     |              | •    |
| Durchläufe:                                        | 1          |           |                     |              |      |
| Laserleistung                                      | 100,000    | %         | Markier-Geschw.     | 407,50       | mm/s |
| Frequenz                                           | 20,000     | -<br>kHz  | Pulsbreite          | 2            | μs   |
| Laser-An-Verzöger.                                 | -100       | μs        | Sprung-Geschw.      | 16300,0      | mm/s |
| Laser-Aus-Verzöger.                                | 120        | μs        | Sprung-Verzöger.    | 140          | μs   |
| Markier-Verzöger.                                  | 230        | μs        | Var. Sprungweite    | 0,00         | mm   |
| Polygon-Verzöger.                                  | 20         | μs        | Var. Sprungverzög.  | 0            | μs   |
| Fokus (Z) Offset                                   | 0,00       | mm        | Wobble frequency    | 0            | Hz   |
|                                                    |            |           | Wobble width        | 0,00         | mm   |
|                                                    |            |           | 🔲 Leistung Null nac | h Markierung |      |
|                                                    |            |           |                     |              |      |
| Auf Alle anwenden Auf Objekt anwenden OK Abbrechen |            |           |                     |              |      |

Folgende Abbildung zeigt beispielhaft die voreingestellten Werte für den Werkstoff "Stahl\_Allgemein\_Gravieren\_F100".

| Feld             | Wichtige Inhalte                                                                                                    |  |
|------------------|----------------------------------------------------------------------------------------------------|--|
| Modus            | In der Standardeinstellung <i>Einmal Markieren</i> wird das vorgegebene Layout ein Mal beschriftet. Je nach verwendetem Material kann das Ergebnis durch wiederholtes Beschriften (Option <i>Mehrfach Markieren</i> ) verbessert werden. |  |
|                  | Bei Durchläufen mit anschließendem Reinigungsdurchlauf markiert der Laser mit geringer Leistung und reinigt so das Layout.                                                                                                    |  |
| Aktuelle Profile | Im Modus <i>Mehrfach Markieren</i> ist die Option <i>Alle Durchläufe</i> voreingestellt. Im Modus <i>n Durchl. Prozess&amp;Reinigen</i> können die Profile der einzelnen Durchläufe definiert werden.                                    |  |
| Durchläufe       | Gibt im Modus Mehrfach Markieren an, wie oft das Layout beschriftet wird.                                                                                                    |  |

| Wichtige Inhalte                                                                                                    |
|----------------------------------------------------------------------------------------------------|
| Gibt die Laserleistung in % an.                                                                                                    |
| Gibt die Anzahl der Laserpulse pro Sekunde in kHz an.                                                                                                    |
| Gibt die Geschwindigkeit des Lasers in mm/s an.                                                                                                    |
| Verzögert minimal den Beginn des Laserstrahl, um ein sauberes Laserbild zu erhalten. Bei Standardanwendungen müssen die voreingestellten Werte nicht geändert werden.                                                                 |
| Beendet minimal vorab den Laserstrahl, um ein sauberes Laserbild zu erhalten. Bei<br>Standardanwendungen müssen die voreingestellten Werte nicht geändert werden.                                                                     |
| Stellt die Breite der Laserspur ein. Der Laserstrahl schwingt während des Beschriftens quer<br>zur Laufrichtung des Laserstrahls, so dass die erzeugte Linie optisch verbreitert wird.<br>Ein passender Wert kann z. B. 2000 Hz sein. |
| Wird die Wobble-Funktion genutzt, muss die Lasergeschwindigkeit verringert werden.<br>Ein passender Wert kann z. B. 0,1 mm sein.                                                                                                    |
|                                                                                                    |

#### Pulsüberlappung

3

Abhängig von der Lasergeschwindigkeit muss auch die Frequenz eingestellt werden, um eine Pulsüberlappung sicher zu stellen. D. h. wenn die Geschwindigkeit größer 1000 mm/s ist, muss auch die Frequenz erhöht werden, da sich ansonsten ein gepunktetes Laserbild ergibt. Folgende Abbildung zeigt beispielhaft Laserbilder in Abhängigkeit von Frequenz und Geschwindigkeit:

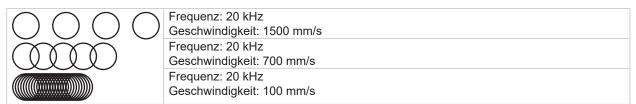

Da das Ergebnis neben Frequenz und Geschwindigkeit auch von der Leistung und dem verwendeten Material abhängt, muss nach jeder Beschriftung eine Prüfung des Laserbildes stattfinden. Ggf. die Parameter über ein iteratives Vorgehen optimieren.

#### Beschriftungszeit optimieren

Wenn die Beschriftungszeit von Layouts optimiert werden soll, müssen die Einstellungen für die Laserverzögerung angepasst werden.

Informationen zur Laserverzögerung und deren Auswirkung auf die Gesamtbeschriftungszeit können über den Button

💽 unten links im Fenster der Objekteinstellungen angezeigt werden.

| •            | <u>K</u>  | Abbrechen | Anwenden    | Hilfe |
|--------------|-----------|-----------|-------------|-------|
| Markierzeit: | 457.01 ms | Um        | riss-Vekt.: | 298   |
| Verzögere:   | 182.59 ms | Spri      | ünge:       | 8     |
| Sprünge:     | 24.21 ms  | Füll      | Vekt.:      | 369   |
| Markiere:    | 250.20 ms | Spri      | uinge:      | 369   |

Die genauen Auswirkungen der einzelnen Laserverzögerungen sind im User Guide "cabLase Editor 5.pdf" detailliert beschrieben. Das PDF ist im Bereich "Bearbeiten" > Reiter *Hilfe* > *User Guide* verlinkt.

### 3.5 Bereich "Motion Manager"

Im Bereich "Motion Manager", auch "Motor Manager" genannt, werden die vorhandenen Achsen angezeigt. Über den Motion Manager können Achsen referenziert und Achsenpositionen angefahren werden.

| Motion Manager 🛛 🗙         |                    |   |  |
|----------------------------|--------------------|---|--|
| e-Jean cab Axis Controller |                    |   |  |
| Axis name:                 | z                  |   |  |
| Einheiten:                 | mm 💌               | 1 |  |
| Aktuell:                   | 0,00               |   |  |
| Bewegung:                  | 0,00 👄             | 1 |  |
| Jog:                       | 0,00 💠 🔿           |   |  |
| Geschwindigkeit:           | 4                  |   |  |
| 🅎 Referenz                 | \rm 🔒 <u>S</u> top |   |  |

Zum Referenzieren der Achsen wie in Kapitel "2.9 Achsen referenzieren" auf Seite 16 vorgehen.

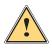

ĭ

# Warnung!

Vor Achsenreferenzierung zur Vermeidung von Kollisionen freien Verfahrweg der Achsen überprüfen.

#### Hinweis!

Die eingestellte Geschwindigkeitsangabe gewährleistet ein optimales Achsenverfahren und darf nicht verändert werden.

## 3.6 Bereich "Aktuelles Objekt"

In diesem Bereich können für jedes Objekt individuell Lasereinstellungen eingegeben werden.

| Aktuelles Objekt:            |   |  |  |
|------------------------------|---|--|--|
| Index:                       |   |  |  |
| 4                            | 1 |  |  |
| Mark object                  |   |  |  |
| Füllinien mar <u>k</u> ieren |   |  |  |

| Feld                 | Wichtige Inhalte                                                                                                    |
|----------------------|----------------------------------------------------------------------------------------------------|
| Index                | Zeigt die Position in der Objektliste an. Objekte werden anhand der Reihenfolge in der Objekt-<br>liste beschriftet.                                                                                                    |
| Mark object          | Bei aktiver Option wird das Objekt beschriftet. Bei Hilfslinien z. B. wird die Option deaktiviert, damit die Linie nicht beschriftet wird.                                                                                     |
| Fülllinien markieren | Sind für ein Objekt Fülllinien definiert, kann über diese Option gesteuert werden, ob sie<br>beschriftet werden.<br>Ist die Option nicht aktiviert, werden die Fülllinien im Layout zwar angezeigt, aber nicht<br>beschriftet. |

# 3.7 Bereich "Objektliste"

In diesem Bereich werden alle eingefügten Objekte angezeigt. Jedem Objekt können spezifische Einstellungen zugeordnet werden.

| Objekte (4)                     | × I        |  |
|---------------------------------|------------|--|
| Rechteck<br>Gerundetes Rechteck | cab - Test |  |
| Cab Test                        |            |  |
| 💼 cab - Test                    |            |  |
|                                 |            |  |
|                                 |            |  |
|                                 |            |  |

Siehe Kapitel "4 Use Cases: Layout erstellen - Objekte auswählen" auf Seite 37.

Objekte werden anhand der Reihenfolge in der Objektliste beschriftet. Dies ist besonders bei Profileinstellungen wichtig. Z. B muss ein Profil zum Reinigen eines DMCs **nach** dem Lasern des DMCs positioniert werden.

Über Rechtsklick auf markierte Objekte erscheinen wichtige, objektspezifische Einstellungen im Kontextmenü:

| Ausschneiden             | Ctrl+X   |
|--------------------------|----------|
| Kopieren                 | Ctrl+C   |
| Als Vorlage konvertieren |          |
| Objekt sperren           |          |
| Löschen                  | Ctrl+Del |
| Umbenennen               |          |
| Zu Profilen hinzufügen   |          |
| Profile kopieren         |          |
| Profile einfügen         |          |
| Dimensionen              | F5       |
| Einstellungen            | F2       |

Siehe Kapitel "3.1 Bereich "Bearbeiten"" auf Seite 20.

# 3.8 Bereich "Objekte"

| lcon         | Bedeutung      | Inhalte                                                                                                    |
|--------------|----------------|----------------------------------------------------------------------------------------------------|
| *            | Pfeil          | Ermöglicht das "Fangen", also das Markieren eines oder mehrerer<br>Objekte auf der Zeichenfläche zum Verschieben oder Skalieren. Ausge-<br>wählte Objekte werden mit Markieranker dargestellt.                                                              |
|              |                | Das Markieren eines Objekts innerhalb eines umhüllenden Objekts ist<br>nicht möglich. Es wird immer das umhüllende Objekt markiert. Beispiels-<br>weise befindet sich ein Textfeld innerhalb eines Rechtecks. In diesem<br>Fall wird das Rechteck markiert. |
| æ.           | Vergrößern     | Ermöglicht das "Fangen", also das Markieren eines oder mehrerer<br>Objekte auf der Zeichenfläche und stellt gleichzeitig die gefangenen<br>Objekte vergrößert auf der Zeichenfläche dar.                                                                    |
| 0            | Verkleinern    | Verkleinert die Ansicht.                                                                                                    |
|              | Gesamtansicht  | Zeigt das gesamte Beschriftungsfeld des Lasers in maximaler Größe auf der Zeichenfläche.                                                                                                    |
| $\mathbf{i}$ | Neue Linie     | Erstellt eine neue Linie. Die Länge kann beliebig eingestellt werden.                                                                                                    |
|              | Neues Rechteck | Erstellt ein Quadrat. Das Quadrat kann über Ziehen der Anker verändert werden.                                                                                                    |

Deutsch

| lcon       | Bedeutung                  | Inhalte                                                                                                    |
|------------|----------------------------|----------------------------------------------------------------------------------------------------|
|            | Gerundetes<br>Rechteck     | Erstellt ein Quadrat mit gerundeten Ecken. Der Eckenradius kann<br>eingestellt werden über Rechtsklick auf Objekt > <i>Einstellungen</i> > Reiter<br><i>Einstellung</i> > Feld <i>Eckenradius</i> .                                                                                                    |
|            |                            | $\triangleright$ Siehe Kapitel "4.1 Wie lege ich ein Layout an?" auf Seite 37.                                                                                                    |
| 0          | Neuer Polygonzug           | Erstellt einen Kreis. Der Kreis kann über Ziehen der Anker verändert werden.                                                                                                    |
|            |                            | Siehe Kapitel "6.1 Wie erstelle und passe ich Linien, Rechtecke und<br>Kreis (-segmente) an?" auf Seite 60.                                                                                                    |
| Α          | Neuer Text                 | Erstellt ein Textfeld.                                                                                                    |
| A          |                            | $\triangleright$ Siehe Kapitel "5.1 Wie erstelle ich ein Textobjekt?" auf Seite 41.                                                                                                    |
|            | Neuer Barcode              | Erstellt einen Code. Alle gängigen Codes wie Data Matrix Codes oder Barcodes können erstellt werden.                                                                                                    |
|            |                            | Über Rechtsklick auf das Objekt > <i>Dimensionen</i> kann das Aussehen eines Codes modifiziert werden.                                                                                                    |
|            |                            | $\triangleright$ Siehe Kapitel "7 Use Cases: Codes anlegen" auf Seite 63.                                                                                                    |
| ¢°         | Neues<br>Automationsobjekt | Fügt eine Achse als Objekt hinzu. Über die Eigenschaften können<br>achsenspezifische Vorgaben gemacht werden, z. B. die Achshöhe<br>eingestellt werden. Alle in der Objektliste folgenden Objekte werden<br>dann mit diesen Einstellungen beschriftet. Diese Funktion ist z. B. bei<br>Werkstücken mit unterschiedlichen Höhen hilfreich. |
|            | Neues Punktobjekt          | Führt eine Micropenetration aus, um Folien zu löchern.                                                                                                    |
|            | Hilfslinien<br>ausblenden  | <ul> <li>– ohne Funktion –</li> <li>Hilfslinien müssen als normale Linie eingefügt und die Option <i>Mark Object</i><br/>muss deaktiviert werden. Eine Option zum automatischen Einfügen von<br/>Hilfslinien ist nicht vorhanden.</li> </ul>                                                                                              |
|            | Hilfslinien<br>einblenden  | – ohne Funktion –                                                                                                    |
| #          | Gitter anzeigen            | Zeigt das Gitternetz an, um Layoutobjekte einfacher auszurichten. Im<br>Bereich <i>Bearbeiten</i> im Reiter <i>Werkzeuge</i> > <i>Gitter/Hilfslinien</i> kann das Gitter<br>modifiziert werden.                                                                                                    |
| 草          | An Gitter<br>ausrichten    | Wenn die Option <i>An Gitter ausrichte</i> n aktiviert ist, können Objekte im<br>Raster des Gitters verschoben werden. Im Bereich "Bearbeiten" im<br>Reiter <i>Werkzeuge &gt; Gitter/Hilfslinien</i> kann das Gitter modifiziert werden.                                                                                                  |
| <u>10.</u> | Ausrichten                 | Richtet die markierten Objekte aus. Die Objekte können horizontal und vertikal ausgerichtet werden.                                                                                                    |
|            | Dimensionen                | Öffnet das Fenster <i>Dimensionen</i> und zeigt die Position des Objekts an.<br>▷ Siehe Kapitel "3.1.1 Dimensionen" auf Seite 26.                                                                                                    |

## 4 Use Cases: Layout erstellen - Objekte auswählen

## 4.1 Wie lege ich ein Layout an?

Jedes Layout besteht aus mindestens einem Objekt. cabLase Editor 5 bietet unterschiedliche Objektarten an, um ein Layout zu gestalten.

#### Voraussetzung:

• Keine speziellen Voraussetzungen nötig.

#### Vorgehen:

1. Im Bereich Objekte auf eine Objektart klicken.

|          | Linie               |
|----------|---------------------|
|          | Rechteck            |
|          | Gerundetes Rechteck |
| 0        | Polygonzug          |
| A        | Text                |
|          | Barcode             |
| <b>°</b> | Automationsobjekt   |
|          | Punktobjekt         |

Alternativ können Objekte auch über den Bereich "Bearbeiten" > *Objekte > Hinzufügen >* Objektart wählen hinzugefügt werden.

| Objekte | Profile    | Werkzeuge   | System      | Hilfe                  |
|---------|------------|-------------|-------------|------------------------|
| Hin     | zufügen    |             | Automation  |                        |
| Als     | Vorlage k  | onvertieren | Barcode     |                        |
|         | ekt sperre |             | Punktobjekt |                        |
| -       | Fixieren   |             |             | Linie                  |
| Fixi    | erung auf  | heben       |             | Polygonzug<br>Rechteck |
| Vor     | einstellun | g           |             | Gerundetes Rechteck    |
| Dim     | ensionen   |             | F5          | Text                   |
| Eige    | enschafte  | n           | F2          |                        |

Das eingefügte Objekt wird auf der Zeichenfläche und in der Objektliste angezeigt. Das Objekt wird mit den Grundeinstellungen angelegt und kann später bearbeitet werden.

▷ Siehe Kapitel "3.8 Bereich "Objekte"" auf Seite 35.

Ein gestaltetes Layout kann wie folgt aussehen:

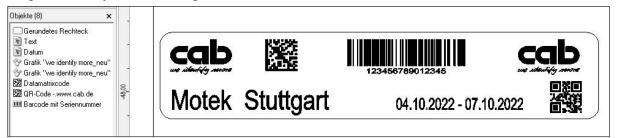

Alle eingefügten Objekte werden in der Objektliste angezeigt. Die Reihenfolge der Objekte in der Liste entspricht der Reihenfolge, in der die Objekte beschriftet werden.

## 38 4 Use Cases: Layout erstellen - Objekte auswählen

## 4.2 Wie wähle ich Objekte aus?

Objekte können entweder in der Objektliste oder auf der Zeichenfläche ausgewählt werden.

#### Voraussetzung:

• Auf der Zeichenfläche befinden sich Objekte.

#### Vorgehen: Objekte in der Objektliste markieren

- 1. Das gewünschte Objekt im Bereich "Objektliste" anklicken.
- 2. Bei gedrückter Umschalt-Taste weitere Objekte anklicken. Die markierten Objekte werden blau hinterlegt dargestellt.

| Objekte (5) | × |
|-------------|---|
| 🗆 Rechteck  |   |
| Text 1      |   |
| Text 2      |   |
| Rechteck    |   |
| OPolygon    |   |
|             |   |

#### Vorgehen: Objekte auf der Zeichenfläche markieren – 1

- 1. Das gewünschte Objekt auf der Zeichenfläche anklicken.
- 2. Bei gedrückter Umschalt-Taste weitere Objekte anklicken.
- 3. Die markierten Objekte werden mit Markieranker dargestellt.

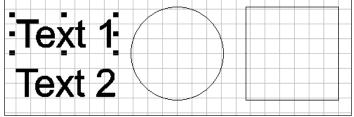

#### Vorgehen: Objekte auf der Zeichenfläche markieren – 2

- 1. Um die zu markierenden Objekte mit der linken Maustaste auf der Zeichenfläche einen Rahmen aufziehen.
- 2. Die markierten Objekte werden mit Markieranker dargestellt.

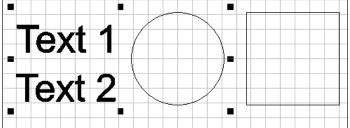

## 4 Use Cases: Layout erstellen - Objekte auswählen

## 4.3 Wie bearbeite ich Objekte?

Die Grundeinstellungen aller Objekte auf der Zeichenfläche lassen sich über die beiden Fenster Dimensionen und Eigenschaften bearbeiten.

Beide Fenster können während der Arbeit mit cabLase Editor 5 geöffnet bleiben, da darin häufig Einstellungen nötig sind.

#### Voraussetzung:

· Keine speziellen Voraussetzungen nötig.

#### Vorgehen: Fenster Dimensionen öffnen

- 1. Im Bereich Bearbeiten den Reiter Objekte öffnen.
- 2. Auf den Eintrag Dimensionen klicken.
- Alternativ kann das Fenster Dimensionen auch über Rechtsklick auf das Objekt oder über die Taste F5 geöffnet werden.

| Dimensione                    | n                 | ×     |  |  |  |  |  |  |  |  |  |
|-------------------------------|-------------------|-------|--|--|--|--|--|--|--|--|--|
| Position                      | Skala             | Größe |  |  |  |  |  |  |  |  |  |
| Rotation                      | Rotation Schieben |       |  |  |  |  |  |  |  |  |  |
| <ul> <li>Größe:</li> </ul>    |                   |       |  |  |  |  |  |  |  |  |  |
| ⇔[                            | mm                |       |  |  |  |  |  |  |  |  |  |
| \$                            | 23,41             | mm    |  |  |  |  |  |  |  |  |  |
| 🔽 proportio                   | onal              |       |  |  |  |  |  |  |  |  |  |
|                               | <u>A</u> nwenden  |       |  |  |  |  |  |  |  |  |  |
| Anwenden zum <u>K</u> opieren |                   |       |  |  |  |  |  |  |  |  |  |

▷ Siehe Kapitel "3.1.1 Dimensionen" auf Seite 26.

#### Vorgehen: Fenster Eigenschaften öffnen

- 1. Im Bereich Bearbeiten den Reiter Objekte öffnen.
- Auf den Eintrag Eigenschaften klicken. Alternativ kann das Fenster Eigenschaften auch über Rechtsklick auf das Objekt oder über die Taste F2 geöffnet werden

|                                                                        | er-Parameter<br>Stellen Sie die Markierqualität mit den Parametern des Programmteils "Parameter"<br>ein. |                          |                                                                                               |                                                                              |                                         |                                           |                                    |  |  |  |  |  |  |  |
|------------------------------------------------------------------------|----------------------------------------------------------------------------------------------------|--------------------------|-----------------------------------------------------------------------------------------------|------------------------------------------------------------------------------|-----------------------------------------|-------------------------------------------|------------------------------------|--|--|--|--|--|--|--|
| м                                                                      | odus:                                                                                                    |                          | Einmal M                                                                                      | Einmal Markieren                                                             |                                         |                                           |                                    |  |  |  |  |  |  |  |
| A                                                                      | ktuelle Profil                                                                                           | e:                       | Alle Durchläufe                                                                               |                                                                              |                                         |                                           |                                    |  |  |  |  |  |  |  |
| D                                                                      | urchläufe:                                                                                               |                          | 1                                                                                             |                                                                              |                                         |                                           |                                    |  |  |  |  |  |  |  |
| Laserleistur<br>Frequenz                                               | ng                                                                                                    | 20.000                   | %<br><hz< td=""><td>Markier-Ge</td><td>schw.</td><td>1002,00</td><td>mm/s</td><td></td></hz<> | Markier-Ge                                                                   | schw.                                   | 1002,00                                   | mm/s                               |  |  |  |  |  |  |  |
| Laser-An-Ve<br>Laser-Aus-\<br>Markier-Ver<br>Polygon-Ve<br>Fokus (Z) 0 | /erzöger.<br>zöger.<br>rzöger.                                                                           | 120<br>230<br>20<br>0,00 | LS<br>LS<br>TMM                                                                               | Sprung-Ge<br>Sprung-Ve<br>Var. Sprun<br>Var. Sprun<br>Wobble-Fr<br>Wobble-Br | rzöger.<br>gweite<br>gverzög.<br>equenz | 10020,00<br>140<br>0,00<br>0<br>0<br>0,00 | mm/s<br>μs<br>mm<br>μs<br>Hz<br>mm |  |  |  |  |  |  |  |

Siehe Kapitel "3.1.2 Eigenschaften" auf Seite 27.

## 40 4 Use Cases: Layout erstellen - Objekte auswählen

## 4.4 Wie speichere ich ein Layout unter Windows<sup>®</sup> ab?

Layouts, sogenannte "jobs" (\*.wlj-Dateien) werden wie in Windows® gewohnt gespeichert.

#### Voraussetzung:

· Ein Layout ist geöffnet.

#### Vorgehen: Job speichern

- 1. Im Bereich Bearbeiten den Reiter Datei öffnen.
- Auf den Eintrag Job speichern klicken.
   Das Layout wird unter dem Pfad gespeichert, von dem aus es geöffnet wurde.

#### Vorgehen: Job speichern unter

- 1. Im Bereich "Bearbeiten" den Reiter Datei öffnen.
- 2. Auf den Eintrag Job speichern unter klicken. Das Fenster Job speichern als öffnet sich.
- 3. Den gewünschten Speicherpfad einstellen.
- 4. Ggf. einen neuen Namen für das Layout angeben.
- 5. Mit *Speichern* die Angaben bestätigen. Das Layout wird mit den neuen Angaben gespeichert.

## 4.5 Wie speichere ich Layouts direkt auf das Lasersystem (API-Programmierung)?

Bei in Anlagen integrierten Lasern können Aufträge direkt an den Laser übermittelt werden und sind dort direkt im Speicher des Lasers als \*.dat-Dateien abgespeichert. Diese \*.dat-Dateien können dann direkt vom Leitsystem der Anlage (z. B. SPS) aufgerufen und mit Variablen befüllt werden, ohne dass cabLase Editor 5 auf der Anlage aktiv ist.

#### Hinweis!

i

Bevor ein Layout (job) auf ein Lasersystem gespeichert werden kann, müssen alle im Layout verwendeten Schriftfonts auf dem Lasersystem geladen sein. Dies muss vorab geprüft werden, um ggf. fehlende Schriften auf das Lasersystem laden zu können.

Weitere Infos zur API-Programmierung befinden sich auf der Homepage von cab.

## 5.1 Wie erstelle ich ein Textobjekt?

## Voraussetzung:

• Keine speziellen Voraussetzungen nötig.

## Vorgehen:

1. Im Bereich "Objekte" auf *Neuer Text* klicken, um ein neues Textfeld anzulegen. Folgendes Fenster erscheint:

| Text hinzu | ıfügen |   |  |                |      |      |            | $\times$ |
|------------|--------|---|--|----------------|------|------|------------|----------|
| Textobje   | kt     |   |  |                |      | <br> |            |          |
| Tt         | 🖹 Aria | I |  |                | •    | ≣    | $\equiv  $ | ۲        |
|            |        |   |  |                |      |      |            |          |
|            |        |   |  |                |      |      |            |          |
|            |        |   |  |                |      |      |            |          |
|            |        |   |  |                |      |      |            |          |
|            |        |   |  |                |      |      |            |          |
|            |        |   |  |                |      |      |            |          |
|            |        |   |  |                |      |      |            |          |
|            |        |   |  | <u>H</u> inzuf | ügen | So   | chließe    | n        |

2. Die gewünschte Schriftart einstellen.

Auf dem Rechner werden alle vorhandenen Schriften aufgelistet, die im Windows-Verzeichnis *Font* abgelegt sind. Weitere Schriften können auf dem Rechner installiert werden und erscheinen dann ebenfalls im Auswahlfeld, nachdem die Lasersoftware neu gestartet wurde. cabLase Editor 5 verarbeitet nur True Type Fonts (TTF). Wenn der Laser in hoher Geschwindigkeit markieren soll, können spezielle Schriften, sogenannte Single-Line-Schriften verwendet werden. Die beschrifteten Zeichen bestehen dann aus nur einer Linie und nicht aus Umrissen. Zum Füllen von Schriften wie in Kapitel "5.7 Wie fülle ich Text?" auf Seite 48 vorgehen.

3. Den gewünschten Inhalt in das Eingabefeld schreiben.

| $\Box$ |         | Text hinzu | fügen X         |
|--------|---------|------------|-----------------|
| 0      |         | Textobjek  | d               |
| Α      | I       | Tt         | 💽 Arial 🔍 🗐 🗐 🌒 |
|        | Objekte |            | Test            |
| °      |         |            |                 |
|        |         |            |                 |

- 4. Ggf. über 🕼 Sonderzeichen einfügen, siehe Kapitel "5.3 Wie füge ich Sonderzeichen ein?" auf Seite 44.
- 5. Mit *Hinzufügen* bestätigen. Der Text erscheint zentriert und linksbündig ausgerichtet auf der Zeichenfläche.

## 5.2 Wie positioniere ich Textobjekte?

cabLase Editor 5 bietet verschiedene Wege, um Objekte zu positionieren:

- Über "drag and drop" in die ungefähre Position schieben
- Exaktes Positionieren über das Fenster *Dimensionen* (Taste *F5*) > Reiter *Position* > Positionsangaben in mm eingeben
- Schieben über das Fenster Dimensionen (Taste F5) > Reiter Schieben > Angaben in mm eingeben
- Zentrieren über das Fenster Dimensionen (Taste "5) > Reiter Position > Zentrieren

## Voraussetzung:

Ein Layout (\*.wlj-Datei) mit mehreren (Text-) Objekten ist geöffnet.

#### 42 5 Use Cases: Textobjekte erstellen

#### Vorgehen: drag and drop

 Alle auszurichtenden Objekte im Bereich "Objektliste" markieren. Alternativ bei gedrückter linker Maustaste die auszurichtenden Objekte auf der Zeichenfläche markieren. Die ausgewählten Objekte werden im Bereich "Objektliste" blau hinterlegt. Nur markierte Objekte werden ausgerichtet.

|                   |                                                         | > |            |
|-------------------|---------------------------------------------------------|---|------------|
| A                 | ,<br>Objekte (4)                                        | × | Position 1 |
| *                 | Position 1     Position 2     Position 3     Position 4 |   | Position 2 |
| :::<br>:::<br>::: |                                                         |   | Position 3 |
| ∰<br>₽₽           |                                                         |   | Position 4 |

 Die Objekte bei gedrückter, linker Maustaste verschieben. Die Objekte sind positioniert.

#### Vorgehen: Exaktes Positionieren

- 1. Alle auszurichtenden Objekte markieren.
- 2. Über Rechtsklick auf die markierten Objekte die Dimensionen öffnen.
- 3. Den Reiter Position auswählen.

| Dimensionen                   | ×      |  |  |  |  |  |  |  |  |  |
|-------------------------------|--------|--|--|--|--|--|--|--|--|--|
| Position Skala                | Größe  |  |  |  |  |  |  |  |  |  |
| Rotation Schieben             | Kippen |  |  |  |  |  |  |  |  |  |
| Position:                     |        |  |  |  |  |  |  |  |  |  |
| ⇔ 0,17                        | mm     |  |  |  |  |  |  |  |  |  |
| \$ -0,06                      | mm     |  |  |  |  |  |  |  |  |  |
| Zentrieren                    |        |  |  |  |  |  |  |  |  |  |
| Anwenden                      |        |  |  |  |  |  |  |  |  |  |
| Anwenden zum <u>K</u> opieren |        |  |  |  |  |  |  |  |  |  |

- 4. Den gewünschten Wert eingeben.
  - 👄 +X-Wert = Versetzt die markierten Objekte nach rechts auf den eingegebenen Wert.
  - -X-Wert = Versetzt die markierten Objekte nach links auf den eingegebenen Wert.

+Y-Wert = Versetzt die markierten Objekte auf der Zeichenfläche nach oben, im Beschriftungsfeld des Lasers nach hinten.

-Y-Wert = Versetzt die markierten Objekte auf der Zeichenfläche nach unten, im Beschriftungsfeld des Lasers nach vorne.

5. Über Anwenden bestätigen oder über Anwenden zum Kopieren eine Kopie der Beschriftung mit den neuen Werten anlegen.

Die Objekte sind positioniert.

Beispiel: 3 Zeilen sollen horizontal im Abstand von 10 mm erzeugt werden:

- 1. Die erste Zeile durch Anlegen eines neuen Textobjektes erzeugen.
- 2. Das Textobjekt markieren.
- 3. Das Fenster Dimensionen öffnen und den Reiter Position aktivieren.
- 4. Im Feld <sup>3</sup> den Wert Y = 10 mm eingeben.
- 5. Auf Anwenden klicken.
  - Das Objekt wird auf die Y-Position = 10 mm gesetzt.
- 6. Im Feld I den Wert Y= 20 mm eingeben.

### 5 Use Cases: Textobjekte erstellen

- Auf Anwenden zum Kopieren klicken.
   Ein neues Objekt wird erzeugt und auf die Y-Position = 20 mm gesetzt.
- 8. Im Feld <sup>3</sup> den Wert Y= 30 mm eingeben.
- Auf Anwenden zum Kopieren klicken.
   Ein neues Objekt wird erzeugt und auf die Y-Position = 30 mm gesetzt.

Drei Objekte im Abstand von je 10 mm wurden erzeugt.

#### Vorgehen: Schieben

- 1. Alle auszurichtenden Objekte markieren.
- 2. Über Rechtsklick auf die markierten Objekte die Dimensionen öffnen.
- 3. Den Reiter Schieben auswählen.

| Dimensione    | 'n                            | $\times$ |  |  |  |  |  |  |  |  |  |
|---------------|-------------------------------|----------|--|--|--|--|--|--|--|--|--|
| Position      | Skala                         | Größe    |  |  |  |  |  |  |  |  |  |
| Rotation      | Schieben                      | Kippen   |  |  |  |  |  |  |  |  |  |
| Verschiebung: |                               |          |  |  |  |  |  |  |  |  |  |
| ↔             | ↔ 0,00                        |          |  |  |  |  |  |  |  |  |  |
| \$            | 10,00                         | mm       |  |  |  |  |  |  |  |  |  |
|               |                               |          |  |  |  |  |  |  |  |  |  |
|               | Anwenden                      |          |  |  |  |  |  |  |  |  |  |
| Anwe          | Anwenden zum <u>K</u> opieren |          |  |  |  |  |  |  |  |  |  |

- 4. Den gewünschten Wert eingeben.
  - +X-Wert = Schiebt die markierten Objekte um den eingegebenen Wert nach rechts.
  - -X-Wert = Schiebt die markierten Objekte um den eingegebenen Wert nach links.

+Y-Wert = Schiebt die markierten Objekte auf der Zeichenfläche nach oben, im Beschriftungsfeld des Lasers nach hinten.

-Y-Wert = Schiebt die markierten Objekte auf der Zeichenfläche nach unten, im Beschriftungsfeld des Lasers nach vorne.

5. Über Anwenden bestätigen oder über Anwenden zum Kopieren eine Kopie der Beschriftung mit den neuen Werten anlegen.

Die Objekte sind positioniert.

Beispiel: 3 Zeilen sollen horizontal im Abstand von 10 mm erzeugt werden:

- 1. Die erste Zeile durch Anlegen eines neuen Textobjektes erzeugen.
- 2. Das Textobjekt markieren.
- 3. Das Fenster Dimensionen öffnen und den Reiter Schieben aktivieren.
- 4. Im Feld <sup>♥</sup> den Wert y = -10 mm eingeben.
- 5. Auf Anwenden zum Kopieren klicken. Die 2. Zeile wird angelegt.
- 6. Erneut Anwenden zum Kopieren klicken. Die 3. Zeile wird angelegt.

#### Vorgehen: Zentrieren

- 1. Alle auszurichtenden Objekte markieren.
- 2. Über Rechtsklick auf die markierten Objekte die Dimensionen öffnen.
- Auf die Schaltfläche Zentrireren klicken.
   Die markierten Objekte werden in die Mitte der Zeichenfläche geschoben. Der Abstand der einzelnen Zeichen bleibt aber unverändert.

## 44 5 Use Cases: Textobjekte erstellen

## 5.3 Wie füge ich Sonderzeichen ein?

cabLase Editor 5 bietet die Möglichkeit, beliebige Sonderzeichen einzufügen.

#### Voraussetzung:

• Keine speziellen Voraussetzungen nötig.

#### Vorgehen:

1. Im Bereich "Objekte" auf *Neuer Text* klicken, um ein neues Textfeld anzulegen. Folgendes Fenster erscheint:

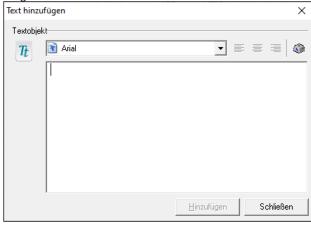

| A) | Zeichentabelle                     |             |                    |    |    |                 |                  |                    |    |          |          |          |    |   | _              |          |     |               |            | ×        |   |
|----|------------------------------------|-------------|--------------------|----|----|-----------------|------------------|--------------------|----|----------|----------|----------|----|---|----------------|----------|-----|---------------|------------|----------|---|
| Sc | Schriftart: 🕻 Wingdings 3          |             |                    |    |    |                 |                  |                    |    |          |          |          |    |   |                |          | ~ [ |               | Hilfe      | 9        |   |
|    | -                                  | <b> →</b>   | 1                  | ţ  | ۲. | ~               | ~                | 7                  | I← | →I       | Ŧ        | Ŧ        | ₹  | 7 | ŧ              | ŧ        | ↔   | t             | <b></b>    | •        | ^ |
|    | 1                                  | ţ           | 4                  | ┙  | ц  | 4               | ⊢                | Ĺ                  | t  | L        | J        | ₽        | ∽  |   | ц <del>.</del> | 与        | 1t  | ₩             | ₹Ţ         | Ħ        |   |
|    | ₽                                  | 11          | Ħ                  | Ð  | đ  | C,              | 5                | υ                  | G  | গ        | ~        | ^        | Ľ  |   | -              | 얍        | 얍   | 4             | ⇔          | ¢        |   |
|    | ⇒                                  | \$          | ⇒                  | \$ | ⇔  | \$              | ⇒                |                    | ⇒  | ←        | →        | ↑        | Ť  | ٢ | 7              | 4        | У   | ↔             | \$         |          |   |
|    | ▼                                  | $\triangle$ | $\bigtriangledown$ | ◄  | ►  | $\triangleleft$ | $\triangleright$ |                    | 4  | ►        |          | ◀        | ►  |   |                | -        |     | ▼             | ◀          |          |   |
|    | <                                  | ≻           | •                  | ¥  | +  | -               | Ť                | ļ                  | -  | -        | t        | t        | +  | - | t              | ŧ        | 4   | +             | ♠          | ¥        |   |
|    | -                                  | -           | Ť                  | Ţ  | +  | -               | 1                | t                  | ←  | →        | ↑        | Ŧ        | -  | - | +              | <b>→</b> | +   | <b>→</b>      | -          | -        |   |
|    | •                                  | •           | •                  | -  | -  | -               | -                | -                  | ٠  | ٠        | ٠        | ٠        | -  | ⇒ | 1              | ¥        | ۲   | ٠             | ٠          | ٠        |   |
|    | ۲                                  | ٠           | •                  | -  | +  | ⇒               | 1                | ₽                  | -  | <b>_</b> | <b>~</b> | <b>~</b> | t  | Ĵ | t              | J        | ←   | $\rightarrow$ | $\uparrow$ | <b>1</b> |   |
|    | R                                  | 7           | Ľ                  | Ы  | ←  | →               | ↑                | $\mathbf{\Lambda}$ | 7  | 7        | Ľ        | Ч        | ←  | → | ♠              | ↓        | ĸ   | 7             | ۲          | 2        | ~ |
| Ze | Zeichenauswahl: Auswählen Kopieren |             |                    |    |    |                 |                  |                    |    |          |          |          | en |   |                |          |     |               |            |          |   |

3. Die Schriftart einstellen, in der das Sonderzeichen verfügbar ist, z. B "Technic (CV)".

#### Hinweis!

i

Beachten Sie, dass den Sonderzeichen eine andere Schriftart zugeordnet wird, als dem Fließtext. Daher müssen Sonderzeichen in einem eigenen Textfeld stehen, um den Fließtext nicht ebenfalls in der Schriftart des Sonderzeichens darzustellen. Die beiden Textfelder müssen so ausgerichtet werden, dass sie im Layout als ein zusammenhängender Text erscheinen.

## 5 Use Cases: Textobjekte erstellen

- 4. Das gewünschte Sonderzeichen anklicken.
- 5. Auf Auswählen klicken.
  - Das Sonderzeichen wird im Auswahlfeld angezeigt.
- 6. Das Sonderzeichen kopieren.

| 🔊 Ze            | iche  | enta  | bell  | e        |                |    |         |      |   |   |     |   |          |   | _        | -                  |     |      |        | Х |   |
|-----------------|-------|-------|-------|----------|----------------|----|---------|------|---|---|-----|---|----------|---|----------|--------------------|-----|------|--------|---|---|
| Schrift         | art:  | Ŧ     | Tecł  | nnik     | (CV)           | )  |         |      |   |   |     |   |          |   |          |                    | ~   |      | Hilfe  | 9 |   |
| _               | 1     |       | 1     | 1        |                | 1  | 1       |      |   |   |     |   |          |   | 1        |                    |     |      | _      |   |   |
|                 |       |       |       |          |                |    |         |      |   |   | ₫   | G | ø        |   |          | Ð                  | F   | V    | Ce     | ^ |   |
| ÖVE             | ۸     | ۲     |       | <u> </u> |                |    |         |      |   |   |     | æ | Ð        | S | <b>ج</b> | 働                  | ΤÜV | DIN  | ø      |   |   |
|                 | KEUA  |       | 働     | ٨        |                | ۲  | ኡ       | ᠵ    | Y | ک | ¥   |   |          | / | 20       | F                  | P   |      |        |   |   |
|                 |       |       |       | D        | ( <b>111</b> ) | 61 | <b></b> | BEAB | N | S | (\$ | ( | $\Gamma$ |   | ₩        | 5                  | Å   | Q    | ((yr)) |   |   |
| *               | ÷     | 6     | Tx    | œ        | R              | N  | F       | A    | C | ø |     |   | 2        |   |          | _                  |     |      |        |   |   |
|                 |       |       |       |          |                |    |         |      |   |   |     |   |          |   | Zei      | che                | nco | de : | 0x6    | A |   |
|                 |       |       |       |          |                |    |         |      |   |   |     |   |          |   |          |                    |     |      |        |   |   |
| -               |       |       |       |          |                |    |         |      |   |   |     |   |          |   |          |                    |     |      |        |   |   |
| -               |       |       |       |          |                |    |         |      |   |   |     |   |          |   |          |                    |     |      |        |   |   |
| -               |       |       |       |          |                |    |         |      |   |   |     |   |          |   |          |                    |     |      |        |   |   |
|                 |       |       |       |          |                |    |         |      |   |   |     |   |          |   |          |                    |     |      |        | ~ |   |
| Zeichenauswahl: |       |       |       |          |                |    |         |      |   |   |     |   |          |   |          | Auswählen Kopieren |     |      |        |   |   |
| Erv             | /eite | rte A | Ansio | ht       | ,              |    |         |      |   |   |     |   |          |   |          |                    |     |      |        |   | _ |
| Zeiche          | enco  | de :  | 0x6/  | 4        |                |    |         |      |   |   |     |   |          |   |          |                    |     |      |        |   |   |

7. Das Sonderzeichen in das Eingabefeld des Textobjektes einfügen. Das Sonderzeichen wird im Eingabefeld angezeigt:

| Text hinzu | ıfügen         |   |    | ×   |
|------------|----------------|---|----|-----|
| Textobje   | kt             |   |    |     |
| Tt         | 📧 Technik (CV) | • | ĒĒ | ≡ 📦 |
|            |                |   |    |     |

- 8. Mit Anwenden und OK bestätigen.
  - Das Sonderzeichen erscheint zentriert, linksbündig ausgerichtet auf der Zeichenfläche.
- 9. Ggf. das Sonderzeichen so ausrichten, dass es zu Größe und Position des folgenden Textes passt.

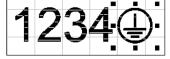

## 46 5 Use Cases: Textobjekte erstellen

## 5.4 Wie ändere ich Schriftgröße und Zeilenabstand?

#### Voraussetzung:

• Auf der Zeichenfläche befindet sich ein Textobjekt.

#### Vorgehen:

1. Über Rechtsklick auf das Textobjekt die Dimensionen öffnen. Alternativ das Textobjekt anwählen und die Taste F5 drücken.

Das Fenster Dimensionen öffnet sich.

- 2. Den Reiter Größe anklicken.
- 3. Im Feld 🖲 die Schrifthöhe in mm angeben.
- 4. Den Haken bei proportional setzen, damit die Proportionen der Schrift erhalten bleiben.
- 5. Über Anwenden die neue Schrifthöhe bestätigen.

Soll ein weiteres Textfeld mit einem definierten Zeilenabstand erzeugt werden, gibt es 3 Möglichkeiten:

#### Vorgehen 1:

Vorhandenes Textobjekt markieren, kopieren und wieder einfügen > Die neue Y-Position zum richtigen Zeilenabstand berechnen und eingeben.

#### Vorgehen 2:

Vorhandenes Textobjekt markieren > Im Fenster Dimensionen den Reiter Schieben anklicken > Im Feld abstand eingeben > Anwenden zum Kopieren klicken.

#### Vorgehen 3:

| Das Textobjekt ist schon als mehrzeiliges Objekt angelegt. |                          |   |   |   |   |
|------------------------------------------------------------|--------------------------|---|---|---|---|
| Text hinzufügen                                            |                          |   |   |   | × |
| Textobjek                                                  | t                        |   |   |   |   |
| Tt                                                         | 🖻 Arial 💌                | F | ≣ | = | ۲ |
|                                                            | 1234567890<br>1234567890 |   |   |   |   |

Im Fenster *Dimensionen* im Reiter *Position* im Feld <sup>1</sup> den Zeilenabstand als % der Schrifthöhe eingeben > Über *Anwenden* bestätigen.

## 5.5 Wie ändere ich Text und Textausrichtung?

#### Voraussetzung:

· Auf der Zeichenfläche befindet sich ein Textobjekt.

#### Vorgehen:

1. Über Rechtsklick auf das Textobjekt, die Eigenschaften öffnen. Alternativ das Textobjekt anwählen und die Taste F2 drücken.

Das Fenster Text - Eigenschaften öffnet sich.

- 2. Den Reiter Zeichenkette wählen.
- 3. Den Text im Eingabefeld ändern.
- 4. Mit Anwenden bestätigen. Der Text ist geändert.

## 5 Use Cases: Textobjekte erstellen

- Objekte (1)
   ×

   Text Eigenschaften
   ×

   Profile
   Einstellung
   Zeichenkette

   Quelle
   Füllung
   Notizen

   Externe Steuerung
   Text-Zeichenkette

   Image: Steuerung
   Image: Steuerung

   Image: Steuerung
   Image: Steuerung

   Image: Steuerung
   Image: Steuerung

   Image: Steuerung
   Image: Steuerung

   Image: Steuerung
   Image: Steuerung

   Image: Steuerung
   Image: Steuerung

   Image: Steuerung
   Image: Steuerung

   Image: Steuerung
   Image: Steuerung

   Image: Steuerung
   Image: Steuerung

   Image: Steuerung
   Image: Steuerung

   Image: Steuerung
   Image: Steuerung

   Image: Steuerung
   Image: Steuerung

   Image: Steuerung
   Image: Steuerung

   Image: Steuerung
   Image: Steuerung

   Image: Steuerung
   Image: Steuerung

   Image: Steuerung
   Image: Steuerung

   Image: Steuerung
   Image: Steuerung

   Image: Steuerung
   Image: Steuerung

   Image: Steuerung
   Image: Steuerung

   Image: Steuerung
   Im
- 5. Um den Text neu auszuríchten, im Feld Zeichenorientierung die Ausrichtung wählen.

| Reiter            | Wichtige Inhalte                                                                                         |
|-------------------|----------------------------------------------------------------------------------------------------|
| Horizontal        | Richtet die Schrift horizontal aus. Der Wert Horizontal ist voreingestellt.                              |
| Vertikal          | Richtet die Schrift vertikal aus.                                                                        |
| Radial - variabel | - Wird nicht verwendet -                                                                                 |
| Radial - fixiert  | Erstellt eine Kreisbogenbeschriftung, siehe Kapitel "Wie beschrifte ich einen Kreisbogen?" auf Seite 52. |

- 6. Angeben, ob die Zeichen gestaucht oder verbreitert dargestellt werden sollen. Ein negativer Wert staucht die Zeichen, ein positiver Wert zieht die Zeichen auseinander.
- 7. Bei der Einstellung *Radial fixiert* angeben, ob die Beschriftung im oder gegen den Uhrzeigersinn dargestellt werden soll, siehe Kapitel "5.10 Wie beschrifte ich einen Kreisbogen?" auf Seite 52.
- 8. Über *Anwenden* und *OK* die Eingabe bestätigen. Die Textausrichtung ist geändert.

## 5.6 Wie richte ich ein Textobjekt rechtsbündig aus?

Texte müssen über das Fenster Einstellungen ausgerichtet werden.

#### Voraussetzung:

Auf der Zeichenfläche befindet sich ein Textobjekt.

#### Vorgehen:

- 1. Über Rechtsklick auf das Textobjekt die Eigenschaften öffnen.
- 2. Den Reiter Quelle öffnen.
- 3. Im Feld Regeln Zeichenkette: den Wert Zeichenkette bei Start zur Verfügung stellen wählen.
- 4. Im Feld Überprüfen den Button unten rechts aktivieren.

| Text - Eigenschaften X          |                                                         |  |  |  |
|---------------------------------|---------------------------------------------------------|--|--|--|
| Profile Einstellung Zeichenket  | e Quelle Füllung Notizen Externe Steuerung              |  |  |  |
| Quelle Zeichenkette             |                                                         |  |  |  |
| Geben Sie Regeln an,<br>erhält. | woher das aktuelle Objekt die nächste Text-Zeichenkette |  |  |  |
| Regeln Zeichenkette:            | Zeichenkette bei Start zur Verfügung stellen 💌          |  |  |  |
| Aktuell:                        | System                                                  |  |  |  |
| Überprüfen:                     | C-C-C<br>C C C aq<br>C-C-C                              |  |  |  |
|                                 | Text vor Markierung erneuern                            |  |  |  |

## Hinweis!

Bei variablen Texten, bei denen Zeichen mit Ober- oder Unterlänge (z. B. "Ü" oder "q") vorkommen, immer Mittenzentrierung wählen, damit sich die Mittellinie der Schrift im Automatikbetrieb nicht verschiebt.

- 5. Mit Anwenden bestätigen.
- 6. Im Feld Regeln Zeichenkette: den Wert wieder auf Aktuelle Zeichenkette verwenden stellen.
- 7. Mit Anwenden und OK bestätigen.
  - Das Textobjekt ist rechtsbündig ausgerichtet.

#### 48 5 Use Cases: Textobjekte erstellen

## 5.7 Wie fülle ich Text?

Beim Füllen von Schriften fährt der Laser den innenliegenden Bereich eines Zeichens mit eng beieinander liegenden Linien ab, so dass das Erscheinungsbild flächig oder schwarz wirkt. Um Schrift füllen zu können, muss eine Outline-Schrift gewählt werden. Eine Outline-Schrift stellt die Umrisse eines Zeichens dar, so dass der innenliegende Raum eines Zeichens gefüllt werden kann.

Folgende Abbildung zeigt Schrift-Besipiele:

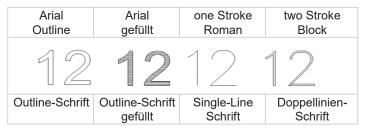

#### Hinweis!

Doppellinien-Schriften gehören zu den Outline-Schriften, werden aber nicht gefüllt. Vielmehr liegen die Konturen so nah beieinander, dass sie nach dem Beschriften wie eine einzige, dicke Linie erscheinen.

Bei der Auswahl einer Schrift werden alle auf dem Rechner vorhandenen Schriften aufgelistet, die im Windows-Verzeichnis *Font* abgelegt sind. Weitere Schriften können auf dem Rechner installiert werden und erscheinen dann ebenfalls im Auswahlfeld, nachdem die Lasersoftware neu gestartet wurde. cabLase Editor 5 verarbeitet nur True Type Fonts (TTF).

#### 

ï

#### Hinweis!

Wenn der Laser in hoher Geschwindigkeit markieren soll, können spezielle Schriften, sogenannte Single-Line-Schriften verwendet werden. Die beschrifteten Zeichen bestehen dann aus nur einer Linie und nicht aus Umrissen.

cabLase Editor 5 bietet zudem laserspezifische Schriften an, die speziell für einen schnellen Laserprozess konzipiert wurden. Diese Schriften liegen im Verzeichnis C:\Marker\marker\fonts. Im Auswahlfeld Schrift erkennt man diese Schriften am roten Icon:

| Text hinz | ufügen                    |                    | $\times$  |
|-----------|---------------------------|--------------------|-----------|
| Textobje  | ekt                       |                    |           |
| Tt        | 😰 Arial                   | •                  |           |
|           | \Lambda 1 Stroke Caps     | ^                  |           |
|           | 🛕 1 Stroke Roman          |                    |           |
|           | A 1 Stroke Roman Extended |                    |           |
|           | A 1 Stroke Script         |                    |           |
|           | 1 Stroke Simple           |                    |           |
|           | 1 Stroke Speed            |                    |           |
|           | A 2 Stroke Block          |                    |           |
|           | A 2 Stroke Italics        | ~                  |           |
|           |                           |                    |           |
|           |                           |                    |           |
|           | 1                         |                    |           |
|           |                           | <u>H</u> inzufügen | Schließen |

#### Voraussetzung:

Auf der Zeichenfläche befindet sich ein Textobjekt.

#### Vorgehen:

- 1. Prüfen, ob die verwendete Schrift eine Outline-Schrift ist und sich damit zum Füllen eignet.
- 2. Über Rechtsklick auf das Textobjekt, die Einstellungen öffnen.
- 3. Den Reiter Füllung wählen.
- 4. Im Feld Fill Mode die Option Füllung von geschlossenen Umrissen... wählen.

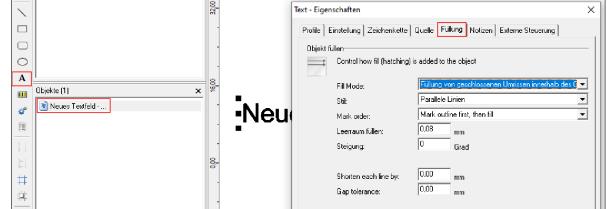

5. Im Feld Stil eine der folgenden Optionen wählen.

| Text - Eigenschaften                                  | ×                                                    |              |
|-------------------------------------------------------|------------------------------------------------------|--------------|
| Profile   Einstellung   Zeichenkette<br>Objekt füllen | Quelle Füllung Notizen Externe Steuerung             |              |
| · · · · · · · · · · · · · · · · · · ·                 | g) is added to the object                            |              |
| Fill Mode:                                            | Füllung von geschlossenen Umrissen innerhalb des C 💌 |              |
| Stil:                                                 | Parallele Linien 💌                                   |              |
| Mark order:                                           | Parallele Linien<br>Kreuzlinien                      |              |
| Leerraum füllen:                                      | Bidirektional                                        |              |
| Steigung:                                             | 0 Grad                                               |              |
| Shorten each line by:<br>Gap tolerance:               | 0.00 mm<br>0.00 mm                                   |              |
| Option                                                |                                                      | Definition   |
| Parallele Linien:                                     | Füllt die Schrift mit parallelen Linien.             |              |
|                                                       | Am Linienende springt der Laser mit                  | dem eingeget |

| e pulon           |                                                                                                    |
|-------------------|----------------------------------------------------------------------------------------------------|
| Parallele Linien: | Füllt die Schrift mit parallelen Linien.                                                                                                    |
|                   | Am Linienende springt der Laser mit dem eingegebenen Fülllinienabstand (Feld <i>Leerraum füllen</i> ) zum Anfang der nächsten Fülllinie, wobei der Startpunkt der Fülllinien immer auf der gleichen Seite bleibt, z. B. immer links.                                                                        |
| Kreuzlinien:      | Füllt die Schrift mit gekreuzten Linien.                                                                                                    |
|                   | Diese Option verlangsamt den Laserprozess, da der Laser viele Linien beschriften muss. cab empfiehlt diese Option nur in Sonderfällen und in Absprache mit cab zu verwenden.                                                                                                    |
| Bidirektional:    | Füllt die Schrift mit parallelen Linien.                                                                                                    |
|                   | Am Linienende wird mit dem eingegebenen Fülllinienabstand (Feld Leerraum füllen) zum<br>Anfang der nächsten Fülllinie gesprungen, wobei als Startpunkt der nächsten Fülllinie<br>immer die Seite des Fülllinienendes der letzten Linie verwendet wird. Der Startpunkt ist<br>alternierend links und rechts. |
|                   | cab empfiehlt diese Option nur, wenn eine Optimierung der Beschriftungszeit zwingend gefordert wird, da leichte Verluste bei der Beschriftungsqualität möglich sind.                                                                                                    |

- 6. Im Feld *Leerraum füllen* einen Wert für den Fülllinienabstand eingeben, z. B. 0,08 mm. Der Fülllinienabstand muss nach Prüfung der Beschriftung ggf. materialabhängig und linsenabhängig, iterativ optimiert werden.
- 7. Im Feld Steigung den Standardwert 0 nicht verändern. Bei Strichcodes empfiehlt cab f
  ür eine optimale Geschwindigkeit die Steigung von "90" Grad. Bei komplexen Grafiken oder gedrehten Objekten kann eine leichte Steigung zwischen "0" und "90" zu Qualit
  ätsverbesserungen f
  ühren. Die Steigung muss iterativ optimiert werden.
- 8. In den Feldern Mark Order, Shorten each line by und Gap Tolerance die vorbelegten Werte nicht verändern.
- 9. Mit Anwenden und OK bestätigen.

### 50 5 Use Cases: Textobjekte erstellen

## 5.8 Wie stelle ich für ein Textobjekt eine fixe Feldlänge ein?

cabLase Editor 5 bietet die Möglichkeit, einem Textfeld eine feste Länge vorzugeben. Dies ist bei automatisch eingefügten Texten sinnvoll, da aus dem Textfeld laufende Zeichen so weit gestaucht werden, bis sie in das Feld passen. Bei Feldern ohne fixe Feldlänge würden Texte, die länger sind als das Textfeld, abgeschnitten und nicht mehr angezeigt.

#### Hinweis!

i

Werden die Texte zu lang, staucht cabLase Editor 5 diese immer weiter zusammen bis sie als schwarzer Strich erscheinen. Beim Anlegen eines Textfeldes daher eine passende Schrifthöhe auswählen.

#### Voraussetzung:

· Auf der Zeichenfläche befindet sich ein Textobjekt.

#### Vorgehen:

- 1. Über Rechtsklick auf das Textobjekt die Dimensionen öffnen.
- 2. Den Reiter Größe öffnen.
- 3. Die Option Einschränkung aktivieren.
- 4. Die Checkbox *Max. Objektgröße für Markierung:* aktivieren. Die aktuelle Feldlänge wird angezeigt:
  - Für horizontal ausgerichteten Text
  - für vertikal ausgerichteten Text
- 5. In das Feld für die Länge die maximale Länge des Feldes eingeben.
- 6. Mit Anwenden bestätigen.

Ein roter, gestrichelter Rahmen erscheint um das Feld. Dieser Rahmen kennzeichnet die eingegebene, maximale Feldlänge.

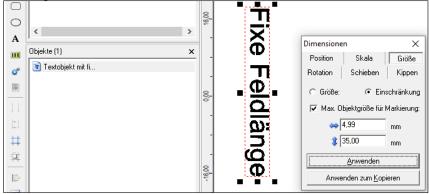

7. Das Textfeld mit der fixen Feldlänge an der gewünschten Stelle auf der Zeichenfläche platzieren. Die Fixe Feldlänge ist ein Kriterium, das sich die Software unabhängig von der Platzierung des Textfeldes merkt und ausführt. Werden nun im Automatikmodus Zeichen in das Feld mit fixer Länge generiert, wird die Textbreite auf die angegebene, maximale Feldlänge gestaucht und an den Rahmen angepasst.

#### Hinweis!

Ť

Auf der Zeichenfläche steht der Text immer noch außerhalb des roten Rahmens. Erst beim Beschriften wird der Text auf Rahmenbreite gestaucht!

#### Linksbündig ausgerichtete Textfelder

Bei linksbündig angelegten Textobjekten muss die Ausrichtung korrigiert werden, um fixe Feldlängen vergeben zu können.

- 1. Über Rechtsklick auf das Textobjekt die Eigenschaften öffnen.
- 2. Den Reiter Quelle öffnen.
- 3. Im Feld Regeln Zeichenkette den Wert Zeichenkette bei Start zur Verfügung stellen wählen.

## 5 Use Cases: Textobjekte erstellen

4. Im Feld Überprüfen den Button mittig, links aktivieren.

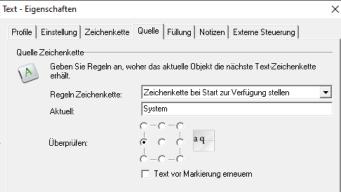

5. Mit Anwenden und OK bestätigen.

## 5.9 Wie dupliziere ich ein (Text-) Objekt?

cabLase Editor 5 bietet verschiedene Wege, um (Text-) Objekte zu duplizieren:

- Mit gedrückter Maustaste auf neue Position schieben.
- Mit neuen Werten kopieren > über das Fenster Dimensionen (Taste F5) > Anwenden zum Kopieren.
- **Tabelle anlegen** mit Objekten im Abstand x und y > Mehrfach Anwenden zum Kopieren.

#### Voraussetzung:

· Auf der Zeichenfläche befindet sich ein (Text-) Objekt.

#### Vorgehen: Gedrückte Maustaste

- 1. Zu duplizierende (Text-) Objekte markieren.
- 2. Über die Tastenkombination *STRG* + *C* und *STRG* + *V* die Objekte einfügen. Die Objekte sind dupliziert.

Die Objekte können noch mit gedrückter linker Maustaste an die gewünschte Stelle verschoben werden.

#### Vorgehen: Mit neuen Werten kopieren

- 1. Zu duplizierende (Text-) Objekte markieren.
- 2. Über Rechtsklick auf die Objekte die Dimensionen öffnen. Alternativ über die Taste *F5* die Dimensionen öffnen.
- 3. Den Reiter Position öffnen.
- 4. Die gewünschten Werte eingeben.
  - +X-Wert = Versetzt die markierten Objekte nach rechts auf den eingegebenen Wert
  - l-X-Wert = Versetzt die markierten Objekte nach links auf den eingegebenen Wert

+Y-Wert = Versetzt die markierten Objekte auf der Zeichenfläche nach oben, im Beschriftungsfeld des Lasers nach hinten.

I-Y-Wert = Versetzt die markierten Objekte auf der Zeichenfläche nach unten, im Beschriftungsfeld des Lasers nach vorne.

5. Auf Anwenden zum Kopieren klicken. Die Objekte sind dupliziert.

#### Vorgehen: Tabelle anlegen

- 1. Zu duplizierende (Text-) Objekte markieren.
- 2. Über Rechtsklick auf die Objekte die Dimensionen öffnen. Alternativ über die Taste *F5* die Dimensionen öffnen.
- 3. Den Reiter Schieben auswählen.

## 52 5 Use Cases: Textobjekte erstellen

- 4. Die gewünschten Werte eingeben.
  - 关 +X-Wert = Schiebt die markierten Objekte um den eingegebenen Wert nach rechts.
  - -X-Wert = Schiebt die markierten Objekte um den eingegebenen Wert nach links.

+Y-Wert = Schiebt die markierten Objekte auf der Zeichenfläche nach oben, im Beschriftungsfeld des Lasers nach hinten.

I-Y-Wert = Schiebt die markierten Objekte auf der Zeichenfläche nach unten, im Beschriftungsfeld des Lasers nach vorne.

5. Auf Anwenden zum Kopieren klicken.

Die Objekte sind dupliziert und um den eingegebenen Abstand versetzt.

- 6. Auf Anwenden zum Kopieren klicken.
- 7. Den Kopiervorgang so oft wiederholen, bis die benötigte Anzahl an Objekten vorhanden ist.

Die Objekte sind dupliziert und um den eingegebenen Abstand versetzt. Durch die Kopiervorgänge entsteht ein tabellenartiges Muster.

| Dimensionen    | ×        |      |      |      |       |
|----------------|----------|------|------|------|-------|
| Position       | Skala    | Text | Text | Text | Text  |
| Größe Rotation | Schieben |      |      |      |       |
| Verschiebung:  |          | Text | Text | Tovt | Text- |
| 0,00           | mm       | ICAL | ICAL |      |       |
| \$ -5,00       | mm       |      |      |      |       |
|                | _        | Text | Text |      |       |
| Anwende        | n        |      |      |      |       |
| Anwenden zum K | Kopieren |      |      |      |       |

## 5.10 Wie beschrifte ich einen Kreisbogen?

Ein beliebiges Textobjekt kann in Kreisform dargestellt werden.

#### Voraussetzung:

· Auf der Zeichenfläche befindet sich ein Textobjekt.

#### Vorgehen:

- 1. 2 Hilfskreise als Außen- und Innenkreis anlegen, innerhalb derer die Kreisbogenbeschriftung platziert wird. cab empfiehlt dieses Vorgehen, um eine Referenzhöhe und Begrenzung für die Beschriftung zu erhalten. Alternativ kann die Größe über ein iteratives Vorgehen ermittelt werden.
- 2. Über Rechtsklick auf das Textobjekt die Einstellungen öffnen.
- 3. Den Reiter Zeichenkette öffnen.
- 4. Im Feld Zeichenorientierung den Wert Radial fixiert einstellen.

#### Hinweis!

i

Die Schrifthöhe des Textfeldes darf vor der Umstellung auf *Radial fixiert* nicht geändert werden. Ansonsten erscheint eine Fehlermeldung.

5. Über Anwenden bestätigen.

Der Text erscheint in einer Kreisbogenform.

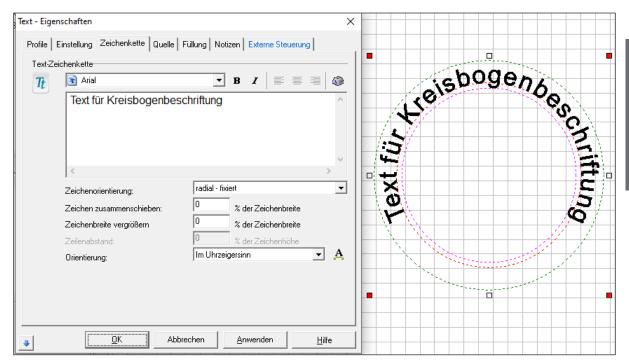

6. Im Feld Orientierung angeben, ob die Beschriftung im oder gegen den Uhrzeigersinn dargestellt werden soll.

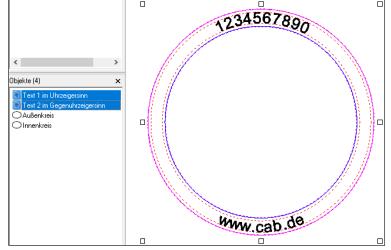

#### Hinweis!

Wenn innerhalb eines Kreisbogens Schrift sowohl im als auch gegen den Uhrzeigersinn dargestellt werden soll, müssen zwei Textfelder *radial - fixiert* erstellt und über die Funktion "copy", "paste" exakt übereinander gelegt werden. Im Feld *Orientierung* für einen Kreisbogen *Im Uhrzeigersinn* angeben, für den anderen Kreisbogen *Gegen Uhrzeigersinn* angeben.

Da bei Orientierung im Uhrzeigersinn die Schrift auf den Fußkreisdurchmesser gestellt wird, bei Orientierung *im Gegenuhrzeigersinn* die Schrift unter den Fußkreisdurchmesser gehängt wird, ist der Schriftdurchmesser iterativ mit Hilfe der beiden Hilfskreise anzupassen.

7. Über Rechtsklick auf das Objekt die Dimensionen öffnen.

8. Den Reiter Größe öffnen.

| Dimensionen X                 |                 |  |  |  |
|-------------------------------|-----------------|--|--|--|
| Position                      | Größe           |  |  |  |
| Rotation                      | Schieben        |  |  |  |
| <ul> <li>Größe:</li> </ul>    | C Einschränkung |  |  |  |
| <ul> <li>40,00</li> </ul>     | mm              |  |  |  |
| C 🛔 4,86                      | mm              |  |  |  |
| O 🛤 1,13                      | mm              |  |  |  |
| Anwenden                      |                 |  |  |  |
| Anwenden zum <u>K</u> opieren |                 |  |  |  |

- 9. Über die Eingabefelder den Radius und die Schrifthöhe eingeben. Die zur Schrift passenden Unterlängen wie "q" ergeben sich automatisch und müssen nicht angepasst werden.
- 10. Über Anwenden bestätigen oder über Anwenden zum Kopieren eine Kopie der Beschriftung mit den neuen Werten anlegen.

# 5.11 Wie erstelle ich ein Textfeld mit Variablen für Daten, Seriennummern oder freie Eingaben?

Textfelder sowie Data Matrix Codes, Barcodes und QR-Codes können mit voreingestellten Funktionen belegt werden. Diese sind:

- Festtext (Aktuelle Zeichenkette)
- Datum
- Eingabefeld (Eingabefenster erscheint vor dem Laservorgang)
- Seriennummer (Serienfunktion)
- Frei formatierte Zeichenkette

Folgende, voreingestellte Optionen von Zeichenketten sind möglich:

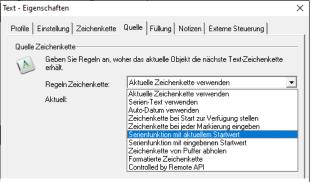

| Option                 | Ausgabe                                                                                      |
|------------------------|----------------------------------------------------------------------------------------------|
| Aktuelle Zeichenkette  | Voreingestellter Wert, der den reinen Text wiedergibt, der im Reiter Zeichenkette eingegeben |
| verwenden              | ist.                                                                                         |
| Serien-Text            | – Wird nicht verwendet –                                                                     |
| verwenden              |                                                                                              |
| Auto-Datum             | Fügt eine Variable ein, die das aktuelle Datum beschriftet. Das Datum wird anhand des        |
| verwenden              | Rechnerdatums ausgegeben. Das Feld Format gibt das Datumsformat an.                          |
| Zeichenkette bei Start | Bietet einmalig beim Start von cabLase Editor 5 ein neues Eingabefeld für den zu beschrif-   |
| zur Verfügung stellen  | tenden Inhalt an. Wird bei Laseraufträgen mit mehreren Werkstücken verwendet.                |
| Zeichenkette bei jeder | Bietet bei jedem Markiervorgang innerhalb eines Laserauftrages mit mehreren Werkstücken      |
| Markierung eingeben    | ein neues Eingabefeld für den zu beschriftenden Inhalt an.                                   |

Use Cases: Textobjekte erstellen

| Option                                    | Ausgabe                                                                                                    |
|-------------------------------------------|----------------------------------------------------------------------------------------------------|
| Serienfunktion mit<br>aktuellem Startwert | Fügt eine Variable ein, die für jeden Markiervorgang die Seriennummer hochzählt, beginnend mit der im Textfeld eingegebenen Startnummer.                                                                                                    |
|                                           | Im Feld <i>Inkrementieren</i> wird die Zählweise angegeben (Inkrement=1 ergibt Zählweise 1,2,3,4 usw.; Inkrement=2 ergibt Zählweise 1,3,5,7 usw.).                                                                                          |
|                                           | Im Feld <i>Batch</i> wird angegeben, wie oft die einzelne Seriennummer beschriftet wird (Batch=1 ergibt 1,2,3 usw; Batch=2 ergibt 1,1,2,2,3,3 usw.).                                                                                        |
|                                           | Seriennummern können zurückgesetzt werden, wenn kundenseitig definierte Grenzwerte erreicht sind.                                                                                                    |
| Serienfunktion mit<br>eingegebenem        | Fügt eine Variable ein, die für jeden Markiervorgang die Seriennummer hochzählt, beginnend mit der im Textfeld eingegebenen Startnummer.                                                                                                    |
| Startwert                                 | Im Feld <i>Inkrementieren</i> wird die Zählweise angegeben (Inkrement=1 ergibt Zählweise 1,2,3,4 usw.; Inkrement =2 ergibt Zählweise 1,3,5,7 usw.).                                                                                         |
|                                           | Im Feld <i>Batch</i> wird angegeben, wie oft die einzelne Seriennummer beschriftet wird (Batch=1 ergibt 1,2,3 usw; Batch=2 ergibt 1,1,2,2,3,3 usw.).                                                                                        |
|                                           | Seriennummern können zurückgesetzt werden, wenn kundenseitig definierte Grenzwerte erreicht sind.                                                                                                    |
| Zeichenkette von<br>Puffer abholen        | Fügt Inhalt ein, der von einer übergeordneten Steuereinheit in einen Puffer geschrieben wurde. Dieses Vorgehen wird hauptsächlich in der Automatisierungstechnik genutzt.                                                                   |
| Formatierte<br>Zeichenkette               | Fügt kombinierte Inhalte aus festem Text und Variablen ein, z. B. Code - fester Text - Serien-<br>nummer. Um diese Inhalte zu definieren, gibt es spezifische Variablen, siehe Abschnitt<br>"Vorgehen: Formatierte Zeichenkette" eintragen. |
| Controlled by Remote<br>API               | Fügt Inhalt ein, der von einer übergeordneten Steuereinheit, z. B. von einer SPS gesendet wird.                                                                                                    |

#### Voraussetzung:

• Keine speziellen Voraussetzungen nötig.

#### Vorgehen: Voreingestellte Option wählen

- 1. Über Rechtsklick auf das Textobjekt, die Einstellungen öffnen.
- 2. Den Reiter Quelle wählen.
- 3. Im Feld Regeln Zeichenkette die gewünschte Option auswählen.
- 4. Die spezifischen Werte eingeben.
- 5. Mit Anwenden und OK bestätigen.

#### Vorgehen: Formatierte Zeichenkette eintragen

- 1. Über Rechtsklick auf das Textobjekt oder den Code, die Einstellungen öffnen.
- 2. Den Reiter Quelle wählen.
- 3. Im Feld Regeln Zeichenkette die Option Formatierte Zeichenkette auswählen:
- 4. Den gewünschten Inhalt gemäß der folgenden Tabelle einfügen.
- 5. Im Feld Überprüfen die Textausrichtung (linksbündig, mittenzentriert, rechtsbündig, etc.) angeben.

| Überprüfen: | $\begin{array}{c} c - c - c \\ c & c & c \\ - c - c & aq \end{array}$ |
|-------------|-----------------------------------------------------------------------|
|             | Text vor Markierung erneuern                                          |

- 6. Die Option Text vor Markierung erneuern zur besseren Visualisierung aktivieren.
- 7. Mit Anwenden und OK bestätigen.

| Bezeichnung | Besipiel                                                         | Eingefügter Inhalt                                                                                                    |
|-------------|------------------------------------------------------------------|----------------------------------------------------------------------------------------------------|
| %A          | Mon, Tue, Wed,<br>Thu, Fri, Sat, Sun                             | Gibt die Abkürzung des Wochentags an.                                                                                                |
| %B          | Jan, Feb, Mar, Apr,<br>May, Jun, Jul, Aug,<br>Sep, Oct, Nov, Dec | Gibt die Abkürzung des Monats an.                                                                                                    |
| %C          | HH:MM                                                            | Gibt Datum und Uhrzeit an                                                                                                    |
| %D          | 01 – 31                                                          | Gibt den Tag an.                                                                                                    |
| %d,``,``    |                                                                  | Ordnet einer Zeichenkette einen Tag zu, siehe Hinweis 1.                                                                             |
| %E          |                                                                  | Fügt die aktuelle Zeichenkette eines Objekts ein.                                                                                    |
| %e.i        | %e.1                                                             | Fügt die Zeichenkette eines anderen Objekts ein, wobei i = Position des einzufügenden Objekts; Die Positionsangaben beginnen mit 0.  |
| %G,``,``    |                                                                  | Ordnet der Zeichenkette eine Stunde zu, siehe Hinweise 2                                                                             |
| %H          | 0 – 23                                                           | Gibt eine Stunde an.                                                                                                    |
| %h          | 0 – 12                                                           | Gibt eine Stunde an.                                                                                                    |
| %J          | 001 – 366                                                        | Fügt die Tagesnummer ein.                                                                                                    |
| %К          | 1 – 9.O.N.D (Jan<br>– Sept, Okt., Nov.,<br>Dez.)                 | Fügt den Monatscode ein.                                                                                                    |
| %L          | 0 - 9                                                            | Fügt die letzte Ziffer der aktuellen Jahreszahl ein.                                                                                 |
| %M          | 0 – 12                                                           | Fügt die Monatszahl ein.                                                                                                    |
| %m,``,``    |                                                                  | Ordnet eine Zeichenkette einem Monat zu, siehe Hinweis 3.                                                                            |
| %N          | 00 – 59                                                          | Fügt die Minutenangabe ein.                                                                                                    |
| %n          | 00 – 59                                                          | Fügt die Sekundenangabe ein.                                                                                                    |
| %O          |                                                                  | Fügt die Seriennummer ein mit dem Inkrement 1 und startet zu Prozess-<br>beginn mit dem Wert "1".                                    |
| %P          |                                                                  | Zeigt das Datumsformat in AM oder PM an (bei englischer Datumsangabe).                                                               |
| %Q#         | %Q1                                                              | Fügt eine Zeichenkette aus einem Speicher # 1 – 10 ein.                                                                              |
| %R          | 01 53                                                            | Fügt die Wochennummer ein, wobei die Woche "1" mit dem 1. Januar beginnt.                                                            |
| %S,m,s,i,b  | %S,0,1,1,1                                                       | Gibt die Seriennummer an, wobei m = maximaler Wert, s = Startwert, i = Inkrement, b = Batch, siehe Hinweise 4.                       |
| %Т          | HH:MM                                                            | Gibt die Zeit an.                                                                                                    |
| %U,b,e,`s`  | %U,12:00,14:00,<br>`Shift 1`                                     | Schicht-Code, wobei b= Startzeit, e = Endzeit, s = einzufügende<br>Zeichenkette, siehe Hinweis 5                                     |
| %V`s`       | %V`CAB`                                                          | Fügt eine Zeichenkette als Text ein, wobei s = einzufügende Zeichen-<br>kette. Dieser steht immer zwischen den Hochkommas, hier CAB. |
| %W          | 1 = Sonntag                                                      | Fügt den Wochentag ein.                                                                                                    |
|             | 7 = Samstag                                                      |                                                                                                    |
| %w          | 1 = Montag<br>7 = Sonntag                                        | Fügt den Wochentag ein.                                                                                                    |
| %X#         | %X5                                                              | Gibt die Anzahl der einzufügenden Leerräume zwischen den Zeichen an, hier 5.                                                         |
| %Y          | 00 – 99                                                          | Gibt das Jahr an.                                                                                                    |

Hinweise:

 Die Variable %d wird verwendet, um eine Zeichenfolge dem aktuellen Tag zuzuordnen. Es gibt 31 obligatorische Positionen nach der Variablen, und jede Position entspricht einem Monatstag. Nachfolgend ein Beispiel: %d,1,2, 3,4,5,6,7,8,9,A,B,C,D,E,F,G,H,I,J,K,L,M,N,O,P,Q,R,S,T,U,V > In diesem Beispiel wird am zweiten Tag des Monats eine "2" eingefügt, am fünfzehnten Tag ein "F" und so weiter.

- Die Variable %G wird verwendet, um eine Zeichenfolge der Stunde des Tages zuzuordnen. Es gibt 24 obligatorische Positionen nach der Variablen, und jede Position entspricht einem Wert f
  ür die Stunde des Tages im 24-Stunden-Format: %G,a,b,c,d,e,f,g,h,i,j,k,l,m,n,o,p,q,r,s,t,u,v,w,x In diesem Beispiel wird um Mitternacht (Stunde = 0) ein "a" eingef
  ügt, um 01:00 ein "b" und so weiter.
- Die Variable %m wird verwendet, um einer Zeichenfolge den aktuellen Monat zuzuordnen. Es gibt 12 obligatorische Positionen nach der Variablen, wobei jede Position einem Monatswert entspricht. In dem Beispiel %m,a,b,c,d,e,f,g,h,i,j,k,l wird im Mai ein "e" eingefügt, im Oktober ein "j" und so weiter.

## 5 Use Cases: Textobjekte erstellen

- 4. Das Textobjekt markiert zuerst den Startwert und erhöht dann den Wert, bis es den Maximalwert erreicht. Die nächste Markierung wird auf den Startwert zurückgesetzt. Wenn führende Zeichen erforderlich sind, stellen Sie sicher, dass die Gesamtzahl der Zeichen für den Startwert und den Maximalwert gleich ist (z. B. 0001 und 9999). Alpha-Zeichen sind zulässig und werden auf der Grundlage des ASCII-Werts des Zeichens hochgezählt. Batch erlaubt das Überspringen eines Maximalwerts. Ist z. B. Batch = 2, markiert das Objekt dieselbe Zeichenfolge zweimal, bevor es zum nächsten Wert hochzählt.
- 5. Die Zeitangaben müssen im 24-Stunden-Format erfolgen. Wenn die aktuelle Zeit zwischen der Anfangszeit und der Endzeit liegt, wird die Zeichenkette zwischen den einfachen Anführungszeichen eingefügt, andernfalls wird nichts eingefügt. Um eine Schicht zu programmieren, die über 00:00 (Mitternacht) hinausgeht, verwenden Sie eine Schicht bis 23:59 und eine weitere Schicht ab 00:00.

## Beispiel für formatierte Zeichenketten: Seriennummer und Datum: %V`Seriennummer: ` %S,9999,0001,1,1 %V``%D %M %Y ↔ Seriennummer 0001 100523

| Zeichenkette       | Ausgabe                                                        |
|--------------------|----------------------------------------------------------------|
| %V`Seriennummer: ` | Gibt als festen Text aus: "Seriennummer: "                     |
| %S,9999,0001,1,1   | Stellt eine Seriennummer ein, wobei                            |
|                    | 9999 = Maximalwert (m)                                         |
|                    | 0001 = Startwert (s)                                           |
|                    | 1 = Inkrement (i)                                              |
|                    | 1 = Batch (b)                                                  |
| %V``               | Gibt als festen Text ein Leerzeichen aus.                      |
| %D                 | Gibt den Tag des Monats aus, hier "10".                        |
| % <b>M</b>         | Gibt den Monat an, hier "05".                                  |
| %Y                 | Gibt die letzten beiden Ziffern der Jahreszahl aus, hier "23". |

## 5.12 Wie erstelle ich eine Seriennummer?

cabLase Editor 5 bietet die Möglichkeit, Variablen einzufügen, die für jeden Markiervorgang die Seriennummer hochzählen, beginnend mit der im Textfeld eingegebenen Startnummer.

#### Voraussetzung:

· Auf der Zeichenfläche befindet sich ein Textobjekt.

#### Vorgehen:

- 1. Über Rechtsklick auf das Textobjekt die Eigenschaften öffnen.
- 2. Den Reiter Quelle öffnen.
- 3. Im Feld Regeln Zeichenkette: den Wert Serienfunktion mit aktuellem Startwert wählen.

| Text - Eiger | nschaften                        | ×                                                                                                    |
|--------------|----------------------------------|----------------------------------------------------------------------------------------------------|
|              | eichenkette                      | Quelle   Füllung   Notizen   Externe Steuerung  <br>                                                                                                    |
|              | Regeln Zeichenkette:<br>Aktuell: | Aktuelle Zeichenkette verwenden          Aktuelle Zeichenkette verwenden         Serien-Text verwenden         Auto-Datum verwenden         Zeichenkette bei Start zur Verfügung stellen         Zeichenkette bei jeder Markierung eingeben         Serienfunktion mit aktuellem Startwert         Seirenfunktion mit eingebenen Startwert         Zeichenkette von Puffer abholen         Formatierte Zeichenkette         Controlled by Remote API |

## 58 5 Use Cases: Textobjekte erstellen

- Im Feld *Inkrementieren* den gewünschten Wert eingeben. Die Eingabe wird folgendermaßen umgesetzt: Inkrement=1 ergibt die Z\u00e4hlweise 1,2,3,4,5,... Inkrement=2 ergibt die Z\u00e4hlweise 2,4,6,8,10,...
- Im Feld Batch den gewünschten Wert eingeben. Die Eingabe wird folgendermaßen umgesetzt: Batch=1 ergibt 1,2,3,4,5,... Batch=2 ergibt 1,1,2,2,3,3,...
- 6. Ggf. Daten eingeben, um die Seriennummer automatisch zurück setzen zu lassen.
- Mit Anwenden und OK bestätigen.
   Die Ausgabe der Seriennummer ist definiert.

## 5.13 Wie füge ich Inhalte aus einem anderen Layoutobjekt ein?

Inhalte aus anderen Objekten auf der Zeichenfläche können über formatierte Zeichenketten in andere Objekte eingefügt werden. Diese Objekte werden von cabLase Editor 5 gemäß ihrer Position in der Objektliste durchgezählt, wobei das erste Objekt die Positionsnummer "0"erhält.

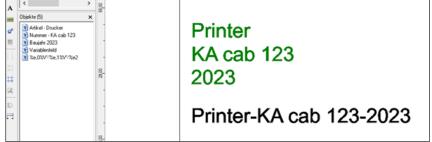

In diesem Beispiel befinden sich auf der Zeichenfläche noch die folgenden drei Textobjekte:

- Textobjekt 0: Printer
- Textobjekt 1: KA cab 123
- Textobjekt 2: 2023

#### Voraussetzung:

• Auf der Zeichenfläche befinden sich Objekte mit den zu referenzierenden Inhalten.

#### Vorgehen:

- 1. Über Rechtsklick auf das Textobjekt oder den Code, der erweitert werden soll, die Einstellungen öffnen.
- 2. Den Reiter Quelle wählen.
- 3. Im Feld Regeln Zeichenkette die Option Formatierte Zeichenkette auswählen:
- 4. Den gewünschten Inhalt gemäß der Tabelle in Kapitel "5.11 Wie erstelle ich ein Textfeld mit Variablen für Daten, Seriennummern oder freie Eingaben?" auf Seite 54. einfügen.

## Beispiel für Kombination aus festem Text und referenzierten Inhalten anderer Objekte: %e,0%V`-`%e,1%V`-`%e2 ↔ Printer-KA cab 123-2023

| Zeichenkette | Ausgabe                                                               |
|--------------|-----------------------------------------------------------------------|
| %e,0         | Fügt den Dateninhalt eines anderen Objektes hinzu, hier "Printer".    |
| %V`-`        | Gibt als festen Text ein "-" aus.                                     |
| %e,1         | Fügt den Dateninhalt eines anderen Objektes hinzu, hier "KA cab 123". |
| %V`-`        | Gibt als festen Text ein "-" aus.                                     |
| %e2          | Fügt den Dateninhalt eines anderen Objektes hinzu, hier "2023"        |

| Text - Eigenschaften                                                                                                    |
|----------------------------------------------------------------------------------------------------|
| Profile   Einstellung   Zeichenkette   Quelle   Füllung   Notizen   Externe Steuerung                                                                                                    |
| Quelle Zeichenkette                                                                                                    |
| Geben Sie Regeln an, woher das aktuelle Objekt die nächste Text-Zeichenkette<br>erhält.                                                                                                    |
| Regeln Zeichenkette: Formatierte Zeichenkette 💌                                                                                                    |
| Aktuell: System                                                                                                    |
| $\begin{array}{c} C - C - C \\ \dot{U} \\ \dot{U}$ |
| Text vor Markierung erneuern                                                                                                    |
| Eingabe Steuercode für formatierte Zeichenkette:                                                                                                    |
| 190,U/9 1 - 190, 179 1 - 1902                                                                                                    |

5. Im Feld Überprüfen die Textausrichtung (linksbündig, mittenzentriert, rechtsbündig, etc.) angeben.

| Überprüfen: | $\begin{array}{c} c - c - c \\ c & c & c \\ - c - c & aq \end{array}$ |
|-------------|-----------------------------------------------------------------------|
|             | Text vor Markierung erneuern                                          |

- 6. Die Option Text vor Markierung erneuern zur besseren Visualisierung aktivieren.
- 7. Mit Anwenden und OK bestätigen.

## 60 6 Use Cases: Linien, Rechtecke, Kreise (Ellipsen) und Kreissegmente erstellen

## 6.1 Wie erstelle und passe ich Linien, Rechtecke und Kreis (-segmente) an?

Jedes Layout besteht aus mindestens einem Objekt. cabLase Editor 5 bietet unterschiedliche Formen an, um ein Layout zu gestalten.

#### Voraussetzung:

Keine speziellen Voraussetzungen nötig.

#### Vorgehen:

1. Im Bereich "Objekte" auf eine Objektart klicken.

|   | Linie               |
|---|---------------------|
|   | Rechteck            |
|   | Gerundetes Rechteck |
| 0 | Polygonzug          |

Alternativ können Objekte auch über den Bereich "Bearbeiten" > Objekte > Hinzufügen > Objektart wählen hinzugefügt werden.

| Objekte            | Profile    | Werkzeuge   | System     | Hilfe               |
|--------------------|------------|-------------|------------|---------------------|
| Hin                | zufügen    |             | >          | Automation          |
| Als                | Vorlage k  | onvertieren |            | Barcode             |
| Obj                | ekt sperre | n           |            | Punktobjekt         |
| Alle Fixieren      |            |             | Linie      |                     |
| Fixierung aufheben |            |             | Polygonzug |                     |
| Voreinstellung     |            |             | Rechteck   |                     |
|                    |            | -           |            | Gerundetes Rechteck |
| Dim                | ensionen   |             | F5         | Text                |
| Eige               | enschafte  | n           | F2         |                     |

Die eingefügte Form wird auf der Zeichenfläche und in der Objektliste angezeigt. Die Form wird mit den Grundeinstellungen angelegt.

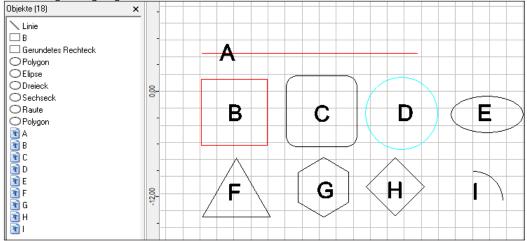

- 2. Über Rechtsklick auf eine markierte Form die Einstellungen öffnen.
- 3. Den Reiter Einstellung wählen, um die angelegte Form anzupassen.
  - A: Linie erstellen > z. B im Feld Objektfarbe z. B. den Wert Rot auswählen.
  - B: Rechteck erstellen > z. B im Feld Objektfarbe z. B. den Wert Rot auswählen.
  - **C**: Gerundetes Rechteck erstellen > im Feld *Eckenradius* z. B. den Wert 30 eingeben.
  - D: Kreis erstellen > z. B im Feld Objektfarbe den Wert Türkis auswählen.
  - E: Ellipse erstellen > Den Kreis markieren > Den Markieranker oben mittig mit gedrückter linker Maustaste nach unten auf die gewünschte Höhe ziehen.
  - **F**: Dreieck erstellen > im Feld *Seiten* den Wert 3 eingeben.

## 6 Use Cases: Linien, Rechtecke, Kreise (Ellipsen) und Kreissegmente erstellen

Deutsch

G: Sechseck erstellen > im Feld Seiten den Wert 6 eingeben.

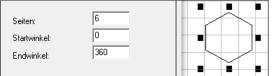

**H**: Raute erstellen > Kreis erstellen > im Feld *Seiten* den Wert 4 eingeben. > Den Kreis markieren > Den Markieranker oben mittig mit gedrückter linker Maustaste nach unten auf die gewünschte Höhe ziehen. I: Kreissegment erstellen > Kreis erstellen > im Feld *Endwinkel* z. B. den Wert 90 eingeben.

| Seiten:                    | 100       |  |
|----------------------------|-----------|--|
| Startwinkel:<br>Endwinkel: | 90<br>270 |  |

- 4. Mit Anwenden und OK bestätigen.
- Siehe Kapitel
  - "3.8 Bereich "Objekte"" auf Seite 35.
  - "4.1 Wie lege ich ein Layout an?" auf Seite 37, ff.

Alle eingefügten Objekte werden in der Objektliste angezeigt. Die Reihenfolge der Objekte in der Liste entspricht der Reihenfolge, in der die Objekte beschriftet werden.

## 6.2 Wie erstelle und passe ich Kreissegmente an?

cabLase Editor 5 bietet die Möglichkeit, Kreissegmente mit variabler Winkellänge einzufügen.

#### Voraussetzung:

Keine speziellen Voraussetzungen nötig.

#### Vorgehen:

- 1. Im Bereich *Objekte* auf das Icon *Neuer Polygonzug* klicken. Auf der Zeichenfläche erscheint ein Kreis.
- 2. Über Rechtsklick auf den markierten Kreis die Einstellungen öffnen.
- 3. Den Reiter Einstellung wählen.

## 62 6 Use Cases: Linien, Rechtecke, Kreise (Ellipsen) und Kreissegmente erstellen

4. In den Feldern Startwinkel und Endwinkel Werte eingeben.

| Einstellung                                                    | en Externe Steuerung                             | 12,00 24,                             |
|----------------------------------------------------------------|--------------------------------------------------|---------------------------------------|
| Ändern Sie die Voreinstell                                     | ungen des Objekts                                |                                       |
| Name:                                                          | Polygon                                          |                                       |
| Objektfarbe:                                                   |                                                  |                                       |
| Darstellung:                                                   | Vektor                                           | • • • • • • • • • • • • • • • • • • • |
| <ul> <li>Umriß markieren</li> <li>Füllung markieren</li> </ul> | Seiten: 100<br>Startwinkel: 90<br>Endwinkel: 270 |                                       |

Ein Halbkreis definiert sich z. B. über die Werte 90 für den Startwinkel und 270 für den Endwinkel.

- 5. Ggf. das Segment in die gewünschte Position schieben.
- 6. Mit Anwenden und OK bestätigen.

## 7 Use Cases: Codes anlegen

## 7.1 Wie erzeuge ich einen Data Matrix Code?

Bei der Erstellung von Data Matrix Codes (DMCs) können spezifische Einstellungen vorgenommen werden.

#### Voraussetzung:

• Keine speziellen Voraussetzungen nötig.

#### Vorgehen:

- 1. Im Bereich *Objekte* auf *Neuer Barcode* klicken. Das Fenster *Barcode hinzufügen* öffnet sich.
- 2. In der Auswahlliste auf Data Matrix klicken.

| Der El    | Der Eintrag wird blau hinterlegt angezeigt.                                                                        |  |  |  |  |
|-----------|----------------------------------------------------------------------------------------------------|--|--|--|--|
| Barcode ł | ninzufügen X                                                                                                    |  |  |  |  |
| Objekt hi | inzufügen                                                                                                    |  |  |  |  |
|           | Zum Hizufügen eines Barcode-Objektes wählen Sie den Barcode-Typ aus der<br>Liste und Klicken Sie auf "Hinzufügen". |  |  |  |  |
|           | Code 39, Extended Code 39, HIBC                                                                                    |  |  |  |  |
|           | Code 39, Extended Code 39, HIBC                                                                                    |  |  |  |  |
|           | uun CodaBar                                                                                                    |  |  |  |  |
|           | uu Code 93                                                                                                    |  |  |  |  |
|           | uuii Code 128, GS1-128                                                                                             |  |  |  |  |
|           | Interleaved 2 of 5 (ITF)                                                                                           |  |  |  |  |
|           | UIII POSTNET (Zip+4, Zip+6)                                                                                        |  |  |  |  |
|           | UPC A, UPC E                                                                                                    |  |  |  |  |
|           | IIIII EAN 8, EAN 13, BookLan                                                                                       |  |  |  |  |
|           | 🔀 Data Matrix                                                                                                    |  |  |  |  |
|           | 🔀 Denso QR code                                                                                                    |  |  |  |  |
| 1         | 27 PDF417                                                                                                    |  |  |  |  |
| 1         | 💥 iTRACE (Demo)                                                                                                    |  |  |  |  |

- 3. Im Eingabefeld darunter den gewünschten Inhalt eingeben.
- 4. Mit Hinzufügen bestätigen.
  - Der DMC wird auf der Zeichenfläche angezeigt.
- 5. Über Rechtsklick auf den DMC die Einstellungen öffnen.
- 6. Den Reiter Tuner öffnen

| _ | 01111010                      |                                                                      |                                                |   |  |  |  |
|---|-------------------------------|----------------------------------------------------------------------|------------------------------------------------|---|--|--|--|
| D | Data Matrix - Eigenschaften X |                                                                      |                                                |   |  |  |  |
|   | Profile E                     | instellung Zeichenkette Quelle Tu                                    | uner   Füllung   Notizen   Externe Steuerung   |   |  |  |  |
|   | Barcode                       | Tuner                                                                |                                                | - |  |  |  |
|   | ×0000×                        | Verwenden Sie diese Parameter zur Fr<br>Verbesserung der Lesbarkeit. | eineinstellung der markierten Barcodes und zur |   |  |  |  |
|   |                               | Data-Matrix Typ:                                                     | Automatic                                      | ] |  |  |  |
|   |                               | Wert ECC:                                                            | 200 💌                                          | ] |  |  |  |
|   |                               | Datenformat:                                                         | 6                                              | ] |  |  |  |
|   |                               | Reduzierung der Zellenweite                                          | 0 %                                            |   |  |  |  |
|   |                               | 🔲 Tildezeichen (~) aktivieren                                        |                                                |   |  |  |  |
|   |                               | Barcode invertieren                                                  |                                                |   |  |  |  |
|   |                               |                                                                      |                                                |   |  |  |  |

7. Im Auswahlfeld Data-Matrix Typ die dot-Anzahl auswählen.

In der Einstellung Automatic legt cabLase Editor 5 die passende dot-Anzahl fest. Dabei gilt, je größer der Inhalt des Codes, desto höher die dot-Anzahl. Wenn eine Voreinstellung aus der Auswahlliste gewählt wird, gelten Beschränkungen für die Größe des Inhalts. Die maximale Zeichenzahl ist jeweils über Norm definiert. Abweichungen von dieser definierten Zeichenzahl sind bei Verwendung von Sonderzeichen im Inhalt möglich.

#### Hinweis!

Ť.

Im Auswahlfeld *Wert ECC* den Wert 200 NICHT verändern. Eine andere Einstellung erzeugt einen Code, der von Scannern nicht gelesen werden kann.

## 64 7 Use Cases: Codes anlegen

- 8. Wenn ein GS1-Code erstellt wird, die Option *Tildezeichen (~) aktivieren* anwählen, siehe Kapitel "7.7 Wie erzeuge ich einen DMC mit Steuerzeichen (GS1-Code)?" auf Seite 69.
- 9. Falls der Code invers, also die weißen Flächen beschriftet werden sollen, die Option Barcode invertieren anwählen.
- 10. Für die Breite der Ruhezone den Wert 2 angeben. Mit diesem Wert ist sichergestellt, dass der Laser mit geringem Zeitbedarf genug Freifläche erzeugt, um optimale Lesebedingungen zu gewährleisten. Der Freiraum ist zwingend notwendig, wenn der beschriftete Code mit einem Scanner gelesen und verifiziert werden muss.
- 11. Mit Anwenden und OK bestätigen.

## 7.2 Wie verbessere ich die Qualität eines DMCs (1 – Füllung)?

Um bei schnellem Laserprozess gleichzeitig ein flächiges Erscheinungsbild zu erhalten, wird der DMC mit Linien gefüllt.

#### Voraussetzung:

Auf der Zeichenfläche befindet sich ein DMC.

#### Vorgehen:

- 1. Über Rechtsklick auf den DMC die Einstellungen öffnen.
- 2. Den Reiter Füllung öffnen.
- 3. Im Feld Leerraum füllen einen passenden Wert einstellen.
- Der Fülllinienabstand ist abhängig von dem zu beschriftenden Material und dem verwendeten Objektiv 160.2 oder 254.2.

Die Einstiegswerte sind:

- Metall = 0,08 mm
- Kunststoff = 0,06 mm
- Laserfolie = 0,10 mm

Ziel ist eine homogene Füllung der einzelnen Dots im Data Matrix Code. Ggf. den optimalen Wert über ein iteratives Vorgehen ermitteln.

| Data Matrix | - Eigenschaften                                    |                                                       | $\times$ |    |     |  |  |   |  |  |
|-------------|----------------------------------------------------|-------------------------------------------------------|----------|----|-----|--|--|---|--|--|
| Profile E   | instellung Zeichenkette                            | Quelle   Tuner   Füllung   Notizen   Externe Steuerun | 9        | Ŀ  |     |  |  | - |  |  |
| Objekt fi   | illen                                              |                                                       | -        |    |     |  |  |   |  |  |
| ⇒           | Control how fill (hatching) is added to the object |                                                       |          |    |     |  |  |   |  |  |
|             | Fill Mode:                                         | Füllung von geschlossenen Umrissen innerhalb des C    | •        | 15 |     |  |  |   |  |  |
|             | Stil:                                              | Parallele Linien                                      | •        | ю. |     |  |  |   |  |  |
|             | Mark order:                                        | Mark outline first, then fill                         | •        |    |     |  |  |   |  |  |
|             | Leerraum füllen:                                   | 0,15 mm                                               |          |    |     |  |  |   |  |  |
|             | Steigung:                                          | 0 Grad                                                |          |    | . " |  |  |   |  |  |
|             |                                                    |                                                       |          |    |     |  |  |   |  |  |
|             | Shorten each line by:                              | 0,00 mm                                               |          |    |     |  |  |   |  |  |
|             | Gap tolerance:                                     | 0,00 mm                                               |          | E. |     |  |  |   |  |  |
|             |                                                    |                                                       |          |    |     |  |  |   |  |  |
|             |                                                    |                                                       |          |    |     |  |  |   |  |  |
|             |                                                    |                                                       |          |    |     |  |  |   |  |  |

4. Mit Anwenden und OK bestätigen.

## 7 Use Cases: Codes anlegen

## 7.3 Wie verbessere ich die Qualität eines DMCs (2 – Zellenweite)?

Da der Laserstrahl abhängig von der installierten Linse und dem verwendeten Material zwischen 0,025 mm und 0,080 mm dick ist, werden die beschrifteten Dots eines DMCs überbrannt. Das bedeutet, dass die beschrifteten Dots größer als die nicht beschrifteten sind, obwohl die geometrische Vorgabe gleiche Größe vorgibt. Dieser Effekt wird behoben, indem die Zeilenweite reduziert wird und damit beschriftete und nicht beschriftete Dots auf dem Material etwa gleich größ sind.

In dieser Darstellung sind die Dots bereits in etwa gleich groß.

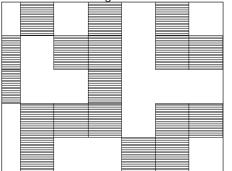

#### Voraussetzung:

• Auf der Zeichenfläche befindet sich ein DMC.

#### Vorgehen:

- 1. Über Rechtsklick auf den DMC die Einstellungen öffnen.
- 2. Den Reiter Tuner öffnen.
- 3. Im Feld Data-Matrix Typ: den gewünschten Wert auswählen. In den meisten Fällen passt bereits der voreingestellte Wert Automatic. Ggf den Parameter über ein iteratives Vorgehen optimieren.

#### Hinweis!

Im Auswahlfeld *Wert ECC* den Wert 200 NICHT verändern. Eine andere Einstellung erzeugt einen Code, der von Scannern nicht gelesen werden kann.

4. Im Feld *Reduzierung der Zellenweite* z. B. 15 % eingeben. Mit diesem Wert lässt sich im Standardfall ein gutes Ergebnis erzielen. Ggf. den Parameter über ein iteratives Vorgehen optimieren.

| Data Matrix | c - Eigenschaften                                                            | ×                                             |       |
|-------------|------------------------------------------------------------------------------|-----------------------------------------------|-------|
| Profile E   | Einstellung Zeichenkette Quelle Tu                                           | ner Füllung Notizen Externe Steuerung         |       |
| Barcode     |                                                                              | eineinstellung der markierten Barcodes und zu | 5.000 |
|             | Data-Matrix Typ:<br>Wert ECC:                                                | Automatic  200                                |       |
|             | Datenformat:<br>Reduzierung der Zellenweite                                  | 6<br>15 %                                     |       |
|             | <ul> <li>Tildezeichen (~) aktivieren</li> <li>Barcode invertieren</li> </ul> |                                               |       |

5. Mit Anwenden und OK bestätigen.

## 66 7 Use Cases: Codes anlegen

# 7.4 Wie verbessere ich die Qualität eines DMCs (3 – Invertieren und Schmauchspuren)?

Beim Beschriften von Metallen entstehen Schmauchspuren, welche die Qualität des DMCs beeinträchtigen können. Durch invertiertes Beschriften mit Reinigungsparametern können diese entfernt werden. Reinigungsparameter sind Parameter, die zwar Schmauchpartikel entfernen, das Metall aber nicht gravieren, da ansonsten neuer Schmauch entstünde.

#### Voraussetzung:

• Auf der Zeichenfläche befindet sich ein DMC.

#### Vorgehen:

- 1. Den vorhandenen DMC kopieren und ohne ihn zu verschieben wieder einfügen.
- 2. Über Rechtsklick auf den neuen DMC die Einstellungen öffnen.
- 3. Den Reiter Tuner öffnen.
- 4. Die Option Barcode invertieren aktivieren.

| Das Fe               | ld Breite der Ruhezone ei                                            | rscheint.                                  |    |      |
|----------------------|----------------------------------------------------------------------|--------------------------------------------|----|------|
| Data Matrix          | - Eigenschaften                                                      |                                            | ×  |      |
| Profile E<br>Barcode |                                                                      | ner   Füllung   Notizen   Externe Steueru  | ə] | <br> |
| ×0000 ×              | Verwenden Sie diese Parameter zur Fe<br>Verbesserung der Lesbarkeit. | eineinstellung der markierten Barcodes und | ur |      |
|                      | Data-Matrix Typ:                                                     | Automatic                                  | -  |      |
|                      | Wert ECC:                                                            | 200                                        | -  |      |
|                      | Datenformat:                                                         | 6                                          | -  |      |
|                      | Reduzierung der Zellenweite                                          | 15 %                                       |    |      |
|                      | 🔲 Tildezeichen (~) aktivieren                                        |                                            |    |      |
|                      | Barcode invertieren                                                  |                                            |    |      |
|                      | Breite der Ruhezone                                                  | 2 Zelle                                    |    |      |

- 5. Im Feld *Breite der Ruhezone* den Wert 2 einstellen. Der Freiraum ist zwingend notwendig, wenn der beschriftete Code mit einem Scanner gelesen und verifiziert werden muss.
- 6. Mit Anwenden bestätigen.
- 7. Den Reiter Profile öffnen und die Reinigungsparameter einstellen.
  - Laserleistung: 50 %
  - Frequenz: 50.000 Hz
  - Markier-Geschwindigkeit: 1500 m/s

| Objekte (2)                              | Data Matrix - Eigenso                                                                                                    | haften          |             |                   |          | ×             |                                           | -         |
|------------------------------------------|----------------------------------------------------------------------------------------------------|-----------------|-------------|-------------------|----------|---------------|-------------------------------------------|-----------|
| D_Datamatrixcode 1_Datamatrixcode invers | Profile       Einstellung       Zeichenkette       Quelle       Tuner       Füllung       Notizen       Externe Steuerung         Markier-Parameter |                 |             |                   |          |               |                                           |           |
|                                          | Modus:                                                                                                    |                 | Einmal Mar  | kieren            |          | -             | ▁ <b>▋▋_</b> ▀ <u>▋</u> ▇ <sup>▀</sup> ▋▋ |           |
|                                          | Aktuelle                                                                                                    | Profile:        | Alle Durchl | äufe              |          | -             |                                           |           |
|                                          | Durchläu                                                                                                    | fe:             | 1           |                   |          |               |                                           |           |
|                                          | Laserleistung                                                                                                    | 50,000          | % М         | larkier-Geschw.   | 1500,00  | mm/s          |                                           |           |
|                                          | Frequenz                                                                                                    | 50,000          | kHz P       | ulsbreite         | 2        | μs            |                                           |           |
|                                          | Laser-An-Verzöger                                                                                                    |                 | μs S        | prung-Geschw.     | 10020,00 | mm/s          |                                           | -         |
|                                          | Laser-Aus-Verzöge                                                                                                    |                 | μs S        | prung-Verzöger.   | 140      | μs            |                                           |           |
|                                          | Markier-Verzöger.                                                                                                    | 230             | μs V        | ar. Sprungweite   | 0,00     | mm            |                                           |           |
| Aktuelles Objekt:                        | Polygon-Verzöger.                                                                                                    | 20              | μs V        | ar. Sprungverzög. | 0        | μs            |                                           |           |
| Index:                                   | Fokus (Z) Offset                                                                                                    | 0,00            | mm W        | /obble-Frequenz   | 0        | Hz            |                                           |           |
| -                                        |                                                                                                    |                 | М           | /obble-Breite     | 0,00     | mm            |                                           |           |
| Mark object                              |                                                                                                    |                 |             |                   |          |               |                                           |           |
| Füllinien markieren                      | 📃 🔲 Leistung Null r                                                                                                    | nach Markierung |             |                   |          |               | <b>*</b> *                                |           |
| 8,37                                     |                                                                                                    | <u>0</u> K      | Abbrech     | en <u>A</u> nwend | en       | <u>H</u> ilfe | /ar. Sprungweite                          | ),00<br>) |

## 7 Use Cases: Codes anlegen

- 8. Den Reiter *Füllung* öffnen und im Feld *Leerraum füllen* den Wert 0,04 mm eingeben. Ggf. den optimalen Wert über ein iteratives Vorgehen ermitteln.
- 9. Mit Anwenden bestätigen.

Um sicherzustellen, dass der Inhalt des invertierten DMCs immer dem Dateninhalt des Ursprungs-DMCs entspricht, muss der Steuercode %e,i angelegt werden. In dieser formatierten Zeichenkette muss "i" der Position des Ursprungs-DMCs in der Objektliste entsprechen, siehe auch Kapitel "5.13 Wie füge ich Inhalte aus einem anderen Layoutobjekt ein?" auf Seite 58.

- 10. Im invertierten DMC den Reiter Quelle öffnen.
- 11. Im Feld Regeln Zeichenkette die Option Formatierte Zeichenkette wählen.
- 12. Im Feld *Eingabe Steuercode für formatierte Zeichenkette:* den Wert %*e*,0 eintragen. Diese Steuerzeichen übernehmen den Inhalt eines anderen Objektes auf der Zeichenfläche, wobei **0** für das **erste** Objekt in der Objektliste steht. Anstelle der 0 die entsprechende Positionsnummer des Ursprungs-DMCs angeben.

| Objekte (2)       | Data Matrix | - Eigenschaften                   |                                                                                                    | $\times$ | -                                   | _ |
|-------------------|-------------|-----------------------------------|----------------------------------------------------------------------------------------------------|----------|-------------------------------------|---|
| 20_Datamatrixcode | Profile E   | instellung Zeichenkette           | Quelle Tuner Füllung Notizen Externe Steuerung                                                     |          | <u></u> = =_= =_                    |   |
|                   | Regeln      | Zeichenkette:                     |                                                                                                    | -        |                                     |   |
|                   | A           | Geben Sie Regeln an, w<br>erhält. | oher das aktuelle Objekt die nächste Text-Zeichenkette                                             |          |                                     |   |
|                   |             | Regeln Zeichenkette:              | Formatierte Zeichenkette                                                                           | -        | ▖▁ <b>▖▋▁</b> ▝▋ <sub>▆</sub> ▋▋▆▋▁ |   |
|                   |             | Aktuell:                          | System                                                                                             |          |                                     | - |
|                   |             | Überprüfen:                       | $\begin{array}{c} C - C - C \\ C & C & C \\ C & C & C \\ \hline e - C - C \end{array} \mathbf{aq}$ |          |                                     |   |
|                   |             |                                   | Text vor Markierung erneuern                                                                       |          |                                     |   |
|                   |             | Eingabe Steuercode für f          | ormatierte Zeichenkette:                                                                           |          | •                                   | • |
|                   |             | %e.0                              |                                                                                                    |          |                                     |   |
| Aktuelles Objekt: |             |                                   |                                                                                                    |          |                                     |   |

13. Mit Anwenden und OK bestätigen.

## Hinweis!

Wenn während der Layouterstellung die Objektposition des DMCs verändert wird, muss zwingend die Objektposition des invertierten DMCs identisch angepasst werden!

## 68 7 Use Cases: Codes anlegen

## 7.5 Wie aktiviere ich Klartext im DMC?

Der verschlüsselte Inhalt eines Codes kann als Klartext mit abgebildet und beschriftet werden.

#### Voraussetzung:

• Auf der Zeichenfläche befindet sich ein DMC.

#### Vorgehen:

- 1. Über Rechtsklick auf den DMC die Einstellungen öffnen.
- 2. Den Reiter Zeichenkette öffnen.
- 3. Die Option Markieren in Klarschrift aktivieren.

| Objekte (1)   |                                  | ×                                        |        |             |
|---------------|----------------------------------|------------------------------------------|--------|-------------|
| 🔀 cab - Test  | Data M                           | 8                                        |        |             |
| Data Matrix · | - Eigenschaften                  |                                          | ×      |             |
| Profile Ei    | nstellung Zeichenkette Quelle T  | uner   Füllung   Notizen   Externe Steue | rung   |             |
|               | Zeichenkette                     |                                          |        |             |
| ×0000×        |                                  |                                          |        |             |
|               | cab - Test Data Matrix Code      |                                          |        |             |
|               |                                  |                                          |        |             |
|               |                                  |                                          |        |             |
|               | <                                |                                          | × 📕 🔳  |             |
|               | Markieren in Klarschrift         |                                          |        |             |
|               | Enable fixed human readable stri | ng                                       | Data M | Aatrix Code |
|               | Zeichensatz                      | 🛐 Arial                                  |        |             |
|               | Zeichenposition                  | Unten                                    | -      |             |
|               | Zeichenorientierung:             | 0                                        | •      |             |
|               | Zeichenhöhe                      | 5,0 % der Codehöhe                       |        |             |
|               | Abstand von Barcode              | 10,0 % der Codehöhe                      |        |             |

- 4. Die Werte für Zeichensatz, -position, -orientierung,- höhe und Abstand von Barcode eingeben.
- 5. Über Anwenden und OK bestätigen.

## 7.6 Wie erzeuge ich einen DMC mit Festtext und Seriennummer?

Data Matrix Codes, Barcodes, QR-Codes sowie Textfelder können mit voreingestellten Funktionen belegt werden. Diese sind:

- Festtext (Aktuelle Zeichenkette)
- Datum
- Eingabefeld
- Seriennummer (Serienfunktion)
- Frei formatierte Zeichenkette

#### Voraussetzung:

• Auf der Zeichenfläche befindet sich ein DMC.

#### Vorgehen:

- 1. Über Rechtsklick auf den DMC, die Einstellungen öffnen.
- 2. Den Reiter Quelle wählen.
- 3. Im Feld Regeln Zeichenkette die Option Formatierte Zeichenkette auswählen:
- 4. Den gewünschten Steuercode einfügen.

#### Siehe Kapitel

- "5.11 Wie erstelle ich ein Textfeld mit Variablen für Daten, Seriennummern oder freie Eingaben?" auf Seite 54.
- "5.12 Wie erstelle ich eine Seriennummer?" auf Seite 57.
- 5. Im Feld Überprüfen die Textausrichtung (linksbündig, mittenzentriert, rechtsbündig, etc.) angeben.
- 6. Die Option Text vor Markierung erneuern zur besseren Visualisierung aktivieren.
- 7. Mit Anwenden und OK bestätigen.

#### Beispiel: Seriennummer und Datum: %V'SN-Nr: '%S,9999,0001,1,1%V' '%D%M%Y ↔ SN-Nr: 0001 100523

| Zeichenkette     | Ausgabe                                                        |
|------------------|----------------------------------------------------------------|
| %V`SN-Nr: `      | Gibt als festen Text aus: "SN-Nr: "                            |
| %S,9999,0001,1,1 | Stellt eine Seriennummer ein, wobei                            |
|                  | 9999 = Maximalwert (m)                                         |
|                  | 0001 = Startwert (s)                                           |
|                  | 1 = Inkrement (i)                                              |
|                  | 1 = Batch (b)                                                  |
| %V``             | Gibt als festen Text ein Leerzeichen aus.                      |
| %D               | Gibt den Tag des Monats aus, hier "10".                        |
| % <b>M</b>       | Gibt den Monat an, hier "05".                                  |
| %Y               | Gibt die letzten beiden Ziffern der Jahreszahl aus, hier "23". |

| Dbjekte (2) ×                   | SN-Nr: 0001 100523 |
|---------------------------------|--------------------|
| ■ 20/5N-Nr: %\$,9999,0001,1,1%V |                    |

## 7.7 Wie erzeuge ich einen DMC mit Steuerzeichen (GS1-Code)?

Ein GS1-Code ist ein DMC, welcher der GS1-Norm entspricht. Die GS1-Norm ist ein verbreiteter Code-Standard und gibt die Syntax vor.

## Hinweis!

Ĭ.

#### cab empfiehlt, sich vor der Arbeit mit GS1-Codes in die Vorschriften der Norm einzulesen.

Die Allgemeinen GS1 Spezifikationen sind das Standardregelwerk von GS1 zu allen GS1-Identsystemen und GS1-Barcodes.

Die Allgemeinen GS1-Spezifikationen sind die deutsche 1:1 Übersetzung der englischen "GS1 General Specifications" - dem Standardregelwerk von GS1 zu den GS1-Identsystemen und GS1-Barcodes, zu finden auf <u>www.gs1.org/</u> <u>genspecs</u>. Zusätzlich enthält das Dokument in Kapitel 10 nationale Empfehlungen und Besonderheiten, die nur für Deutschland gelten.

https://www.gs1-germany.de/fileadmin/gs1/fachpublikationen/gs1-germany-allgemeine-gs1-spezifikationen-mit-nationalem-Anhang-v23.pdf

Empfehlungen und Besonderheiten für andere Länder sind landesspezifisch zu eruieren.

## 70 7 Use Cases: Codes anlegen

Ein DMC mit Steuerzeichen sieht beispielhaft wie folgt aus:

• [)>RS06GSP501216607GS3S1234567890RSEOT

Ein GS1-Code mit dem obligatorischen Funktionszeichen FNC1 sieht beispielhaft wie folgt aus:

FNC10109120034300479GS24161427-140GS1020/AA1119

Die folgende Tabelle zeigt weitere Steuerzeichen in cabLase Editor 5 :

| Eingabe in<br>cabLase Editor 5 | Darstellung | Dezimal-Schreibweise | Hexadezimal-Schreib-<br>weise | Ausgabe von Scanner |
|--------------------------------|-------------|----------------------|-------------------------------|---------------------|
| ~d030                          | RS          | 30                   | 1e                            | <0x1e>              |
| ~d029                          | GS          | 29                   | 1d                            | <0xde>              |
| ~d004                          | EOT         | 04                   | 04                            | <0x04>              |
| ~d013                          | CR          | 13                   | 0D                            | <0x0D>              |
| ~d010                          | LF          | 10                   | 0A                            | <0x0A>              |

Beispiel mit FNC1 und Application Identifiers (AI): (01)4050788000095(11)220228(21)61057002.02100184Nh

| (01)                | (AI) Application Identifier |
|---------------------|-----------------------------|
| 4050788000095       | GTIN-13                     |
| (11)                | (AI) Application Identifier |
| 220228              | Produktionsdatum JJ MM TT   |
| (21)                | (AI) Application Identifier |
| 61057002.02100184Nh | Serialnumber                |

## 7.7.1 Beispiel 1: Aufbau DMC mit Steuerzeichen

Das hier genannte Beispiel kann als Vorlage in Kundenprojekte übernommen werden. Bei Bedarf stellt cab weitere Beispiele für Steuercodes zur Verfügung.

Soll: [)>RS06GSP501216607GS3S1234567890RSEOT

| [)>                              | RS                 | 06                               | GS                 | P501216607                  | GS                 | 3S1234567890                          | RSEOT              |
|----------------------------------|--------------------|----------------------------------|--------------------|-----------------------------|--------------------|---------------------------------------|--------------------|
| kunden-<br>spezifische<br>Syntax | Steuer-<br>zeichen | kunden-<br>spezifische<br>Syntax | Steuer-<br>zeichen | Teilenummer<br>1-18 Zeichen | Steuer-<br>zeichen | Laufende Nummerierung<br>1-10 Zeichen | Steuer-<br>zeichen |

%V'[(>~d03006~d029P501216607~d0293S'%S999999999999,0000000001,1,1%V'~d030~d004'

- %V" -> Text String eingeben (siehe Tabelle in Kapitel "5.11 Wie erstelle ich ein Textfeld mit Variablen f
  ür Daten, Seriennummern oder freie Eingaben?" auf Seite 54).
- %S -> Seriennummer (siehe Tabelle in Kapitel "5.11 Wie erstelle ich ein Textfeld mit Variablen f
  ür Daten, Seriennummern oder freie Eingaben?" auf Seite 54).

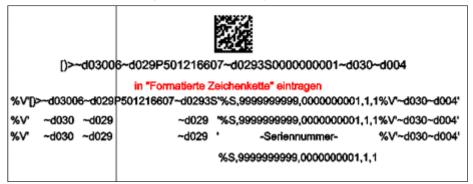

#### Vorgehen:

- 1. Über Rechtsklick auf den DMC die Einstellungen öffnen.
- 2. Den Reiter Quelle öffnen.
- 3. Im Feld Regeln Zeichenkette die Option Formatierte Zeichenkette auswählen.
- 4. Die im Beispiel erläuterten Steuerzeichen eingeben: %V'[(>~d03006~d029P501216607~d0293S'%S999999999999999000000001,1,1%V'~d030~d004' .

## Hinweis!

Bei der Eingabe der Steuercodes unbedingt auf die korrekte Eingabe der Hochkommas achten.

| Data Matrix | - Eigenschaften                                                                                                    |                         |                       | ×              |  |  |  |
|-------------|----------------------------------------------------------------------------------------------------|-------------------------|-----------------------|----------------|--|--|--|
| Profile E   | instellung Zeichenkette                                                                                                    | Quelle Tuner Füll       | ung Notizen Exte      | erne Steuerung |  |  |  |
| Regeln      | Zeichenkette:                                                                                                    |                         |                       |                |  |  |  |
| A           | Geben Sie Regeln an, wo<br>erhält.                                                                                                    | oher das aktuelle Objek | it die nächste Text-Z | leichenkette   |  |  |  |
|             | Regeln Zeichenkette:                                                                                                    | Formatierte Zeicher     | ikette                | •              |  |  |  |
|             | Aktuell:                                                                                                    | System                  |                       |                |  |  |  |
|             | Überprüfen:                                                                                                    |                         |                       |                |  |  |  |
|             | Image: Text vor Markierung erneuern           Eingabe Steuercode für formatierte Zeichenkette:           %V*(()~d03006~d029P501216607~d02935 %S99999999999999000000001,1,1%V~~           d030~d004* |                         |                       |                |  |  |  |
| •           | <u>o</u> k                                                                                                    | Abbrechen               | Anwenden              | <u>H</u> ilfe  |  |  |  |

## 7.7.2 Beispiel 2: Aufbau DMC nach GS1-Norm

Das hier genannte Beispiel kann als Vorlage in Kundenprojekte übernommen werden. Bei Bedarf stellt cab weitere Beispiele für Steuercodes zur Verfügung.

Soll: FNC10109120034300479GS24161427-140GS1020/AA1119

| FNC1 | 01     | 01 09120034300479 |                 | 9 G   | S    | 241    |                                | 61427-140 |          | GS          | 10    |                      | 20/AA1119 |        |             |           |   |
|------|--------|-------------------|-----------------|-------|------|--------|--------------------------------|-----------|----------|-------------|-------|----------------------|-----------|--------|-------------|-----------|---|
| ~1   | AI 01= |                   | Dateninhalt der |       |      |        | Steuer- Al                     |           |          | Dateninhalt |       |                      | J 1       |        | Dateninhalt |           |   |
|      | GTIN   | G                 | GTIN            |       |      | Ze     | zeichen Kundenteile-<br>nummer |           |          | Ze          |       | zeichen oder Losnumm |           | nmer   | er          |           |   |
|      |        |                   |                 |       |      |        |                                |           | -        | -           |       |                      |           |        |             |           |   |
|      |        |                   |                 |       |      |        |                                |           |          |             |       |                      |           |        |             |           |   |
|      |        |                   |                 | _     |      |        |                                |           | 1.41     |             |       | _                    |           |        |             |           |   |
|      |        |                   | ~1              | 0109  | 120  | 0343   | 30047                          | 9~d02     | 924161   | 427-14      | 0~d0  | 29102                | 20/A/     | 1119   |             |           |   |
|      |        |                   | -               |       |      |        |                                |           |          |             |       |                      |           |        |             |           |   |
|      |        |                   |                 | _     | in " | Form   | natiert                        | e Zeicl   | henkette | e" eintra   | igen  |                      |           |        |             |           |   |
|      |        | %∨                | •~10            | 1091  | 200  | 3430   | 0479                           | -d0292    | 2416142  | 7-140~      | d029  | 1020//               | AA 11     | 19'    |             |           |   |
| %∨   | ~1     | -                 | 01              | 0912  | 2003 | 4300   | <b>)479</b>                    | ~d02      | 9 241    | 6142        | 27-14 | 0 ~d(                | )29       | 10     | 20/A        | A1119     | • |
| %V'  | FNC    | :1 £              | al(01           | י 🕂 ( | Wert | t ai(O | 1)                             | GS        | al(241)  | Wert        | ai(24 | <b>\$1)</b> (        | GS        | ai(10) | We          | rt ai(10) | • |

Deutsch

## 72 7 Use Cases: Codes anlegen

#### Vorgehen:

- 1. Über Rechtsklick auf den DMC die Einstellungen öffnen.
- 2. Den Reiter Quelle öffnen.
- 3. Im Feld Regeln Zeichenkette die Option Formatierte Zeichenkette auswählen.
- 4. Die im Beispiel erläuterten Steuerzeichen eingeben: %V'~10109120034300479~d02924161427-140~d0291020/AA1119.

## Hinweise!

- Bei der Eingabe der Steuercodes unbedingt auf die korrekte Eingabe der Hochkommas achten.
- Im Fenster Eigenschaften im Reiter Tuner immer die Option Tildezeichen (~) aktivieren markieren.

| Data Matrix - Eigenschaften 🛛 🕹                                                               |                                                                                                    |             |   |  |  |  |  |  |
|-----------------------------------------------------------------------------------------------|----------------------------------------------------------------------------------------------------|-------------|---|--|--|--|--|--|
| Profile   Einstellung   Zeichenkette   Quelle   Tuner   Füllung   Notizen   Externe Steuerung |                                                                                                    |             |   |  |  |  |  |  |
| Barcode Tuner                                                                                 |                                                                                                    |             |   |  |  |  |  |  |
| ×0000×                                                                                        | Verwenden Sie diese Parameter zur Feineinstellung der markierten Barcodes und zur<br>Verbesserung der Lesbarkeit. |             |   |  |  |  |  |  |
|                                                                                               | Data-Matrix Typ:                                                                                                  | Automatic 💌 |   |  |  |  |  |  |
|                                                                                               | Wert ECC:                                                                                                    | 200 💌       |   |  |  |  |  |  |
|                                                                                               | Datenformat:                                                                                                    | 6           | 1 |  |  |  |  |  |
|                                                                                               | Reduzierung der Zellenweite                                                                                       | 0 %         |   |  |  |  |  |  |
|                                                                                               | 🔽 Tildezeichen (~) aktivieren                                                                                     |             |   |  |  |  |  |  |
|                                                                                               | Barcode invertieren                                                                                               |             |   |  |  |  |  |  |

#### Hinweis!

i

Soll in einem Steuercode eine weitere formatierte Zeichenkette verwendet werden (z. B. %e,x) muss vor den Prozentzeichen ein Hochkomma (') stehen, z. B. %V'~10104056257001037~d02921'%e,1'.

| Data Matrix                                      | - Eigenschaften                                                                         |                                                | × |  |  |  |  |  |  |  |
|--------------------------------------------------|-----------------------------------------------------------------------------------------|------------------------------------------------|---|--|--|--|--|--|--|--|
| Profile E                                        | instellung Zeichenkette                                                                 | Quelle Tuner Füllung Notizen Externe Steuerung | 1 |  |  |  |  |  |  |  |
| Regeln Z                                         | Regeln Zeichenkette:                                                                    |                                                |   |  |  |  |  |  |  |  |
| A                                                | Geben Sie Regeln an, woher das aktuelle Objekt die nächste Text-Zeichenkette<br>erhält. |                                                |   |  |  |  |  |  |  |  |
|                                                  | Regeln Zeichenkette:                                                                    | Formatierte Zeichenkette                       |   |  |  |  |  |  |  |  |
|                                                  | Aktuell:                                                                                | System                                         |   |  |  |  |  |  |  |  |
|                                                  | Überprüfen:                                                                             |                                                |   |  |  |  |  |  |  |  |
|                                                  |                                                                                         | Text vor Markierung erneuern                   |   |  |  |  |  |  |  |  |
| Eingabe Steuercode für formatierte Zeichenkette: |                                                                                         |                                                |   |  |  |  |  |  |  |  |
|                                                  | %V**10104056257001037~d02921*%e,1                                                       |                                                |   |  |  |  |  |  |  |  |

### Use Cases: Codes anlegen

73

# 7.8 Wie erzeuge ich einen QR-Code?

In cabLase Editor 5 können QR-Codes mit spezifischen Einstellungen vorgenommen werden.

 $\sim$ 

#### Hinweise!

7

Ĭ

Dieser Use Case ist gültig für cabLase Editor-Versionen höher 5.3.2.9.

#### Voraussetzung:

• Keine speziellen Voraussetzungen nötig.

#### Vorgehen:

- 1. Im Bereich "Objekte" auf *Neuer Barcode* klicken. Das Fenster *Barcode hinzufügen* öffnet sich.
- 2. In der Auswahlliste auf Denso QR code klicken.

Der Eintrag wird blau hinterlegt angezeigt.

| barcode  | ninzurugen A                                                                                                    |   |
|----------|----------------------------------------------------------------------------------------------------|---|
| Objekt h | inzufügen                                                                                                    | - |
| ×0000×   | Zum Hizufügen eines Barcode-Objektes wählen Sie den Barcode-Typ aus der<br>Liste und Klicken Sie auf "Hinzufügen". |   |
|          | 🞇 Denso QR code 🗸 🗸                                                                                                | ſ |
|          | Code 39, Extended Code 39, HIBC                                                                                    | 1 |
|          | uu CodaBar                                                                                                    |   |
|          | Code 93                                                                                                    |   |
|          | 🚥 Code 128, GS1-128                                                                                                |   |
|          | Interleaved 2 of 5 (ITF)                                                                                           |   |
|          | IIII POSTNET (Zip+4, Zip+6)                                                                                        |   |
|          | IIII UPCA, UPCE                                                                                                    |   |
|          | 📖 EAN 8, EAN 13, BookLan                                                                                           |   |
|          | 🗱 Data Matrix                                                                                                    |   |
|          | 🔀 Denso QR code                                                                                                    |   |
|          | 2 PDF417                                                                                                    | 1 |
|          | iTRACE (Demo)                                                                                                    | ŀ |

- 3. Im Eingabefeld darunter den gewünschten Inhalt eingeben.
- 4. Mit Hinzufügen bestätigen.
- Der QR-Code wird auf der Zeichenfläche angezeigt.
- 5. Über Rechtsklick auf den QR-Code die Einstellungen öffnen.
- 6. Den Reiter Tuner öffnen

| Profile   E | instellung   Zeichenkette   Quelle                              | Tuner Füllung Notizen Extern                              | ne Steuerung  |
|-------------|-----------------------------------------------------------------|-----------------------------------------------------------|---------------|
| Barcode     | Tuner                                                           |                                                           |               |
|             | Verwenden Sie diese Parameter ;<br>Verbesserung der Lesbarkeit. | zur Feineinstellung der markierten Bar                    | codes und zur |
|             | QR-Code Modell:                                                 | Model Z                                                   |               |
|             | Fehlerkorrekturniveau:                                          | M (15%)                                                   |               |
|             | Reduzierung der Zellenwe                                        | 0 %                                                       |               |
|             | ESPR Border:                                                    | Keine                                                     |               |
|             | 🔲 Barcode invertieren                                           | Keine<br>61406-1 (Serialized)<br>61406-2 (Non-Serialized) |               |

Im Auswahlfeld *QR-Code Modell* den QR-Code-Typ auswählen. Die Option *Model Z* ist vorbelegt. cab empfiehlt, diese Option zu verwenden.

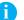

# Hinweise!

*Modul 1* und *Modul 2* sind alte QR-Code-Varianten. Bei Neuanlage eines QR-Codes immer die Option *Model Z* verwenden!

# 74 7 Use Cases: Codes anlegen

7. Das Fehlerkorrekturniveau einstellen.

cabLase Editor 5 bietet vier Fehlerkorrektur-Levels, die eine Rekonstruktion von 7 % (Level L) bis zu 30 % (Level H) beschädigter Daten zulassen.

8. Bei Bedarf Formatierung nach IEC 61406 (ESPR Border) anwählen.

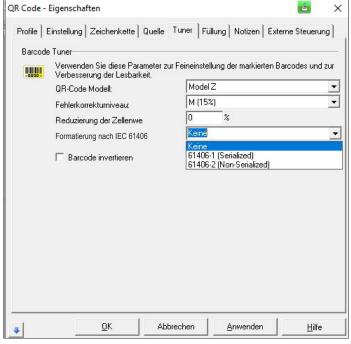

- 61406-1 (Serialized): mit hinterlegter, eineindeutiger Seriennummer im QR-Code
- 61406-2 (Non-Serialized): ohne hinterlegter, eineindeutiger Seriennummer im QR-Code
- 9. Über Anwenden und OK bestätigen.

Folgende Tabelle gibt einen Überblick über mögliche QR-Codes:

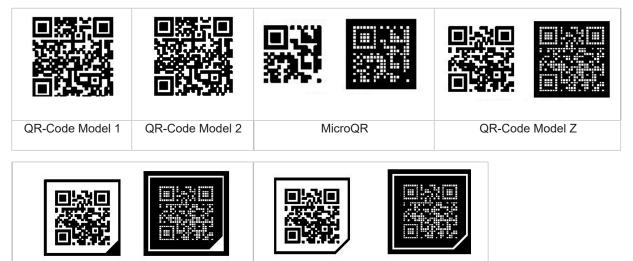

| QR-Code Model Z                     | QR-Code Model Z                      |
|-------------------------------------|--------------------------------------|
| Format IEC 61406-1 mit Seriennummer | Format IEC 61406-2 ohne Seriennummer |

### Use Cases: Codes anlegen

### 7.9 Wie erzeuge ich einen Barcode?

cabLase Editor 5 kann verschiedene Barcodes erzeugen.

#### Hinweise!

7

ï

cab empfiehlt, sich über die Syntax des verwendeten Barcodes zu informieren, da es bei den einzelnen Barcode-Typen Vorschriften über Zeichentyp, Zeichenanzahl, etc. gibt.

#### Voraussetzung:

Keine speziellen Voraussetzungen nötig.

#### Vorgehen:

- 1. Im Bereich "Objekte" auf das Icon Neuer Barcode klicken.
- 2. Das Fenster Barcode hinzufügen erscheint.
  - Barcode hinzufügen  $\times$ Objekt hinzufügen Zum Hizufügen eines Barcode-Objektes wählen Sie den Barcode-Typ aus der Liste und Klicken Sie auf "Hinzufügen". IIII Code 39, Extended Code 39, HIBC Ŧ 📖 Code 39, Extended Code 39, HIBC 📖 CodaBar IIII Code 93 🎹 Code 128, GS1-128 Interleaved 2 of 5 (ITF) POSTNET (Zip+4, Zip+6) 💷 UPC A, UPC E 🎹 EAN 8, EAN 13, BookLan 🔀 Data Matrix 🗱 Denso QR code
- 3. Im Eingabefeld den zu verschlüsselnden Text eingeben.
- 4. Mit Hinzufügen bestätigen.
- Der Barcode wird auf der Zeichenfläche angezeigt.
- 5. Über Rechtsklick auf den Barcode die Einstellungen öffnen.
- 6. Den Reiter Tuner öffnen.

 Folgende Abbildung zeigt beispielhaft die Ansicht für den Code 128:

 Code 128 - Eigenschaften

 Profile
 Einstellung
 Zeichenkette
 Quelle
 Tuner
 Füllung
 Notizen
 Externe Steuerung

 Barcode Tuner
 Verwenden Sie diese Parameter zur Feineinstellung der markierten Barcodes und zur Verbesserung der Lesbarkeit.
 Code Typ
 © Code 128

| C EAN/UCC 128                           |
|-----------------------------------------|
| Automatik     Code 128 A                |
| C Code 128 B                            |
| C Code 128 C                            |
| Verringern der Breite des Barcodes: 0 % |
| Barcode invertieren                     |
|                                         |
|                                         |

### 76 7 Use Cases: Codes anlegen

- 7. Die Werte eingeben:
  - Code Typ: Die gewünschte Option auswählen. Falls keine anwendungsspezifischen Vorgaben vorhanden sind, die Voreinstellung übernehmen.
  - Codeverzeichnis: Falls keine anwendungsspezifischen Vorgaben vorhanden sind, die Voreinstellung übernehmen.
  - Verringern der Breite des Barcodes: Verringert die Breite der beschrifteten Balken und vergrößert damit den Abstand zwischen den Balken. Dies kann die Lesbarkeit des Barcodes verbessern. Einstiegswert mit 20 % angeben. Ggf. den Parameter über ein iteratives Vorgehen optimieren.

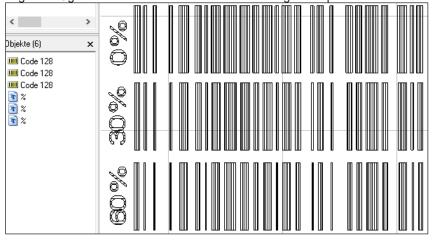

 Kontrollzeichen hinzufügen: Bei manchen Barcodes (z. B. Code 39) kann eine Prüfziffer aktiviert werden. Die Berechnung der Prüfziffer erfolgt nach standardisierten Regeln, genormt als "Modulo X". Sie dient als Überwachung, ob alle Zeichen richtig beschriftet wurden:

Der Sender berechnet die Prüfziffer und hängt diese an den Dateninhalt an. Der Empfänger berechnet die Prüfziffer ebenfalls und vergleicht sie mit der übermittelten Prüfziffer. Stimmen diese nicht überein, ist der Barcode fehlerhaft.

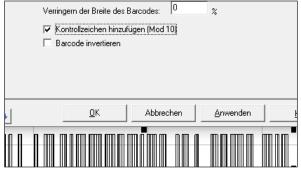

Barcode invertieren: Der Barcode wird invertiert. Über den Wert im Feld Ruhebereich/Weite wird die Ruhezone vor dem Barcode definiert. Standardwert mit 10 % angeben.

7

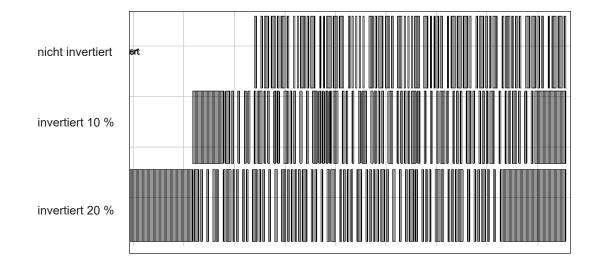

Barcodes können analog zu Textfeldern und Data Matrix Codes weiter bearbeitet werden.

- ▷ Siehe Kapitel
  - "5 Use Cases: Textobjekte erstellen" auf Seite 41.
  - "7 Use Cases: Codes anlegen" auf Seite 63.

### 78 8 Use Cases: Vektorgrafiken einbinden

# 8.1 Welche Vektor-Grafikformate kann ich importieren?

cab empfiehlt grundsätzlich Vektorgrafiken zu verwenden. Diese können im Gegensatz zu Bitmaps schneller beschriftet werden. Allerdings können Vektorgrafiken in cabLase Editor 5 nur zeitaufwendig nachgearbeitet werden. cab empfiehlt daher, notwendige Arbeiten in einem Grafik-Bearbeitungssystem durchzuführen.

Folgende Formate eignen sich für den Import in cabLase Editor 5:

- AutoCad (DXF) (empfohlen)
- AutoCad (DWG)
- HPGL Plotter File (PLT)

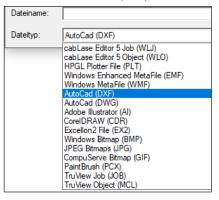

Im Gegensatz zu Vektorgrafiken werden Bitmaps pixelgenau verarbeitet. D. h. jedem Grauton wird eine spezifische Laserleistung zugeordnet. Durch diese Zuordnung verlangsamt sich der Laserprozess von Bitmaps stark.

# 8.2 Wie importiere ich eine Vektorgrafik?

Beim Importieren von Grafiken ist es wichtig zu wissen, dass in das Laserlayout nicht die Grafik selbst, sondern der Pfad zur Grafik abgelegt wird!

Wird eine Grafik in ein anderes Verzeichnis verschoben, stellt die cabLase Editor 5 beim Öffnen des Layouts fest, dass sich die Grafik nicht im angegebenen Verzeichnis befindet und fordert den Nutzer auf, den neuen Pfad anzugeben. Erst nach Eingabe des neuen Pfades wird das Layout vollständig geöffnet und kann wieder abgespeichert werden.

| cabLase E | ditor 5                                                                                                    | × |  |  |  |  |
|-----------|----------------------------------------------------------------------------------------------------|---|--|--|--|--|
| <u> </u>  | Die folgende Datei konnte nicht gefunden werden:<br>C:\cablaser\Grafiken\cab-Logo\test\We identify more.dxf<br>Wollen Sie diese jetzt suchen? |   |  |  |  |  |
|           | Ja Nein Abbrechen                                                                                                    |   |  |  |  |  |

Ein Layout mit einer Grafik kann ohne die Angabe des Grafikpfades nur ohne die Grafik geöffnet werden.

Deshalb ist es wichtig, dass bei neuen Layouts mit einer neuen Grafik, diese immer im gleichen, fest definierten Verzeichnis auf einem PC abgelegt werden.

Sollen Layouts mit einer Grafik in der cab-Automatisierungssoftware (z. B. cabLabelmarker) verarbeitet werden, muss sichergestellt sein, dass der Pfad der Grafik im Layout richtig abgespeichert ist. Ansonsten kann dieses Layout in der Automatisierungssoftware nicht geöffnet werden.

cab empfiehlt daher, jedes neue Layout mit einer Grafik vorab in der Lasersoftware cabLase Editor 5 zu öffnen, um den gespeicherten Pfad der Grafik zu prüfen.

### A

Hinweise!

- Vektorgrafiken können in cabLase Editor 5 nur zeitaufwendig nachgearbeitet werden.
- Für eine schnelle Beschriftung keine Bitmaps (Pixelverarbeitung / Grey-Scaling ) sondern Vektorgrafiken verwenden. cab empfiehlt die Formate AutoCAD (DXF) oder alterntiv AutoCAD (DWG) und HPGL Plotter File (PLT).

#### Voraussetzung:

· Die Grafikdatei ist auf dem Laser-PC gespeichert.

#### Vorgehen:

- 1. Im Bereich "Bearbeiten" auf *Datei > Importieren* klicken. Der Explorer öffnet sich.
- 2. Zu dem Verzeichnis navigieren, in dem die Grafik gespeichert ist.
- 3. Grafik auswählen.

| 🕼 Import                                     | ×        |
|----------------------------------------------|----------|
| Suchen in: 🔤 Grafiken zu Layouts 💽 🗲 🖻 📸 📰 🗸 | Picture: |
| Mülleimer.dxf                                | (None)   |
| Dateiname: Mülleimer.dxf Öffnen              |          |
| Dateityp: AutoCad (DXF)                      |          |

- 4. Über Öffnen die Grafik bestätigen. Das Fenster *Import File* öffnet sich.
- 5. Im Bereich Scaling die Option Metric (1 unit = 1 mm) aktivieren.
- Das Fenster mit OK bestätigen.
   Die Grafik wird in die Zeichenfläche eingefügt.

### 8.3 Wie erzeuge ich eine dxf-Grafik in einem CAD-System?

In cabLase Editor 5 können vektorbasierte Grafiken schneller verarbeitet werden als Pixeldateien. Daher empfiehlt cab eine vektorbasierte 2D-Grafik, um diese in das Layout in cabLase Editor 5 einzufügen.

Zudem werden in Grafiksystemen oft Schriftfonts verwendet, die in Windows<sup>®</sup> nicht zur Verfügung stehen. cabLase Editor 5 ersetzt dann die fehlende Schrift durch die Schrift "Arial", was zu einer fehlerhaften Darstellung der Grafik führt. Dies wird vermieden, wenn bei der Erstellung einer dxf-Grafik die folgenden Schritte beachtet werden.

#### Voraussetzung:

· Fachwissen zur Arbeit mit Grafiksystemen ist vorhanden.

#### Vorgehen:

- 1. In einem Grafiksystem eine Beschriftung auf einer ebenen Platte als 3D-Modell erstellen. Schriftfonts und Grafiken können beliebig verwendet werden.
- 2. Den Ausschnitt mit der Beschriftung abspeichern.
- Das gespeicherte Modell als 2D-Datei öffnen. Es werden nur Vektoren exportiert, aber keine Schriftfonts, Makros, etc.
- 4. Äußere Kanten wie Rahmen etc. ausblenden.
- 5. Die Daten als dxf-Datei abspeichern und exportieren.

# 80 8 Use Cases: Vektorgrafiken einbinden

# 8.4 Was mache ich, wenn sich die Vektorgrafik nicht füllen lässt?

Eine Vektorgrafik wird immer ohne Füllung importiert. Die Füllung muss immer in cabLase Editor 5 eingestellt werden. So bleibt auch beim Zoomen der Füllabstand immer gleich und es ergibt sich ein optimales Beschriftungsergebnis und eine schnelle Bearbeitungszeit.

#### Voraussetzung:

Fachwissen zur Arbeit mit Grafiksystemen ist vorhanden.

#### Vorgehen:

- Falls die Datei eine Füllung enthält, diese aus der Datei löschen. Fülllinien in einer Grafik haben den Nachteil, dass der Fülllinienabstand durch Skalieren verändert wird. Da der Fülllinienabstand aber für die Beschriftungsqualität wichtig ist, muss der Fülllinienabstand explizit eingegeben werden. Dies ist nur mit dem Füllalgorithmus von cabLase Editor 5 möglich.
- 2. Beim Importieren der Vektorgrafik darauf achten, dass die Grafik folgende Voraussetzungen erfüllt:
  - Es sind nur outline-Formen (ohne Füllung) gezeichnet.
  - Die Vektorzüge sind geschlossen.
  - Die Linienstärke beträgt 1 Punkt in schwarz auf einem Layer.
  - Es sind keine Zeichnungsrahmen oder zusätzliche Layer vorhanden.
  - Es sind keine Liniendoppelungen vorhanden. Doppelte Vektorzüge sind bei starker Vergrößerung erkennbar.
  - · Die Größe der Importdatei entspricht in etwa der Größe, mit der sie später beschriftet wird.

#### Hinweise!

Treten trotz der genannten Voraussetzungen weiterhin Fehler auf, müssen weitere Parameter beim Export der Grafik aus einem CAD-System getestet werden. Z. B. kann die Grafik mit der Software CoreIDRAW<sup>®</sup> (alternativ sind auch die Systeme Adobe FreeHand<sup>®</sup> oder Adobe Illustrator<sup>®</sup> möglich) überprüft, korrigiert und neu exportiert werden. Das HPGL-Format (.plt) ist im Vergleich zum .dxf-/ .dwg-Format wesentlich einfacher.

Ggf. muss jeder einzelne Buchstabe der Grafik nachgearbeitet und bei jedem Vektorzug die Kontur geschlossen werden.

### 8.5 Was mache ich, wenn ich die Vektorgrafik nicht sehe?

Nach dem Import einer Grafik kann es passieren, dass diese sehr groß ist, z. B. 2000 x 3000 mm. Mögllicherweise wird dann auf der Zeichenfläche der Lasersoftware nur eine leere Fläche dargestellt, auf der sich gerade kein Vektor befindet. Daher vor dem Import die Grafik in die Größe umwandeln, mit der sie beschriftet werden soll.

Möglicherweise liegt die Beschriftung außerhalb der Zeichenfläche, dann erscheint die Grafik ebenfalls nicht auf der Zeichenfläche. Über Zentrieren die Grafik ins Zentrum der Zeichenfläche holen.

#### Voraussetzung:

• Fachwissen zur Arbeit mit Grafiksystemen ist vorhanden.

#### Vorgehen:

- 1. Die Grafik im CAD-System öffnen.
- 2. Die Größe der Grafik prüfen und ggf. anpassen.
- 3. Die Grafik erneut in cabLase Editor 5 importieren.
- 4. Die korrekte Darstellung der Grafik prüfen.
- Falls die Grafik immer noch nicht korrekt dargestellt wird, die Platzierung der Grafik überprüfen:
- 5. Über die Taste F5 die Dimensionen öffnen.
- Die Schaltfläche Zentrieren klicken.
   Die Grafik wird in die Mitte der Zeichenfläche verschoben.
   Falls die Darstellung immer noch nicht korrekt ist, die Darstellungsgröße überprüfen:
- 7. Die Grafik markieren und die Dimensionen öffnen.
- 8. Den Reiter Größe öffnen und die Option proportional aktivieren.
- 9. Im Feld für die Höhe oder die Breite einen reduzierten Wert eingeben.
- 10. Mit Anwenden bestätigen.

# 9 Use Cases: Bitmaps einbinden

# 9.1 Wie beschrifte ich Bitmaps?

Bitmaps kommen meist zur grafischen Gestaltung zum Einsatz. Das beschriften von Bitmaps erfolgt im "Grey-Scaling-Verfahren". Im Gegensatz zu Vektorgrafiken werden Bitmaps pixelgenau verarbeitet. D. h. jedem Grauton wird eine spezifische Laserleistung zugeordnet. Durch diese Zuordnung verlangsamt sich der Laserprozess von Bitmaps stark.

Um Bitmaps beschriften zu können, müssen diese vorher in Graustufen oder Schwarz-Weiß-Grafiken (empfohlen) umgewandelt werden. Grafiken in Graustufen sind meist auf Grund der Materialeigenschaften des zu beschriftenden Materials schlecht zu verarbeiten.

Das Ergebnis hängt von der Umwandlung und vom verwendeten Material ab:

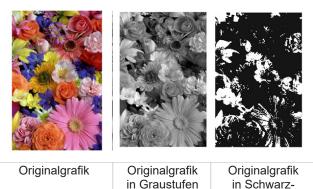

in Graustufen in Schwarzumgewandelt Weiß-Grafik umgewandelt

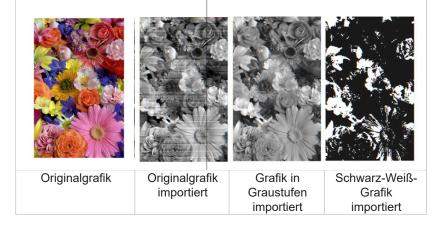

Folgende Bitmap-Formate können in cabLase Editor 5 importiert werden:

- Windows Bitmap (BMP)
- JPEG Bitmaps (JPG)
- CompuServe (GIF)

#### Voraussetzung:

· Fachwissen zur Arbeit mit Grafiksystemen ist vorhanden.

#### Vorgehen:

- 1. Die Bitmap-Datei in einem Grafiksystem in eine Schwarz-Weiß-Grafik oder in eine Graustufen-Grafik umwandeln.
- Prüfen und anhand des Beispiels oben bewerten, ob das zu erwartende Ergebnis den Vorstellungen entspricht. Ggf. über ein iteratives Vorgehen die Grafik anpassen.
- 3. Zu cabLase Editor 5 wechseln.
- Die Bitmap-Datei über *Datei > Importieren* einfügen. Die Grafik erscheint auf der Zeichenfläche.
- 5. Über Rechtsklick auf die Grafik die Eigenschaften öffnen.

### 82 9 Use Cases: Bitmaps einbinden

- 6. Den Reiter Einstellung öffnen.
- 7. Im Feld Pixeldichte den Wert auf 300 dpi stellen.
- 8. Die beiden Checkboxen Pixel invertieren und Schwarze Pixel ignorieren aktivieren.
  - Option Pixel invertieren: Kehrt helle und dunkle Pixel im Bild um, da sonst ein Negativbild beschriftet würde.
  - Option Schwarze Pixel ignorieren: Verbessert das Laserergebnis.

| BMP Graphic - Eigenschaften                                                                                                    | ×        |
|----------------------------------------------------------------------------------------------------|----------|
| Profile Einstellung Quelle Notizen Externe Steuerung                                                                                                    |          |
| Einstellung<br>Ändern Sie die Voreinstellungen des Objekts<br>Name: Blumen_Graustufe                                                                                                    | _        |
| Objektfarbe:                                                                                                    | <b>_</b> |
| Darstellung: Punktmatrix Pixeldichte: 300 dpi Kontrast: 0                                                                                                    |          |
| Helligkeit:                                                                                                    | -        |
| ✓ Umriß markieren       □ Error Diffusion anwenden         Füllung markieren       □ Display extended vector info         Display extended vector info       □ Unidirektional         Reset object tracking to start position Tracking Offset       0.00         Enable continuous character marking Character Spacing       0.00         Mmm       ■ Bewege Werkstück in Y-Achse         Format: Mehrfarbig |          |
| OK Abbrechen Anwenden Hilfe                                                                                                    |          |

- 9. Ggf. das Feld Error Diffusion anwenden, um grafische Akzente zu setzen.
- 10. Mit Anwenden und OK bestätigen.
- 11. Nach dem Beschriften das Ergebnis prüfen.
- 12. Ggf. die folgenden Parameter über ein iteratives Vorgehen optimieren:
  - Pixel invertieren: Kehrt helle und dunkle Pixel im Bild um, da sonst ein Negativbild beschriftet würde.
  - Schwarze Pixel ignorieren: Verbessert das Laserergebnis.
  - Kontrast:

Wirkt sich auf den Bereich zwischen dem hellsten und dem dunkelsten Pixel aus. Eine höhere Kontrasteinstellung erhöht auch diesen Bereich.

Helligkeit:
 Wirkt sich auf di

Wirkt sich auf die gesamte Helligkeit des Bildes aus. Eine Erhöhung dieses Wertes veranlasst den Laser, länger auf jedem Pixel zu verbleiben.

### Hinweis!

Die Beschriftungsgeschwindigkeit kann nur über das Profil verändert werden, siehe Kapitel "3.4 Bereich "Profile"" auf Seite 32.

# 10.1 Wie ändere ich Beschriftungsparameter (Profile)?

Für jedes Objekt auf der Zeichenfläche können individuelle Laserbeschriftungsparameter eingestellt werden. Diese können als eigenes Profil im Bereich "Profile" abgespeichert werden.

Sollen bei mehreren Objekten gleichzeitig Parameter eingestellt werden oder diese in anderen Layouts immer wieder verwendet werden, empfiehlt cab, diesen Parametersatz (Profil) in der Profildatenbank zu speichern, siehe Kapitel "10.2 Wie speichere ich ein Profil?" auf Seite 85.

# A

Hinweis!

Ein Profil wird auch Laserbeschriftungs-Parametersatz genannt. Ein Parametersatz besteht aus mehreren, einzelnen Parametern.

| Profile                                                                                                    | × |
|----------------------------------------------------------------------------------------------------|---|
| 🖄 Hinzufügen                                                                                                    |   |
| 🗿 Organisieren                                                                                                    |   |
| <ul> <li>Kunststoffe</li> <li>Laserfolien</li> <li>Leiterplatten</li> <li>Metalle</li> <li>samples</li> <li>Default</li> <li>Test cab</li> </ul> |   |

Alle neu erzeugten Objekte werden automatisch mit dem Parametersatz des Profils Default belegt.

Wird in einem Unternehmen vorwiegend ein bestimmter Werkstoff beschriftet, z. B. Metall, empfiehlt cab, im Default-Parametersatz die Parameter für Metallbeschriftung zu hinterlegen.

### Voraussetzung:

Auf der Zeichenfläche befindet sich ein Objekt.

#### Vorgehen: Profil für einzelne Objekte ändern

1. Über Rechtsklick auf ein oder mehrere markierte Objekte die Einstellungen öffnen. Das Fenster *Finstellungen* mit dem Reiter *Profile* öffnet sich.

|                   |                | Group - Properties<br>Profile Fullung<br>Markier-Parameter<br>Stellen Sie die Markie<br>ein.                               | rqualität mit den Parametern des Program                                                                       | mteils "Parameter"                                  |
|-------------------|----------------|----------------------------------------------------------------------------------------------------|----------------------------------------------------------------------------------------------------|-----------------------------------------------------|
|                   |                | Modus:                                                                                                    | Einmal Markieren                                                                                               | <u> </u>                                            |
| < >               |                | Aktuelle Profile:                                                                                                    | Alle Durchläufe                                                                                                | <b>_</b>                                            |
| Objekte (3) 🗙 🗙   | cah 1          | Durchläufe:                                                                                                    | 1                                                                                                    |                                                     |
| Teb_1<br>Teb_2    | $cob_1$        | Laserleistung 80,000<br>Frequenz 20,000                                                                                    | /8 Markier-descriwy.                                                                                           | 500,00 mm/s<br>2 µs                                 |
| ি∰ cab_3          | cab_2<br>cab_3 | Laser-An-Verzöger. 20<br>Laser-Aus-Verzöger. 160<br>Markier-Verzöger. 230<br>Polygon-Verzöger. 20<br>Fokus (Z) Offset 0,00 | μs Sprung-Geschw.<br>μs Sprung-Verzöger.<br>μs Var. Sprungweite<br>μs Var. Sprungverzög.<br>mm Wobble-Frequenz | 100 00,00 mm/s<br>140 μs<br>0,00 mm<br>0 μs<br>0 Hz |
| Aktuelles Objekt: |                | Leistung Null nach Markier     DK                                                                                          |                                                                                                    | 0,00 mm                                             |

- 2. Die gewünschten Einstellungen vornehmen, siehe Kapitel "3.4 Bereich "Profile"" auf Seite 32.
- Mit Anwenden und OK bestätigen.
   Die Einstellungen sind den ausgewählten Objekten zugeordnet.

#### Vorgehen: Profil für alle Objekte ändern

- 1. Falls der Bereich "Profile" nicht sichtbar ist, im Bereich "Bearbeiten" über Ansicht > Profile die Ansicht öffnen.
- 2. Im Bereich "Profile" das gewünschte Profil mit Doppelklick öffnen. Das Fenster Einstellungen modifizieren erscheint.
- 3. <u>Ggf. weitere Einstellungen vornehmen, siehe Kapitel "3.4 Bereich "</u>Profile"" auf Seite 32.

| Einstellungen modifizieren |            |           |         |                |           | ×         |
|----------------------------|------------|-----------|---------|----------------|-----------|-----------|
| Default                    |            |           |         |                |           |           |
| Modus:                     | Einmal Ma  | arkieren  |         |                |           | -         |
| Aktuelle Profile:          | Alle Durch | hläufe    |         |                |           | -         |
| Durchläufe:                | 1          |           |         |                |           |           |
| Laserleistung              | 15,000     | %         | Markie  | r-Geschw.      | 1000,0    | 00 mm/s   |
| Frequenz                   | 20,000     | kHz       |         |                |           |           |
| Laser-An-Verzöger.         | -100       | μs        | Sprung  | -Geschw.       | 10000     | 1,0 mm/s  |
| Laser-Aus-Verzöger.        | 120        | μs        | Sprung  | -Verzöger.     | 140       | μs        |
| Markier-Verzöger.          | 230        | μs        | Var. Sp | orungweite     | 0,00      | mm        |
| Polygon-Verzöger.          | 20         | μs        | Var. Sp | rungverzög.    | 0         | μs        |
| Fokus (Z) Offset           | 0,00       | mm        | Wobble  | e frequency    | 0         | Hz        |
|                            |            |           | Wobble  | e width        | 0,00      | mm        |
|                            |            |           | 🗌 Lei   | stung Null nac | h Markier | ung       |
|                            |            |           |         |                |           |           |
| Auf <u>A</u> lle anwenden  | Auf Ob     | jekt anwe | nden    | <u>0</u> K     |           | Abbrechen |

4. Mit Auf Alle anwenden und OK bestätigen.

Die Einstellungen sind allen Objekten auf der Zeichenfläche zugeordnet.

Alternative Vorgehensweise:

• Im Bereich "Profile" auf das Profil rechtsklicken und Auf Alle anwenden klicken.

### **Hinweis!**

| Neue Profile können über 🖻 | Hinzufügen abgespeichert und unter | ð | Organisieren verwaltet werden |
|----------------------------|------------------------------------|---|-------------------------------|
|----------------------------|------------------------------------|---|-------------------------------|

| Profile organisieren                                                                                                    |                                   | $\times$ | ۲ | Profile                                                                               | × |
|----------------------------------------------------------------------------------------------------|-----------------------------------|----------|---|---------------------------------------------------------------------------------------|---|
| Erstellen eines neuen Ordners mit "Ordner<br>Umbenennen oder löschen eines Profiles r<br>Tasten "Umbennen" und "Löschen".<br>Ordner <u>e</u> rstellen <u>U</u> mbe<br>Ordner <u>v</u> erschieben <u>Lösc</u> | nit den European Laserfolien<br>E |          |   | Hinzufügen  Hinzufügen  Kunststoffe  Laserfolien  Metalle  samples  Default  Test cab |   |
|                                                                                                    | <u>S</u> chließen <u>H</u> ilfe   |          |   |                                                                                       |   |

# 10.2 Wie speichere ich ein Profil?

Ein Laserparametersatz (Profil) kann unter eigenem Namen in der Profildatenbank abgelegt werden.

#### Voraussetzung:

· Auf der Zeichenfläche befindet sich ein Objekt.

#### Vorgehen:

- 1. Über Rechtsklick auf das Objekt die Einstellungen öffnen.
- 2. Den Reiter Profil wählen.
- 3. Die gewünschten Einstellungen vornehmen, siehe Kapitel "3.4 Bereich "Profile"" auf Seite 32.
- 4. Mit Anwenden und OK bestätigen.
- 5. Über Rechtsklick auf das Objekt Zu Profilen hinzufügen wählen.

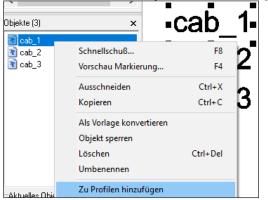

Das Fenster Profile hinzufügen erscheint.

6. Einen Namen vergeben.

| Profile hi | ×                                                           |                |
|------------|-------------------------------------------------------------|----------------|
| Profile    |                                                             | <u>0</u> K     |
|            | Diese Parametersatz wird zur Liste der Profile hinzugefügt. |                |
| Name:      | Neuer Name                                                  | Erzeugen in >> |
| 🔲 Para     |                                                             |                |

7. Mit OK bestätigen.

Das Profil erscheint im Bereich Profile.

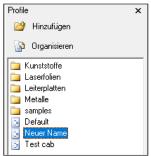

Die Einstellungen im Profil können nun auf alle weiteren Objekte angewendet werden, siehe Kapitel "10.3 Wie wende ich ein Profil auf mehrere Objekte an?" auf Seite 86.

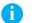

#### Hinweis!

Während der Installation wird die Software konfiguriert, beispielsweise bei der Benennung der COM-Ports, der Achsenfreischaltung, Einstellung der Passwortzugriffe oder dem Eintrag des Z-Offset-Werts. cab empfiehlt daher, die Konfiguration (den ausgewählten Installationspfad standardmäßig C:\Marker) zu sichern, um bei einer Neuinstallation oder bei einem PC-Ausfall auf die gespeicherte Konfiguration zurück-greifen zu können.

### 10.3 Wie wende ich ein Profil auf mehrere Objekte an?

Ein gespeichertes Profil kann auf mehrere Objekte gleichzeitig angewendet werden.

#### Voraussetzung:

• Auf der Zeichenfläche befinden sich Objekte.

#### Vorgehen: Alle Objekte ändern

- 1. Im Bereich "Profile" über Rechtsklick auf das Profil Auf Alle anwenden klicken.
- 2. Eine Sicherheitsabfrage erscheint.
- 3. Die Sicherheitsabfrage mit OK bestätigen.
- Das Profil wird auf alle vorhandenen Objekte angewendet.

Alternative Vorgehensweise:

• Das gewünschte Profil öffnen und auf Auf Alle anwenden klicken.

#### Vorgehen: Markierte Objekte ändern

- 1. Die zu ändernden Objekte in der Objektliste oder auf der Zeichenfläche markieren.
- 2. Rechtsklick auf das Profil im Bereich "Profile".
- 3. *Auf Gruppe anwenden* klicken. Eine Sicherheitsabfrage erscheint.
- Die Sicherheitsabfrage mit OK bestätigen.
   Das Profil wird auf die markierten Objekte angewendet.

# 10.4 Welche Beschriftungsparameter benötige ich für Bitmaps?

Bitmaps kommen meist zur grafischen Gestaltung zum Einsatz. Um Bitmaps beschriften zu können, müssen diese vorher in Graustufen oder Schwarz-Weiß-Grafiken (empfohlen) umgewandelt werden. Für weitere Informationen zum Erstellen und Importieren von Bitmaps siehe Kapitel "9.1 Wie beschrifte ich Bitmaps?" auf Seite 81.

Die Parameter beim Lasern von Bitmaps entsprechen anfangs den Parametern, die auch für das Lasern von Schriften und anderen Grafiken auf dem gleichen Werkstoff gelten. Da jedoch bei Bitmaps die Lasertechnik "Grey-Scaling" angewendet wird, sind einige Parameter inaktiv. So kann die Beschriftungsgeschwindigkeit bei Bitmaps nur geändert werden, indem ein gespeichertes Profil aus dem Bereich "Profile" auf das Bitmap-Objekt angewendet wird.

| MP Graphic - Eigenschaften × Profile   Einstellung   Quelle   Notizen   Externe Steuerung   Markier-Parameter Stellen Sie die Markierqualität mit den Parametern des Programmteils "Parameter" |                                          |                                           |                      |                        |                                                 |                                         |                                    |
|----------------------------------------------------------------------------------------------------|------------------------------------------|-------------------------------------------|----------------------|------------------------|-------------------------------------------------|-----------------------------------------|------------------------------------|
|                                                                                                    |                                          |                                           |                      | •                      |                                                 |                                         |                                    |
| Laserleistur<br>Frequenz                                                                                                    | ig                                       | 80,000<br>20,000                          | %<br>kHz             | Markier-t<br>Pulsbreit |                                                 | 1630,00<br>2                            | mm/s<br>µs                         |
| Laser-An-Vi<br>Laser-Aus-V<br>Markier-Ver<br>Polygon-Ve<br>Fokus (2) 0                                                                                                    | /erzöger.<br>zöger.<br>rzöger.<br>Iffset | 0<br>2<br>230<br>20<br>0,00<br>Markierung | на<br>на<br>та<br>та | Var. Spri<br>Var. Spri | /erzöger.<br>ungweite<br>ungverzög.<br>Frequenz | 5400,00<br>50<br>0,00<br>0<br>0<br>0,00 | mm/s<br>μs<br>mm<br>μs<br>Hz<br>mm |
|                                                                                                    |                                          |                                           |                      |                        |                                                 |                                         |                                    |

Die Beschriftungsparameter müssen über ein iteratives Vorgehen optimiert werden.

### Hinweis!

Ħ

Bei Bitmaps kann das Beschriftungsergebnis auch über die Parameter optimiert werden, wie in Kapitel "9.1 Wie beschrifte ich Bitmaps?" auf Seite 81 beschrieben.

### 88 11 Use Cases: Achsen einbinden

# 11.1 Wie aktiviere ich die Motorsteuerung der Achse(n)?

Die Achsansteuerung wird in der Datei motor.ini aktiviert.

#### Voraussetzung:

· Keine speziellen Voraussetzungen nötig.

#### Vorgehen:

- 1. Zum Installationsverzeichnis der Software navigieren.
- 2. Im Ordner Marker > bin die Datei motor.ini öffnen.
- 3. In der Zeile port= den Wert COM1 eintragen.

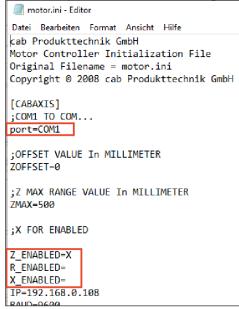

4. Die Datei speichern.

#### Hinweis!

Wird cabLase Editor 5 auf dem Lasersystem XENO 1 verwendet, darf kein Eintrag in der Zeile *port*= erfolgen, da bei diesem Lasersystem die Z-Achse nicht über die COM-Schnittstelle angesteuert wird. cabLase Editor 5 versucht ansonsten, sich über COM1 mit einer Achse zu verbinden, kann aber keine Achse finden.

# A

ň

i

#### Hinweis!

Wird die Achsansteuerung über den Port COM1 nicht erkannt, muss der passende Port in der Windows-Systemsteuerung ermittelt und eingetragen werden.

5. In der Zeile Z\_ENABLED= den Wert X eintragen.

#### Hinweis!

Der Wert X bedeutet immer, dass eine Achse eingeschalten ist.

- Z\_ENABLED= Z-Achse ist ausgeschalten
- Z\_ENABLED=X Z-Achse ist eingeschalten
- Wenn eine Dreh- oder X-Achse vorhanden ist, auch in den Zeilen R\_ENABLED= und X\_ENABLED= den Wert X eintragen.
- 7. Die Datei speichern.
  - Die Achsansteuerung ist aktiviert.
- 8. cabLase Editor 5 neu starten.

Beim Hochfahren von cabLase Editor 5 öffnet sich ein Fenster, mit dem die Achsen referenziert werden können. Wenn der COM-Port falsch angegeben ist, erscheint die Fehlermeldung *Can not find Comport for Axis*. In diesem Fall den korrekten COM-Port in der Windows-Systemsteuerung ermitteln und eintragen.

### 11 Use Cases: Achsen einbinden

In der Lasersoftware cabLase Editor 5 kann nun im Bereich "Bearbeiten" im Reiter Ansicht der Motor Manager (Motion Manager) aufgerufen werden.

| Motion Manager X         |                |   |  |  |  |
|--------------------------|----------------|---|--|--|--|
| ⊡-ie cab Axis Controller |                |   |  |  |  |
| Axis name:               | z              |   |  |  |  |
| Einheiten:               | mm             | • |  |  |  |
| Aktuell:                 | 0,00           |   |  |  |  |
| Bewegung:                | 0,00           |   |  |  |  |
| Jog:                     | 0,00 🗢         | • |  |  |  |
| Geschwindigkeit:         | 4              |   |  |  |  |
| 🈙 Referenz               | 🚯 <u>S</u> top |   |  |  |  |

89

# 11.2 Wie verstelle ich den Z-Achsen-Nullpunkt?

Ein Lasersystem wird werksseitig immer so ausgeliefert, dass der Z-Achsen-Nullpunkt exakt auf der T-Nutenplatte liegt. Der voreingestellte Nullpunkt ist im Prüfprotokoll eingetragen. Das Prüfprotokoll ist im Lieferumfang enthalten.

Der Z-Achsen-Nullpunkt kann angepasst werden, z. B. wenn dieser auf die Auflagefläche einer Aufnahmevorrichtung verlegt wird oder wenn der Fokus des Laserstrahls nicht exakt auf der Werkstück-Oberfläche liegt.

#### Voraussetzung:

• Keine speziellen Voraussetzungen nötig.

#### Vorgehen:

- 1. Zum Installationsverzeichnis der Software navigieren.
- 2. Im Ordner Marker > bin die Datei motor.ini öffnen.
- 3. In der Zeile ZOFFSET= den passenden Wert eintragen:
  - Den Wert ZOFFSET um das **Maß verringern**, um das der **Nullpunkt nach oben** versetzt werden soll, bzw. um das **Maß vergrößern**, um das der **Nullpunkt nach unten** versetzt werden soll.

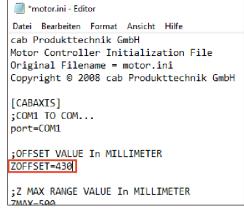

4. Die Datei speichern. Der Z-Achsen-Nullpunkt ist verschoben.

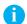

# Hinweis!

Während der Installation wird die Software konfiguriert, beispielsweise bei der Benennung der COM-Ports, der Achsenfreischaltung, Einstellung der Passwortzugriffe oder dem Eintrag des Z-Offset-Werts. cab empfiehlt daher, die Konfiguration (den ausgewählten Installationspfad standardmäßig C:\Marker) zu sichern, um bei einer Neuinstallation oder bei einem PC-Ausfall auf die gespeicherte Konfiguration zurück-greifen zu können.

### 90 11 Use Cases: Achsen einbinden

# 11.3 Wie füge ich eine Achsenposition in ein Layout ein?

In die Objektliste können neben Layoutobjekten auch Automationsobjekte eingefügt werden. Ein Automationsobjekt dient dazu, die Achsenposition während eines Laservorgangs zu verändern, z. B. wenn ein zu beschriftendes Werkstück unterschiedliche Höhen aufweist. cabLase Editor 5 beschriftet alle Objekte in der Reihenfolge, wie sie in der Objektliste angeordnet sind.

#### Voraussetzung:

• Keine speziellen Voraussetzungen nötig.

#### Vorgehen:

1. Im Bereich "Objekte" auf 📽 Neues Automationsobjekt klicken.

Das Fenster Automation hinzufügen öffnet sich.

| Automat                | ion hinzufügen                                                                    | $\times$ |  |
|------------------------|-----------------------------------------------------------------------------------|----------|--|
| Automal                | ion-Objekt                                                                        |          |  |
| <b>\$</b> <sup>0</sup> | Wählen Sie den Automations-Typ aus der Liste und Klicken<br>Sie auf "Hinzufügen". |          |  |
|                        | 🗞 Auf externes Signal warten                                                      | ^        |  |
|                        | ∉ I/0 Port setzen                                                                 |          |  |
|                        | 🧑 Zeitverzögerung einfügen                                                        |          |  |
|                        | 📃 Meldungsfeld anzeigen                                                           |          |  |
|                        | 1 ×+                                                                              |          |  |
|                        | 🔓 R                                                                               |          |  |
|                        | 🎘 Z                                                                               |          |  |
|                        | ጆ Serielle Kommunikation                                                          |          |  |
|                        | Carl Anwendung ausführen                                                          | ¥        |  |
|                        |                                                                                   |          |  |
|                        | Hinzufügen <u>S</u> chließer                                                      | n        |  |

- 2. Auf die Achse klicken, deren neue Position in das Layout eingefügt werden soll.
- 3. Mit Hinzufügen bestätigen.

Das Objekt zur Bestimmung der Achsenposition wird in die Objektliste eingefügt. Im folgenden Beispiel wurde eine Z-Achsen-Position an dritter Stelle und eine Drehachsen-Position zum Schluss eingefügt.

|                                                             | Objekt 1 |
|-------------------------------------------------------------|----------|
| 0bjekte (5) ×<br>0bjekt 1<br>0bjekt 2<br>Z<br>0bjekt 3<br>8 |          |
|                                                             |          |

- 4. Ggf. die Position des Automationsobjekts über die Pfeiltasten 🍄 👎 im Bereich Aktuelles Objekt korrigieren.
- 5. Über Doppelklick auf das Automationsobjekt das Fenster Z-Eigenschaften, R-Eigenschaften oder X-Eigenschaften öffnen.
- Das jeweilige Fenster öffnet sich.
- 6. Die Voreinstellungen ändern:

#### Hinweis!

ï

Für alle Achseinstellungen gilt:

- Der Wert Geschwindigkeit ist vom System vorbelegt und darf nicht geändert werden!
- Der Wert Absolut im Feld Bewegungen sind ist voreingestellt und muss nicht verändert werden.
- Über Referenz kann eine Referenzfahrt der Achse ausgelöst werden.
- Über Stop wird die Referenzfahrt gestoppt.

#### Fenster Z-Eigenschaften:

| Z - Eigenschaften X                                        |                         |              |                              |  |  |
|------------------------------------------------------------|-------------------------|--------------|------------------------------|--|--|
| Einstellung Notizen                                        |                         |              |                              |  |  |
| Einstellung<br>Ändern Sie die Voreinstellungen des Objekts |                         |              |                              |  |  |
| Name<br>Z                                                  | x Z<br>Aktuell:<br>0,00 | Bewegung:    | Geschwindigkeit:             |  |  |
| Einheiten:<br>Bewegungen :                                 | ind: Absolut            | <b>•</b>     | Fen Referenzinnenden<br>Stop |  |  |
|                                                            |                         |              |                              |  |  |
| •                                                          | <u>o</u> k              | Abbrechen Ar | wenden <u>H</u> ilfe         |  |  |

- Name: Einen aussagekräftigen Namen vergeben.
- Z Bewegung: Die Achsenverschiebung in mm angeben.
   Die Z-Position ist der Abstand zwischen Beschriftungsebene und dem Z-Nullpunkt des Lasersystems, der in der Datei motor.ini festgelegt wurde. Der Wert entspricht entweder der Werkstück-Höhe oder der Summe aus Aufnahmevorrichtung + Werkstück-Höhe.

Ein positiver Wert fährt die Achse nach oben, ein negativer Wert fährt die Achse nach unten.

- *Einheiten*: Die Einheit in *mm* umstellen.
- Über 🕨 die neue Position anfahren.

### Fenster R-Eigenschaften:

| R - Eigenschaften   |                      |                   |             |                  | ×             |
|---------------------|----------------------|-------------------|-------------|------------------|---------------|
| Einstellung Notizer | n                    |                   |             |                  |               |
| Einstellung         |                      |                   |             |                  |               |
| Ändern 9            | ∂ie die Voreinstelli | ungen des Objekts |             |                  |               |
| Name:               |                      | R                 |             |                  |               |
| B                   | Aktuell:<br>0,0      | Bewegu            | ng:<br>Grad | Geschwin<br>1000 | digkeit:      |
| Teileradius:        | 25,40                | mm                |             | ,                |               |
| Drehen jeden        | 0                    | Prozesszyklen     |             |                  |               |
| Einheiten:          | Grad                 | -                 | _           | Refere           | enz           |
| Bewegungen sind     | : Absolut            | •                 |             | <u>S</u> top     | P             |
|                     |                      |                   |             |                  |               |
|                     |                      |                   |             |                  |               |
|                     |                      |                   |             |                  |               |
|                     |                      |                   |             |                  |               |
|                     |                      |                   |             |                  |               |
| 4                   | <u>0</u> K           | Abbrechen         | Anwer       | nden             | <u>H</u> ilfe |

## 92 11 Use Cases: Achsen einbinden

- Name: Einen aussagekräftigen Namen vergeben.
- *R Bewegung*: Drehwinkel eingeben.
   Beim Blick von vorne auf die Drehachse dreht ein positiver Wert die Achse im Uhrzeigersinn, ein negativer Wert dreht die Drehachse gegen den Uhrzeigersinn.
   Im Feld *Teileradius* sind keine Angaben nötig, da cabLase Editor 5 diesen Wert nicht auswertet.
- Einheiten: Die Einheit in Grad umstellen.
- Über I die neue Position anfahren.

#### Fenster X-Eigenschaften:

| X - Eigenschaften                                          |            |                      |       |            | ×             |
|------------------------------------------------------------|------------|----------------------|-------|------------|---------------|
| Einstellung Notizen                                        |            |                      |       |            |               |
| Einstellung<br>Ändern Sie die Voreinstellungen des Objekts |            |                      |       |            |               |
| Name:                                                      | Aktuell:   | X+<br>Beweg          | ung:  | Geschw     | indigkeit:    |
| ×                                                          | 0,00       | >>> 0,00<br>>>> 0,00 | mm    | 100        | •             |
|                                                            | ,          | ,                    |       | ,          |               |
| Einheiten:                                                 | mm         | -                    |       | Refe       | erenz         |
| Bewegungen sind:                                           | Absolut    | •                    |       | <u>S</u> I | ор            |
|                                                            |            |                      |       |            |               |
| 4                                                          | <u>0</u> K | Abbrechen            | Anwen | den        | <u>H</u> ilfe |

- Name: Einen aussagekräftigen Namen vergeben.
- X Bewegung: Die Achsenverschiebung in mm angeben. Ein positiver Wert fährt die Achse nach links, ein negativer Wert fährt die Achse nach rechts.
- Einheit: Die Einheit in mm umstellen.
- Über die neue Position anfahren.
- 7. Die Angaben über *Anwenden* und *OK* bestätigen. Die Achsposition(en) sind eingestellt.

# 12 Use Cases: Mit dem Lasersystem arbeiten

# 12.1 Wie starte ich eine Beschriftung?

Nachdem ein Layout fertig angelegt ist, muss dieses an den Laser zum Beschriften gesendet werden.

#### Voraussetzung:

Ein fertig gestelltes Layout ist in cabLase Editor 5 geöffnet.

#### Vorgehen:

- 1. Um das gesamte Layout zu beschriften, alle Objekte des Layouts auf der Zeichenfläche oder in der Objektliste markieren.
- 2. Im Bereich "Bearbeiten" den Reiter Ausführen > Vorschau Markierung oder über die Taste F4 das Fenster Vorschau Markierung öffnen.

Das Fenster Vorschau Markierung öffnet sich.

Der Pilotlaser zeigt auf dem zu beschriftenden Werkstück eine Hüllkurve als Rechteck um alle mit dem Laser zu beschriftenden Objekte an. Die Hüllkurve wird ohne Laserleistung mit roten Linien dargestellt. Sie wird auch Bounding box genannt.

| Vorschau Markierung                      |                                                                |  |  |  |
|------------------------------------------|----------------------------------------------------------------|--|--|--|
| Objektposition                           | Objektgröße                                                    |  |  |  |
|                                          |                                                                |  |  |  |
| Verwenden Sie die Pfeiltasten            | Drücken Sie die Taste STRG<br>und die Pfeiltasten gleichzeitig |  |  |  |
| Einstellungen >>> 🧼 Anwenden 🛛 Abbrechen |                                                                |  |  |  |

#### Hinweis!

Korrekturen im 0,1 mm-Bereich können einfacher über die Felder 👄 und <sup>V</sup> im Fenster *Dimensionen*, Reiter *Position* eingestellt werden.

# Hinweis!

Es können auch nur einzelne Objekte eines Layouts markiert und positioniert werden.

- 4. Über Anwenden die finale Beschriftungsposition auf dem Werkstück abspeichern.
- 5. Im Bereich Bearbeiten den Reiter Ausführen > Start wählen oder über die Taste F12 oder über die Schaltfläche das Fenster Ausführung starten öffnen.

cabLase Editor 5 frägt nun alle aktiven Sensoren ab.

| Austunrung starten Test_Grafik.wij                    |                   |
|-------------------------------------------------------|-------------------|
|                                                       | Starten           |
|                                                       | 3 Stop            |
| Klicken Sie auf "Start" um die Markierung auszuführen |                   |
|                                                       | <u>S</u> chließen |
| Anzahl Durchläufe: Durchlaufzeit:                     |                   |

6. Über die Schaltfläche *Starten* den Laservorgang ausführen. Das Layout wird beschriftet.

Die Schaltfläche **O** sop bricht den Laservorgang ab. Die Schaltfläche **\*** aktualisiert die Bildschirmansicht.

### 94 12 Use Cases: Mit dem Lasersystem arbeiten

- 7. Über Schließen das Fenster schließen.
- 8. Die Beschriftung auf dem Werkstück überprüfen. Ggf. Beschriftungsposition optimieren und erneut ein Werkstück beschriften.

#### Hinweis!

Es ist möglich, nur einzelne Objekte zu beschriften oder das Layout nur einmal zu Testzwecken zu beschriften. Dazu die entsprechenden Objekte auf der Zeichenfläche oder im Bereich "Objekte" markieren, dann im Bereich "Bearbeiten" > *Ausführen* die Option *Schnellschuss* oder über die Taste *F8* oder über die Schaltfläche Das Fenster *Schnellschuss* öffnen. Den Laservorgang über Dat Alle oder Auswahl starten.

| Schnellschuß - Datamatrixcode mit Datum, Seriennummer, Festtext.wlj |                                           |
|---------------------------------------------------------------------|-------------------------------------------|
|                                                                     | <ul> <li>Alle</li> <li>Auswahl</li> </ul> |
| Warten um Durchlauf zu starten                                      | 3 Stop                                    |
| ,<br>☐ Wiederholen                                                  | <u>S</u> chließen                         |
|                                                                     |                                           |

cabLase Editor 5 startet nun direkt den Laservorgang, ohne vorher Sensoren abzufragen.

# 12.2 Wie verknüpfe ich ein Layout mit einem Startsignal und einer Endlosschleife?

cabLase Editor 5 bietet die Option, Laservorgänge automatisiert auszuführen, indem Layouts mit einem Startsignal verknüpft und in Schleife (Loop) abgearbeitet werden. Diese automatisierte Verarbeitung von Aufträgen kann bei den Lasersystemen XENO 1 und LMS 100 umgesetzt werden.

Beispiel 1: Externer Start

Vor jedem Laservorgang findet beim Lasersystem die Abfrage des Sensors "Tür geschlossen" statt.

Beispiel 2: Ablauf Wiederholen

Ein Lasersystem bearbeitet einen Auftrag mit mehreren Werkstücken:

- Der Werker legt ein Werkstück ein,
- drückt die Taste "Start" am Lasersystem,
- die T
  ür schlie
  ßt,
- · das Werkstück wird beschriftet,
- die T
  ür des Lasersystems öffnet sich,
- der Werker entnimmt das beschriftete Werkstück,
- · legt ein weiteres, unbeschriftetes Werkstück ein,
- drückt die Taste "Start" am Lasersystem,
- USW.

#### Voraussetzung:

Ein fertig gestelltes Layout ist in cabLase Editor 5 geöffnet.

#### Vorgehen: Externen Start und Ablauf Wiederholen einrichten

- 1. Im Bereich "Bearbeiten" den Reiter Ausführen öffnen.
- Den Eintrag Voreinstellungen... öffnen.
   Das Fenster Einstellungen für Ausführung öffnet sich.

# 12 Use Cases: Mit dem Lasersystem arbeiten

3. Den Reiter Externer Start wählen.

| Einstellunger  | n für Ausführung                                                                                                    |                                         |                                      | ×               |
|----------------|----------------------------------------------------------------------------------------------------|-----------------------------------------|--------------------------------------|-----------------|
| Einstellung    | en Seite Ablauf Wieder                                                                                                    | holen Step&Repeat                       | Externer Start                       | Mark-on-the-Fly |
| Externer S     | Start<br>Verwenden Sie Externer<br>warten.<br>© Markierung sofort sta<br>© Warten auf externes<br>External signal settings<br>Port verwenden:<br>Nachricht:<br>Triggermodus:<br>Wartezeit: | arten (Kein Warten auf e<br>Startsignal | auf Lasersystem<br>ark signal on Las | al)             |
| Als <u>S</u> t | andard speichern                                                                                                    | <u>0</u> K                              | Abbrechen                            | Hilfe           |

- 4. Die Option Warten auf externes Startsignal aktivieren.
- 5. Im Feld Triggermodus den Wert Übergang GND -+5VDC wählen. Alternativ kann auch der Triggermodus Wenn Port wahr ausgewählt werden.
  - Übergang GND -+5VDC: Der Laserprozess startet, sobald die Gerätetür schließt und Strom fließt (von cab empfohlen).
  - Wenn Port wahr: Der Laserprozess startet, sobald der Näherungsschalter betätigt wird.

Das externe Startsignal ist festgelegt.

#### Hinweis!

Die beiden Triggermodi Übergang +5VDC - GND und Wenn Port falsch finden bei Arbeiten mit Lasersystemen keine Anwendung und sind für Ansteuerungen in komplexen Gesamtsystemen vorgesehen.

Im folgenden werden die Bedingungen für das Lasern in Schleife (Loop) festgelegt:

- 6. Im Fenster Einstellungen für Ausführung den Reiter Ablauf Wiederholen wählen.

| Einstellungen für Ausführung X                                                      |
|-------------------------------------------------------------------------------------|
| Einstellungen Seite Ablauf Wiederholen Step&Repeat Externer Start Mark-on-the-Fly 💽 |
| Wiederholen                                                                         |
| Die folgenden Optionen bestimmen wie die Ausführung abgearbeitet wird.              |
| FÜR BEDIENUNG ÜBER STEUERPULT                                                       |
| C Pause zwischen jedem Zyklus und weiterlaufenl                                     |
| C Pause zwischen jedem Zyklus und danach stoppen           1         Zyklen         |
| NUR AUTOMATION:                                                                     |
| Keine Pausen zwischen den Zyklen (Nur Automation)                                   |
| C Zwischen den Zyklen nicht unterbrechen, aber bei Ende anhalten:                   |
| Speichere Job nach jedem Zyklus                                                     |

### 96 12 Use Cases: Mit dem Lasersystem arbeiten

- Falls gewünscht über Als Standard speichern die Einstellungen im Job speichern. Wird die Einstellung als Standard gespeichert, werden alle neu angelegten Layouts automatisch mit dem externen Startsignal "Tür geschlossen" und Endlosschleife (Loop) angelegt.
- 9. Mit OK das Fenster schließen.

#### Vorgehen: Schleife (Loop) zurücksetzen

Die Verarbeitung in Schleifen kann rückgängig gemacht werden.

- 1. Im Bereich "Bearbeiten" den Reiter Ausführen öffnen.
- Den Eintrag Voreinstellungen... öffnen. Das Fenster Einstellungen für Ausführung öffnet sich.
- 3. Den Reiter Ablauf Wiederholen wählen.
- 4. Im Bereich FÜR BEDIENUNG ÜBER STEUERPULT die Option Pause zwischen jedem Zyklus und weiterlaufen wählen.

| Einstellungen für Ausführung X                                                          |
|-----------------------------------------------------------------------------------------|
| Einstellungen Seite [Ablauf Wiederholen] Step&Repeat   Externer Start   Mark-on-the-Fly |
| Wiederholen                                                                             |
| Die folgenden Optionen bestimmen wie die Ausführung abgearbeitet wird.                  |
| FÜR BEDIENUNG ÜBER STEUERPULT                                                           |
| Pause zwischen jedem Zyklus und weiterlaufenl                                           |
| Pause zwischen jedem Zyklus und danach stoppen     Zyklen                               |
| NUR AUTOMATION:                                                                         |
| C Keine Pausen zwischen den Zyklen (Nur Automation)                                     |
| C Zwischen den Zyklen nicht unterbrechen, aber bei Ende anhalten:                       |
| 1 Zyklen                                                                                |
| Speichere Job nach jedem Zyklus                                                         |
|                                                                                         |
| Als <u>S</u> tandard speichern <u>O</u> K Abbrechen <u>H</u> ilfre                      |

5. Über Als Standard setzen die Einstellungen im Job speichern.

### 12.3 Wie ändere und kalibriere ich das Objektiv?

Wenn ein neues Objektiv montiert wird oder wenn Fehler im Zusammenhang mit dem Objektiv oder dem Pilotlaser auftreten, muss eine Kalibrierung durchgeführt werden. cab empfiehlt, sich vorab mit dem Service in Verbindung zu setzen.

#### Voraussetzung:

· Keine speziellen Voraussetzungen nötig.

#### Vorgehen:

1. Im Bereich "Bearbeiten" den Reiter System > Optionen.. oder über die Taste F3 die Optionen öffnen.

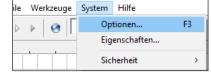

Das Fenster Optionen öffnet sich.

2. Den Reiter Lasersystem anklicken.

#### Vorgehen: Objektiv ändern

1. Das Objektiv in der Liste anwählen.

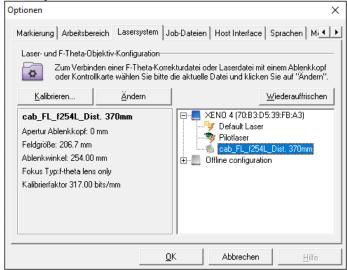

- Die Schaltfläche Ändern anklicken.
   Das Fenster Korrekturdatei auswählen erscheint.
- 3. Das Auswahlfeld aufklappen und die Option Show correction files installed on the Laser System wählen.

# Achtung!

1

### Immer show correction files installed on the Laser System auswählen!

Wenn die Voreinstellung Show Correction Files in the PCLibary gewählt ist, geht die laserspezifische Kalibrierung des Objektivs verloren und es wird eine falsche Kalibrierung auf dem Laser abgespeichert.

| Korreture | datei auswählen                                                                                            | ×                  |
|-----------|----------------------------------------------------------------------------------------------------|--------------------|
| Korrektu  | ırdatei:                                                                                                   |                    |
| E         | Wählen Sie eine Korrekturdatei aus oder klicken Sie "Neue Datei inst-<br>neue Korrekturdatei hinzuzufügen. | allieren'' um eine |
|           | Show Correction Files installed on the Laser System                                                        | •                  |
|           | No Correction<br>cab_FL_f254L_Dist. 370mm (active)                                                         |                    |
|           | Also apply to Offline configuration                                                                        |                    |
|           | Neue Datei installieren <u>O</u> K <b>Abbrechen</b>                                                        | <u>H</u> ilfe      |

- 4. Ein neues Objektiv wählen.
- 5. Die Option Also appply to offline configuration wählen, um die aktive und die offline-Konfiguration konsistent zu halten.
- Ggf. über Neue Datei installieren eine neue Laser-Korrekturdatei installieren.
   Der Assistent zur Installation einer neuen Korrekturdatei öffnet sich. cab empfiehlt, sich vorab mit dem Service in Verbindung zu setzen, um eine neue Korrekturdatei zu erhalten und das Vorgehen zu besprechen.
- 7. Die Auswahl über OK bestätigen.
- 8. Das Fenster mit *OK* bestätigen. Das neue Objektiv ist eingestellt.

### 98 12 Use Cases: Mit dem Lasersystem arbeiten

#### Vorgehen: Objektiv kalibrieren

Das Kalibrieren von Objektiven kann in Sonderfällen notwendig werden, z. B. wenn eine Korrekturdatei aus Versehen vom Rechner geladen wurde.

Eine Kalibrierung des Objektivs ist auch dann notwendig, wenn Größenangaben in cabLase Editor 5 und die gemessenen Größen auf dem Werkstück nicht übereinstimmen.

#### Hinweis!

Ť

### Während das Objektiv kalibriert wird, muss sich der Laser im Fokus befinden!

Ggf. Fokussierung testen, siehe Kapitel "12.5 Wie teste ich den Fokusabstand?" auf Seite 99.

1. Das Objektiv in der Liste anwählen.

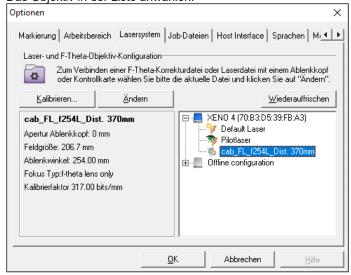

- Die Schaltfläche Kalibrieren... anklicken. Das Abfrage-Fenster Korrekturdatei F-Theate-Objekte kalibrieren erscheint.
- 3. Die Abfrage mit Ja bestätigen. Der Kalibrations-Assistent erscheint.
- 4. Den Anweisungen des Assistenten folgen. Treten Probleme bei der Arbeit mit dem Assistenten auf, den Service von cab kontaktieren.
- 5. Den Assistenten mit *Fertig* beenden. Das Objektiv ist kalibriert.

### 12.4 Wie kalibriere ich den Pilotlaser?

Eine Kalibrierung des Pilotlasers ist notwendig, wenn die Position der Hüllkurve (Bounding box) des Pilotlasers nicht identisch ist mit der Position der Beschriftung auf dem beschrifteten Werkstück.

# Hinweis!

Während das Objektiv kalibriert wird, muss sich der Laser im Fokus befinden! Ggf. Fokussierung testen, siehe Kapitel "12.5 Wie teste ich den Fokusabstand?" auf Seite 99.

#### Voraussetzung:

Keine speziellen Voraussetzungen nötig.

#### Vorgehen:

1. Im Bereich "Bearbeiten" den Reiter System > Optionen oder über die Taste F3 die Optionen öffnen.

| ile              | Werkzeu | ge | System | Hilfe      |    |
|------------------|---------|----|--------|------------|----|
| $\triangleright$ |         | IΓ | Op     | tionen     | F3 |
| -                | .   0   | P- | Eig    | enschaften |    |
|                  |         |    | Sic    | herheit    | >  |

Das Fenster Optionen öffnet sich.

2. Den Reiter Lasersystem anklicken.

# 12 Use Cases: Mit dem Lasersystem arbeiten

3. Den Pilotlaser in der Liste anwählen.

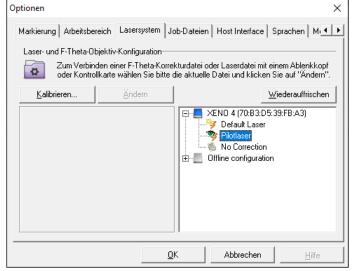

- 4. Die Schaltfläche Kalibrieren... anklicken. Der Pilotlaser Kalibrierungs-Assistent erscheint.
- 5. Den Anweisungen des Assistenten folgen.
- Mit *Fertig* den Assistenten beenden. Der Pilotlaser ist kalibriert.

# 12.5 Wie teste ich den Fokusabstand?

Der Fokusabstand gibt den Abstand zwischen Anschraubfläche Laserkopf und Materialoberfläche an:

1 Anschraubfläche Laserkopf 2 Materialoberfläche (Beschriftungsebene) 3 Werkstück

> 2 3

4 Fokusabstand

Der Fokusabstand ist im Prüfprotokoll angegeben. Das Prüfprotokoll befindet sich im Lieferumfang des Lasersystems.

Über ein einfaches Verfahren kann herausgefunden werden, ob sich der Laser noch im Fokus befindet. Dazu auf Stahl oder Edelstahl mehrmals ein Rechteck von 20 x 20 mm mit unterschiedlichem Fokusabstand beschriften. cab empfiehlt als Werkstoff (Edel-)Stahl, da bei diesem Material der Funkenflug am besten zu beobachten ist.

Wenn der Laser nicht mehr im Fokus ist, muss der Abstand neu eingestellt werden.

#### Voraussetzung:

• Keine speziellen Voraussetzungen nötig.

### Vorgehen:

- 1. In cabLase Editor 5 ein Rechteck mit der Größe 20 x 20 mm erstellen.
- 2. Über Rechtsklick auf das Rechteck die Einstellungen öffnen.
- 3. Folgende Werte eingeben:
  - Modus: Mehrfach markieren
  - Laserleistung: 15 %
  - Frequenz: 20.000 Hz
  - Geschwindigkeit: 10 mm/s
- 4. Circa 10 Mal das Rechteck langsam beschriften und dabei manuell (oder mit der Achse über geänderte Z-Positionen in 0,5 mm-Schritten) die Position der Z-Achse nach oben und unten verfahren. Dabei den Brennpunkt beobachten. Die Intensität ist im Brennpunkt am stärksten und wird danach wieder schwächer. Der Fokus ist erreicht, wenn der Funkenflug und die Brennpunkthelligkeit am stärksten sind.
- 5. Weicht die Z-Achsen-Position des gefundenen Brennpunkts von der 0-Position der Z-Achse ab, den Offset der Z-Achse entsprechend ändern.

#### 13 Use Cases: Sicherheitsmaßnahmen einrichten

#### 13.1 Wie lege ich Benutzerebenen an?

cabLase Editor 5 bietet die Möglichkeit, ein Rechtekonzept über Benutzerebenen und Passwörter anzulegen. Es stehen die drei passwortpflichtigen Ebenen Administrator, Techniker und Benutzer zur Verfügung. Für jede Ebene können einzelne Bearbeitungsfunktionen eingeschränkt werden. Die Passwörter werden in cabLase Editor 5 eingetragen.

#### Voraussetzung:

Keine speziellen Voraussetzungen nötig.

#### Vorgehen:

- 1. In das Verzeichnis C:\ marker\bin navigieren.
- 2. Die Datei permissions.ini kopieren und den Namen der Kopie in permissions\_offen.ini ändern. Durch das Anlegen der Kopie permissions offen.ini steht weiterhin eine Sicherungsdatei zur Verfügung, mit der die Software ohne Benutzerkennwort betrieben werden kann.

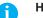

# **Hinweis!**

Die Software cabLase Editor 5 greift immer auf die Datei permissions.ini zu. Deshalb müssen die Benutzerebenen immer in der Datei permissions.ini angelegt werden.

In der Datei permissions.ini nach unten scrollen zu den folgenden drei Einträgen: 3.

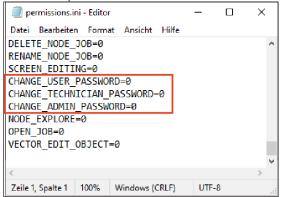

4. In den drei Zeilen change\_..... festlegen, ob (0 oder 1 - 3) und welche Zugangsberechtigung (1 - 3) aktiviert wird.

| Wert | Bedeutung                                                                                                    |
|------|----------------------------------------------------------------------------------------------------|
| 0    | kein Passwort notwendig;                                                                                                    |
|      | Alle Funktionen sind für alle Nutzergruppen zugänglich.                                                                                                    |
| 1    | User-Passwort notwendig;                                                                                                    |
|      | Wenn in dieser Zeile eine 1 steht, wird beim Öffnen des Programms, bei jeder mit einer 1 eingeschränkten Funktion und beim Ändern des Nutzer-Passwortes das für den Nutzer angelegte Passwort abgefragt.             |
| 2    | Techniker-Passwort notwendig;                                                                                                    |
|      | Wenn in dieser Zeile eine 2 steht, wird beim Öffnen des Programms, bei jeder mit einer 2 eingeschränkten Funktion und beim Ändern des Techniker-Passwortes das für den Techniker angelegte Passwort abgefragt.       |
| 3    | Administrator-Passwort notwendig;                                                                                                    |
|      | Wenn in dieser Zeile eine 3 steht, wird beim Öffnen des Programms, bei jeder mit einer<br>3 eingeschränkten Funktion und beim Ändern des Techniker-Passwortes das für den<br>Techniker angelegte Passwort abgefragt. |

5. Die einzelnen Bearbeitungsfunktionen in der Datei permissions.ini einschränken, indem der Wert 0 in der jeweiligen Zeile durch den gewählten Wert 1 – 3 überschrieben wird.

Die Funktion der gewählten Zeile ist damit nur noch dem jeweils zugeordneten Benutzer über eine Passworteingabe zugänglich.

# 102 13 Use Cases: Sicherheitsmaßnahmen einrichten

Im folgenden Beispiel darf nur ein Techniker Objekte löschen:

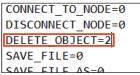

Wenn ein als Techniker eingeloggter Benutzer Objekte löschen möchte, erscheint zuerst eine Passwort-Abfrage, die mit dem Techniker-Passwort bestätigt werden muss. Erst dann kann er Objekte löschen.

- 6. Die Datei speichern.
- 7. Die Datei *permissions.ini*. kopieren und die Kopie in *permissions\_kunde.ini* umbenennen, um diese Datei als Sicherung für die kundenspezifischen Festlegungen aufzubewahren.
- 8. Die passwortpflichtigen Ebenen sind in der Datei *permissions.ini* angelegt und ihre entsprechenden Bearbeitungsfunktionen sind passwortgeschützt..

Die Zugangsberechtigungen müssen noch aktiviert werden.

### Hinweis!

Die Datei *permissions.ini* darf weder komplett gelöscht werden noch dürfen weitere Zeilen hinzugefügt werden. Die Berechtigungsstufe darf nur nach dem Gleichheitszeichen (=) geändert werden. Wenn die Datei nicht korrekt formatiert ist, ignoriert cabLase Editor 5 alle Berechtigungsstufen und verwendet die Option "Kein Passwort notwendig".

#### Zugangsberechtigungen aktivieren:

- 1. Zu cabLase Editor 5 wechseln.
- 2. Im Bereich "Bearbeiten" den Reiter System > Sicherheit > Startup Options öffnen. Das Fenster Ontionen bei Programmstart öffnet sich

| 24310    | inster optione                         | n ber i rogrann             | instant Officer Sic |
|----------|----------------------------------------|-----------------------------|---------------------|
| Optionen | bei Programmstar                       | t                           | ×                   |
| Zugangs  | berechtigung bei Pro                   | ogrammstart                 |                     |
|          | Verwenden Sie bei<br>Zugangsberechtigu | Programmstart folge<br>ing: | nde                 |
|          | C Alle Bearbeitung                     | gsfunktionen                |                     |
|          | Nur Bedienereir                        | ngabe                       |                     |
|          | C TouchScreen-E                        | ingabe                      |                     |
|          |                                        |                             |                     |
|          |                                        | <u> <u> </u></u>            | Abbrechen           |

3. Die Option Nur Bedienereingabe wählen.

#### Hinweis!

Wenn beim Programmstart die Option Alle Bearbeitungsfunktionen aktiviert ist, sind alle Einstellungen in der Datei permission.ini für die Benutzerzugangs-Ebenen inaktiv! Die Option TouchScreen-Eingabe wird nicht unterstützt.

4. Das Fenster mit OK schließen.

Die Bildschirmansicht sieht mit eingeschränktem Benutzerzugang wie folgt aus.

| 🗺 Ohne Titel1.wlj - cab Produkttechnik GmbH cal                                                      | abLase Editor 5 |  |
|----------------------------------------------------------------------------------------------------|-----------------|--|
| Datei Verbindungen Ausführen                                                                         |                 |  |
| 🐸 🦂 k 🔒                                                                                              |                 |  |
| Anzeige Lasersystem(e)                                                                               | ×               |  |
| □-SULL Lenovo USB E)<br>□-E.XENO 4 (70:B3:D5:39:FB:A3)<br>□-C.S.C.C.SULL CONTROL (70:B3:D5:39:FB:A3) |                 |  |
| Objekte                                                                                              | x               |  |
|                                                                                                    |                 |  |

103

#### Hinweis!

i

Layouts können auch mit eingeschränktem Benutzerzugang geöffnet werden. Es können aber nur Layouts aufgerufen und gestartet werden, die im Verzeichnis C:/Marker/Operator abgelegt und damit freigegeben sind.

#### Passwort vergeben

Nachdem die Zugangsberechtigungen angelegt wurden, müssen für die Ebenen noch die Passwörter angelegt werden.

1. Das Passwort eingeben wie in Kapitel "13.2 Wie lege ich Passwörter an und ändere diese?" auf Seite 103 erläutert.

#### Zugangsebene ändern:

1. Im Bereich "Bearbeiten" die Schaltfläche 🚨 Benutzerzugang anklicken.

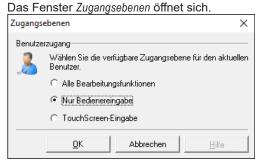

- 2. Die Option Alle Bearbeitungsfunktionen wählen. Eine Passwort-Abfrage erscheint.
- 3. Das für das Level gültige Passwort eingeben.
- 4. Mit OK bestätigen.

Nach Eingabe des Passworts sind alle für das Level freigegebenen Funktionen verfügbar. Nach dem Neustart von cabLase Editor 5 öffnet sich die zuletzt freigegebene Ansicht.

### 13.2 Wie lege ich Passwörter an und ändere diese?

cabLase Editor 5 bietet die Möglichkeit, ein Rechtekonzept über Benutzerebenen und Passwörter anzulegen. Es stehen die drei passwortpflichtigen Ebenen *Administrator*, *Techniker* und *Benutzer* zur Verfügung. Die Passwörter werden initial in cabLase Editor 5 angelegt und können in cabLase Editor 5 geändert werden.

#### Voraussetzung:

 Passwortpflichtige Benutzerebenen wurden eingefügt, siehe Kapitel "13.1 Wie lege ich Benutzerebenen an?" auf Seite 101.

### Vorgehen:

- 1. Ggf. in cabLase Editor 5 mit einem gültigen Passwort einloggen.
- 2. Im Bereich "Bearbeiten" den Reiter System > Sicherheit > Passwort Ändern und dann den gewünschten Benutzerzugang wählen, z. B. Administrator.

| System Hilfe  |    |                 |       |               |
|---------------|----|-----------------|-------|---------------|
| Optionen      | F3 |                 | 8     |               |
| Eigenschaften |    | 0,00            | 20,00 | 40,00         |
| Sicherheit    | >  | Benutzerzugang  |       |               |
|               |    | Passwort Ändern | >     | Administrator |
|               |    | Login Level     | >     | Techniker     |
|               |    | Startup Options |       | Benutzer      |

Eine Passwort-Abfrage erscheint.

#### 3. Das neue Passwort eintragen.

| Administratorkennwort | : ändern X                                                           |
|-----------------------|----------------------------------------------------------------------|
|                       |                                                                      |
|                       | ein und bestätigen Sie es. Geben Sie<br>n Passwortschutz aufzuheben. |
| Passwort bestätigen:  | XXXXXXXXXXXXXXXXXXXXXXXXXXXXXXXXXXXXXX                               |
|                       | <u>O</u> K Abbrechen                                                 |

4. Mit OK bestätigen.

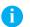

### Hinweis!

Während der Installation wird die Software konfiguriert, beispielsweise bei der Benennung der COM-Ports, der Achsenfreischaltung, Einstellung der Passwortzugriffe oder dem Eintrag des Z-Offset-Werts. cab empfiehlt daher, die Konfiguration (den ausgewählten Installationspfad standardmäßig C:\Marker) zu sichern, um bei einer Neuinstallation oder bei einem PC-Ausfall auf die gespeicherte Konfiguration zurück-greifen zu können.

# 14 Hilfe im Störungsfall

# 14.1 Technischer Support

Wenn Hilfe bei der Bedienung von cabLase Editor 5 benötigt wird, die folgenden Maßnahmen durchgehen, um das Problem zu beheben oder einzugrenzen:

- · Aktion erneut ausführen. Dabei die Anweisungen in dieser Betriebsanleitung befolgen.
- Die Hinweise zur Fehlerbehebung in diesem Kapitel lesen.
- Nach Möglichkeit das Problem reproduzieren und dokumentieren. Wenn möglich, Screenshots aller Fehler- und Ereignismeldungen speichern.
- Nach Möglichkeit die Art des Problems bestimmen. Durch das Ausschalten von Variablen lässt sich das Problem eingrenzen. Wenn es sich um ein Hardware-Problem zu handeln scheint, die mit der Hardware gelieferte Dokumentation auf Wartungs- oder Hardware-bezogene Hinweise prüfen. Bei Bedarf an den Hardware-Vertreter wenden.

### Service kontaktieren

Wenn weiterhin Probleme mit der Software oder Detailfragen zur Arbeit mit cabLase Editor 5 auftreten, an den Service von cab wenden:

- E-Mail: <u>lasersupport.de@cab.de</u>
- Homepage: <u>https://www.cab.de/de/support/support-anfrage/.</u>

Folgende Informationen bereithalten:

- Möglichst genaue Beschreibung des Problems oder der Anforderung
- Angaben zum Laser
- Seriennummer
- Eingesetzte Peripherie
- Programmversion der Software

Die Versionsangabe erhalten Sie im Bereich "Bearbeiten" unter dem Reiter Hilfe > Application version.

| Aktuell installiert: |                  |
|----------------------|------------------|
| Anwendung:           | cabLase Editor 5 |
| Programmversion      | v.5.3.2.9        |
| Produkt #:           | 5917788          |
|                      | <u>E</u> ertig   |

# 14.2 Firewall blockiert Zugriff

Bei der Inbetriebnahme der Lasersoftware cabLase Editor 5 kann es zu Problemen mit der Firewall kommen. In diesem Fall den kundenseitigen IT-Administrator informieren. Falls erforderlich nimmt dieser Kontakt mit dem Service von cab auf.

### 106 14 Hilfe im Störungsfall

# 14.3 Windows<sup>®</sup> 10 oder Windows<sup>®</sup> 11 verbinden sich nicht mit cabLase Editor 5

Wenn bei der Verwendung von cabLase Editor 5 unter den Betriebssystemen Windows<sup>®</sup> 10 oder Windows<sup>®</sup> 11 Verbindungsprobleme zum Laser oder sporadische Ausfälle auftreten, prüfen Sie die folgenden Punkte oder ziehen Sie den Netzwerk-Administrator hinzu.

- Stellen Sie sicher, dass Ihr PC die Mindestanforderungen an die Hardware erfüllt, siehe Kapitel "2.1 Systemvoraussetzungen" auf Seite 7.
- 2. Nutzen Sie als Spracheinstellung DE oder EN (Systemsteuerung  $\rightarrow$  Zeit und Sprache  $\rightarrow$  Region und Sprache).
- 3. Stellen Sie sicher, dass alle Systemtreiber richtig installiert wurden. Es dürfen vom Gerätemanager keine unbekannten Geräte oder Warnhinweise angezeigt werden (PCI-Bus etc.).

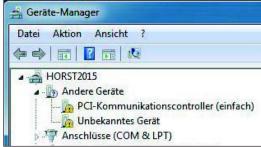

- 4. Stellen Sie sicher, dass die Netzwerkkarte f
  ür Windows
  <sup>®</sup> 10 geeignet ist. Microsoft erstellt auch eigene Windows
  <sup>®</sup> 10-Treiber f
  ür nicht kompatible Hardware. Die Intel Ethernet-Verbindung I219-V trennt in Windows
  <sup>®</sup> 10 nach dem Zufallsprinzip: www.intel.de/content/www/de/de/support/articles/000033910/network-and-io/ethernet-products.html
- 5. Stellen Sie sicher, dass Energy Efficient Ethernet oder Green Ethernet deaktiviert wurden: <u>www.dell.com/support/article/de-de/sln79684/beheben-von-problemen-mit-energy-efficient-etherneteee-oder-</u> <u>green-ethernet?lang=de</u>
- 6. Stellen Sie sicher, dass cabLase Editor 5 nicht von Ihrer Firewall blockiert wird. Nutzen Sie bevorzugt die Windows<sup>®</sup>-Firewall.
  - Drittanbieter Firewalls, welche die Verbindung stören: Symantec Endpoint Protection
- Prüfen Sie die Verbindung mit einem Ethernet-USB-Adapter. Deaktivieren Sie Energy Efficient Ethernet. Referenz: StarTech.com USB31000S USB 3.0-auf-RJ45-Gigabit-Ethernet-Adapter, cab Artikelnummer 5919448 www.amazon.de/USB31000S-GIGABIT-ETHERNET-NETWORK-ADAPTER/dp/B00K5SJEIQ

Haben Sie Fragen?

- Anrufen: +49 721 6626 499
- Nachricht senden: <u>lasersupport.de@cab.de</u>

# **Operating instructions**

| Art. no. | Designation                                        |
|----------|----------------------------------------------------|
| 5917788  | Software cabLase Editor 5 from version 5.3.2.9 i01 |

Version: 03/2024 - Item no. 9003995 Doc BA cabLase Editor 5 (2023)

### Copyright

This documentation and translations thereof are the property of cab Produkttechnik GmbH & Co KG.

Reproduction, processing, duplication or distribution in whole or in part for purposes other than the pursuit of the original intended use requires the prior written permission of cab.

Any software forming part of this system is provided under a license and may only be used or copied in accordance with the terms of this license.

### Trademark

Microsoft<sup>®</sup>, Windows 10<sup>®</sup> and Windows 11<sup>®</sup> are registered trademarks of Microsoft Corporation.

CorelDRAW<sup>®</sup> is a registered trademark of Corel Corporation.

Adobe FreeHand® and Adobe Illustrator® are registered trademarks of Adobe

TrueType™ is a registered trademark of Apple Computer, Inc.

### Editors

If you have any questions or suggestions, please contact cab Produkttechnik GmbH & Co KG under its "Deutschland" (Germany) address.

#### **Up-to-dateness**

Due to the constant further development of the devices, deviations between the documentation and the device may occur. For the latest version, visit www.cab.de.

### Terms of business

Deliveries and services are subject to cab's "General Terms and Conditions of Sale".

### Lanmark Controls

This User Guide is a cab branded copy of the Lanmark Controls WinLase LAN User Guide. cabLase Editor 5 is the cab brand name of WinLase LAN.

Lanmark Controls and cab Produkttechnik GmbH & Co KG have prepared the contents of this document for use by its personnel, licensees, and potential licensees. Lanmark Controls and cab Produkttechnik GmbH & Co KG reserve the right to change any products described in this document as well as information included herein without prior notice. Although the information presented in this document has been tested and reviewed, this document does not convey any license or warrantee beyond the terms and conditions set forth in the written contracts and license agreements between Lanmark Controls, cab Produkttechnik GmbH & Co KG and its customers.

The software described in this document is licensed from and is a trade secret of Lanmark Controls. Refer to your License Agreement for restrictions on use, duplication, or disclosure.

There is no implied warranty of fitness for a particular purpose, and Lanmark Controls is not responsible for consequential damages. Individual components and/or software modules manufactured by Lanmark Controls or others may be covered by their own warranties. Refer to the appropriate manuals for this information.

Germany **cab Produkttechnik GmbH & Co KG** Karlsruhe Phone +49 721 6626 0 <u>www.cab.de</u>

France cab Technologies S.à.r.l. Niedermodern Tel. +33 388 722501 www.cab.de/fr USA cab Technology, Inc. Chelmsford, MA Phone +1 978 250 8321 www.cab.de/us

Mexico **cab Technology, Inc.** Juárez Phone +52 656 682 4301 <u>www.cab.de/es</u> Taiwan **cab Technology Co., Ltd.** Taipeh Tel. +886 (02) 8227 3966 <u>www.cab.de/tw</u>

China **cab (Shanghai) Trading Co., Ltd.** Shanghai Tel. +86 (021) 6236 3161 <u>www.cab.de/cn</u> Singapore **cab Singapore Pte. Ltd.** Singapore Tel. +65 6701 8691 <u>www.cab.de/en</u>

South Africa **cab Technology (Pty) Ltd.** Randburg Phone +27 11 886 3580 <u>www.cab.de/za</u>

Other representatives available on request.

| Table of o | contents |
|------------|----------|
|------------|----------|

| 1               | Introduction                                                                         | 110 |
|-----------------|--------------------------------------------------------------------------------------|-----|
| 1.1             | About these instructions                                                             |     |
| 1.2             | Note                                                                                 |     |
| 1.3             | Safety instructions and safety markings                                              |     |
| 2               | Installation and commissioning                                                       |     |
| 2.1             | System requirements                                                                  |     |
| 2.2             | Safety setting for administrator rights                                              |     |
| 2.3             | Connecting the PC to the network                                                     |     |
| 2.4             | Installing cabLase Editor 5                                                          |     |
| 2.5<br>2.6      | Installing the dongle<br>Setting the network adapter in cabLase Editor 5             |     |
| 2.0             | Automatic laser connection                                                           |     |
| 2.8             | Changing IP address                                                                  |     |
| 2.9             | Homing the axes                                                                      |     |
| 2.10            | Checking and adjusting the laser and lens configuration                              |     |
| 2               | Getting to know the software interface                                               |     |
| <b>3</b><br>3.1 | •                                                                                    |     |
| 3.1.1           | "Edit" area<br>Dimensions                                                            |     |
| 3.1.1           | Properties                                                                           |     |
| 3.2             | "Laser Systems and Layouts" area                                                     |     |
| 3.3             | "Work area"                                                                          |     |
| 3.4             | "Profile" area                                                                       |     |
| 3.5             | "Motion Manager" area                                                                |     |
| 3.6             | "Current object" area                                                                |     |
| 3.7             | "Object list" area                                                                   | 139 |
| 3.8             | "Objects" area                                                                       | 139 |
| 4               | Use Cases: Creating a layout – selecting objects                                     | 141 |
| 4.1             | How do I create a layout?                                                            |     |
| 4.2             | How do I select objects?                                                             |     |
| 4.3             | How do I edit objects?                                                               |     |
| 4.4             | How do I save a layout in Windows <sup>®</sup> ?                                     |     |
| 4.5             | How do I save layouts directly to the laser system (API programming)?                | 144 |
| 5               | Use Cases: Creating text objects                                                     | 145 |
| 5.1             | How do I create a text object?                                                       | 145 |
| 5.2             | How do I position text objects?                                                      |     |
| 5.3             | How do I add special characters?                                                     |     |
| 5.4             | How do I change the font size and line spacing?                                      |     |
| 5.5             | How do I change text and text justification?                                         |     |
| 5.6             | How do I right-justify a text object?                                                |     |
| 5.7<br>5.8      | How do I fill text?<br>How do I set a fixed field length for a text object?          |     |
| 5.8<br>5.9      | How do I set a fixed field length for a text object?                                 |     |
| 5.9<br>5.10     | How do I mark a circular arc?                                                        |     |
| 5.10            | How do I create a text field with variables for data, serial numbers or free inputs? |     |
| 5.12            | How do I create a serial number?                                                     |     |
| 5.13            | How do I add content from another layout object?                                     |     |
| 6               | Use Cases: Creating lines, rectangles, circles (ellipses) and circle segments        |     |
| 6.1             | How do I create and adjust lines, rectangles and circle (segments)?                  |     |
| 6.2             | How do I create and adjust a circle segment?                                         |     |
|                 |                                                                                      |     |

## Table of contents

| 7     | Use Cases: Creating codes                                                   | 167 |
|-------|-----------------------------------------------------------------------------|-----|
| 7.1   | How do I create a Data Matrix Code?                                         | 167 |
| 7.2   | How do improve the quality of a DMC (1 – fill)?                             |     |
| 7.3   | How do I improve the quality of a DMC (2 – line width)?                     |     |
| 7.4   | How do I improve the quality of a DMC (3 – inverting and traces of powder)? |     |
| 7.5   | How do I enable plain text in the DMC?                                      |     |
| 7.6   | How do I create a DMC with fixed text and serial numbers?                   |     |
| 7.7   | How do I create a DMC with control characters (GS1 code)?                   |     |
| 7.7.1 | Example 1: DMC structure with control characters                            |     |
| 7.7.2 | Example 2: DMC structure according to GS1 standard                          |     |
| 7.8   | How do I create a QR code?                                                  |     |
| 7.9   | How do I create a barcode?                                                  |     |
| 8     | Use Cases: Creating vector graphics                                         | 182 |
| 8.1   | Which vector graphics formats can I import?                                 | 182 |
| 8.2   | How do I import a vector graphic?                                           |     |
| 8.3   | How do I create a dxf graphic in a CAD system?                              |     |
| 8.4   | What do I do if I'm unable to fill the vector graphic?                      |     |
| 8.5   | What do I do if I am unable to see the vector graphic?                      | 184 |
| 9     | Use Cases: Creating bitmaps                                                 |     |
| 9.1   | How do I mark bitmaps?                                                      |     |
|       | •                                                                           |     |
| 10    | Use Cases: Setting marking parameters                                       |     |
| 10.1  | How do I change marking parameters (profile)?                               |     |
| 10.2  | How do I save a profile?                                                    |     |
| 10.3  | How can I apply a profile to several objects?                               |     |
| 10.4  | Which marking parameters do I need for bitmaps?                             |     |
| 11    | Use Cases: Integrating axes                                                 | 192 |
| 11.1  | How do I enable the axis motor control?                                     | 192 |
| 11.2  | How do I adjust the Z axis zero point?                                      | 193 |
| 11.3  | How do I add an axis position to a layout?                                  | 194 |
| 12    | Use Cases: Working with the laser system                                    | 197 |
| 12.1  | How do I start marking?                                                     |     |
| 12.1  | How do I start marking?                                                     |     |
| 12.2  | How do I change and calibrate the lens?                                     |     |
| 12.4  | How do I calibrate the pilot laser?                                         |     |
| 12.5  | How do I test the focal distance?                                           |     |
| 40    |                                                                             |     |
| 13    | Use Cases: Setting up safety measures                                       |     |
| 13.1  | How do I create user levels?                                                |     |
| 13.2  | How do I create passwords and change them?                                  |     |
| 14    | Help in the event of a fault                                                | 209 |
| 14.1  | Technical Support                                                           |     |
| 14.2  | Firewall is blocking access                                                 |     |
| 14.3  | Windows® 10 or Windows® 11 do not connect to cabLase Editor 5               |     |

#### 110 1 Introduction

#### 1.1 About these instructions

cabLase Editor 5 software has all the functions you need for graphic design of layouts, control of marking and monitoring the marking process.

These operating instructions provide detailed and helpful information about the working environments specified.

cabLase Editor 5 is extremely comprehensive and offers numerous features and suitable settings for many particular cases. These instructions focus on the most regularly required settings so that you enjoy working with the software and can find help quickly, if needed.

If you have any questions about specific cases or require special settings, please contact your cab trading partner or send an email to <u>lasersupport.de@cab.de</u>.

### 1.2 Note

In this document, important information and guidance is indicated as follows:

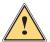

# Danger!

Draws your attention to a dangerous situation with a high level of risk which, if not avoided, will result in loss of life or severe personal injury.

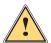

#### Warning!

Draws your attention to a dangerous situation with an average level of risk which, if not avoided, can result in loss of life or severe personal injury.

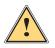

#### Caution!

Draws your attention to danger with a low level of risk which, if not avoided, can result in minor or moderate injury.

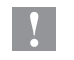

#### Attention!

Draws your attention to possible damage to property or loss of quality.

## Note!

Provides tips to facilitate the work process or guides you in important work steps.

Environment!

Gives you advice on protecting the environment.

- Instructions for action.
- ▷ Reference to sections, positions, figure numbers or documents.
- \* Option (accessories, peripheral equipment, special fittings).
- Time Information on the display/monitor.

## 1.3 Safety instructions and safety markings

The cabLase Editor 5 software is used for controlling laser systems. When working with a laser system, it is important to comply with the principles of laser safety.

Therefore, you must follow all the safety instructions in the operating instructions that come with the device and comply with the safety information on the device.

You can find more information about aspects concerning laser safety, rules for accident prevention and operating instructions for all laser classes in the applicable guidelines.

### 2 Installation and commissioning

## 2.1 System requirements

To install cabLase Editor 5, you need the following hardware and software:

| Operating system | <ul> <li>Windows 10<sup>®</sup> (32/64 Bit) and Windows 11<sup>®</sup> (32/64 Bit).</li> </ul>                                                                                                    |
|------------------|----------------------------------------------------------------------------------------------------|
| Processor        | At least Intel Core i5-6400, i7-6700 or higher recommended.                                                                                                    |
| Working memory   | At least 16 GB, 32 GB or higher recommended.                                                                                                    |
| Hard disk        | Software memory requirement 1 GB.                                                                                                    |
|                  | <ul> <li>Recommended hard disk size &gt; 40 GB.</li> </ul>                                                                                                    |
| Interfaces       | Network card 10/100 Mbit for connection to the laser.                                                                                                    |
|                  | USB 2.0 port for connection with dongle.                                                                                                    |
|                  | If necessary, RS-232 interfaces if using cab axis systems or cabLabelMarker.                                                                                                    |
| Software         | • cabLase Editor 5, at least version 5.3.2.9 i01 (installed with administrator rights).                                                                                                    |
| Firewall         | <ul> <li>Activate the laser network for cabLase Editor 5 and the laser program in the firewall,<br/>so that the laser can receive broadcast messages.</li> </ul>                                  |
| IP address       | <ul> <li>The laser's IP address must be in the same subnet of the IP address of the PC network card used.</li> <li>The laser is supplied as standard with the IP address 192.168.1.11.</li> </ul> |
| Network          | Connect the PC to the company network so that job files can be read on a share.                                                                                                    |
|                  |                                                                                                    |

## 2.2 Safety setting for administrator rights

- An account with administrator rights is required to install the software.
- In order to make changes to the configuration, you must log into the same account as the one you used to install the software.
- Users without administrator rights cannot make changes to the configuration.

## 2.3 Connecting the PC to the network

To be able to work with cabLase Editor 5, the laser system must be in the same network as the software. The laser's fixed IP address is 192.168.1.11. The customer's PC's network card must be connected to this address. The connection is created automatically if the customer's network card has the IP address 192.168.1.10.

## Note!

- Before connecting cabLase Editor 5 to the laser system, make sure that there is a network connection.
- Make sure that the laser system is switched on at the power switch.
- In the delivered condition, the laser is configured with the fixed IP address 192.168.1.11. A fully functional
  network connection is required for all laser settings.

#### Configure the network connection in Microsoft Windows®:

Acceptable operating systems are Windows 10<sup>®</sup> and Windows 11<sup>®</sup>:

The procedure for Windows  $10^{\circ}$  is provided here by way of example:

1. On the PC, select Control Panel > Network and Sharing Center > Change adapter settings.

| ← → · ↑ 🔮 « Networ > Network Co        | onnections v Ö S         | earch Network Connections |                    |
|----------------------------------------|--------------------------|---------------------------|--------------------|
| File Edit View Advanced Tools          |                          |                           |                    |
| Organise 🔻 Disable this network device | Diagnose this connection | Rename this connection    | View status of     |
| Name                                   | Status                   | Device Name               |                    |
| Bluetooth-Netzwerkverbindung           | Not connected            | Bluetooth Dev             | rice (Personal A   |
| 🚇 Ethernet                             | Network cable unplu      | gged Realtek PCIe G       | 6<br>bE Family Con |
| Ethernet 2                             | Nicht identifiziertes N  | letzwerk Lenovo USB E     | thernet            |
| 🚚 LAN-Verbindung                       | Network cable unplu      | gged TAP-Windows          | Adapter V9         |

## Note!

i

If you are not sure which network card is used, disconnect the network cable. A red cross will appear next to the corresponding network card. Note the name of the selected network and re-connect the network cable.

2. In the Name column, open the connection via which the laser is connected by double-clicking on it.

| The Status windo   | ow opens. |                    |          |
|--------------------|-----------|--------------------|----------|
| 🏺 Ethernet 2 Statu | IS        |                    | $\times$ |
| General            |           |                    |          |
| Connection ———     |           |                    | _        |
| IPv4 Connectivity  | :         | No Internet access |          |
| IPv6 Connectivity  | :         | No network access  |          |
| Media State:       |           | Enabled            |          |
| Duration:          |           | 00:12:40           |          |
| Speed:             |           | 100.0 Mbps         |          |
| Details            |           |                    |          |
| Activity           |           |                    | -        |
|                    | Sent —    | Received           |          |
| Packets:           | 78.710    | 51.185             |          |
| Properties         | Disable   | Diagnose           |          |
|                    |           | Close              | )        |

## 2 Installation and commissioning

- 3. Click on the Properties button.
  - The Properties window opens.

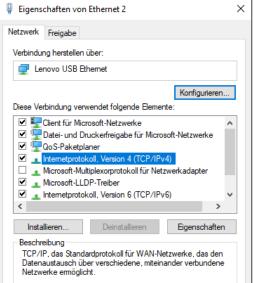

- 4. Double-click on the Internet protocol, version 4 (TCP/IPv4) line to open it.
- 5. Select Use the following IP address.
- 6. Enter the IP address "192.168.1.10" in the IP address field.
  - The Subnet mask will fill automatically.

| Eigenschaften von Internetprotokoll, V                                                                                                    | /ersion 4 (TCP/IPv4) |  |  |  |  |
|----------------------------------------------------------------------------------------------------|----------------------|--|--|--|--|
| Allgemein                                                                                                    |                      |  |  |  |  |
| IP-Einstellungen können automatisch zugewiesen werden, wenn das<br>Netzwerk diese Funktion unterstützt. Wenden Sie sich andernfalls an den<br>Netzwerkadministrator, um die geeigneten IP-Einstellungen zu beziehen. |                      |  |  |  |  |
| O IP-Adresse automatisch beziehen                                                                                                    |                      |  |  |  |  |
| Folgende IP-Adresse verwenden:                                                                                                    |                      |  |  |  |  |
| IP-Adresse:                                                                                                    | 192.168.1.10         |  |  |  |  |
| Subnetzmaske:                                                                                                    | 255.255.255.0        |  |  |  |  |
| Standardgateway:                                                                                                    |                      |  |  |  |  |
| ODNS-Serveradresse automatisch b                                                                                                    | peziehen             |  |  |  |  |
| Folgende DNS-Serveradressen ver                                                                                                    | rwenden:             |  |  |  |  |
| Bevorzugter DNS-Server:                                                                                                    |                      |  |  |  |  |
| Alternativer DNS-Server:                                                                                                    |                      |  |  |  |  |
| Einstellungen beim Beenden überprüfen                                                                                                    |                      |  |  |  |  |
|                                                                                                    | Erweitert            |  |  |  |  |
|                                                                                                    | OK Abbrechen         |  |  |  |  |

- 7. Click on OK to confirm and close the window.
- 8. Close the next window by clicking on OK and Close.

### 114 2 Installation and commissioning

### 2.4 Installing cabLase Editor 5

To install cabLase Editor 5, proceed as follows:

- 1. Make sure that the dongle is not plugged in.
- 2. Start the computer and log in with administrator rights. To carry out the installation, the user must have local administrator rights.
- 3. Check to see whether there is a folder containing the set-up file on the USB key included in the cab scope of delivery.
- 4. Check whether the set-up file version saved in the folder corresponds to the latest version on the <u>cab website</u>. Always use the latest version.
- 5. Open the set-up folder.
- 6. Double-click to run the \*.exe file.
- The Would you like to allow this app to make changes to your device? query appears.
- 7. Confirm the query.
- 8. Select the set-up language in the next window.
- 9. Confirm by clicking on OK.

| The program searches for connected lasers. |  |
|--------------------------------------------|--|
| Searching laser                            |  |
| Please wait while searching for laser      |  |

- 10. Select the target folder.
- 11. Confirm by clicking on Next.
- 12. Select the components to be installed in the next window.

If the software has already found a connected laser, it will be selected automatically.

| ect Components                                                                                         |                                 |
|----------------------------------------------------------------------------------------------------|---------------------------------|
| Which components should be installed?                                                                  | (                               |
| Select the components you want to install; dear the nstall. Click Next when you are ready to continue. | e components you do not want to |
| Custom installation                                                                                    | ×                               |
| 🗹 cablase files                                                                                        | ^                               |
| Documentation files                                                                                    |                                 |
| Fiber laser FL series                                                                                  | 3,2 MB                          |
| Fiber laser FL+ series                                                                                 | 3,2 MB                          |
| 🔾 LabelMarker LM+                                                                                      | 3,2 MB                          |
| O LSG+100-FL                                                                                           | 2,9 MB                          |
| Rotary axis D30                                                                                        | 2,9 MB                          |
|                                                                                                    | 2,9 MB                          |
| Linear axis X400                                                                                       |                                 |

#### 2 Installation and commissioning

13. Enter the following values in the Configuration information window:

| 🕼 Setup - cabLase Editor 5 5.3.2.9 i1                                    |                        | _ |   | × |
|--------------------------------------------------------------------------|------------------------|---|---|---|
| Configuration information<br>Please enter your configuration information |                        |   | c |   |
| Power                                                                    | 20 W                   |   | ~ |   |
| Lens                                                                     | cab_F100.1_5525039.001 |   | ~ |   |
| Z offset                                                                 | 0                      |   |   |   |
|                                                                          |                        |   |   |   |

- Power: Specifies which power is used for marking. The value is set by default for the selected laser.
- Lens: Specifies the lens built into the laser. This setting ensures that the focal distance will remain the same over the entire marking field. The value is set by default for the selected laser.
- Z offset: Specifies the zero point of the Z axis. The value is made up of the height of the mounting device + the height of the workpiece; the Z offset value is also recorded on the laser.
- 14. Enter a folder for the start menu in the following window.
- 15. Confirm by clicking on Next.
- 16. Specify whether a desktop symbol should be created.
- 17. Check all entries in the following summary.
- 18. Click on Install.

The installation process starts.

19. Click on *Finish* to end the installation process.The software opens but is not yet fully operational.A PC checklist appears in the background.

#### Note!

If any problems occur during installation or when using the software, the PC checklist provides helpful advice for correcting errors.

#### 2.5 Installing the dongle

#### **۲**

Attention! cabLase Editor 5 requires a dongle in order to be fully operational. Without it, some of the key functions will not be available.

- After successfully installing the software, connect the dongle to a free USB port. The dongle is detected automatically. This concludes the installation.
- 2. Reboot the software.

## 116 2 Installation and commissioning

## 2.6 Setting the network adapter in cabLase Editor 5

- 1. Connect the laser to the computer or network using the patch cable provided in the scope of delivery.
- 2. Connect the laser to the power supply.
- 3. Switch the laser on at the main switch.
- 4. Start cabLase Editor 5.

The software boots up and searches for any connected lasers. The laser is not available during the boot-up phase.

5. In the Laser Systems and Layouts area in the Connect tab or in the laser's context menu, click on Connection > Set-up. The Connections Manager opens and the connection is created.

| Connections Manager                                                                                                    |                        | ×                      |  |  |
|----------------------------------------------------------------------------------------------------|------------------------|------------------------|--|--|
| Laser Systems Network adapters                                                                                                    |                        |                        |  |  |
| Automatic Laser System connections<br>To connect to a Laser System automatically when the application starts, add a Laser<br>System to the Automatic connections list. |                        |                        |  |  |
| Laser System name:                                                                                                    | Automatic              | connections:           |  |  |
|                                                                                                    | Add >>> 🗹 🗹 XENC       | 0 4 (70:B3:D5:39:FB:A3 |  |  |
| XENO 4 (70:B3:D5:39:FB:A3                                                                                                    | <u>R</u> emove         |                        |  |  |
|                                                                                                    | Set as <u>D</u> efault |                        |  |  |
|                                                                                                    |                        |                        |  |  |
| < >                                                                                                    | <                      | >                      |  |  |
|                                                                                                    |                        |                        |  |  |
|                                                                                                    | <u>S</u> ave           | Cancel                 |  |  |

The laser system's icon provides information about the laser's status:

| Icon                           | Laser status                                                                                                    |  |  |
|--------------------------------|----------------------------------------------------------------------------------------------------|--|--|
| E blue                         | cabLase Editor 5 is correctly connected to the laser.                                                                                 |  |  |
| Black                          | Available in the network but not connected.                                                                                           |  |  |
| L white                        | Not available in the network.                                                                                                    |  |  |
| 📕 red                          | Faulty firmware or license.                                                                                                    |  |  |
| blue with exclamation mark     | Incompatible PC software.                                                                                                    |  |  |
|                                | Check your current software version against the latest version on the cab website. If necessary, install the latest software version. |  |  |
| white with a lock              | Already connected to another Client or in local mode.                                                                                 |  |  |
| black with an exclamation mark | Connection interrupted.                                                                                                    |  |  |

6. Click on the Network adapter tab.

### 2 Installation and commissioning

7. Select the network adapter to which the laser is connected.

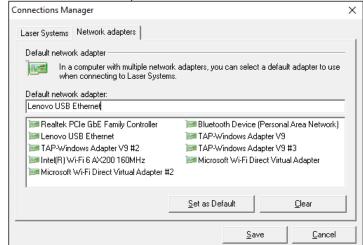

#### Note!

i

If you are not sure which network card is used, disconnect the network cable. A red cross will appear next to the corresponding network card. Note the name of the selected network and re-connect the network cable.

- 8. Click on Set as Default.
- 9. In the Laser Systems tab in the Laser System name area, select the laser to be connected if several lasers are displayed.

| Connections Manager           Laser Systems         Network adapters           Automatic Laser System connection:           To connect to a Laser System to the Automatic c | tem automatically whe  | n the application sta | tts, add a Laser |
|----------------------------------------------------------------------------------------------------|------------------------|-----------------------|------------------|
| Laser System name:                                                                                                    |                        | Automatic conne       | ections:         |
| LM+ (70:B3:D5:39:FB:A3)                                                                                                    | <u>A</u> dd >>>        |                       |                  |
| LM+ (70:B3:D5:39:FB:A3)                                                                                                    | <u>R</u> emove         |                       |                  |
|                                                                                                    | <u>S</u> et as Default | 1                     |                  |
|                                                                                                    |                        |                       |                  |
|                                                                                                    |                        | <u>S</u> ave          | <u>C</u> ancel   |

To automatically connect cabLase Editor 5 to the selected marking laser at start-up, proceed as in section "2.7 Automatic laser connection" on page 118.

## 118 2 Installation and commissioning

## 2.7 Automatic laser connection

To be able to work with cabLase Editor 5, the laser system must be connected to the software (laser displayed with blue icon). If the laser system does not connect automatically to the software, proceed as follows:

- 1. In the Laser Systems and Layouts area, right-click on the laser detected in the network and select Connect in the context menu.
- 2. Click on the required laser in the Laser System Name area.

| The selected laser is highlighted in blue.                                                                                                    |                 |                 |                |   |
|----------------------------------------------------------------------------------------------------|-----------------|-----------------|----------------|---|
| Connections Manager                                                                                                    |                 |                 | >              | × |
| Laser Systems Network adapters                                                                                                    |                 |                 |                |   |
| Automatic Laser System connections<br>To connect to a Laser System automatically when the application starts, add a Laser<br>System to the Automatic connections list. |                 |                 |                |   |
| Laser System name:                                                                                                    |                 | Automatic conne | ctions:        |   |
| XENO 4 (70:B3:D5:39:FB:A3)                                                                                                    | <u>A</u> dd >>> |                 |                |   |
| XENO 4 (70:B3:D5:39:FB:A3                                                                                                    | <u>R</u> emove  |                 |                |   |
|                                                                                                    | Clear Default   |                 |                |   |
| < >                                                                                                    |                 |                 |                |   |
|                                                                                                    |                 | <u>S</u> ave    | <u>C</u> ancel |   |

3. Click on Add.

The laser is added to the Automatic connections list.

4. Select the laser in the *Automatic Connections* list and confirm your selection by clicking on *Set as default*. A tick appears next to the PC symbol.

| Connections Manager                                                                                                    | •                       |                        | ×                |
|----------------------------------------------------------------------------------------------------|-------------------------|------------------------|------------------|
| Laser Systems Network adapters<br>Automatic Laser System connection<br>To connect to a Laser Sy<br>System to the Automatic | ystem automatically whe | n the application star | its, add a Laser |
| Laser System name:                                                                                                    |                         | Automatic conne        | ections:         |
| XENO 4 (70:B3:D5:39:FB:A3)                                                                                                 | <u>A</u> dd >>>         | XENO 4 (70             | :B3:D5:39:FB:A3  |
| ENO 4 (70:B3:D5:39:FB:A3                                                                                                   | <u>R</u> emove          |                        |                  |
|                                                                                                    | Clear Default           |                        |                  |
|                                                                                                    |                         | <                      | >                |
|                                                                                                    |                         |                        | /                |
|                                                                                                    |                         |                        |                  |
|                                                                                                    |                         | <u>S</u> ave           | Cancel           |

- 5. Click on Set as default to accept the setting.
- 6. Click on Save.

When starting, the software will cabLase Editor 5 always now connect automatically to the selected laser.

### 2 Installation and commissioning

### 2.8 Changing IP address

#### Attention!

Incorrect settings for IP addresses prevent communication from being established between the laser and the laser PC.

As the laser is delivered with the fixed IP address 192.168.1.11, the corresponding IP address 192.168.1.10 must first be set in the laser PC's network adapter. The laser software will then connect to the laser. The laser's IP address cannot be changed again until communication has been established between the laser and the laser PC.

#### Calling up an overview of the settings

The laser system properties make it possible to check which IP addresses have been set for the PC (Client IP address) and the laser (Device IP address) in cabLase Editor 5:

- 1. Right-click on the laser icon.
- 2. The Properties open.

| Firmware version         8.2.0.38           Application version         Standard           Platform version         8.0.1           FPGA version         2.21.0.0           Device name         XENO 4           Server name         XENO 4           Device S/N         LMC3-23100013           Device IP address         192.168.1.11           Net mask         255.255.50.           Device AC address         192.168.1.10           Available FLASH         421128           Available RAM         203892           Available BSB         15031520           Device temperature (*C)         26           Current I/O state         0           Current Interlock state         0           Last error         9001           FPGA status         0           State code         1           X actual pos         0           X pos         0                                                                                                    | XENO 4 (70:B3:D5:39:FB:A   | A3) - Laser System Properties | 5 |
|----------------------------------------------------------------------------------------------------|----------------------------|-------------------------------|---|
| Application version         Standard           Platform version         8.0.1           PPGA version         2.21.0.0           Device name         XEN0 4           Server name         XEN0 4 (70.83.05:39.FB:A3)           Device S/N         LMC3-23100013           Device IP address         192.168.1.11           Net mask         255.255.0           Device IP address         192.168.1.10           Available FLASH         421128           Available FLASH         421128           Available FLASH         421128           Available FLASH         4203892           Available FLASH         421128           Available FLASH         421128           Available ISB         15031520           Device temperature (*C)         26           Current I/O state         262144           Current Interlock state         0           Last error         9001           FPGA status         0           State code         1           X actual pos         0 |                            |                               |   |
| Platform version         8.0.1           FPGA version         2.21.0.0           Device name         XEN0 4           Server name         XEN0 4 (70:B3:D5:39:FB:A3)           Device S/N         LMC3-23100013           Device IP address         192:168.1.11           Net mask         255:255:0           Device MAC address         70:B3:D5:39:FB:A3           Client IP address         132:168.1.10           Available FLASH         421128           Available FLASH         421128           Available FLASH         421128           Available USB         15031520           Device temperature (*C)         26           Current I/V state         262144           Current Interlock state         0           Last error         9001           FPGA status         0           State code         1           X actual pos         0           X pos         0                                                                                           | Firmware version           |                               |   |
| FPGA version         2.21.0.0           Device name         XEN0 4           Server name         XEN0 4           Device S/N         LMC3-23100013           Device IP address         192.168.1.11           Net mask         255.255.255.0           Device MAC address         70:83.05:39:FB:A3           Client IP address         192.168.1.01           Available FLASH         421128           Available FLASH         421128           Available BAM         203832           Available USB         15031520           Device temperature (*C)         26           Current I/0 state         262144           Current Interlock state         0           Last error         9001           FPGA status         0           State code         1           X actual pos         0           X pos         0                                                                                                    | Application version        | Standard                      |   |
| Device name         XEN0 4           Server name         XEN0 4 (70:B3:D5:39:FB:A3)           Device S/N         LMC3-23100013           Device P address         192:168.1.11           Net mask         255:255.0           Device MAC address         192:168.1.10           Available FLASH         421128           Available FLASH         421128           Available FLASH         421128           Available FLASH         421128           Available FLASH         421128           Available State         15031520           Device temperature (°C)         26           Current I/O state         262144           Current Interlock state         0           Last error         9001           FPGA status         0           State code         1           X actual pos         0           X pos         0                                                                                                    | Platform version           | 8.0.1                         |   |
| Server name         XEND 4 (70:B3:D5:39:FB:A3)           Device S/N         LMC3-23100013           Device IP address         192:168.1.11           Net mask         255:255:0           Device MAC address         70:B3:D5:39:FB:A3           Client IP address         192:168.1.10           Available FLASH         421128           Available FLASH         421128           Available ISB         15031520           Device temperature (*C)         26           Current // Vo state         262144           Current Interlock state         0           Last error         9001           FPGA status         0           State code         1           X actual pos         0                                                                                                    | FPGA version               | 2.21.0.0                      |   |
| Device S/N         LMC3-23100013           Device IP address         192.168.1.11           Net mask         255.255.255.0           Device MAC address         70.83.05.39;FB:A3           Client IP address         192.168.1.10           Available FLASH         421128           Available RAM         203892           Available USB         15031520           Device temperature (*C)         26           Current I/0 state         0ption not installed           Current Interlock state         0           Last error         9001           FPGA status         0           State code         1           X actual pos         0           X actual pos         0                                                                                                    | Device name                | ×eno 4                        |   |
| Device IP address         192.168.1.11           Net mask         255.255.0           Device MAC address         70:83.05:39:FB:A3           Client IP address         192.168.1.10           Available FLASH         421128           Available FLASH         421128           Available RAM         203832           Available USB         15031520           Device temperature (*C)         26           Current I/0 state         262144           Current Interlock state         0           Last error         9001           FPGA status         0           State code         1           X actual pos         0           X actual pos         0                                                                                                    | Server name                |                               |   |
| Net mask         255,255,255,0           Device MAC address         70:83:05:39;FB:A3           Client IP address         192,168,1.10           Available FLASH         421128           Available FLASH         421128           Available FLASH         421128           Available RAM         203892           Available ISB         15031520           Device temperature (°C)         26           Current I/O state         262144           Current Interlock state         0           Last error         9001           FPGA status         0           State code         1           X actual pos         0           X pos         0                                                                                                    | Device S/N                 | LMC3-23100013                 |   |
| Device MAC address         70:B3:D5:39:FB:A3           Client IP address         192:168:1.10           Available FLASH         421128           Available RAM         203892           Available USB         15031520           Device temperature (*C)         26           Current I/O state         Option not installed           Current Irendock state         0           Last error         9001           FPGA status         0           State code         1           X actual pos         0                                                                                                    | Device IP address          | 192.168.1.11                  |   |
| Client IP address         192.168.1.10           Available FLASH         421128           Available RAM         203892           Available RAM         203892           Available USB         15031520           Device temperature (*C)         26           Current I/0 state         262144           Current Interlock state         0           Last error         9001           FPGA status         0           State code         1           X actual pos         0                                                                                                    | Net mask                   | 255.255.255.0                 |   |
| Available FLASH     421128       Available RAM     203832       Available USB     15031520       Device temperature (*C)     26       Current I/O state     262144       Current Interlock state     0       Last error     9001       FPGA status     0       State code     1       X actual pos     0       X pos     0                                                                                                    | Device MAC address         | 70:B3:D5:39:FB:A3             |   |
| Available RAM         203892           Available USB         15031520           Device temperature (*C)         26           Current I/O state         262144           Current Interlock state         0           Last error         9001           FPGA status         0           State code         1           X actual pos         0           X pos         0                                                                                                    | Client IP address          | 192.168.1.10                  |   |
| Available USB     15031520       Device temperature (*C)     26       Current I/0 state     262144       Current Interlock state     0       Last error     9001       FPGA status     0       State code     1       X actual pos     0       X pos     0                                                                                                    | Available FLASH            | 421128                        |   |
| Device temperature (°C)         26           Current I/O state         262144           Current Extended I/O state         Option not installed           Current Interlock state         0           Last error         9001           FPGA status         0           State code         1           X actual pos         0           X pos         0                                                                                                    |                            |                               |   |
| Current I/O state         262144           Current Extended I/O state         Option not installed           Current Interlock state         0           Last error         9001           FPGA status         0           State code         1           X actual pos         0           X pos         0                                                                                                    | Available USB              | 15031520                      |   |
| Current Extended I/O state     Option not installed       Current Interlock state     0       Last error     9001       FPGA status     0       State code     1       X actual pos     0       X pos     0                                                                                                    | Device temperature (*C)    | 26                            |   |
| Current Interlock state         0           Last error         9001           FPGA status         0           State code         1           X actual pos         0           X pos         0                                                                                                    | Current I/O state          | 262144                        |   |
| Last error         9001           FPGA status         0           State code         1           X actual pos         0           X pos         0                                                                                                    | Current Extended I/O state | Option not installed          |   |
| FPGA status 0<br>State code 1<br>X actual pos 0<br>X pos 0                                                                                                    | Current Interlock state    | 0                             |   |
| State code 1<br>X actual pos 0<br>X pos 0                                                                                                    | Last error                 | 9001                          |   |
| X actual pos 0<br>X pos 0                                                                                                    | FPGA status                | 0                             |   |
| X pos 0                                                                                                    | State code                 | 1                             |   |
| i i pos                                                                                                    | X actual pos               | 0                             |   |
| X pos acknowledge FAULT                                                                                                    | X pos                      | 0                             |   |
|                                                                                                    | X pos acknowledge          | FAULT                         |   |
| X servo power status FAULT                                                                                                    | X servo power status       | FAULT                         |   |
| X servo temp status FAULT                                                                                                    | X servo temp status        | FAULT                         |   |
| Y actual pos 0                                                                                                    | Y actual pos               | 0                             |   |
| Y pos 0                                                                                                    | Y pos                      | 0                             |   |
| Y pos acknowledge FAULT                                                                                                    | Y pos acknowledge          | FAULT                         |   |
| Y servo power status FAULT                                                                                                    | Y servo power status       | FAULT                         |   |
| Y servo temp status FAULT                                                                                                    | Y servo temp status        | FAULT                         |   |

#### Changing the laser's IP address

- 1. In the "Laser System" area, select the detected laser system by right-clicking on it and click on *Default settings* in the context menu.
- 2. Select the Network tab.

| XENO 4 (70 | :B3:D5:39:FB:A3): Standard                                                                                                    | l - Laser System settings                      | × |  |  |  |
|------------|----------------------------------------------------------------------------------------------------|------------------------------------------------|---|--|--|--|
| Network    | Outputs   Interlocks   Date                                                                                                    | and Time   COM Ports   Job Selection   Logging |   |  |  |  |
| Network    | settings                                                                                                    |                                                | - |  |  |  |
|            | Change the network settings of the Laser System controller. For changes to take effect,<br>a Laser System restart is required. |                                                |   |  |  |  |
|            | Name:                                                                                                    | XENO 4                                         |   |  |  |  |
|            | Mode:                                                                                                    | Address Type: Manually configured              | - |  |  |  |
|            | IP Address                                                                                                    | 192.168.1.11                                   |   |  |  |  |

- 3. In the Mode field, select the Address Type: Manually configured value.
- 4. Enter the required IP address.
- 5. Confirm by clicking on OK.
- 6. On the laser PC, enter the corresponding IP address to reestablish the communication.

119

## 120 2 Installation and commissioning

### 2.9 Homing the axes

## Note!

This section is only relevant to laser marking systems with at least one controlled axis, for example XENO 1 or LMS100.

The Labelmarker LM+ marking system does not have a controlled axis and therefore does not need to be homed.

To ensure that the programmed movement of the axes takes place in automatic mode, prior to carrying out the first job, the axes must be moved to the initial (home) position by performing a homing routine.

The software directly offers to home the axes, after starting cabLase Editor 5, but it is also possible to do this at a later stage.

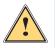

## Warning!

Before homing the axes, check that the range of traverse of the axes is free of obstacles which could cause collisions.

1. Start cabLase Editor 5.

For lasers with at least one axis, the Home Axes window appears.

- Red display: Incorrect homing
- Green display: Correct homing

| Home A | xes                    |                      | *                |                  |
|--------|------------------------|----------------------|------------------|------------------|
| Homen  | notor axes utility     | ı ———                |                  |                  |
| *      | On application         | on start, all the ac | tive motor axes: | must be homed    |
| ×      |                        |                      | Current:         | Home:            |
| z      |                        |                      | 0                | 0                |
| R      |                        |                      |                  |                  |
|        |                        | <u>S</u> top         |                  | <u>H</u> ome All |
|        | <u>S</u> kip this Time |                      | <u>0</u> K       | <u>C</u> ancel   |

2. Click on Home All.

The axes perform a homing routine.

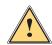

## Warning!

Also perform a homing routine after changing operating mode from manual to automatic axis homing.

#### 2 Installation and commissioning

Axis homing can be performed in automatic mode at any time by the Motor Manager.

1. Click in the "Edit" area on the View tab and then on Motor Manager.

The "Motion Manager" area opens.

| Motion Manager 🛛 🗙 🗙 |                     |  |  |  |
|----------------------|---------------------|--|--|--|
| 🖃 📷 cab Axis (       | Controller          |  |  |  |
| Axis name:           | <default></default> |  |  |  |
| Units:               | <b>•</b>            |  |  |  |
| Current:             |                     |  |  |  |
| Move to:             | 0 👄                 |  |  |  |
| Jog:                 | 0 🔷 🌩               |  |  |  |
| Speed:               | 500                 |  |  |  |
| 🈙 Home               | \rm 😧 <u>S</u> top  |  |  |  |

- 2. Select the required axis.
- 3. Click on the Home button.
  - The Set axis to home position window opens.
- 4. Start the homing run by clicking on Home.

#### Note!

i

If an axis is built into the laser marking system but is not visible, open the *motor.ini* file in the C:\Marker\bin\ directory. In the corresponding R\_ENABLED=, X\_ENABLED= or Z\_ENABLED lines, enter the value X and save the file. To activate the change, cabLase Editor 5 must be closed and opened again.

## 2.10 Checking and adjusting the laser and lens configuration

The correct lens settings were already configured during the installation process. However, if the laser was not connected or other errors occurred during the installation process, the settings must be checked and corrected, if necessary.

The lens setting depends on the type of lens used. When setting the layout, particularly in offline mode, make sure that the correct laser and lens configuration is used. An incorrect selection can lead to scaling errors and a distorted typeface.

The default setting for the correct laser system should not be changed.

cabLase Editor 5 supports two configurations:

- Active configuration: Displays the laser and lens settings of the active, connected laser.
- Offline configuration: Makes cabLase Editor 5 the required laser and lens settings available if the device has not established an active connection.

#### Attention!

The settings for the active and offline configuration must be identical as otherwise scaling errors and a distorted typeface can occur.

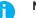

1

Note!

For configuration and calibration tasks, you must register with administrator rights.

Select configuration:

- 1. In the "Edit" area, select the System > Options tab.
- 2. Select the Laser System tab.

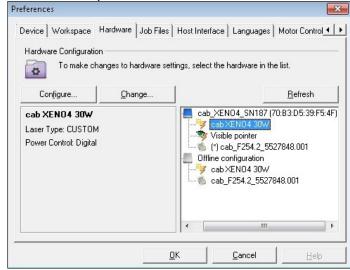

- 3. Compare the active and offline configurations in the area on the right. They should be identical. The active configuration is determined by the connected laser.
- 4. If there are any differences, select the offline configuration (Laser System and lens) one after the other.
- 5. Click on Edit in each case.
- 6. Adapt the offline configuration to the active configuration.
- 7. Always select the Show Laserdrivers installed on the Laser System setting and for the lens, the Show Correction files installed on the Laser System setting. Selecting any other settings will lead to the loss of the calibration which can only be corrected again by cab's service department.

| Select a Laser driver from the list, or click Install New Laser to add a n<br>the Available Lasers list.                                              | iew Laser driver |
|----------------------------------------------------------------------------------------------------|------------------|
| Show Laser Drivers in the PC library                                                                                                    |                  |
| Show Laser Drivers in the PC library                                                                                                    |                  |
| Show Laser Drivers installed on the Laser System<br>cab FL+ 30W<br>cab FL 50W<br>cab FL 10W<br>cab FL 20W<br>cab FL 30W<br>cab FL 30W<br>cab FL 10/20 |                  |
|                                                                                                    |                  |
| Also apply to Offline configuration                                                                                                    |                  |

8. Confirm both windows by clicking on OK and close the window.

### Note!

During installation, the software is configured for example, when designating the COM port, releasing the axes, setting the password accesses or entering the Z offset value. Therefore, cab recommends backing up the configuration (the selected installation path by default is C:\Marker) in order to be able to access the saved configuration in the event of a re-installation or a PC failure.

3

The following figure gives an overview of the entire software interface of cabLase Editor 5. It is broken down into different areas:

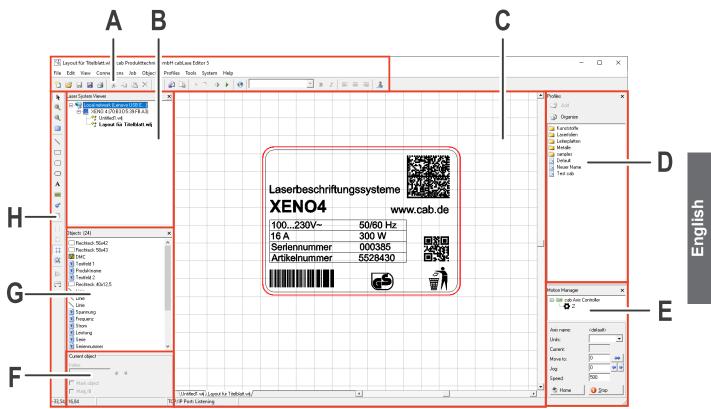

- **A** = "Edit" area, 3.1 on page 124
- B = "Laser Systems and Layouts" area, 3.2 on page 134
- **C** = "Work area" 3.3 on page 135
- D = "Profile" area, 3.4 on page 136
- E = "Motion Manager" area (also called "Motor Manager"), 3.5 on page 138
- F = "Current object" area, 3.6 on page 138
- G = "Object list" area, 3.7 on page 139
- H = "Objects" area, 3.8 on page 139

#### Note!

Ħ

The main window layout shown here may deviate from your screen layout and depends on the settings in the *View* tab.

## Note!

The cabLase Editor 5 software is extremely comprehensive as it offers numerous functions and suitable settings for many specific cases. These instructions focus on the most regularly required settings so that you enjoy working with the software and can find help quickly, if needed.

If you have any questions about specific cases or require special settings, please contact your cab trading partner or send an email to <u>lasersupport.de@cab.de</u>.

123

## 3.1 "Edit" area

This area provides all the basic functions for working with the software according to the procedure that you will be familiar with from Windows<sup>®</sup>.

| File     | Edit     | View | Connections | Job | Objects                 | Profiles To | ools          | System | Help              |
|----------|----------|------|-------------|-----|-------------------------|-------------|---------------|--------|-------------------|
| <b>b</b> | <u>i</u> |      | a 🔉         | 6   | $\times   \mathfrak{1}$ | 👔 🔓         | 8- <u>1</u> - | € ا    | ▶ 🕑 🔽 💌 B Z 🗮 🥃 🛃 |

#### The following table gives an overview of the content:

| Tab  |                              | Contents                                                                                                    |
|------|------------------------------|----------------------------------------------------------------------------------------------------|
| File | New                          | Creates a new layout with the ending ".wlj",                                                                                                    |
|      |                              | $\triangleright$ See section "3.2 "Laser Systems and Layouts" area" on page 134.                                                                                                    |
|      | Open                         | Opens a layout that has already been saved.                                                                                                    |
|      | Close (All)                  | Closes one or more layouts.                                                                                                    |
|      | <opened layouts=""></opened> | Shows all opened layouts and their path.                                                                                                    |
|      | Import                       | Imports a graphics file.                                                                                                    |
|      |                              | $\triangleright$ See section "8 Use Cases: Creating vector graphics" on page 182.                                                                                                    |
|      | Export                       | Exports the objects selected on the work area.<br>Possible export formats are:                                                                                                    |
|      |                              | PLT (HPGL Plotter File)                                                                                                    |
|      |                              | WLO (cabLase Editor 5 objects)                                                                                                    |
|      |                              | MCL (Tru View Object)                                                                                                    |
|      | Import/export profiles       | Enables the importing and exporting of profiles.                                                                                                    |
|      |                              | ▷ See section "10 Use Cases: Setting marking parameters" on page 187.                                                                                                    |
|      | Import character set         | Enables a font to be imported in FNT or WLF format. When creating a text field, all fonts available on the computer are displayed.                                                                                                    |
|      |                              | $\triangleright$ See section "5.1 How do I create a text object?" on page 145.                                                                                                    |
|      | <jobs area=""></jobs>        | Layouts, known as "jobs" (*.wlj files), are saved here in the same way as in Windows <sup>®</sup> .                                                                                                    |
|      |                              | Save to Lasersystem: With lasers integrated into systems, tasks can be directly transferred to the laser where they are directly saved in the laser's memory as *.dat files. These *.dat files can then be called up directly by the plant's laser system (e.g. PLC) and filled with variables without cabLase Editor 5 being active on the system. |
|      | Print Setup                  | Enables printing of a layout.                                                                                                    |
|      | Print                        | Enables printing of a layout with prior page set-up.                                                                                                    |
|      | Close                        | Closes the cabLase Editor 5 software.                                                                                                    |
| Edit | Undo                         | Undoes the last action.                                                                                                    |
|      | Cut                          | Cuts a selected object.                                                                                                    |
|      | Сору                         | Copies a selected object.                                                                                                    |
|      | Add                          | Adds a copied object.                                                                                                    |
|      | Special add                  | Specifies the format in which an object is added.                                                                                                    |
|      | Delete                       | Deletes selected objects.                                                                                                    |
|      | Select all                   | Selects all objects on the work area.                                                                                                    |
|      | Align with guidelines        | Aligns objects with guidelines.                                                                                                    |
|      | Align with grid              | Aligns object with the grid.                                                                                                    |

| Tab         |                          | Contents                                                                                                    |  |  |  |  |
|-------------|--------------------------|----------------------------------------------------------------------------------------------------|--|--|--|--|
| View        | Laser System Viewer      | Displays the laser and layout status.                                                                                                    |  |  |  |  |
|             |                          | The view is open by default.                                                                                                    |  |  |  |  |
|             |                          | $\triangleright$ See section "3.2 "Laser Systems and Layouts" area" on page 134.                                                                                                    |  |  |  |  |
|             | Object overview          | Displays the object list.                                                                                                    |  |  |  |  |
|             |                          | The view is open by default.                                                                                                    |  |  |  |  |
|             |                          | $\triangleright$ See section "3.7 "Object list" area" on page 139.                                                                                                    |  |  |  |  |
|             | Profiles                 | Opens the "Profile" area.                                                                                                    |  |  |  |  |
|             |                          | Used to specify how the laser will mark a workpiece.                                                                                                    |  |  |  |  |
|             |                          | ▷ See section "3.4 "Profile" area" on page 136.                                                                                                    |  |  |  |  |
|             | Motor Manager            | Enables the axes to be set.                                                                                                    |  |  |  |  |
|             | (Motion Manager)         | $\triangleright$ See section "3.5 "Motion Manager" area" on page 138.                                                                                                    |  |  |  |  |
|             | Guidelines               | Masks or shows guidelines.                                                                                                    |  |  |  |  |
|             | Grid                     | Masks or shows grid lines.                                                                                                    |  |  |  |  |
|             | Limits                   | Displays the ruler at the side of the work area.                                                                                                    |  |  |  |  |
|             | Millimeter / Inch / Bits | Sets the unit.                                                                                                    |  |  |  |  |
| Connections | <laser name=""></laser>  | Shows the connected laser. This can be disconnected or connected and settings can be made via the context menu.                                                                        |  |  |  |  |
|             | Set-up                   | Enables the laser to be connected to the computer. Once connected, the laser system can be set as the default laser, and then connects automatically to the software, during start-up. |  |  |  |  |
|             |                          | <ul> <li>See section "2.6 Setting the network adapter in cabLase Editor 5"<br/>on page 116.</li> </ul>                                                                                 |  |  |  |  |
|             |                          | See section "2.7 Automatic laser connection" on page 118.                                                                                                    |  |  |  |  |
|             | Connection set-up        | Shows the laser with which a connection has been established. If there are any problems with the connection set-up, error messages will be displayed here.                             |  |  |  |  |
|             |                          | See section "2.6 Setting the network adapter in cabLase Editor 5"<br>on page 116.                                                                                                    |  |  |  |  |

| Tab  |                  | Contents                                                                                                    |
|------|------------------|----------------------------------------------------------------------------------------------------|
| Jobs | PreviewMark      | The entry only appears if at least one object has been selected and the layout has been assigned to a laser.                                                                                                    |
|      |                  | The pilot laser displays a visual indication in the form of a rectangle<br>around all objects on the workpiece to be marked. This visual indication,<br>also known as a "bounding rectangle", is displayed with red lines, without<br>any laser power.                                                                                                    |
|      |                  | The arrow keys can be used to position the layout. The visual indication<br>around the mark automatically moves along with the workpiece and<br>always displays the current mark position on the workpiece.                                                                                                    |
|      |                  | $\triangleright$ See section "12.1 How do I start marking?" on page 197.                                                                                                    |
|      | QuickMark        | Starts the laser operation. The entire object or individual, selected objects of the active layout are marked. QuickMark carries out the laser operation once and is thus used to test a layout.                                                                                                    |
|      |                  | $\triangleright$ See section "12 Use Cases: Working with the laser system" on page 197.                                                                                                    |
|      | Start            | Starts the laser operation. The <i>External Start</i> and <i>Repeat sequence</i> are queried internally.<br>The entire active layout is marked. The entire laser process is carried out automatically.                                                                                                    |
|      |                  | $\triangleright$ See section "12 Use Cases: Working with the laser system" on page 197.                                                                                                    |
|      | Run Remotely     | Makes it possible to control a layout via a remote connection.                                                                                                    |
|      | Assign           | Assigns a layout to a laser. A layout can also be edited if it has not been assigned.                                                                                                    |
|      |                  | $\triangleright$ See section "3.2 "Laser Systems and Layouts" area" on page 134.                                                                                                    |
|      | <*.wlj files>    | Displays the open layout. The active layout is indicated with a tick.                                                                                                    |
|      | Default settings | <i>Page settings</i> : Specifies the size of the area that can be marked.<br>A large marking field is possible, however, the layout will be distorted at the edge.                                                                                                    |
|      |                  | Repeat sequence: With the Prompt operator between each cycle and run indefinitely option, each laser operation must be started in the software and on the device. The <i>Do not prompt between cycles, and run indefinitely</i> setting enables automated laser operations to be carried out without having to start individual operations in the software each time. |
|      |                  | See section "12.2 How do I link a layout to a start signal and an<br>infinite loop?" on page 198.                                                                                                    |
|      |                  | <i>Stop&amp;Repeat</i> : Enables a layout or individual objects, arranged in grids, to be marked multiple times.                                                                                                    |
|      |                  | <i>External start</i> : This sets the start signal so that jobs are carried out automatically.                                                                                                    |
|      |                  | Mark-on-the-Fly: Workpieces can be marked when on the move.                                                                                                    |
|      |                  | Align: – Not used –                                                                                                    |
|      |                  | Notes: Offers space for notes.                                                                                                    |

| Tab      |                     | Contents                                                                                                    |
|----------|---------------------|----------------------------------------------------------------------------------------------------|
| Objects  | Add                 | Adds an object or a control object to the work area.                                                                                                    |
|          |                     | ▷ See section "3.8 "Objects" area" on page 139.                                                                                                    |
|          | Convert to Template | This entry only appears if at least one object is selected.                                                                                                    |
|          |                     | Defines selected objects as a template which are only used to create the layout and are not marked, e.g. a graphic from the entire layout, so that the objects to be marked can be positioned in the correction position.   |
|          |                     | The template is converted back into an object by pressing <i>Jobs</i> > <i>Convert template back into an object.</i>                                                                                                    |
|          | Lock Object         | Locks the selected object so that it can no longer be moved or transformed. The objects are unlocked again by clicking on <i>Open object</i> .                                                                              |
|          | Lock all/unlock all | Locks all objects on the work area or unlocks them again.                                                                                                    |
|          | Default setting     | Makes it possible to carry out basic settings for each object type.                                                                                                    |
|          | Dimensions          | Makes it possible to transform objects.                                                                                                    |
|          |                     | $\triangleright$ See section "3.1.1 Dimensions" on page 130.                                                                                                    |
|          | Properties          | Opens the properties for a selected object.                                                                                                    |
|          |                     | $\triangleright$ See section "3.1.2 Properties" on page 131.                                                                                                    |
| Profiles | Add to Profiles     | Adds the profile settings of the selected object to the "Profile" area.                                                                                                    |
|          |                     | $\triangleright$ See section "10 Use Cases: Setting marking parameters" on page 187.                                                                                                    |
|          | Organize Profiles   | Makes it possible to organize the current profile. Select the profile to be moved > click on <i>Move folder</i> , select the folder to which the profile is to be moved > Confirm by clicking on <i>OK</i> .                |
|          |                     | $\triangleright$ See section "10 Use Cases: Setting marking parameters" on page 187.                                                                                                    |
| Tools    | Set tools           | – no function –                                                                                                    |
|          | Align               | Aligns the selected objects. The objects can be aligned horizontally and vertically.                                                                                                    |
|          | Grid/guidelines     | Creates a grid on the work area so that layout objects can be aligned<br>more easily. If the <i>Align with grid</i> option is enabled, objects can be moved<br>into the grid. The behavior of guidelines can be configured. |
|          | Character Map       | Opens the character map in order to add special characters. All fonts saved on the PC can be selected. For special characters, text objects can be created in which the font of the character to be inserted is set.        |
|          |                     | $\triangleright$ See section "5.3 How do I add special characters?" on page 148.                                                                                                    |
|          | LEC Remote Admin    | Used to control a laser externally. This function is used as a Test Client, via which API orders are sent, in order to start the system or access a layout, for example.                                                    |
|          |                     | More information about API programming can be found on the<br><u>cab website</u> .                                                                                                    |
|          | Laser settings      | Contains factory default settings that control the behavior of the laser<br>prior to laser configuration. cab recommends that you do not change the<br>default settings.                                                    |
|          | Power minimization  | – no function –                                                                                                    |
|          |                     |                                                                                                    |

127

| Tab    |                     | Contents                                                                                                    |
|--------|---------------------|----------------------------------------------------------------------------------------------------|
| System | Options             | Marking, work area: Specifies laser-specific, preset properties. cab recom-<br>mends that you do not change the default settings. |
|        |                     | Laser System: Used to calibrate the lens and the pilot laser.                                                                     |
|        |                     | <ul> <li>See section "12.3 How do I change and calibrate the lens?"<br/>on page 201.</li> </ul>                                   |
|        |                     | • See section "12.4 How do I calibrate the pilot laser?" on page 203.                                                             |
|        |                     | Job files: Sets the basic settings for jobs.                                                                                      |
|        |                     | Host Interface: Used to control a laser externally. The function is not used.                                                     |
|        |                     | Languages: Sets the language of the software interface.                                                                           |
|        |                     | A Note!                                                                                                    |
|        |                     | After the language has been changed, the system must be rebooted.                                                                 |
|        |                     | <i>Motor Controller</i> : Used to configure axes. cab recommends that you do not change the default settings.                     |
|        |                     | Laser protection: Sets the behavior for standby mode.                                                                             |
|        |                     | Laser beam home position: Sets the behavior after the laser has finished.                                                         |
|        |                     | COM interface: If the laser is controlled via an external control, the inter-<br>faces are specified here.                        |
|        | Properties          | Windows®: Used to display the computer configuration.                                                                             |
|        |                     | I/O interfaces: Used to display the interfaces.                                                                                   |
|        | Security            | Used to specify an authorization concept and to enter password protection.                                                        |
|        |                     | $\triangleright$ See section "13 Use Cases: Setting up safety measures" on page 205.                                              |
| Help   | User Guide          | Opens the "cabLase Editor 5" user guide. The user guide is only available in English.                                             |
|        | Application Version | Shows the software version number. Keep this to hand when communicating with cab's service department.                            |
|        | Software Activation | – no function –                                                                                                    |
|        | Info                | Shows the software version number. Keep this to hand when communicating with cab's service department.                            |

| lcon      |         | Contents                                                                    |
|-----------|---------|-----------------------------------------------------------------------------|
| <b>*</b>  | New     | Creates a new layout. This is used in the "Laser Systems and Layouts" area. |
| <i>i</i>  | Open    | Opens a layout. This is used in the "Laser Systems and Layouts" area.       |
| <b>!!</b> | Save    | Saves the active layout.                                                    |
| 2         | Save as | Saves the active layout with a new name to be specified.                    |
| 3         | Print   | Prints the active layout.                                                   |
| *         | Cut     | Cuts a selected object.                                                     |
|           | Сору    | Copies a selected object.                                                   |
| 2         | Add     | Adds a selected object.                                                     |
| ×         | Delete  | Deletes a selected object.                                                  |
| 5         | Undo    | Undoes the last action.                                                     |

128

| lcon      |                             | Contents                                                                                                    |  |  |
|-----------|-----------------------------|----------------------------------------------------------------------------------------------------|--|--|
| <b>a</b>  | Import                      | Opens a window to import a graphic.                                                                                                    |  |  |
|           | Export                      | Opens a window to export the active layout as a graphic.                                                                                                    |  |  |
|           | -                           | - no function -                                                                                                    |  |  |
| ~~~~y     | -                           | – no function –                                                                                                    |  |  |
| ⊴⊳        | QuickMark                   | Starts the laser operation. The entire or individual objects of the active layout are marked. QuickMark carries out the laser process once and is used to test a layout. |  |  |
|           |                             | $\triangleright$ See section "12 Use Cases: Working with the laser system" on page 197.                                                                                  |  |  |
| •         | Start Run                   | Starts the laser operation. The entire active layout is marked. The entire laser process is carried out automatically.                                                   |  |  |
|           |                             | $\triangleright$ See section "12 Use Cases: Working with the laser system" on page 197.                                                                                  |  |  |
| 0         | Global settings tool        | Attention!<br>Only make changes here after consulting cab's service<br>department.                                                                                       |  |  |
|           |                             | Simultaneously changes the <i>Power</i> , <i>Speed</i> and <i>Position</i> parameters of all laser objects in a layout.                                                  |  |  |
| 🖹 Arial 💌 | Font selection field        | Sets the font style in text fields.                                                                                                    |  |  |
| в         | Bold selection field        | Displays the font in bold. The field depends on the active or inactive font style that has been set.                                                                     |  |  |
| I         | Italics selection field     | Displays the font in italics. The field depends on the active or inactive font style that has been set.                                                                  |  |  |
|           | Left-justify                | Aligns text to the left.<br>The option is only active in multi-line text objects for alignment within this object.                                                       |  |  |
|           | Center                      | Centers texts.<br>The option is only active in multi-line text objects for alignment within this object.                                                                 |  |  |
|           | Right-justify               | Aligns texts to the right.<br>The option is only active in multi-line text objects for alignment within this object.                                                     |  |  |
| <u>_</u>  | Change user<br>access level | Changes the access level.<br>See section "13 Use Cases: Setting up safety measures" on page 205.                                                                         |  |  |

#### 3.1.1 Dimensions

The *Dimensions* window offers key functions for working with layout objects. The window can remain open when working with cabLase Editor 5, as settings often need to be made in it.

- 1. In the "Edit" area, open the Objects tab.
- 2. Click on the Dimensions entry.

Alternatively, the *Dimensions* window can also be opened by right-clicking on the object, or with the F5 key.

| Dimensions                | ×     |
|---------------------------|-------|
| Position                  | Scale |
| Size Rotate               | Nudge |
| <ul> <li>Size:</li> </ul> |       |
| ⇔ 35,06                   | mm    |
| \$ 26,29                  | mm    |
| Proportional              |       |
| Apply                     |       |
| Apply to Duplic           | ate   |

Depending on the object, the following tabs are found in the window:

| Tab      | Contents                                                                                                    |
|----------|----------------------------------------------------------------------------------------------------|
| Position | Enables fine positioning of an object.                                                                                                    |
|          | Use the Center button, to move the selected objects to the center of the work area.                                                                                                    |
| Scale    | Enables objects to be mirrored vertically and horizontally.                                                                                                    |
| Size     | Changes the size of objects. When changing the size of fonts, first enable the <i>Proportional</i> checkbox as otherwise the font properties will change.                                                                                                    |
|          | Use the <i>Constraints &gt; When marking, constrain size to:</i> function to fit the text into the rectangle indicated. The rectangle is displayed with a red frame. Text scaling is not visible until the laser process starts, and the user must then make sure that it is legible. |
| Rotate   | Rotates the object. A negative value rotates the object in the counterclockwise direction, and a positive value rotates the object in the clockwise direction.                                                                                                    |
| Nudge    | Enables fine positioning of an object.                                                                                                    |
|          | The Apply to Duplicate function facilitates the creation of objects in grids.                                                                                                    |
| Skew     | Enables objects to be skewed vertically and horizontally.                                                                                                    |

- 3. The *Apply to Duplicate* button is used to copy the object with the new properties, or the *Apply* button is used to assign the new properties to the object.
- 4. Close the window with the  $\times$  button.

#### 3.1.2 Properties

The *Properties* window provides key functions for working with layout objects. The window can remain open when working with cabLase Editor 5, as settings often need to be made in it.

1. In the "Edit" area, open the Objects tab.

#### 2. Click on the Properties entry.

Alternatively, the Properties window can also be opened by right-clicking on the object, or with the F2 key.

| rofile Settings Fill             | Notes Ext. Co           | ontrol              |          | ×            |  |
|----------------------------------|-------------------------|---------------------|----------|--------------|--|
| Marking profiles<br>Adjust the r | mark quality with the F | Profile parameters. |          |              |  |
| Mode:                            | mark                    | < once              |          | •            |  |
| Current Pro                      | file: All p             | asses               |          | -            |  |
| Passes                           | 1                       |                     |          |              |  |
| Laser power                      | 15,000 %                | Mark speed          | 1630,00  | mm/s         |  |
| Frequency                        | 20,000 kHz              | Pulse width         | 2        | μs           |  |
| Laser On delay                   | -100 μs                 | Jump speed          | 16300,00 | mm/s         |  |
| Laser Off delay                  | 120 μs                  | Jump delay          | 140      | μs           |  |
| Mark delay                       | 230 μs                  | Vari. jump length   | 0,00     | mm           |  |
| Poly delay                       | 20 μs                   | Vari. jump delay    | 0        | μs           |  |
| Focus (Z) offset                 | 0,00 mm                 | Wobble frequency    | 0        | Hz           |  |
|                                  |                         | Wobble width        | 0,00     | mm           |  |
| Zero power after mark            |                         |                     |          |              |  |
|                                  | <u>0</u> K              | Cancel <u>A</u> pp  | ly       | <u>H</u> elp |  |
| -                                |                         |                     |          | _            |  |

| Tab      |                                             | Contents                                                                                                    |  |  |  |
|----------|---------------------------------------------|----------------------------------------------------------------------------------------------------|--|--|--|
| Profiles |                                             | Specifies specific laser parameters for each object.                                                               |  |  |  |
|          |                                             | $\triangleright$ See section "3.4 "Profile" area" on page 136.                                                     |  |  |  |
| Settings | Name                                        | Specifies the name of the object. Can be adjusted.                                                                 |  |  |  |
|          | Object color                                | Assigns an object a color, e.g. to display a line as a guideline.                                                  |  |  |  |
|          |                                             | If a line is to be used as a guideline, i.e. it should not be marked, uncheck <i>Mark outline (Mark object)</i> .  |  |  |  |
|          | Presentation                                | The Vector value is the default setting and should not be changed.                                                 |  |  |  |
|          | Mark outline                                | This option should be disabled for objects which are not to be marked, e.g. guidelines.                            |  |  |  |
|          | Mark filling                                | Marks a previously created filling.                                                                                |  |  |  |
|          |                                             | $\triangleright$ See section "5.7 How do I fill text?" on page 152.                                                |  |  |  |
|          | Display extended vector info                | Shows the power-free jumps from one marked vector to the next.<br>The option has no influence on the laser result. |  |  |  |
|          | Reset object tracking to start position     | – no function –                                                                                                    |  |  |  |
|          | Enable continuous character marking         | – no function –                                                                                                    |  |  |  |
|          | Other entries are po<br>course of this docu | ossible depending on the object and will be explained in the further ment.                                         |  |  |  |

| Tab    |                                   | Contents                                                                                                    |  |  |  |
|--------|-----------------------------------|----------------------------------------------------------------------------------------------------|--|--|--|
| String | Fonts selection field (ttf fonts) | Sets the font style. A list is displayed of all the fonts available on the PC. Additional fonts can be installed on the PC and then also appear in the selection field after the laser software has been rebooted. Only available for text objects. |  |  |  |
|        |                                   | If the laser is to carry out marking at high speed, create a single line<br>font. The marked characters are then only made up of a single line,<br>not of outlines. "1 Stoke Roman" is a single line font, for example.                             |  |  |  |
|        | Text input field                  | Contains the text that is to be marked.                                                                                                    |  |  |  |
|        |                                   | Special symbols can be added via the character map . All fonts saved on the PC can be selected. For special characters, text objects can be created in which the font of the character to be inserted is set.                                       |  |  |  |
|        |                                   | Only available for text objects.                                                                                                    |  |  |  |
|        |                                   | See section "5.3 How do I add special characters?"<br>on page 148.                                                                                                    |  |  |  |
|        | String orientation                | Specifies the string orientation. The <i>Horizontal</i> value is set by default.<br>The <i>Radial - fixed</i> setting creates a circular arc marking.                                                                                               |  |  |  |
|        |                                   | $\triangleright$ See section "5.10 How do I mark a circular arc?" on page 156.                                                                                                    |  |  |  |
|        | Push characters together          | Changes the character spacing. E.g. letters with very small fonts can be pushed apart so that they are easier to read.                                                                                                    |  |  |  |
|        |                                   | Other entries are possible depending on the object and will be explained in the further course of this document.                                                                                                    |  |  |  |
| Source | String rules                      | Specifies which contents of a text field or code are to be marked.                                                                                                    |  |  |  |
|        |                                   | See section "5.11 How do I create a text field with variables for<br>data, serial numbers or free inputs?" on page 158.                                                                                                    |  |  |  |
| Tuner  |                                   | The <i>Tuner</i> tab is only available for codes. The contents depend on the code type used.                                                                                                    |  |  |  |
|        |                                   | $\triangleright$ See section "7 Use Cases: Creating codes" on page 167.                                                                                                    |  |  |  |

132

| Tab              |                                                          | Contents                                                                                                    |
|------------------|----------------------------------------------------------|----------------------------------------------------------------------------------------------------|
| Fill             | Fill Mode                                                | Fill Mode is only available for closed shapes, codes and outline fonts, i.e. for fonts made up of outlines. In contrast, single line fonts consist of just one single line per character.                                             |
|                  |                                                          | If outline fonts are to be displayed with a solid fill, the <i>Add fill to closed paths within the object</i> setting must be selected.                                                                                               |
|                  |                                                          | Fonts with a solid fill slow down the laser process.                                                                                                    |
|                  |                                                          | i Note!                                                                                                    |
|                  |                                                          | If you wish to fill the fonts, in the "Objects" area,<br>always enable the <i>Mark fill lines</i> checkbox as otherwise<br>the fill lines will be displayed but not marked.                                                           |
|                  |                                                          | ▷ See section                                                                                                    |
|                  |                                                          | • "5.7 How do I fill text?" on page 152.                                                                                                    |
|                  |                                                          | <ul> <li>"7.2 How do improve the quality of a DMC (1 – fill)?"<br/>on page 168.</li> </ul>                                                                                                    |
|                  | Style                                                    | Specifies whether the area for outline areas should be filled with parallel lines or intersecting lines (crosshatch).                                                                                                    |
|                  |                                                          | Intersecting lines significantly slows down the process. Only use this function if the material to be marked obliges you to do so.                                                                                                    |
|                  | Mark order,<br>Shorten each line by<br>and Gap Tolerance | The <i>Mark Order</i> , <i>Shorten each line by</i> and <i>Gap Tolerance</i> fields are already set by default and must not be changed. Only in special cases can an iterative optimization of these values improve the font quality. |
|                  | Fill spacing                                             | With the <i>Add fill to closed paths within the object</i> option enabled, enter a value here, e.g. <i>0.08 mm</i> , in order to define the distance between the fill lines.                                                          |
|                  | Slope                                                    | In general, the slope is 0° or 90°. The aim is to reduce the number of jumps from vector to vector and therefore to influence the marking speed.                                                                                      |
|                  |                                                          | With slanted fonts, different angles can result in a better marking result.                                                                                                    |
|                  | Other entries are p<br>course of this docu               | ossible depending on the object and will be explained in the further ment.                                                                                                    |
| Notes            |                                                          | Offers space for entering a few notes.                                                                                                    |
| External control |                                                          | Offers settings to integrate external control.                                                                                                    |

#### 3.2 "Laser Systems and Layouts" area

The connected laser system and layouts (.wlj files) are listed in this area. The layout files can be saved in any directory. The laser system's icon provides information about the laser's status.

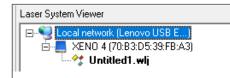

- Displays the connected local network.
   Displays the connected laser.
- Displays the open layout.

- ▷ See section:
  - "2 Installation and commissioning" on page 111.
  - "14 Help in the event of a fault" on page 209.

#### Screen icon

Before working with cabLase Editor 5, always check that the screen icon of the displayed laser is blue. A blue screen icon ensures a correct layout setting.

| Icon                           | Laser status                                                                                                    |  |  |  |
|--------------------------------|----------------------------------------------------------------------------------------------------|--|--|--|
| L blue                         | cabLase Editor 5 is correctly connected to the laser.                                                                                 |  |  |  |
| 📕 black                        | Available in the network but not connected.                                                                                           |  |  |  |
| white                          | Not available in the network.                                                                                                    |  |  |  |
| 📕 red                          | Faulty firmware or license.                                                                                                    |  |  |  |
| Blue with exclamation mark     | Incompatible PC software.                                                                                                    |  |  |  |
|                                | Note!                                                                                                    |  |  |  |
|                                | Check your current software version against the latest version on the cab website. If necessary, install the latest software version. |  |  |  |
| white with a lock              | Already connected to another Client or in local mode.                                                                                 |  |  |  |
| black with an exclamation mark | Connection interrupted.                                                                                                    |  |  |  |

#### **Check status**

## Note!

Proper use of cabLase Editor 5 can only be ensured if the laser is connected correctly and the icon is blue. Always check the icon after starting cabLase Editor 5.

If the icon is a different color to blue, you must check the connection:

- 1. Check the status according to the table above.
- 2. If the icon is not blue, connect the laser correctly, see section "2.6 Setting the network adapter in cabLase Editor 5" on page 116.

#### Assigning layouts to a laser

The assignment can be identified by the connecting lines displayed between the laser and the layout. A layout is assigned to a laser when it is connected to it. If the line is connected to the local network, the layout has not been assigned to a laser.

In the following example, Layout\_1.wlj is assigned to laser XENO 4. Layout\_2.wlj is not assigned to any lasers.

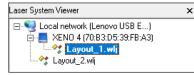

Layouts can be edited and saved independently of their assignment.

Proceed as follows to assign a layout to a laser:

- 1. Right-click on a layout to open the context menu.
- 2. Select the Assign option.
  - The connected lasers and the Offline configuration option are displayed.
- 3. Click on a laser to assign the selected layout to the laser.

The connection to the laser can be removed again using the Offline configuration option.

## 3.3 "Work area"

The work area is located in the center of the software interface. All objects in a layout are displayed on the work area. The section can be adjusted using the scrollbars at the right and bottom.

Open layouts are listed in tabs at the bottom of the work area.

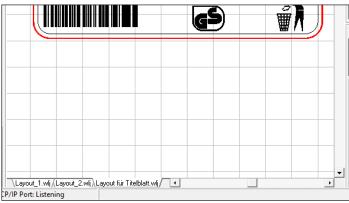

The way in which the objects are displayed can be customized using the following icons in the "Objects" area:

| 0 | Zoom in                | Enlarges the view.                                                  |
|---|------------------------|---------------------------------------------------------------------|
| 9 | Zoom out               | Reduces the view.                                                   |
|   | Show full<br>work area | Moves and scales the image section so that all objects can be seen. |

### 3.4 "Profile" area

Laser parameters can be saved in this area. Laser parameters specify how the laser will mark a workpiece. Specific settings such as power, speed or frequency can be carried out for each object. One profile can used at the same time on several objects.

| Profiles                                                         | × |
|------------------------------------------------------------------|---|
| 🖓 Add                                                            |   |
| 🛐 Organize                                                       |   |
| LaserLabel     Metal     PCB     Plastic     samples     Default |   |

The *Default* profile is listed in the "Profile" area. It contains factory settings with low laser power for the first laser attempt which may not yet produce an optimum marking result. The *Default* parameter set must be adapted to the material that is predominantly used.

The default parameter set is always used when a new object is created.

▷ See section "10 Use Cases: Setting marking parameters" on page 187.

The following illustration shows an example of the default values for the "Steel\_General\_Engraving\_F100" material.

| Modify Profile    |            |                      |                      |         | ×     |
|-------------------|------------|----------------------|----------------------|---------|-------|
| Steel_General_Eng | raving_F10 | D <b>O</b>           |                      |         |       |
| Mode:             | mark once  | Э                    |                      |         | •     |
| Current Profile:  | All passes |                      |                      |         | •     |
| Passes            | 1          |                      |                      |         |       |
| Laser power       | 100,000    | %                    | Mark speed           | 407,50  | mm/s  |
| Frequency         | 20,000     | kHz                  | Pulse width          | 2       | μs    |
| Laser On delay    | -100       | μs                   | Jump speed           | 16300,0 | mm/s  |
| Laser Off delay   | 120        | μs                   | Jump delay           | 140     | μs    |
| Mark delay        | 230        | μs                   | Vari. jump length    | 0,00    | mm    |
| Poly delay        | 20         | μs                   | Vari. jump delay     | 0       | μs    |
| Focus (Z) offset  | 0,00       | mm                   | Wobble frequency     | 0       | Hz    |
|                   |            |                      | Wobble width         | 0,00    | mm    |
|                   |            |                      | 🔲 Zero power after m | ark     |       |
|                   | 4          |                      |                      |         |       |
| Apply to All      | App        | ly to <u>O</u> bject | <u> </u>             |         | ancel |

| Field           | Important contents                                                                                                    |  |
|-----------------|----------------------------------------------------------------------------------------------------|--|
| Mode            | In the <i>Mark once</i> default setting, the specified layout is marked once. Depending on the material used, the result can be improved by repeated marking ( <i>mark multiple times</i> option). |  |
|                 | For passes with a subsequent cleaning pass, the laser marks with low power, thus cleaning the layout.                                                                                              |  |
| Current Profile | In <i>mark multiple times</i> mode, the <i>All passes</i> option is set by default. The profiles of the individu passes can be defined in <i>n</i> pass. process&clean mode.                       |  |
| Passes          | In mark multiple times mode, specifies how often the layout is marked.                                                                                                    |  |

| Field                                                                                                    | Important contents                                                                                                    |  |
|----------------------------------------------------------------------------------------------------|----------------------------------------------------------------------------------------------------|--|
| Laser power                                                                                                    | Specifies the laser power in %.                                                                                                    |  |
| Frequency                                                                                                    | Specifies the number of laser pulses per seconds in kHz.                                                                                                    |  |
| Mark speed                                                                                                    | Specifies the laser speed in mm/s an.                                                                                                    |  |
| Laser On delay                                                                                                    | Delays at least the start of the laser beam in order to obtain a clean laser image. The default values do not have to be changed for default applications.                                                                             |  |
| <i>Laser Off delay</i> Ends the laser beam at least in advance to obtain a clean laser image. The default not have to be changed for default applications. |                                                                                                    |  |
| Wobble frequency                                                                                                    | Sets the width of the laser track. The laser beam oscillates at right angles to the direction of movement during marking, which gives the optical illusion of broadening the generated line. 2000 Hz is a suitable value, for example. |  |
| Wobble width                                                                                                    | If the Wobble function is used, the laser speed must be reduced.<br>0.1 mm is a suitable value, for example.                                                                                                    |  |
| Further entries will be explained in the course of this documentation.                                                                                     |                                                                                                    |  |

#### **Pulse overlapping**

Depending on the laser speed, the frequency must also be set in order to ensure pulse overlapping. This means that if the speed is greater than 1000 mm/s, the frequency must also be increased, as otherwise the laser image will be dotted. The following illustration shows examples of laser images depending on frequency and speed:

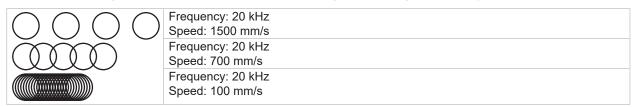

As the result also depends on the power and the material used, in addition to frequency and speed, the laser image must be checked after each marking. The parameters can be iteratively optimized if necessary.

#### Optimizing marking time

If you need to optimize the marking time of layouts, the settings for the laser delay must be adjusted.

Information about laser delays and their impact on the overall marking time can be displayed by clicking on the button in the bottom left of the object settings window.

| •           | <u>о</u> к | <u>C</u> ancel |               | <u>H</u> elp |
|-------------|------------|----------------|---------------|--------------|
| Total time: | 394.23 ms  | ου             | ITLINE Marks: | 905          |
| Delays:     | 183.67 ms  | Jur            | Jumps:        |              |
| Jumps:      | 27.23 ms   | FILL Marks:    |               | 346          |
| Marks:      | 183.33 ms  | Jur            | nps:          | 346          |

The exact impact of the individual laser delays are described in detail in the "cabLase Editor 5.pdf" user guide. A link to the PDF can be found in the "Edit" > *Help* > *User Guide* tab.

## 3.5 "Motion Manager" area

The exiting axes are displayed in the "Motion Manager" area, which is also known as "Motor Manager". Motion Manager is used to reference (or "home") the axes and move them into position.

| Motion Manager 🛛 🗙     |                     |  |  |  |
|------------------------|---------------------|--|--|--|
| E∎ cab Axis Controller |                     |  |  |  |
| Axis name:             | <default></default> |  |  |  |
| Units:                 | -                   |  |  |  |
| Current:               |                     |  |  |  |
| Move to:               | 0 👄                 |  |  |  |
| Jog:                   | 0 🔷 🌩               |  |  |  |
| Speed:                 | 500                 |  |  |  |
| 🈙 Home                 | \rm 🔒 <u>S</u> top  |  |  |  |

To home the axes, proceed as in section "2.9 Homing the axes" on page 120.

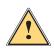

i

## Warning!

Before homing the axes, check that the range of traverse of the axes is free of obstacles which could cause collisions.

#### Note!

The set speed information ensures optimal movement of the axes and must not be changed.

## 3.6 "Current object" area

Laser settings can be entered for each object individually in this area.

| Current object      |   |  |
|---------------------|---|--|
| Index:              |   |  |
| 1                   | 1 |  |
| 🔽 Mark object       |   |  |
| 🔽 Mar <u>k</u> fill |   |  |
| I                   |   |  |

| Field           | Important contents                                                                                                    |
|-----------------|----------------------------------------------------------------------------------------------------|
| Index           | Displays the position in the object list. Objects are marked according to their order in the object list.                                                                                     |
| Mark object     | The object is marked when this option is enabled. The option is disabled for guidelines, for example, so that the line is not marked.                                                         |
| Mark fill lines | If fill lines are defined for an object, this option can control whether or not they are marked.<br>If the option is not enabled, the fill lines are displayed in the layout, but not marked. |

## 3.7 "Object list" area

All added objects are displayed in this area. Specific settings can be assigned to each object.

| Objects (3) 🗙                                    | -cah - Tast |  |
|--------------------------------------------------|-------------|--|
| Cab - Test<br>IIII Bar code<br>Rounded Rectangle |             |  |

▷ See section "4 Use Cases: Creating a layout – selecting objects" on page 141.

Objects are marked according to their order in the object list. This is particularly important for profile settings. e.g. to clean a DMC, if a profile needs to be positioned **after** laser-engraving the DMC.

You can display important object-specific settings in the context menu by right-clicking on the selected objects:

| QuickMark           | F8       |
|---------------------|----------|
| PreviewMark         | F4       |
| Cut                 | Ctrl+X   |
| Сору                | Ctrl+C   |
| Convert to Template |          |
| Lock Object         |          |
| Delete              | Ctrl+Del |
| Add to Profiles     |          |
| Copy Profile        |          |
| Paste Profile       |          |

▷ See section "3.1 "Edit" area" on page 124.

## 3.8 "Objects" area

| lcon                           | Meaning       | Contents                                                                                                    |  |  |  |
|--------------------------------|---------------|----------------------------------------------------------------------------------------------------|--|--|--|
| •                              | Arrow         | Enables one or more objects on the work area to be "captured"<br>(i.e. selected) in order to move or scale them. When an object has been<br>selected, it is displayed with marking anchors.                                          |  |  |  |
|                                |               | It is not possible to select an object inside an enveloping object.<br>The enveloping object will always be selected. Take, for example,<br>a text field inside a rectangle. In this case, the rectangle will always<br>be selected. |  |  |  |
| Image: Second system   Zoom in |               | Enables one or more objects on the work area to be "captured"<br>(i.e. selected), and simultaneously displays an enlarged view of the<br>captured objects on the work area.                                                          |  |  |  |
| 9                              | Zoom out      | Reduces the view.                                                                                                    |  |  |  |
| Show full work area            |               | Displays the laser's entire marking field at maximum size on the work area.                                                                                                    |  |  |  |
| $\mathbf{X}$                   | New Line      | Creates a new line. Any length can be set.                                                                                                    |  |  |  |
|                                | New Rectangle | Creates a rectangle. The rectangle can be modified by dragging the anchors.                                                                                                    |  |  |  |

# 140 3 Getting to know the software interface

| lcon        | Meaning                  | Contents                                                                                                    |
|-------------|--------------------------|----------------------------------------------------------------------------------------------------|
|             | Rounded<br>Rectangle     | Creates a rectangle with rounded corners. The corner radius can be set<br>by right-clicking on Object > <i>Settings</i> > <i>Settings</i> tab > <i>Corner radius</i> field.                                                                                                    |
|             |                          | ▷ See section "4.1 How do I create a layout?" on page 141.                                                                                                    |
| 0           | New Polygon              | Creates a circle. The circle can be modified by dragging the anchors.                                                                                                    |
|             |                          | See section "6.1 How do I create and adjust lines, rectangles and<br>circle (segments)?" on page 164.                                                                                                    |
| Α           | New Text                 | Creates a text field.                                                                                                    |
|             |                          | $\triangleright$ See section "5.1 How do I create a text object?" on page 145.                                                                                                    |
|             | New Barcode              | Creates a code. All popular codes such as Data Matrix Codes or barcodes can be set.                                                                                                    |
|             |                          | You can change the appearance of a code by right-clicking on the > <i>Dimensions</i> object.                                                                                                    |
|             |                          | $\triangleright$ See section "7 Use Cases: Creating codes" on page 167.                                                                                                    |
| ¢°          | New Automation<br>object | Adds an axis to an object. Axis-specific specifications can be set using<br>the properties, e.g. the axis height can be set. All of the following objects<br>in the object list will then be marked with these settings. This function is<br>useful, for example, for workpieces with different heights. |
|             | New Point Object         | Executes micro-penetration in order to delete ribbons.                                                                                                    |
|             | Hide guidelines          | <ul> <li>no function –</li> <li>Guidelines must be added as normal lines and the <i>Mark Object</i> option<br/>must be disabled. An option to automatically add guidelines is not</li> </ul>                                                                                                    |
|             | Show guidelines.         | available.                                                                                                    |
| · +- · ·    | Show guidelines.         |                                                                                                    |
| #           | Show grid                | Displays the grid to facilitate alignment of layout objects. The grid can be modified in the <i>Edit</i> area in the <i>Tool</i> > <i>Grid/guidelines</i> tab.                                                                                                    |
| 茸           | Align with grid          | If the <i>Align with grid</i> option is enabled, objects can be moved into the grid.<br>The grid can be modified in the "Edit area" in the <i>Tool</i> > <i>Grid/guidelines</i> tab.                                                                                                    |
| <b>†</b> ⊡" | Align                    | Aligns the selected objects. The objects can be aligned horizontally and vertically.                                                                                                    |
|             | Dimensions               | <ul> <li>Opens the <i>Dimensions</i> window and displays the object's position.</li> <li>See section "3.1.1 Dimensions" on page 130.</li> </ul>                                                                                                    |

### 4 Use Cases: Creating a layout – selecting objects

### 4.1 How do I create a layout?

Each layout is made up of at least one object. cabLase Editor 5 offers different types of object to create a layout.

#### **Requirements:**

No special requirements.

#### Procedure:

1. Click on an object type in the Objects tab.

|          | Line              |
|----------|-------------------|
|          | Rectangle         |
|          | Rounded rectangle |
| 0        | Polygon           |
| A        | Text              |
|          | Barcode           |
| <b>°</b> | Automation object |
|          | Point object      |

Alternatively, objects can also be added via the "Edit" area > Objects > Add > and by selecting the object type.

|                     | Objects                              | Profiles | Tools | System  | Help              |  |
|---------------------|--------------------------------------|----------|-------|---------|-------------------|--|
|                     | Add                                  |          | >     |         | Automation        |  |
| Convert to Template |                                      |          |       | Barcode |                   |  |
| Lock Object         |                                      |          |       |         | Point             |  |
| Lock All            |                                      |          |       | Line    |                   |  |
|                     | Unlock All<br>Defaults<br>Dimensions |          |       |         | Polygon           |  |
|                     |                                      |          |       |         | Rectangle         |  |
|                     |                                      |          |       |         | Rounded Rectangle |  |
|                     |                                      |          | F5    |         | Text              |  |
|                     |                                      |          |       |         |                   |  |

The added object is displayed on the work area and in the object list. The object is created with basic settings and can be edited at a later stage.

▷ See section "3.8 "Objects" area" on page 139.

A created layout might look like the one below:

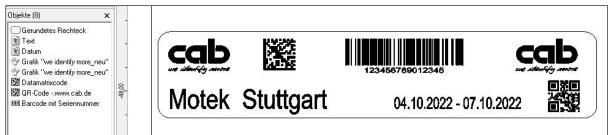

All added objects are displayed in the object list. The order of the objects in the list corresponds to the order in which the objects are marked.

## 142 4 Use Cases: Creating a layout – selecting objects

## 4.2 How do I select objects?

Objects can be selected either from the object list or on the work area.

#### **Requirements:**

• There must be objects on the work area.

#### Procedure: Selecting objects in the object list

- 1. Click on the required object in the "Object list" area.
- Hold down the Shift key and click on other objects. <u>The selected objects are displayed with a blue background.</u>

| Objects (5)                   | × |
|-------------------------------|---|
| Rectangle<br>Text 1<br>Text 2 |   |
| 🗆 Rectangle                   |   |

#### Procedure: Selecting objects on the work area - 1

- 1. Click on the required object on the work area.
- 2. Hold down the Shift key and click on other objects.
- 3. The selected objects are displayed with marking anchors.

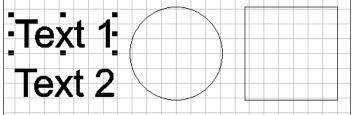

#### Procedure: Marking objects on the work area – 2

- 1. Drag a frame around the objects to be selected with the left mouse button held down on the work area.
- 2. The selected objects are displayed with marking anchors.

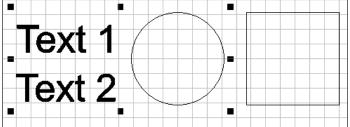

### 4 Use Cases: Creating a layout – selecting objects

### 4.3 How do I edit objects?

The basic settings of all objects on the work area can be edited using the two *Dimensions* and *Properties* windows. Both windows can remain open when working with cabLase Editor 5, as settings are frequently required there.

#### **Requirements:**

· No special requirements.

#### Procedure: Open the Dimensions window

- 1. In the Edit area, open the Objects tab.
- 2. Click on the Dimensions entry.

Alternatively, the *Dimensions* window can also be opened by right-clicking on the object, or with the F5 key.

| Dimensions                | ×     |
|---------------------------|-------|
| Position                  | Scale |
| Size Rotate               | Nudge |
| <ul> <li>Size:</li> </ul> |       |
| \Rightarrow 35,06         | mm    |
| \$ 26,29                  | mm    |
| Proportional              |       |
|                           |       |
| Apply to <u>D</u> uplica  | ate   |

 $\triangleright$  See section "3.1.1 Dimensions" on page 130.

#### Procedure: Open Properties window

- 1. In the Edit area, open the Objects tab.
- 2. Click on the Properties entry.

Alternatively, the *Properties* window can also be opened by right-clicking on the object, or with the F2 key.

| Adjust the                | mark quality w | with the Pro | ofile parameters. |          |      |
|---------------------------|----------------|--------------|-------------------|----------|------|
| Mode:<br>Current Profile: |                | mark o       | mark once         |          |      |
|                           |                | All pa       | All passes        |          |      |
| Passes                    |                | 1            |                   |          |      |
| Laser power               | 15,000         | %            | Mark speed        | 1630,00  | mm/s |
| Frequency                 | 20,000         | kHz          | Pulse width       | 2        | μs   |
| Laser On delay            | -100           | μs           | Jump speed        | 16300,00 | mm/s |
| Laser Off delay           | 120            | μs           | Jump delay        | 140      | μs   |
| Mark delay                | 230            | μs           | Vari. jump length | 0,00     | mm   |
| Poly delay                | 20             | μs           | Vari. jump delay  | 0        | μs   |
| Focus (Z) offset          | 0,00           | mm           | Wobble frequency  | 0        | Hz   |
|                           |                |              | Wobble width      | 0,00     | mm   |

▷ See section "3.1.2 Properties" on page 131.

### 144 4 Use Cases: Creating a layout – selecting objects

### 4.4 How do I save a layout in Windows<sup>®</sup>?

Layouts, known as "jobs" (\*.wlj files), are saved in the same way as in Windows®.

#### **Requirements:**

• A layout must be open.

#### **Procedure: Save job**

- 1. In the Edit area, open the File tab.
- Click on the Save job entry. The layout is saved with the same path as that from which it was opened.

#### Procedure: Save job as

- 1. In the "Edit" area, open the File tab.
- 2. Click on the Save job as entry. The Save job as window opens.
- 3. Set the required file path.
- 4. If necessary, specify a new name for the layout.
- 5. Confirm the details with Save.
  - The layout is saved with the new details.

## 4.5 How do I save layouts directly to the laser system (API programming)?

With lasers integrated into systems, tasks can be directly transferred to the laser where they are directly saved in the laser's memory as \*.dat files. These \*.dat files can then be called up directly by the system's laser system (e.g. PLC) and filled with variables without cabLase Editor 5 being active on the plant.

#### Note!

i

Before a layout (job) can be saved to a laser system, all fonts used in the layout must have been loaded onto the laser system. These must be checked in advance so that any missing fonts can be loaded onto the laser system.

More information about API programming can be found on the <u>cab website</u>.

# 5.1 How do I create a text object?

#### **Requirements:**

No special requirements.

#### Procedure:

1. In the "Objects" area, click on *New Text* to create a new text field. The following window appears:

| Add Text  |         |      |             |       | Х |
|-----------|---------|------|-------------|-------|---|
| Text Obje | ect     |      |             |       |   |
| Tt        | 🛐 Arial |      | •           |       | ٢ |
|           |         | <br> | <br>        | <br>  |   |
|           |         |      |             |       |   |
|           |         |      |             |       |   |
|           |         |      |             |       |   |
|           |         |      |             |       |   |
|           |         |      |             |       |   |
|           |         |      |             |       |   |
|           |         |      | <u>A</u> dd | Close |   |

2. Set the required font type.

All existing fonts that are saved in the Windows *Font* directory will be listed on the PC. Additional fonts can be installed on the PC and then also appear in the selection field after the laser software has been re-booted. cabLase Editor 5 only works with True Type Fonts (TTF).

If the laser is to carry out marking at high speed, special fonts, known as "single line fonts", can be used. The marked characters are then only made up of a single line, not of outlines. To fill the fonts, proceed as in section "5.7 How do I fill text?" on page 152.

3. Enter the required content in the input field.

| Objects (5) | Add Text ×                                                                                                    |
|-------------|----------------------------------------------------------------------------------------------------|
| Rectangle   | Text Object                                                                                                    |
| Text 2      | Image: Arial         Image: Image: Image: Arial         Image: Image: Im |
| OPolygon    | test                                                                                                    |

- 4. Add any special characters by clicking on (), see section "5.3 How do I add special characters?" on page 148.
- 5. Confirm by clicking on *Add*. The text is displayed centered and left-justified on the work area.

# 5.2 How do I position text objects?

cabLase Editor 5 offers different ways to position objects:

- Use "drag and drop" to drag them to the approximate position
- **Position them exactly** via the *Dimensions* window (F5 key) > *Position* tab > and enter the position details in mm
- Drag them via the Dimensions window (F5 key) > Drag tab > and enter the details in mm
- Center them via the Dimensions window ("5) key > Position > tab and center

#### **Requirements:**

• A layout (\*.wlj-Datei) must be open with several (text) objects.

### Procedure: drag and drop

- 1. Mark all objects to be aligned in the "Object list" area.
  - Alternatively, select the objects to be aligned on the work area with the left mouse button held down. The selected objects are highlighted in blue in the "Object list". Only selected objects are aligned.

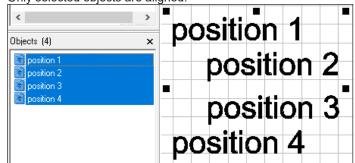

2. Drag the objects with the left mouse button held down. The objects are positioned.

#### Procedure: Exact positioning

- 1. Select all objects to be aligned.
- 2. Right-click on the selected objects to open the dimensions.
- 3. Select the *Position* tab.

| Dimensions                 | ×       |  |  |  |  |  |
|----------------------------|---------|--|--|--|--|--|
| Position                   | Scale   |  |  |  |  |  |
| Size Rotat                 | e Nudge |  |  |  |  |  |
| Position:                  |         |  |  |  |  |  |
| ⇔ -50  mm                  |         |  |  |  |  |  |
| \$ -16,82                  | mm      |  |  |  |  |  |
| <u>C</u> en                | iter    |  |  |  |  |  |
| Apply                      |         |  |  |  |  |  |
| Apply to <u>D</u> uplicate |         |  |  |  |  |  |

- 4. Enter the required value.
  - +X value = moves the selected objects to the right according to the value entered.
  - -X value = moves the selected objects to the left according to the value entered.
  - ${f i}$  +Y value = Moves the objects selected on the work area up, to the rear of the laser's marking field.
  - floor -Y value = Moves the objects selected on the work area down, to the front of the laser's marking field.
- 5. Confirm by clicking on *Apply* or create a copy of the marking with the new values by clicking *Apply to Duplicate*. The objects are positioned.

Example: You wish to create 3 lines horizontally at a distance of 10 mm apart:

- 1. Create the first line by creating a new text object.
- 2. Select the text object.
- 3. Open the Dimensions window and enable the Position tab.
- 4. Enter  $\checkmark$  the value Y = 10 mm in the field.
- 5. Click on Apply.

The object is set to the Y position = 10 mm.

6. Enter  $\checkmark$  the value Y = 20 mm in the field.

- Click on Apply to Duplicate.
   A new object is generated and set to set to the Y position = 20 mm.
- 8. Enter I the value Y = 30 mm in the field.
- 9. Click on Apply to Duplicate.

A new object is generated and set to set to the Y position = 30 mm.

Three objects have been created, each one at a distance of 10 mm apart from the next.

#### Procedure: Nudge

- 1. Select all objects to be aligned.
- 2. Right-click on the selected objects to open the dimensions.
- 3. Select the Drag tab.

| Dimensior                  | IS     | ×     |  |  |  |  |
|----------------------------|--------|-------|--|--|--|--|
| Positio                    | n      | Scale |  |  |  |  |
| Size                       | Rotate | Nudge |  |  |  |  |
| Nudge:                     |        |       |  |  |  |  |
| 👄 0,00 mm                  |        |       |  |  |  |  |
| \$                         | -10    | mm    |  |  |  |  |
|                            |        |       |  |  |  |  |
| Apply                      |        |       |  |  |  |  |
| Apply to <u>D</u> uplicate |        |       |  |  |  |  |

4. Enter the required value.

+X value = drags the selected objects to the right according to the value entered.

- -X value = drags the selected objects to the left according to the value entered.
- ightarrow +Y value = Drags the objects selected on the work area up, to the rear of the laser's marking field.
- lash -Y value = Drags the objects selected on the work area down, to the front of the laser's marking field.
- 5. Confirm by clicking on *Apply* or create a copy of the marking with the new values by clicking *Apply to Duplicate*. The objects are positioned.

Example: You wish to create 3 lines horizontally at a distance of 10 mm apart:

- 1. Create the first line by creating a new text object.
- 2. Select the text object.
- 3. Open the Dimensions window and enable the Drag tab.
- 4. Enter  $\checkmark$  the value y = -10 mm value in the field.
- 5. Click on *Apply to Duplicate*. The second line is created.
- 6. Click on *Apply to Duplicate*. The third line is created.

#### **Procedure: Centering**

- 1. Select all objects to be aligned.
- 2. Right-click on the selected objects to open the dimensions.
- 3. Click on the Center button.

The selected objects are moved to the center of the work area. However, the distance between the individual characters remains the same.

# 5.3 How do I add special characters?

cabLase Editor 5 offers the option of adding any special characters.

#### **Requirements:**

· No special requirements.

#### **Procedure:**

1. In the "Objects" area, click on *New Text* to create a new text field. The following window appears:

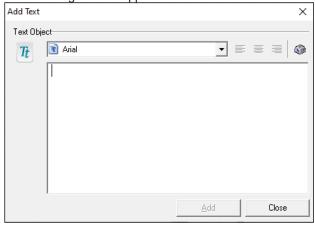

- 2. Open the character map with the 🚳 button.
  - The following window opens:

| A) | Ch   | ara       | cter               | Ma   | р     |                 |                  |                    |    |    |          |   |    |   |                | _        |    |               |            |          | × |
|----|------|-----------|--------------------|------|-------|-----------------|------------------|--------------------|----|----|----------|---|----|---|----------------|----------|----|---------------|------------|----------|---|
| Fo | nt:  |           | O                  | Wing | gding | js 3            |                  |                    |    |    |          |   |    |   |                |          |    | <u>~</u> [    |            | Help     | ) |
|    | -    | <b> →</b> | 1                  | ţ    | 5     | ~               | 2                | 7                  | I← | →I | Ŧ        | Ŧ | ₹  | 7 | ŧ              | ŧ        | ↔  | 1             | <b></b>    | •        | ^ |
|    | 1    | ŧ         | 4                  | ┙    | ╘     | 4               | ⊢                | L                  | t  | L  | J        | ₽ | 5→ |   | ц <del>.</del> | 与        | 1t | <b>!</b> ⇔ī   | ₹Į         | Ħ        |   |
|    | ⇒    | 11        | Ħ                  | Ð    | đ     | C,              | 5                | υ                  | G  | গ  | ~        | ^ | ~  |   | -              | 얍        | 얍  | 4             | ⇔          | \$       |   |
|    | ⇒    | <b>¢</b>  | ⇒                  | ¢    | ₽     | \$              | ⇒                |                    | ⇒  | ←  | →        | ↑ | Ť  | 5 | 7              | Ľ        | М  | ↔             | \$         |          |   |
|    | ▼    | $\land$   | $\bigtriangledown$ | ◀    | ►     | $\triangleleft$ | $\triangleright$ |                    | 4  | ┍  | ٦        | ◀ | ►  | - |                | -        |    | ▼             | •          | ►        |   |
|    | <    | ≻         | •                  | ¥    | -     | -               | 1                | ļ                  | -  | -  | t        | t | +  | - | t              | t        | 4  | +             | ♠          | ¥        |   |
|    | +    |           | 1                  | 1    | +     | -               | 1                | t                  | ←  | →  | ↑        | Ŧ | +  | - | -              | <b>→</b> | -  | <b>→</b>      | -          | -        |   |
|    | •    | •         | •                  | -    | -     | -               | -                | -                  | ٠  | ٠  | ٠        | ٠ | -  | ⇒ | 1              | ¥        | ۲  | ٠             | *          | •        |   |
|    | ۲    | ۲         | +                  | ٠    | +     | ⇒               | ♠                | ₽                  | -  | ↪  | <b>~</b> | - | t  | t | t              | J        | ←  | $\rightarrow$ | $\uparrow$ | <b>1</b> |   |
|    |      | 7         | Ľ                  | Ы    | ←     | →               | ↑                | $\mathbf{\Lambda}$ | 7  | 7  | Ľ        | Ы | ←  | → | ♠              | ↓        | ĸ  | 7             | ۲          | ۷        | ~ |
| Ch | arac | ters      | to c               | ору: |       | Γ               |                  |                    |    |    |          |   |    |   | S              | 5ele     | ct |               |            | Сору     | r |
|    | Adv  | ance      | ed vi              | ew   |       |                 |                  |                    |    |    |          |   |    |   |                |          |    |               |            |          |   |

3. Set the font type in which the special character is available, e.g. "Technic (CV)".

#### Note!

i

You must make sure that the special character is assigned a different font type than that of the running text. For this reason, special characters must be placed in their own text field so that the running text is not also displayed in the special character's font type. Both text fields must be aligned so that they appear in the layout as continuous text.

- 4. Click on the required special character.
- 5. Click on Select.
- The special character is displayed in the selection field.
- 6. Copy the special character.

| 49       | Cha                             |       | ler | IVId  | þ        |        |    |          |              |   |    |   |    |   |   |    |   |          |     |      | $\sim$ |
|----------|---------------------------------|-------|-----|-------|----------|--------|----|----------|--------------|---|----|---|----|---|---|----|---|----------|-----|------|--------|
| Font     | t:                              | [     | Ŧ   | Tech  | nnik     | (CV)   |    |          |              |   |    |   |    |   |   |    |   | <u>~</u> |     | Help | )      |
|          |                                 |       | _   |       |          |        |    |          |              |   |    | ₫ | Ĝ  | 0 |   |    | Ð | F        | F   | Ce   | ^      |
| 2        | VE                              | ۸     | Ð   |       | <b>Ж</b> |        |    |          |              |   |    |   | 止  | Œ | Ð | 77 | I | TÜV      | DIN | S    |        |
| <u>í</u> | 1                               | KEUA  |     | ᠿ     |          |        | ۲  | ኑ        | $\checkmark$ | S | حک | Y |    |   |   | 20 | V | P        |     |      |        |
|          |                                 |       |     |       | D        | (BRAB) | 61 | <b>(</b> | BEAB         | N | S  | Ġ | (_ |   | ) | ≋  | 5 | Å        | Q   | (y)  |        |
| ×        | *                               | ÷     | ٢   | Tx    | (EBEC    | R      | ND | F        | A            | © | ø  |   |    | Ξ |   |    |   |          |     |      |        |
|          |                                 |       |     |       |          |        |    |          |              |   |    |   |    |   |   |    |   |          |     |      |        |
|          |                                 |       |     |       |          |        |    |          |              |   |    |   |    |   |   |    |   |          |     |      |        |
|          |                                 |       |     |       |          |        |    |          |              |   |    |   |    |   |   |    |   |          |     |      |        |
|          |                                 |       |     |       |          |        |    |          |              |   |    |   |    |   |   |    |   |          |     |      |        |
|          |                                 |       |     |       |          |        |    |          |              |   |    |   |    |   |   |    |   |          |     |      | ~      |
| Cha      | Characters to copy: Select Copy |       |     |       |          |        |    |          |              |   |    |   |    |   |   |    |   |          |     |      |        |
| A        | Advanced view                   |       |     |       |          |        |    |          |              |   |    |   |    |   |   |    |   |          |     |      |        |
| Cha      | rac                             | ter ( | Cod | e : 0 | x6A      |        |    |          |              |   |    |   |    |   |   |    |   |          |     |      |        |

7. Add the special character to the text object's input field.

| The spec    | cial character is displayed in the input field: |       |
|-------------|-------------------------------------------------|-------|
| Add Text    |                                                 | ×     |
| Text Object | rct<br>Technik (CV)                             | ≡   🐲 |
|             |                                                 |       |

- 8. Confirm by clicking on *Apply* and *OK*.
  - The special character is displayed centered and left-justified on the work area.
- 9. If necessary, align the special character so that it matches the size and position of the following text.

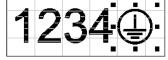

# 5.4 How do I change the font size and line spacing?

#### **Requirements:**

• There must be a text object on the work area.

#### Procedure:

- 1. Right-click on the text object to open the dimensions. Alternatively, select the text object and press the *F*5 key. The *Dimensions* window opens.
- 2. Click on the Size tab.
- 3. In the <sup>I</sup> field, enter the font size in mm.
- 4. Check proportional so that the font's proportions stay the same.
- 5. Confirm the new font size with Apply.

You have 3 options if you wish to create another text field with defined line spacing:

#### Procedure 1:

Select, copy and paste the existing text object > Calculate and enter the new Y-position for the correct line spacing.

#### Procedure 2:

Select the existing text object > In the *Dimensions* window, click the *Drag* tab > In the  $\mathbf{I}$  field, enter the line spacing > click on *Apply to Duplicate*.

#### Procedure 3:

The text object is already created as a multi-line object.

| Add Text    |                          |   |   |   | $\times$ |
|-------------|--------------------------|---|---|---|----------|
| Text Object | st                       |   |   |   |          |
| Tt          | 🖹 Arial 💽                | F | ≣ | ≣ | ٢        |
|             | 1234567890<br>1234567890 |   |   |   |          |

In the *Dimensions* window, in the *Position* tab, in the <sup>‡</sup> field, enter the line spacing as a % of the font size > Confirm by clicking *Apply*.

# 5.5 How do I change text and text justification?

#### **Requirements:**

• There must be a text object on the work area.

#### Procedure:

- 1. Right-click on the text object to open the properties. Alternatively, select the text object and press the *F*2 key. The *Text Properties* window opens.
- 2. Select the String tab.
- 3. Change the text in the input field.
- 4. Confirm by clicking on *Apply*. The text has been changed.

- Text Properties  $\Box$ Profile Settings String Source Fill Notes Ext. Control 0 ۲. > Text string Α Objects (1) 👔 Arial • B I Tt ۲ 🖹 new text field nev new text field - cab test ¢° # Horizontal String orientation: <u>ٿ</u> 0 Character kerning: % of character width ١e
- To re-align the text, select the alignment in the String orientation field. 5.

| Tab               | Important contents                                                                       |
|-------------------|------------------------------------------------------------------------------------------|
| Horizontal        | Aligns the font horizontally. The horizontal value is set by default.                    |
| Vertical          | Aligns the font vertically.                                                              |
| Radial - variable | - Is not used -                                                                          |
| Radial - fixed    | Creates a circular arc marking, see section "How do I mark a circular arc?" on page 156. |

- Creates a circular arc marking, see section "How do I mark a circular ar on page 156. 6. Enter whether the string should be displayed compressed or widened. A negative value compresses the string, a positive pulls the strings apart.
- 7. With the Radial fixed setting, enter whether the marking should be presented in a clockwise or counterclockwise direction, see section "5.10 How do I mark a circular arc?" on page 156.
- 8. Confirm the level by clicking on Apply and OK. The text justification has changed.

#### 5.6 How do I right-justify a text object?

Texts must be aligned via the Settings window.

#### **Requirements:**

There must be a text object on the work area.

#### **Procedure:**

- 1. Right-click on the text object to open the properties.
- 2. Open the Source tab.
- 3. In the String rules: field, select the Supply string at start value.
- 4. In the Justify field, enable the bottom, right button.

| Text - Properties                                                             | >                                                        |
|-------------------------------------------------------------------------------|----------------------------------------------------------|
| Profile Settings String Source<br>String source<br>Set rules for where the cu | Fill Notes Ext. Control                                  |
| String rules:<br>Current:                                                     | Supply string at start  System                           |
| Justify:                                                                      | $\begin{array}{c} C-C-C\\ c\\ c\\ c\\ C-C-d \end{array}$ |
|                                                                               | Update string before mark                                |

#### Note!

With variable texts with characters that have ascenders or descenders (e.g. "Ü" or "q"), always select "Centering" so that the font does not move in automatic mode.

- 5. Confirm by clicking on Apply.
- 6. In the String rules: field, reset the value to Use current string.
- 7. Confirm by clicking on Apply and OK. The text object is right-justified.

151

×

### 5.7 How do I fill text?

When filling fonts, the laser fills the inner area of a character with closely spaced lines so that the appearance is solid or black. To be able to fill fonts, an outline font must be selected. An outline font displays the outline of a character so that the inner area of a character can be filled. The following figure provides examples of fonts:

Arial Arial one Stroke two Stroke Outline filled Roman Block Outline Filled outline Single line Double line font font font font

#### Note!

i

Double line fonts belong to outline fonts but are not filled. Rather, the outlines are so close together that after marking, they appear to be single, thick lines.

When selecting a font, all existing fonts that are saved in the Windows *Font* directory will be listed on the PC. Additional fonts can be installed on the PC and then also appear in the selection field after the laser software has been re-booted. cabLase Editor 5 only works with True Type Fonts (TTF).

# 

#### Note!

If the laser is to carry out marking at high speed, special fonts, known as "single line fonts", can be used. The marked characters are then only made up of a single line, not of outlines.

cabLase Editor 5 also offers laser-specific fonts that have been specially designed for a fast laser process. These fonts can be found in the *C:\Marker\marker\fonts* directory. You can recognize these fonts by the red icon in the *Font* selection field:

| Text Object       Image: Text Object       Image: Text Object | ×         |
|----------------------------------------------------------------------------------------------------|-----------|
| 7t 🗈 Arial 💽 🗏 🗮 🕷                                                                                                    |           |
| <ul> <li>1 Stroke Caps</li> <li>1 Stroke Roman</li> <li>1 Stroke Roman Extended</li> <li>1 Stroke Script</li> <li>1 Stroke Simple</li> <li>1 Stroke Speed</li> <li>2 Stroke Block</li> <li>2 Stroke Italics</li> </ul>                                                                                                    |           |
| Add Close                                                                                                    | Add Close |

#### **Requirements:**

• There must be a text object on the work area.

#### Procedure:

- 1. Check that the font used is an outline font and that it is therefore suitable for filling.
- 2. Right-click on the text object to open the settings.
- 3. Select the Fill tab.
- 4. In the Fill Mode field, select the Add fill to closed paths within the object option.

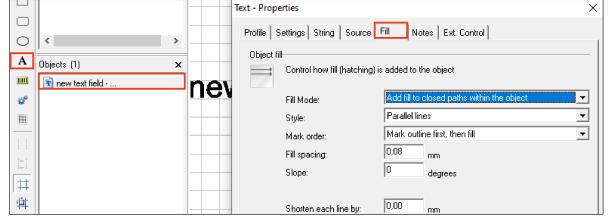

5. In the Style field, select one of the following options.

| Text - Properties                       | ×                                          |
|-----------------------------------------|--------------------------------------------|
| Profile Settings String Source          | e Fill Notes Ext. Control                  |
| Object fill                             |                                            |
| Control how fill (hatchin               | ig) is added to the object                 |
| Fill Mode:                              | Add fill to closed paths within the object |
| Style:                                  | Parallel lines                             |
| Mark order:                             | Parallel lines<br>Crosshatch               |
| Fill spacing:                           | Bidirectional                              |
| Slope:                                  | 0 degrees                                  |
| Shorten each line by:<br>Gap tolerance: | 0.00 mm<br>0.00 mm                         |
|                                         |                                            |
| Option                                  |                                            |

| Option          | Definition                                                                                                    |
|-----------------|----------------------------------------------------------------------------------------------------|
| Parallel lines: | Fills the font with parallel lines.                                                                                                    |
|                 | At the end of the line, the laser jumps with the entered fill line spacing ( <i>Fill spacing</i> field) to the start of the next fill line, whereby the fill line always starts on the same side, e.g. always left.                                                                                                    |
| Crosshatch      | Fills the font with intersecting lines.<br>This option slows down the laser process as the laser has to mark many lines.<br>cab recommends only using this option in special cases and in consultation with cab.                                                                                                    |
| Bidirectional:  | Fills the font with parallel lines.<br>At the end of the line, the laser jumps with the entered fill line spacing ( <i>Fill spacing</i> field) to the start of the next fill line, whereby the next fill line always starts at the same end as the end of the last fill line. The start point alternates between left and right. |
|                 | cab recommends using this option only if it is absolutely necessary to optimize the marking quality, as slight losses in marking quality are possible.                                                                                                    |

- 6. In the *Fill spacing* field, enter a value for the fill spacing, e.g. 0.08 mm. The fill spacing must be iteratively optimized if necessary depending on the material and the lens after checking the marking.
- 7. In the Slope field, do not change the 0 default setting.
- With barcodes, cab recommends a slope of "90" degrees for an optimum speed. With complex graphics or rotated objects, a slight slope of between "0" and "90" can help to improve the quality. The slope must be iteratively optimized.
- 8. Do not change the default values in the Mark Order, Shorten each line by and Gap Tolerance fields.
- 9. Confirm by clicking on Apply and OK.

# 5.8 How do I set a fixed field length for a text object?

cabLase Editor 5 offers the possibility of specifying a fixed length for a text field. This is a useful feature with texts that are added automatically, as characters that exceed the text field are compressed until they fit into the field. With fields without fixed field lengths, texts that are longer than the text field would be cut off and no longer displayed.

#### Note!

i

If texts become too long, cabLase Editor 5 always compresses them further together until they appear as a black line. Therefore, when creating a text field, a suitable font size must be selected.

#### **Requirements:**

• There must be a text object on the work area.

#### Procedure:

- 1. Right-click on the text object to open the dimensions.
- 2. Open the Size tab.
- 3. Enable the Constraints option.
- 4. Enable the *When marking, constrain size to:* checkbox. The actual field length is displayed:
  - for horizontally aligned text
  - for vertically aligned text
- 5. In the length field, enter the maximum length of the field.
- 6. Confirm by clicking on Apply.

A red dotted frame appears around the field. This frame indicates the maximum field length entered.

|                    | - | 3               |                    |
|--------------------|---|-----------------|--------------------|
| <                  | > | Dimensions      | ×                  |
| bjects (1)         | × | Position Scale  | e Size             |
| 💼 Text object with | - | Rotate Nudg     | e Skew             |
|                    | - | O Size: O       | Constraints:       |
|                    | - | When marking, o | constrain size to: |
|                    | - | ⇒ 5,04          | mm                 |

7. Place the text field with the fixed field length in the required position on the work area. The *fixed field length* is a criteria that the software remembers and implements regardless of the position of the text field. If, in automatic mode, characters are now generated in the field with a fixed length, the text width is compressed to the specified maximum field length and adapted to the frame.

#### Note!

The text still exceeds the red frame on the work area. The text is not compressed to the frame width until marking is carried out.

#### Left-justified text fields

In the case of left-justified text objects, the alignment must be corrected so that fixed field lengths can be assigned.

- 1. Right-click on the text object to open the properties.
- 2. Open the Source tab.
- 3. In the String rules field, select the Supply string at start value.

4. In the Justify field, enable the button in the center, left.

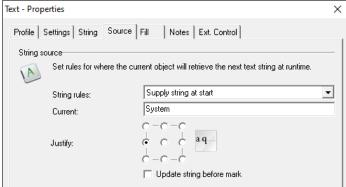

5. Confirm by clicking on Apply and OK.

# 5.9 How do I duplicate a (text) object?

cabLase Editor 5 offers different ways to duplicate (text) objects:

- Drag to a new position with the mouse button held down.
- Copy with new values > via the Dimensions window (F5 key) > Apply to Duplicate.
- Create a table with objects at a distance of x and y > Apply to Duplicate several times.

#### **Requirements:**

· There must be a (text) object on the work area.

#### Procedure: Mouse button held down

- 1. Select the (text) objects to be duplicated.
- 2. Add the objects using the key combination *CTRL* + *C* and *CTRL* + *V*. The objects are duplicated.

The objects can still be dragged to the required position by holding and pressing the left mouse button.

#### Procedure: Copy with new values

- 1. Select the (text) objects to be duplicated.
- Right-click on the objects to open the dimensions. Alternatively, open the dimensions by pressing the *F5* key.
- 3. Open the Position tab.
- 4. Enter the required values.

+X value = moves the selected objects to the right according to the value entered.

- -X value = moves the selected objects to the left according to the value entered.
- f i +Y value = Moves the objects selected on the work area up, to the rear of the laser's marking field.
- $rak{I}$  -Y value = Moves the objects selected on the work area down, to the front of the laser's marking field.
- 5. Click on Apply to Duplicate.

The objects are duplicated.

#### Procedure: Create a table

- 1. Select the (text) objects to be duplicated.
- 2. Right-click on the objects to open the dimensions.
- Alternatively, open the dimensions by pressing the F5 key.
- 3. Select the Drag tab.

- 4. Enter the required values.
  - +X value = drags the selected objects to the right according to the value entered.
  - -X value = drags the selected objects to the left according to the value entered.
  - 🔰 +Y value = Drags the objects selected on the work area up, to the rear of the laser's marking field.
  - ightarrow -Y value = Drags the objects selected on the work area down, to the front of the laser's marking field.
- 5. Click on *Apply to Duplicate*. The objects are duplicated and moved by the distance entered.
- 6. Click on Apply to Duplicate.
- 7. Repeat the copying procedure until the required number of objects is available.

The objects are duplicated and moved by the distance entered. The copying procedure produces a table-type template.

| Dimensions            | ×      |      |      |       |       |
|-----------------------|--------|------|------|-------|-------|
| Position              | Scale  | text | text | text  | toxt  |
| Size Rotate           | Nudge  | IEXI | IEXI | ισχι  | text  |
| Nudge:                | -      |      |      |       |       |
| ↔ 0,00                | mm     | text | text | •text | text. |
| ा 🕄                   | mm     | IGAL |      |       |       |
|                       |        |      |      |       |       |
| Apply                 |        | text | text |       |       |
| Apply to <u>D</u> upl | licate |      |      |       |       |

# 5.10 How do I mark a circular arc?

Any text object can be displayed in a circular shape.

#### **Requirements:**

• There must be a text object on the work area.

#### Procedure:

- 1. Create 2 reference circles as an outer and an inner circle, inside which the circular arc marking will be placed. cab recommends this procedure in order to obtain a reference height and a limit for the marking. Alternatively, you can determine the size using an iterative procedure.
- 2. Right-click on the text object to open the settings.
- 3. Open the String tab.
- 4. In the String orientation tab, set the Radial fixed value.

#### Note!

Do not alter the font size of the text field before switching to *Radial - fixed*. Otherwise an error message will appear.

5. Confirm by clicking on *Apply*. The text appears in the form of a circular arc.

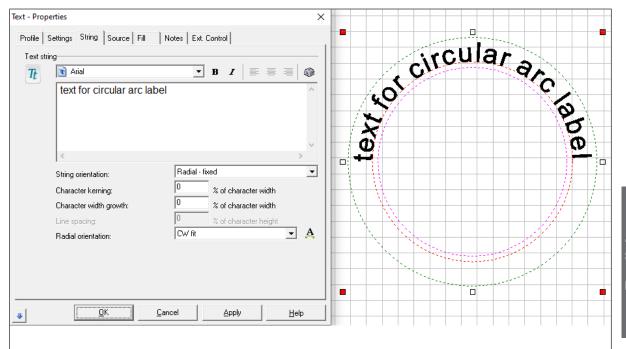

6. In the *Orientation* field, enter whether the marking should be presented in a clockwise or a counterclockwise direction.

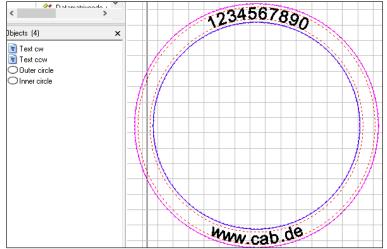

### Note!

A

If you wish the text inside a circular arc to be presented in both a clockwise and a counterclockwise direction, two *radial - fixed* text fields must be created and placed exactly on top of each other using the "copy", "paste" function. In the *Orientation* field for a circular arc, enter *Text cw* and for the other circular arc, enter *Text ccw*.

As, for the clockwise orientation, the text is set to the base circle diameter, and for the *counterclockwise* orientation, the text is appended under the base circle diameter, the text diameter must be iteratively adjusted with the aid of the two reference circles.

7. Right-click on the object to open the dimensions.

8. Open the Size tab.

| Dime                       | Dimensions                |       |       | ×          |
|----------------------------|---------------------------|-------|-------|------------|
|                            | Positio                   | n     |       | Size       |
|                            | Rotate                    |       | 1     | ludge      |
| œ                          | <ul> <li>Size:</li> </ul> |       | C Cor | nstraints: |
| $\odot$                    | $\sim$                    | 40,00 |       | mm         |
| $^{\circ}$                 | + 1.000                   |       |       | mm         |
| $^{\circ}$                 | *9<br>*                   | 1,13  |       | mm         |
|                            |                           |       |       |            |
| Apply to <u>D</u> uplicate |                           |       |       |            |

9. Enter the radius and the font size in the input fields. Descenders such as "q", which match the font, are generated automatically and do not need to be adjusted.

10. Confirm by clicking on Apply or create a copy of the marking with the new values by clicking Apply to Duplicate.

# 5.11 How do I create a text field with variables for data, serial numbers or free inputs?

Text fields and Data Matrix Codes, barcodes and QR codes can be allocated functions set by default. These include:

- Fixed text (current string)
- Date
- · Input field (input window appears before the laser process)
- Serial number (serial function)
- Freely formatted string

The following, default string options are possible:

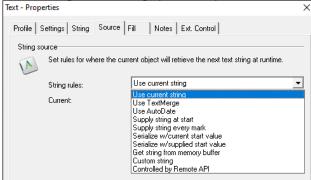

| Option                      | Version                                                                                                    |
|-----------------------------|----------------------------------------------------------------------------------------------------|
| Use current string          | Default value which displays the plain text entered in the String tab.                                                                             |
| Use TextMerge               | – Is not used –                                                                                                    |
| Use AutoDate                | Adds a variable which marks the current date. The date is output based on the calculator date. The <i>Format</i> field specifies the date format.  |
| Supply string at start      | When starting cabLase Editor 5, offers a one-off, new input field for the content to be marked. Used for laser tasks involving several workpieces. |
| Supply string<br>every mark | For each marking operation within a laser task involving several workpieces, offers a new input field for the content to be marked.                |

| Option                             | Version                                                                                                    |
|------------------------------------|----------------------------------------------------------------------------------------------------|
| Serialize w/current<br>start value | Adds a variable which increments the serial number for each marking operation, starting with the start number entered in the text field.                                                             |
|                                    | In the <i>Increment</i> field, the counting method is specified (Increment=1 results in counting method 1,2,3,4 etc.; Increment=2 results in counting method 1,3,5,7 etc.).                          |
|                                    | The <i>Batch</i> field specifies how often the individual serial numbers are marked (Batch=1 results in 1,2,3, etc.; Batch=2 results in 1,1,2,2,3,3, etc.).                                          |
|                                    | Serial numbers can be reset when customer-defined limit values are reached.                                                                                                    |
| Serialize w/supplied start value   | Adds a variable which increments the serial number for each marking operation, starting with the start number entered in the text field.                                                             |
|                                    | In the <i>Increment</i> field, the counting method is specified (Increment=1 results in counting method 1,2,3,4, etc.; Increment=2 results in counting method 1,3,5,7, etc.).                        |
|                                    | The <i>Batch</i> field specifies how often the individual serial numbers are marked (Batch=1 results in 1,2,3, etc.; Batch=2 results in 1,1,2,2,3,3, etc.).                                          |
|                                    | Serial numbers can be reset when customer-defined limit values are reached.                                                                                                    |
| Get string from<br>memory buffer   | Adds content which has been written to a buffer by a higher-level control unit. This operation is mainly used in automation technology.                                                              |
| Custom string                      | Adds combined content from fixed text and variables, e.g. code – fixed text – serial number.<br>Special variables exist for defining this content, see "Procedure: Entering custom strings" section. |
| Controlled by Remote<br>API        | Adds content which is sent by a higher-level control unit, e.g. a PLC.                                                                                                    |

#### **Requirements:**

• No special requirements.

#### Procedure: Select preset option

- 1. Right-click on the text object to open the settings.
- 2. Select the Source tab.
- 3. In the String rules field, select the required option.
- 4. Enter the specific value.
- 5. Confirm by clicking on Apply and OK.

#### **Procedure: Enter formatted strings**

- 1. Right-click on the text object or code to open the settings.
- 2. Select the Source tab.
- 3. In the String rules field, select the Custom string option:
- 4. Add the required content according to the following table.
- 5. In the Justify field, enter the text justification (left-justified, centered, right-justified, etc.).

| Justify: | $\begin{array}{c} C-C-C\\ C\\ C\\ C\\ C\\ C\\ -C-C \end{array}$ |
|----------|-----------------------------------------------------------------|
|          | Update string before mark                                       |
|          |                                                                 |

- 6. Enable the Update string before mark option to improve visualization.
- 7. Confirm by clicking on Apply and OK.

| Marking    | Example                                                          | Added content                                                                                                    |
|------------|------------------------------------------------------------------|----------------------------------------------------------------------------------------------------|
| %A         | Mon, Tue, Wed,<br>Thu, Fri, Sat, Sun                             | Specifies the abbreviation for the day of the week.                                                                      |
| %B         | Jan, Feb, Mar, Apr,<br>May, Jun, Jul, Aug,<br>Sep, Oct, Nov, Dec | Specifies the abbreviation for the month.                                                                                |
| %C         | HH:MM                                                            | Specifies the date and time                                                                                              |
| %D         | 01 – 31                                                          | Specifies the day.                                                                                                    |
| %d,``,``   |                                                                  | Assigns a string to a day, see note 1.                                                                                   |
| %E         |                                                                  | Adds the current string of an object.                                                                                    |
| %e.i       | %e.1                                                             | Adds the string of another object, where i = position of the object to be added; The position information starts with 0. |
| %G,``,``   |                                                                  | Assigns the string to an hour, see note 2                                                                                |
| %H         | 0 – 23                                                           | Specifies an hour.                                                                                                    |
| %h         | 0 – 12                                                           | Specifies an hour.                                                                                                    |
| %J         | 001 – 366                                                        | Adds the day number.                                                                                                    |
| %К         | 1 – 9.O.N.D (Jan<br>– Sept, Oct., Nov.,<br>Dec.)                 | Adds the month code.                                                                                                    |
| %L         | 0 - 9                                                            | Adds the last digit of the current year.                                                                                 |
| %M         | 0 – 12                                                           | Adds the month number.                                                                                                   |
| %m,``,``   |                                                                  | Assigns a string to a month, see note 3.                                                                                 |
| %N         | 00 – 59                                                          | Adds the minute information.                                                                                             |
| %n         | 00 - 59                                                          | Adds the second information.                                                                                             |
| %O         |                                                                  | Adds the serial number with increment 1 and starts with the value "1" at the start of the process.                       |
| %P         |                                                                  | Indicates the date format as AM or PM (for English date information).                                                    |
| %Q#        | %Q1                                                              | Adds a string from a memory # 1 – 10.                                                                                    |
| %R         | 01 53                                                            | Adds the number of the week, whereby week "1" starts on the 1 January.                                                   |
| %S,m,s,i,b | %S,0,1,1,1                                                       | Indicates the serial number, whereby m = maximum value, s = start value, i = increment, b = batch, see note 4.           |
| %Т         | HH:MM                                                            | Specifies the time.                                                                                                    |
| %U,b,e,`s` | %U,12:00,14:00,<br>`Shift 1`                                     | Shift code, whereby b= start time, e = end time, s = string to be added, see note 5                                      |
| %V`s`      | %V`CAB`                                                          | Adds a string as text, whereby s = string to be added.<br>This is always shown between inverted commas, here, CAB.       |
| %W         | 1 = Sunday<br>7 = Saturday                                       | Adds the weekday.                                                                                                    |
| %w         | 1 = Monday<br>7 = Sunday                                         | Adds the weekday.                                                                                                    |
| %X#        | %X5                                                              | Specifies the number of spaces to be inserted between the characters, here 5.                                            |
| %Y         | 00 – 99                                                          | Specifies the year.                                                                                                    |

Note:

- The variable %d is used to assign a character string to the current day. There are 31 mandatory positions according to the variable, and each position corresponds to one day of the month. Here is an example: %d,1,2,3, 4,5,6,7,8,9,A,B,C,D,E,F,G,H,I,J,K,L,M,N,O,P,Q,R,S,T,U,V > In this example, a "2" is inserted on the second day of the month, an "F" on the fifteenth day and so on.
- The variable %G is used to assign a character string to the hour of the day. There are 24 mandatory positions according to the variable, and each position corresponds to a value for the hour of the day in 24-hour format: %G,a,b,c,d,e,f,g,h,i,j,k,l,m,n,o,p,q,r,s,t,u,v,w,x In this example, an "a" is inserted at midnight (hour = 0), a "b" at 01:00 and so on.
- 3. The variable %m is used to assign a character string to the current month. There are 12 mandatory positions according to the variable, and each position corresponds to a month value. In the example %m,a,b,c,d,e,f,g,h, i,j,k,l, an "e" is added in May, a "j" in October and so on.

- 4. The text object first marks the start value and then increases the value until the maximum value is reached. The next marking is set back to the start value. If leading characters are required, make sure that the total number of characters is the same for the start value as for the maximum value (e.g. 0001 and 9999). Alpha characters are permitted and are incremented based on the character's ASCII value. Batch enables a maximum value to be skipped. For example, if batch = 2, the object marks the same character string twice before incrementing up to the next value.
- 5. Times must be entered in 24-hour format. If the current time is between the start time and the end time, the string is inserted between single inverted commas, otherwise nothing is inserted. To program a shift that extends beyond 00:00 (midnight), use one shift until 23:59 and another shift from 00:00 onwards.

| String              | Version                                         |
|---------------------|-------------------------------------------------|
| %V`serial number: ` | Output as fixed text: "serial number: "         |
| %S,9999,0001,1,1    | Sets a serial number, whereby                   |
|                     | 9999 = maximum value (m)                        |
|                     | 0001 = start value (s)                          |
|                     | 1 = increment (i)                               |
|                     | 1 = batch (b)                                   |
| %V``                | Outputs a space as fixed text.                  |
| %D                  | Outputs the day of the month, here "10".        |
| %M                  | Outputs the month, here "05".                   |
| %Y                  | Outputs the last two digits of year, here "23". |

#### Example of custom strings: Serial number and date: %V`serial number: ` %S,9999,0001,1,1 %V``%D %M %Y ↔ serial number 0001 100523

# 5.12 How do I create a serial number?

cabLase Editor 5 offers the option of adding variables which increment the serial number for each marking operation, starting with the start number entered in the text field.

#### **Requirements:**

• There must be a text object on the work area.

#### Procedure:

- 1. Right-click on the text object to open the properties.
- 2. Open the Source tab.
- 3. In the String rules: field, select the Serialize w/current start value value.

| Profile       Settings       String       Source       Fill       Notes       Ext. Control         String source       Set rules for where the current object will retrieve the next text string at runtime.       Set rules for where the current object will retrieve the next text string at runtime.         String rules:       Custom string       Image: Current:         Use current string       Use TextMerge |
|----------------------------------------------------------------------------------------------------|
| Set rules for where the current object will retrieve the next text string at runtime.         String rules:       Custom string         Current:       Use current string         Use TextMerge                                                                                                    |
| String rules: Custom string<br>Current: Use current string<br>Use TextMerge                                                                                                    |
| Current: Use current string<br>Use TextMerge                                                                                                    |
| Current: Use TextMerge                                                                                                    |
| Use AutoDate                                                                                                    |
| Supply string at start<br>Supply string every mark<br>Serialize w/current start value                                                                                                    |
| Serialize w/supplied start value                                                                                                    |
| Get string from memory buffer<br>Custom string<br>Controlled by Remote API                                                                                                    |

- 4. In the *Increment* field, enter the required value. The entry is implemented as follows: Increment=1 results in the counting method 1,2,3,4,5,... Increment=2 results in the counting method 2,4,6,8,10,...
- 5. Enter the required value in the *Batch* field. The entry is implemented as follows: Batch=1 results in the counting method 1,2,3,4,5,... Batch=2 results in the counting method 1,1,2,2,3.3,...
- 6. If necessary, enter data to reset the serial number automatically.
- 7. Confirm by clicking on *Apply* and *OK*. The serial number version is defined.

# 5.13 How do I add content from another layout object?

Content from other objects on the work area can be added via custom strings in other objects. These objects are enumerated cabLase Editor 5 according to their position in the object list, whereby the first object is given the position number "0".

| A cab 123             |
|-----------------------|
|                       |
| 23                    |
|                       |
| inter-KA cab 123-2023 |
|                       |

In this example, the following three text objects are still on the work area:

- Text object 0: Printer
- Text object 1: KA cab 123
- Text object 2: 2023

#### **Requirements:**

• The work area must contain objects with the content to be referenced.

#### Procedure:

- 1. Right-click on the text object or code to be extended to open the settings.
- 2. Select the Source tab.
- 3. In the String rules field, select the Custom string option:
- 4. Add the required content according to the table in section"5.11 How do I create a text field with variables for data, serial numbers or free inputs?" on page 158.

# Example of a combination of fixed text and referenced contents from other objects: %e,0%V`-`%e,1%V`-`%e2 ↔ Printer-KA cab 123-2023

| String | Version                                                       |
|--------|---------------------------------------------------------------|
| %e,0   | Adds the data content from another object, here "Printer".    |
| %V`-`  | Outputs a "-" as fixed text.                                  |
| %e,1   | Adds the data content from another object, here "KA cab 123". |
| %V`-`  | Outputs a "-" as fixed text.                                  |
| %e2    | Adds the data content from another object, here "2023"        |

| Text - Properties                                 |                                                                                              | $\times$ |
|---------------------------------------------------|----------------------------------------------------------------------------------------------|----------|
| Profile Settings String Source                    | Fill Notes Ext. Control                                                                      |          |
| String source                                     |                                                                                              |          |
| Set rules for where the cu                        | irrent object will retrieve the next text string at runtime.                                 |          |
| String rules:                                     | Custom string                                                                                | •        |
| Current:                                          | System                                                                                       |          |
| Justify:                                          | $ \begin{array}{c} C - C - C \\ - C - C \\ C \\ - C - C \\ \bullet - C - C \end{array} a q $ |          |
|                                                   | Update string before mark                                                                    |          |
| Format specifier string:<br>%e,0%V'-'%e,1%V'-'%e2 |                                                                                              | _        |
| ~C,0%V - %E,1%V - %E2                             |                                                                                              |          |

5. In the Justify field, enter the text justification (left-justified, centered, right-justified, etc.).

| Justify: | $\begin{array}{c} C - C - C \\ - C - C \\ - C - C \\ \bullet - C - C \end{array}$ |
|----------|-----------------------------------------------------------------------------------|
|          | Update string before mark                                                         |
|          |                                                                                   |

- 6. Enable the Update string before mark option to improve visualization.
- 7. Confirm by clicking on Apply and OK.

# 164 6 Use Cases: Creating lines, rectangles, circles (ellipses) and circle segments

# 6.1 How do I create and adjust lines, rectangles and circle (segments)?

Each layout is made up of at least one object. cabLase Editor 5 offers different shapes to create a layout.

#### **Requirements:**

· No special requirements.

#### Procedure:

1. Click on an object type in the "Objects" tab.

| $\mathbf{i}$ | Line              |
|--------------|-------------------|
|              | Rectangle         |
|              | Rounded rectangle |
| 0            | Polygon           |

Alternatively, objects can also be added via the "Edit" area > Objects > Add > and by selecting the object type.

| Objects | Profiles    | Tools  | System | Help |                   |
|---------|-------------|--------|--------|------|-------------------|
| Add     | ł           |        | >      |      | Automation        |
| Cor     | nvert to Te | mplate |        |      | Barcode           |
| Loc     | k Object    |        |        |      | Point             |
| Loc     | k All       |        |        |      | Line              |
| Unl     | ock All     |        |        |      | Polygon           |
|         |             |        |        |      | Rectangle         |
| Def     | aults       |        |        |      | Rounded Rectangle |
| Dim     | nensions    |        | F5     |      | Text              |
|         |             |        |        |      |                   |

The added shape is displayed on the work area and in the object list. The shape is created with the basic settings.

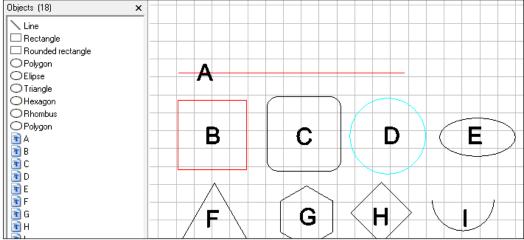

- 2. Right-click on a selected shape to open the settings.
- 3. Select the Settings tab to adjust the created shape.
  - A: Create a line > e.g. in the Object color field, e.g. select the value Red.
  - B: Create a rectangle > e.g. in the Object color field, e.g. select the value Red.
  - C: Create a rounded rectangle > e.g. in the Corner radius field, e.g. select the value 30.
  - D: Create a circle > e.g. in the Object color field, e.g. select the value Turquoise.
  - E: Create an ellipse > Select the circle > Hold down the left mouse button and drag the top center of the marking anchor down to the required height.
  - F: Create a triangle > e.g. in the Sides field, e.g. select the value 3.

# 6 Use Cases: Creating lines, rectangles, circles (ellipses) and circle segments

English

G: Create a hexagon > in the Sides field, select the value 6.

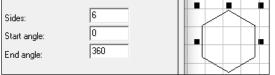

**H**: Create a rhomboid > Create a circle > in the *Sides* field, enter the value 4. Select the circle > Hold down the left mouse button and drag the top center of the marking anchor down to the required height.

I: Create a circle segment > Create a circle > in the End angle field, enter the value 90.

| Sides:       | 100 |  |
|--------------|-----|--|
| Start angle: | 90  |  |
| End angle:   | 270 |  |

- 4. Confirm by clicking on Apply and OK.
- ▷ See section
  - "3.8 "Objects" area" on page 139.
  - "4.1 How do I create a layout?" on page 141, et seq.

All added objects are displayed in the object list. The order of the objects in the list corresponds to the order in which the objects are marked.

# 6.2 How do I create and adjust a circle segment?

cabLase Editor 5 offers the option of adding circle segments with a variable angle length.

# Requirements:

No special requirements.

# Procedure:

- 1. In the *Objects* area, click on the *New Polygon* icon. A circle appears on the work area.
- 2. Right-click on the selected shape to open the settings.
- 3. Select the Settings tab.

# 166 6 Use Cases: Creating lines, rectangles, circles (ellipses) and circle segments

166

4. Enter values in the *Start angle* and *End angle* fields.

| A semi-circle is defined e.g. with the values 90 for the start angle | and 270  | ) for | the | enc | l ar | ıgle |
|----------------------------------------------------------------------|----------|-------|-----|-----|------|------|
| Polygon - Properties                                                 | $\times$ |       |     |     |      |      |

| Profile Settings Fill Notes Ext. Co                                    | ntrol                                      |                  |   |  |
|------------------------------------------------------------------------|--------------------------------------------|------------------|---|--|
| Change the object settings Name: Poly On screen color: Mark style: Vec | -                                          |                  |   |  |
| Enable continuous character marking                                    | Sides:<br>Start angle:<br>End angle:<br>Im | 100<br>90<br>270 | - |  |

- 5. If necessary, drag the segment to the required position.
- 6. Confirm by clicking on Apply and OK.

### 7 Use Cases: Creating codes

# 7.1 How do I create a Data Matrix Code?

When creating Data Matrix Codes (DMCs), specific settings can be made.

#### **Requirements:**

No special requirements.

#### Procedure:

- 1. In the *Object* area, click on *New Barcode*. The *Add barcode* window opens.
- 2. Click on Data Matrix in the selection list.

| The en    | itry is shown with a blue background.                                                                           |   |   |
|-----------|----------------------------------------------------------------------------------------------------|---|---|
| Add Barco | de                                                                                                    | × |   |
| Barcode ( | Dbject                                                                                                    |   |   |
| ×0000×    | To create a Barcode Object, select the barcode type from the list, enter the<br>barcode string, then click Add. |   |   |
|           | IIII Code 39, Extended Code 39, HIBC                                                                            | • |   |
|           | Code 39, Extended Code 39, HIBC                                                                                 | _ |   |
|           | uu CodaBar                                                                                                    |   |   |
|           | IIII Code 93                                                                                                    |   |   |
|           | IIII Code 128, GS1-128                                                                                          |   |   |
|           | Interleaved 2 of 5 (ITF)                                                                                        |   |   |
|           | IIII POSTNET (Zip+4, Zip+6)                                                                                     |   |   |
|           | 💷 UPCA, UPCE                                                                                                    |   |   |
|           | IIIII EAN 8, EAN 13, BookLan                                                                                    |   |   |
|           | 🔀 Data Matrix                                                                                                   |   |   |
|           | 🧱 Denso QR code                                                                                                 |   |   |
|           | 🔀 PDF417                                                                                                    |   | ۲ |
|           | iTRACE (Demo)                                                                                                   |   |   |
|           |                                                                                                    |   |   |

- 3. Enter the required content in the input field below.
- 4. Confirm by clicking on *Add*.
  - The DMC is displayed on the work area.
- 5. Right-click on the DMC to open the settings.
- 6. Open the Tuner tab.

| Data Matrix - Pro  | operties                                                                                                    |                                       | $\times$ |
|--------------------|----------------------------------------------------------------------------------------------------|---------------------------------------|----------|
| Profile Setting    | gs String Source Tuner Fill                                                                                             | Notes Ext. Control                    |          |
| Barcode Tune       |                                                                                                    | barcode mark and improve readability. | -        |
| ECC<br>Dat<br>Cell | taMatrix type:<br>C value:<br>ta format:<br>I size adjustment:<br>Enable the tilde ( ~ ) to embed con<br>Invert barcode | Automatic 200 6 0 20 trol characters  | •        |

7. In the DataMatrix type selection field, select the number of dots.

In the *Automatic* setting, cabLase Editor 5 defines the suitable number of dots. The larger the content of the code, the higher the number of dots. If a default setting is selected from the selection list, restrictions will apply to the size of the content. The maximum number of characters is defined by a standard in each case. Deviations from the defined number of characters are possible if special characters are used in the contents.

#### Note!

DO NOT change the value 200 in the ECC value selection field. Another setting generates a code which cannot be read by scanners.

### 168 7 Use Cases: Creating codes

- 8. If a GS1 code is created, select *Enable the tilde* (~) .... , see section "7.7 How do I create a DMC with control characters (GS1 code)?" on page 173.
- 9. If the code is to be inverted, i.e. the white areas are to be marked, select the *Invert barcode* option.
- 10. For the Quiet border width, enter the value 2. This value ensures that the laser creates enough free space in a short space of time to ensure optimum reading conditions. The free space is necessary if the marked code needs to be read and **verified** with a scanner.
- 11. Confirm by clicking on *Apply* and *OK*.

# 7.2 How do improve the quality of a DMC (1 – fill)?

To achieve a solid appearance while a fast laser operation is being carried out, the DMC is filled with lines.

#### **Requirements:**

• There must be a DMC on the work area.

#### Procedure:

- 1. Right-click on the DMC to open the settings.
- 2. Open the Fill tab.
- Set a suitable value in the *Fill spacing* field. The fill line spacing depends on the material to be marked and the lens used, 160.2 or 254.2. The initial values are:
  - Metal = 0.08 mm
  - Plastic = 0.06 mm
  - Laser label = 0.10 mm

The aim is to homogeneously fill the individual dots in the Data Matrix code. If necessary, identify the optimum value using an iterative procedure.

| Data Matrix | - Properties                         |                                            | × |
|-------------|--------------------------------------|--------------------------------------------|---|
| Profile 9   | ettings String Source                | Tuner Fill Notes Ext. Control              |   |
| Object fi   | ll<br>Control how fill (hatching) is | added to the object                        |   |
|             | Fill Mode:                           | Add fill to closed paths within the object | • |
|             | Style:                               | Parallel lines                             | • |
|             | Mark order:                          | Mark outline first, then fill              | • |
|             | Fill spacing:                        | 0,15 mm                                    |   |
|             | Slope:                               | 0 degrees                                  |   |
|             | Shorten each line by:                | 0,00 mm                                    |   |
|             | Gap tolerance:                       | 0,00 mm                                    |   |

4. Confirm by clicking on Apply and OK.

# 7 Use Cases: Creating codes

# 7.3 How do I improve the quality of a DMC (2 – line width)?

As the laser beam depends on the installed lens and the material used has a thickness of between 0.025 mm and 0.080 mm, the marked dots of a DMC are overburned. This means that the marked dots are larger than the unmarked dots although the geometric specifications define the same size.

This effect is removed by reducing the line width so that labeled and unlabeled dots on the material are approximately the same size.

In this illustration, the dots are already roughly the same size.

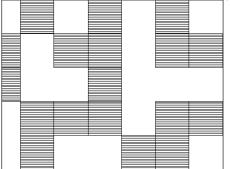

#### **Requirements:**

• There must be a DMC on the work area.

#### Procedure:

- 1. Right-click on the DMC to open the settings.
- 2. Open the Tuner tab.
- 3. In the *DataMatrix type:* field, select the required value. In most cases, the *Automatic* default setting is generally suitable. The parameters can be iteratively optimized, if necessary.

### Note!

DO NOT change the value 200 in the ECC value selection field. Another setting generates a code which cannot be read by scanners.

4. In the *Shorten each line by* field enter 15%, for example. With this value, a good result can be achieved in standard cases. The parameters can be iteratively optimized, if necessary.

| Data Matrix - Pro | roperties                                 |                                       | × |   |
|-------------------|-------------------------------------------|---------------------------------------|---|---|
| Profile Setting   | gs String Source Tuner Fill               | Notes Ext. Control                    | _ |   |
| Barcode Tune      | er                                        |                                       | - |   |
| Use               | e these parameters to fine tune the b     | parcode mark and improve readability. |   |   |
| Dat               | taMatrix type:                            | Automatic 🔹                           |   |   |
| ECO               | C value:                                  | 200 💌                                 |   |   |
| Dat               | ta format:                                | 6 🗸                                   |   | ▋ |
| Cell              | Il size adjustment:                       | 15 %                                  |   |   |
|                   | Enable the tilde ( $\sim$ ) to embed cont | rol characters                        |   |   |
|                   | Invert barcode                            |                                       |   |   |

5. Confirm by clicking on Apply and OK.

### 170 7 Use Cases: Creating codes

# 7.4 How do I improve the quality of a DMC (3 – inverting and traces of powder)?

When marking metals, traces of powder arise which can impair the quality of the DMC. By inverting the marking with cleaning parameters, these traces can be removed. Cleaning parameters are parameters which remove traces of powder but do not engrave the metal as otherwise new traces of powder would occur.

#### **Requirements:**

• There must be a DMC on the work area.

#### Procedure:

- 1. Copy the current DMC and add it again without moving it.
- 2. Right-click on the new DMC to open the settings.
- 3. Open the Tuner tab.
- 4. Enable the Invert barcode option.

| The Quiet border width field appears. |
|---------------------------------------|
|---------------------------------------|

| ata Matrix - Properties        |                                                  | ×        | _ |
|--------------------------------|--------------------------------------------------|----------|---|
| Profile Settings String Source | Tuner Fill Notes Ext. Control                    |          |   |
| Barcode Tuner                  |                                                  |          |   |
| Use these parameters to        | fine tune the barcode mark and improve readabili | ty.      |   |
| DataMatrix type:               | Automatic                                        | -        |   |
| ECC value:                     | 200                                              | -        |   |
| Data format:                   | 6                                                | <b>_</b> |   |
| Cell size adjustment:          | 15 %                                             |          |   |
| 🔲 Enable the tilde ( ~ ) I     | to embed control characters                      |          |   |
| Invert barcode                 |                                                  |          |   |
| Quiet border width:            | 2 cells                                          | 1        |   |

- 5. In the *Quiet border width* field, set the value 2. The free space is necessary if the marked code needs to be read and verified with a scanner.
- 6. Confirm by clicking on Apply.
- 7. Open the Profile tab and set the cleaning parameters.
  - Laser power: 50%
  - Frequency: 50,000 Hz
  - Mark speed: 1500 m/s

| Data Matrix - Propertie | 25               |             |                   |         |      | Х |  |  |   |
|-------------------------|------------------|-------------|-------------------|---------|------|---|--|--|---|
| Profile Settings Str    | ing   Source     | Tuner   F   | Fill Notes Ext. C | ontrol  |      |   |  |  |   |
| Marking profiles        |                  |             |                   |         |      | - |  |  |   |
| Adjust the              | mark quality wit | h the Profi | le parameters.    |         |      |   |  |  |   |
| Mode:                   |                  | mark on     | ice               |         | •    | - |  |  |   |
| Current Pro             | ofile:           | All pass    | es                |         | •    | - |  |  | 1 |
| Passes                  |                  | 1           |                   |         |      |   |  |  |   |
| Laser power             | 50,000           | %           | Mark speed        | 1500    | mm/s | _ |  |  |   |
| Frequency               | 50,000           | kHz         |                   |         |      |   |  |  |   |
| Laser On delay          | 20               | μs          | Jump speed        | 3840,49 | mm/s |   |  |  | • |
| Laser Off delay         | 160              | μs          | Jump delay        | 140     | μs   |   |  |  |   |
| Mark delay              | 230              | μs          | Vari. jump length | 0,00    | mm   |   |  |  |   |
| Poly delay              | 20               | μs          | Vari. jump delay  | 0       | μs   |   |  |  |   |
| Focus (Z) offset        | 0,00             | mm          | Wobble frequency  |         | Hz   |   |  |  |   |
|                         |                  |             | Wobble width      | 0,00    | mm   |   |  |  |   |
|                         |                  |             |                   |         |      |   |  |  |   |
| 🔲 Zero power afte       | r mark           |             |                   |         |      |   |  |  |   |
|                         | 1                |             | 10                |         |      |   |  |  |   |

### 7 Use Cases: Creating codes

- 8. Open the *Fill* tab and in the *Fill spacing* field, enter the value 0.04 mm. If necessary, identify the optimum value using an iterative procedure.
- 9. Confirm by clicking on Apply.

To confirm that the content of the inverted DMC always corresponds to the data content of the original DMC, the specifier %e,i must be created. In this custom string, "i" must correspond to the position of the original DMC in the object list, see also section "5.13 How do I add content from another layout object?" on page 162.

- 10. In the inverted DMC area, open the Source tab.
- 11. In the String rules field, select the Custom string option.
- 12. In the *Format specified string:* field, enter the value %*e*,0. These control characters adopt the content of another object on the work area, whereby **0** stands for the **first** object in the object list. Instead of the 0, enter the corresponding position number of the original DMC.

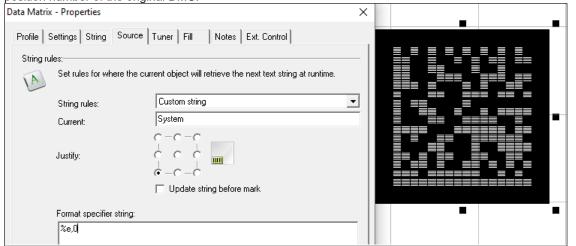

13. Confirm by clicking on Apply and OK.

#### Note!

i

If, when creating the layout, the object position of the DMC is modified, it is essential that the object position of the inverted DMC is also modified in the same way.

### 172 7 Use Cases: Creating codes

# 7.5 How do I enable plain text in the DMC?

The encrypted content of a code can also be depicted and marked as plain text.

#### **Requirements:**

• There must be a DMC on the work area.

#### **Procedure:**

- 1. Right-click on the DMC to open the settings.
- 2. Open the String tab.
- 3. Enable the Mark human readable text string option.

| Data Matrix - Properties                                    |                       | ×        |            |           |
|-------------------------------------------------------------|-----------------------|----------|------------|-----------|
| Profile Settings String Source Tuner Fill<br>Barcode string | Notes Ext. Control    | [        |            |           |
| 12345678901234567890                                        |                       | < >      |            |           |
| <                                                           |                       | >        |            |           |
| Mark human readable text string                             |                       | P        |            |           |
| 🔲 Enable fixed human readable string                        | 9                     |          | 3456789012 | 234567890 |
| Font                                                        | 🛐 Arial               | -        | •          | •         |
| String position:                                            | Bottom                | <b>-</b> |            |           |
| String orientation:                                         | 0                     | -        |            |           |
| String height:                                              | 10,0 % of code height |          |            |           |
| Distance from barcode:                                      | 20,0 % of code height |          |            |           |

- 4. Enter the values for String position, String orientation, String height and Distance from barcode.
- 5. Confirm by clicking on Apply and OK.

# 7.6 How do I create a DMC with fixed text and serial numbers?

Data Matrix Codes, barcodes, QR codes and text fields can be allocated functions set by default. These include:

- Fixed text (current string)
- Date
- Input field
- Serial number (serial function)
- Freely formatted string

#### **Requirements:**

• There must be a DMC on the work area.

172

### 7 Use Cases: Creating codes

#### Procedure:

- 1. Right-click on the DMC to open the settings.
- 2. Select the Source tab.
- 3. In the String rules field, select the Custom string option:
- 4. Add the required specifier.

#### See section

- "5.11 How do I create a text field with variables for data, serial numbers or free inputs?" on page 158.
- "5.12 How do I create a serial number?" on page 161.
- 5. In the Justify field, enter the text justification (left-justified, centered, right-justified, etc.).
- 6. Enable the Update string before mark option to improve visualization.
- 7. Confirm by clicking on Apply and OK.

#### Example: Serial number and date: %V'SN-no.: '%S,9999,0001,1,1%V' '%D%M%Y ↔ SN-no.: 0001 100523

| String           | Version                                         |
|------------------|-------------------------------------------------|
| %V`SN-No.: `     | Output as fixed text: "SN-no.: "                |
| %S,9999,0001,1,1 | Sets a serial number, whereby                   |
|                  | 9999 = maximum value (m)                        |
|                  | 0001 = start value (s)                          |
|                  | 1 = increment (i)                               |
|                  | 1 = batch (b)                                   |
| %V``             | Outputs a space as fixed text.                  |
| %D               | Outputs the day of the month, here "10".        |
| % <b>M</b>       | Outputs the month, here "05".                   |
| %Y               | Outputs the last two digits of year, here "23". |

| Objects (2) ×                         | SN-Nr: 0001 100523 |
|---------------------------------------|--------------------|
| Datamatrixcode  XV`SN-Nr. `%S,9999,00 |                    |

# 7.7 How do I create a DMC with control characters (GS1 code)?

A GS1 code is a DMC which corresponds to the GS1 standard. The GS1 standard is a widely used code standard that is used to define the syntax of data.

#### Note!

# Before working with GS1 codes, cab recommends that you familiarize yourself with the provisions of the standard.

The General GS1 Specifications are the GS1's standard set of rules for all GS1 identification systems and GS1 barcodes.

The "Allgemeinen GS1-Spezifikationen" are the German 1:1 translation of the English "GS1 General Specifications" – the GS1's standard set of rules for all GS1 identification systems and GS1 barcodes, and can be found at <u>www.gs1.org/genspecs</u>. In addition, Section 10 of the document contains national recommendations and special features that only apply to Germany.

https://www.gs1-germany.de/fileadmin/gs1/fachpublikationen/gs1-germany-allgemeine-gs1-spezifikationen-mitnationalem-Anhang-v23.pdf

Recommendations and special characteristics for other countries must be determined for each country.

# 174 7 Use Cases: Creating codes

Here is an example of a DMC with control characters:

• [)>RS06GSP501216607GS3S1234567890RSEOT

Here is an example of a GS1 code with the mandatory FNC1 character:

• FNC10109120034300479GS24161427-140GS1020/AA1119

The following table shows more control characters in cabLase Editor 5:

| Entry in<br>cabLase Editor 5 | Presentation | Decimal notation | Hexadecimal notation | Scanner<br>output |
|------------------------------|--------------|------------------|----------------------|-------------------|
| ~d030                        | RS           | 30               | 1e                   | <0x1e>            |
| ~d029                        | GS           | 29               | 1d                   | <0xde>            |
| ~d004                        | EOT          | 04               | 04                   | <0x04>            |
| ~d013                        | CR           | 13               | 0D                   | <0x0D>            |
| ~d010                        | LF           | 10               | 0A                   | <0x0A>            |

Example with FNC1 and Application Identifiers (AI): (01)4050788000095(11)220228(21)61057002.02100184Nh

| (01)                | (AI) Application Identifier |
|---------------------|-----------------------------|
| 4050788000095       | GTIN-13                     |
| (11)                | (AI) Application Identifier |
| 220228              | Production date YY MM DD    |
| (21)                | (AI) Application Identifier |
| 61057002.02100184Nh | Serial number               |

### 7.7.1 Example 1: DMC structure with control characters

The example shown here can be used as a template in customer projects. If necessary, cab can provide more examples of specifiers.

Target: [)>RS06GSP501216607GS3S1234567890RSEOT

| [)>                  | RS                    | 06                   | GS                    | P501216607                        | GS                    | 3S1234567890                             | RSEOT              |
|----------------------|-----------------------|----------------------|-----------------------|-----------------------------------|-----------------------|------------------------------------------|--------------------|
| customized<br>syntax | control<br>characters | customized<br>syntax | control<br>characters | Part number<br>1-18<br>characters | control<br>characters | Consecutive numbering<br>1-10 characters | Control characters |

#### %V'[(>~d03006~d029P501216607~d0293S'%S999999999999,000000001,1,1%V'~d030~d004'

- %V" -> Enter text string (see table in section "5.11 How do I create a text field with variables for data, serial numbers or free inputs?" on page 158).
- %S -> Serial number (see table in section "5.11 How do I create a text field with variables for data, serial numbers or free inputs?" on page 158).

|               |      |      |     |     |     |      |      |     |      | L 1  | 500  | x y g |     |            |       |     |                 |     |      |     |             |                 |     |      |
|---------------|------|------|-----|-----|-----|------|------|-----|------|------|------|-------|-----|------------|-------|-----|-----------------|-----|------|-----|-------------|-----------------|-----|------|
|               |      |      |     |     |     |      |      |     |      |      |      | r I   |     |            |       |     |                 |     |      |     |             |                 |     |      |
|               |      |      |     |     |     |      |      |     |      |      |      | ĽI.   |     |            |       |     |                 |     |      |     |             |                 |     |      |
|               |      | D>   | ⊷d  | 03( | )06 | ~d02 | 29P8 | 501 | 210  | 360  | 7~0  | 102   | 938 | <b>SOO</b> | 000   | 900 | 00 <sup>.</sup> | 1~d | 03(  | )~c | 00          | 4               |     |      |
|               |      |      |     |     |     |      |      | er  | iter | in ' | 'cus | tom   | str | ing"       |       |     |                 |     |      |     |             |                 |     |      |
| % <b>∨</b> į; | )~~( | 1030 | 06~ | d02 | 29P | 5012 | 1660 | 7~0 | 102  | 935  | °%S  | ,99   | 999 | 999        | 99,   | 000 | 000             | 000 | 71,1 | ,19 | <u>۵</u> ۷۰ | <del>d</del> 03 | 0~0 | 1004 |
| %∨*           | -    | d03( | ) ~ | d02 | 29  |      |      | ~   | d02  | 29   | %S   | ,99   | 999 | 999        | 99,   | 000 | 000             | 000 | 1,1  | ,19 | 6V'-        | d03             | 0~0 | 1004 |
| %∨'           | ~    | d030 | ) ~ | d02 | 9   | _    |      | ~   | d02  | 9    | •    |       | -5  | Seria      | al ne | umt | er-             |     |      | %   | v~          | d03(            | 0~d | 004  |
|               |      |      |     |     |     |      |      |     |      |      | %s   | 00    | 000 | ~~~        | 00    | 000 | 000             | ~~~ |      |     |             |                 |     |      |

### Procedure:

- 1. Right-click on the DMC to open the settings.
- 2. Open the Source tab.
- 3. In the String rules field, select the Custom string option.
- Enter the control characters shown in the example: %V'[(>~d03006~d029P501216607~d0293S'%S9999999999999999000000001,1,1%V'~d030~d004'.

Note!

#### When entering the specifier, it is essential to ensure that the apostrophes are entered correctly.

| Data Matrix | - Properties                   |                       |                                      |                         | ×            |
|-------------|--------------------------------|-----------------------|--------------------------------------|-------------------------|--------------|
| Profile S   | Settings String                | Source                | Tuner Fill N                         | otes Ext. Control       |              |
| String ru   | les:                           |                       |                                      |                         |              |
| A           | Set rules for wh               | ere the cur           | rent object will retrie              | ve the next text string | at runtime.  |
|             | String rules:                  |                       | Custom string                        |                         | -            |
|             | Current:                       |                       | System                               |                         |              |
|             | Justify:                       |                       | 0-0-0                                |                         |              |
|             |                                |                       | ✓ Update string t                    | efore mark              |              |
|             | Format specifier               | string:               |                                      |                         |              |
|             | %V"[(>~d03006<br>%\$9999999999 | ~d029P50<br>3,0000000 | 1216607~d0293S`<br>001,1,1%V`~d030~ı | 3004                    |              |
|             |                                |                       |                                      |                         |              |
| 4           | <u> </u>                       | К                     | <u>C</u> ancel                       |                         | <u>H</u> elp |

# 7.7.2 Example 2: DMC structure according to GS1 standard

The example shown here can be used as a template in customer projects. If necessary, cab can provide more examples of specifiers.

Target: FNC10109120034300479GS24161427-140GS1020/AA1119

| FNC1 | 01               |     | 091        | 1200 | )343            | 3004 | 79     | GS  | i    |              | 241                        |       |             | 61     | 427      | <b>'</b> -14 | 0      | GS  |      |     | 10          |    |              |       | 20/A  | A1 | 119 |
|------|------------------|-----|------------|------|-----------------|------|--------|-----|------|--------------|----------------------------|-------|-------------|--------|----------|--------------|--------|-----|------|-----|-------------|----|--------------|-------|-------|----|-----|
| ~1   | AI 01<br>GTIN    | -   |            |      |                 | Spe  | ecifie |     |      | ome          | r<br>nber                  |       | ata<br>ntei | nt     |          | Spe          | ecifie | ers |      |     | bato<br>umb |    | Data<br>cont |       |       |    |     |
|      |                  |     | ~          | 101  | 09 <sup>.</sup> | 120  | 034    | 300 | )479 | <b>⊢-d</b> ( | 1<br>1<br>1<br>1<br>2<br>9 | 241   | 614         | 27-    | 140      | )~d          | 02     | 910 | )20/ | AA  | 111         | 9  |              |       |       |    |     |
|      |                  |     |            |      |                 |      |        |     | ente | er ir        | 1 "C                       | ustc  | m s         | string | <b>,</b> |              |        |     |      |     |             |    |              |       |       |    |     |
|      |                  | %∨  | <b>'~1</b> | 010  | 91:             | 200  | 343    | 004 | 79   | d02          | 924                        | 161   | 1427        | 7-14   | 0~0      | 102          | 91     | 020 | /AA  | 111 | 9'          |    |              |       |       |    |     |
| %∨   | ~1               | - ( | 01         | 09   | 912             | 003  | 43(    | 047 | 79   | ~d(          | )29                        | -24   | 1           | 61     | 42       | 7-1-         | 40     | ~   | 1029 | 9   | 10          |    | 20/          | 'AA'  | 1119  |    | -   |
| %∨"  | FNC <sup>4</sup> | 1 a | al(O       | 1)   | ۷               | Verl | t ai(  | 01) |      | GS           | 5 a                        | al(24 | 11)         | We     | ert a    | ai(2         | 241    | )   | GS   |     | ai(1        | 0) | W            | ert a | ai(10 | ŋ  | •   |

# 176 7 Use Cases: Creating codes

### Procedure:

- 1. Right-click on the DMC to open the settings.
- 2. Open the Source tab.
- 3. In the String rules field, select the Custom string option.
- 4. Enter the control characters shown in the example: %V'~10109120034300479~d02924161427-140~d0291020/AA1119 .

# Note!

- When entering the specifier, it is essential to ensure that the apostrophes are entered correctly.
- In the Properties window, in the Tuner tab, check the Enable the tilde (~) .... option.

| Data Matrix | - Properties                                         |                                       | $\times$ |  |  |  |  |  |  |  |
|-------------|------------------------------------------------------|---------------------------------------|----------|--|--|--|--|--|--|--|
| Profile 9   | Settings String Source Tuner Fill                    | Notes Ext. Control                    |          |  |  |  |  |  |  |  |
| Barcode     | Tuner<br>Use these parameters to fine tune the       | barcode mark and improve readability. | -        |  |  |  |  |  |  |  |
|             | DataMatrix type:                                     | Automatic                             | -        |  |  |  |  |  |  |  |
|             | ECC value:                                           | 200                                   | -        |  |  |  |  |  |  |  |
|             | Data format:                                         | 6                                     |          |  |  |  |  |  |  |  |
|             | Cell size adjustment:                                | 0 %                                   |          |  |  |  |  |  |  |  |
|             | ✓ Enable the tilde ( ~ ) to embed control characters |                                       |          |  |  |  |  |  |  |  |
|             | Invert barcode                                       |                                       |          |  |  |  |  |  |  |  |

### Use Cases: Creating codes

### Note!

7

If you wish to use another custom string in a specifier (z. B. %e,x), there must be an apostrophe (') before the percentage sign, e.g. %V'~10104056257001037~d02921'%e,1'.

| String rule | es:                      | Tuner   Fill   Notes   Ext. Control  <br>rent object will retrieve the next text string at runtime. |   |
|-------------|--------------------------|----------------------------------------------------------------------------------------------------|---|
|             | String rules:            | Custom string                                                                                       | • |
|             | Current:                 | System                                                                                              |   |
|             | Justify:                 |                                                                                                    |   |
|             |                          | Update string before mark                                                                           |   |
|             | Format specifier string: |                                                                                                    |   |
|             | %V'~1010405625700103     | 7~d02921`%e,1 <b>\</b>                                                                              |   |

# 7.8 How do I create a QR code?

In cabLase Editor 5, QR codes can be created with specific settings.

# Note!

This Use Case applies to cabLase Editor versions higher than 5.3.2.9.

#### **Requirements:**

· No special requirements.

#### Procedure:

- 1. In the "Objects" area, click on *New Barcode*. The *Add barcode* window opens.
- 2. Click on *Denso QR code* in the selection list. The entry is shown with a blue background.

| Aug Barco | /                                                                                                    | ` |  |  |
|-----------|----------------------------------------------------------------------------------------------------|---|--|--|
| Barcode ( | Dbject                                                                                                    | _ |  |  |
| ×0000 ×   | To create a Barcode Object, select the barcode type from the list, enter the barcode string, then click Add. |   |  |  |
|           | 🔀 Denso QR code 🔹                                                                                            | - |  |  |
|           | Code 39, Extended Code 39, HIBC                                                                              | - |  |  |
|           | uu CodaBar                                                                                                   |   |  |  |
|           | uu Code 93                                                                                                   |   |  |  |
|           | 📖 Code 128, GS1-128                                                                                          |   |  |  |
|           | Interleaved 2 of 5 (ITF)                                                                                     |   |  |  |
|           | POSTNET (Zip+4, Zip+6)                                                                                       |   |  |  |
|           | UPCA, UPC E                                                                                                  |   |  |  |
|           | 🎟 EAN 8, EAN 13, BookLan                                                                                     |   |  |  |
|           | 🎇 Data Matrix                                                                                                |   |  |  |
|           | 🔀 Denso QR code                                                                                              |   |  |  |
|           | 27 PDF417                                                                                                    |   |  |  |
|           | 💥 iTRACE (Demo)                                                                                              |   |  |  |

- 3. Enter the required content in the input field below.
- 4. Confirm by clicking on *Add*. The QR code is displayed on the work area.
- 5. Right-click on the QR code to open the settings.
- 6. Open the Tuner tab.

# 178 7 Use Cases: Creating codes

| QR Code - Properties                                                                          | <b>6</b> X                                                                                  |
|-----------------------------------------------------------------------------------------------|---------------------------------------------------------------------------------------------|
| Profile Settings String Source Tuner                                                          | Fill Notes Ext. Control                                                                     |
| Barcode Tuner<br>Use these parameters to fine tune t                                          | he barcode mark and improve readability.                                                    |
| QR code model:<br>Error correction level:<br>Cell size adjustment:<br>Formatting to IEC 61406 | Model Z ▼<br>M (15%) ▼<br>0 %<br>None ▼<br>61406-1 (Serialized)<br>61406-2 (Non-Serialized) |
|                                                                                               |                                                                                             |

In the QR code model selection field, select the QR code type. The Model Z option is set by default. cab recommends using this option.

### Note!

i

Module 1 and Module 2 are old QR code variants. When creating a new QR code, always use the Model Z option.

- 7. Set the Error correction level.
- cabLase Editor 5 offers four error correction levels which enable a reconstruction of damaged data from 7% (level L) to 30% (level H).
- 8. If necessary, select Formatting to IEC 61406 (ESPR border).

| QR Code - | Properties              |                 |         |                                      | <u></u>     | × |
|-----------|-------------------------|-----------------|---------|--------------------------------------|-------------|---|
| Profile   | Settings String Source  | Tuner Fill      | No      | otes Ext. Control                    |             |   |
| Barcode   | e Tuner                 |                 |         |                                      |             |   |
| ×0000×    | Use these parameters to | fine tune the t | parcode | mark and improve r                   | eadability. |   |
|           | QR code model:          |                 | Model   | Z                                    |             | • |
|           | Error correction level: |                 | M (15)  | š)                                   |             | - |
|           | Cell size adjustment:   |                 | 0       | %                                    |             |   |
|           | Formatting to IEC 61406 |                 | None    |                                      |             | - |
|           | Invert barcode          |                 |         | 1 (Serialized)<br>2 (Non-Serialized) |             |   |
|           |                         |                 |         |                                      |             |   |
| 4         | <u>0</u> K              | <u>C</u> ance   | el 📗    | Apply                                | Help        | 5 |

- 61406-1 (Serialized): with a saved, unique serial number in the QR code
- 61406-2 (Non-Serialized): without a saved, unique serial number in the QR code
- 9. Confirm by clicking on Apply and OK.

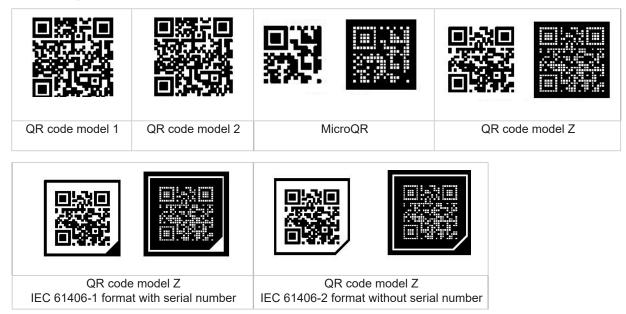

The following table provides an overview of possible QR codes:

### 7.9 How do I create a barcode?

cabLase Editor 5 can create different barcodes.

#### Note!

i

cab recommends finding about the syntax of the barcode used, as regulations on character type, number of characters, etc. exist for the different types of barcode.

#### **Requirements:**

· No special requirements.

#### **Procedure:**

- 1. In the "Objects" area, click on the New barcode icon.
- 2. The Add barcode window appears.

| Add Barc | rode X                                                                                                    |
|----------|----------------------------------------------------------------------------------------------------|
| Barcode  | Object                                                                                                    |
| ×0000×   | To create a Barcode Object, select the barcode type from the list, enter the<br>barcode string, then click Add. |
|          | IIII Code 39, Extended Code 39, HIBC                                                                            |
|          | TIME Code 39, Extended Code 39, HIBC                                                                            |
|          | IIII CodaBar                                                                                                    |
|          | Code 93                                                                                                    |
|          | IIII Code 128, GS1-128                                                                                          |
|          | Interleaved 2 of 5 (ITF)                                                                                        |
|          | IIII POSTNET (Zip+4, Zip+6)                                                                                     |
|          | IIII UPCA, UPCE                                                                                                 |
|          | 📖 EAN 8, EAN 13, BookLan                                                                                        |
|          | 🗱 Data Matrix                                                                                                   |
|          | 🔀 Denso QR code                                                                                                 |

- 3. Enter the text to be encrypted in the input field.
- 4. Confirm by clicking on *Add*. The barcode is displayed on the work area.
- 5. Right-click on the barcode to open the Settings.
- Open the *Tuner* tab. The following illustration shows an example of the view for code 128:

| Code 128 - Properties                                                       | × |
|-----------------------------------------------------------------------------|---|
| Profile Settings String Source Tuner Fill Notes Ext. Control                |   |
| Barcode Tuner                                                               | - |
| Use these parameters to fine tune the barcode mark and improve readability. |   |
| Code type                                                                   | 1 |
| Code 128                                                                    |   |
| C GS1-128                                                                   |   |
| Code subset                                                                 | 1 |
| <ul> <li>Automatic</li> </ul>                                               |   |
| C Code 128 A                                                                |   |
| C Code 128 B                                                                |   |
| C Code 128 C                                                                |   |
| Bar Width reduction:                                                        |   |
| Add Check character (Mod 10)                                                |   |
| Invert barcode                                                              |   |
|                                                                             |   |
|                                                                             |   |
|                                                                             |   |
| <u>O</u> K <u>C</u> ancel <u>Apply</u> <u>Help</u>                          |   |

- 7. Enter the values:
  - Code type: Select the required option. If no application-specific specifications are available, use the default setting.
  - · Code subset: If no application-specific specifications are available, use the default setting.
  - *Bar Width reduction*: Reduces the width of the marking beams and therefore increases the distance between the beams. This can improve legibility of the barcode. Enter 20% as the initial value. The parameters can be iteratively optimized, if necessary.

7

| <ul> <li>Dbjekte (6)</li> <li>Code 128</li> <li>Code 128</li> </ul> | × | %   |  |  |
|---------------------------------------------------------------------|---|-----|--|--|
|                                                                     |   | 8   |  |  |
|                                                                     |   | %00 |  |  |

Add Check character (Mod 10): With some barcodes (e.g. code 39), a check digit can be enabled. The check digit is
calculated according to standardized rules known as "Modulo X".
It is used to check that all digits are marked correctly.

The transmitter calculates the check digit and appends it to the data content. The receiver also calculates the check digit and compares it with the transmitted check digit. It these two check digits do not correspond, the barcode is faulty.

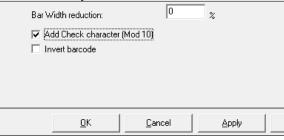

*Invert barcode:* The barcode is inverted. The quiet border in front of the barcode is defined by the value in the *Quiet zone/width* field. Enter 10% as the standard value.

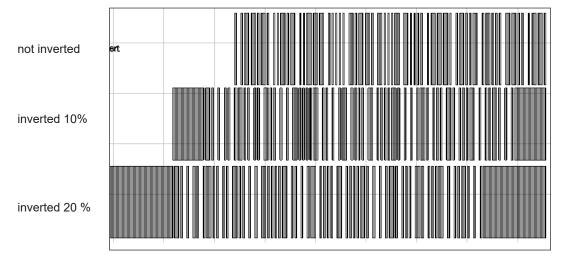

Barcodes can be further edited in the same way as text fields and Data Matrix Codes.

▷ See section

•

- "5 Use Cases: Creating text objects" on page 145.
- "7 Use Cases: Creating codes" on page 167.

English

## 182 8 Use Cases: Creating vector graphics

# 8.1 Which vector graphics formats can I import?

cab basically recommends using vector graphics. They can be marked more quickly than bitmaps. However, in cabLase Editor 5, vector graphics take a lot of time to rework. Therefore, cab recommends carrying out the necessary work in a graphics processing system.

The following formats are suitable for import in cabLase Editor 5:

- AutoCad (DXF) (recommended)
- AutoCad (DWG)
- HPGL Plotter File (PLT)

| File name:     |                                                                                                    |
|----------------|----------------------------------------------------------------------------------------------------|
| Files of type: | AutoCad (DXF)<br>cabLase Editor 5 Job (WLJ)<br>cabLase Editor 5 Object (WLO)<br>HPGL Plotter File (PLT)<br>Windows Enhanced MetaFile (EMF)<br>Windows MetaFile (WMF)<br>AutoCad (DXF)<br>AutoCad (DXF)<br>AutoCad (DVG)<br>Adobe Illustrator (AI)<br>CoreIDRAW (CDR)<br>Excellon2 File (EX2)<br>Windows Bitmap (BMP)<br>JPEG Bitmaps (JPG)<br>CompuServe Bitmap (GIF) |

Unlike, vector graphics, bitmaps are processed with pixel-precise accuracy. For instance, each shade of gray is assigned a specific laser power. This assignment considerably slows down laser processing of bitmaps.

## 8.2 How do I import a vector graphic?

When importing graphics, it is important to know that in the laser layout, it is not the graphic itself, but the graphic path that is saved.

If a graphic is moved to a different directory, when opening the layout, cabLase Editor 5 detects that the graphic is not in the specified directory and prompts the user to enter the new path. Only after the new path has been entered will the layout be opened completely and then it can be saved again.

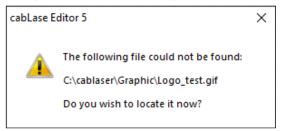

Without the graphic path information, a layout with a graphic can only be opened without the graphic.

Therefore, it is important, in the case of new layouts with a new graphic, that they are always saved in the same permanently defined directory on a PC.

If you wish to process layouts with a graphic in cab automation software (e.g. cabLabelmarker), you must ensure that the graphic path has been correctly saved in the layout. Otherwise, this layout cannot be opened in the automation software.

Therefore, cab recommends opening each new layout with a graphic in advance in the cabLase Editor 5 laser software in order to check that the graphic path has been saved.

Note!

- In cabLase Editor 5, vector graphics take a lot of time to rework.
- For fast marking, rather than bitmaps (pixel processing/ gray-scaling), use vector graphics. cab recommends the formats AutoCAD (DXF) or alternatively AutoCAD (DWG) and HPGL Plotter File (PLT).

182

#### **Requirements:**

• The graphic file is saved on the laser PC.

#### **Procedure:**

- In the "Edit" area, click on *File > Import*. Explorer opens.
- 2. Browse to the directory in which the graphic is saved.
- 3. Select the graphic.

| 🖅 Import                       |         |            |          | $\times$ |
|--------------------------------|---------|------------|----------|----------|
| Suchen in: Grafiken zu Layouts | - 🔁 📥   | <b>•••</b> | Picture: | à        |
| Name                           | Status  | Änderung   |          |          |
| 🕮 Mülleimer.dxf                | $\odot$ | 02.08.202  |          |          |
|                                |         |            |          |          |
|                                |         |            |          |          |
|                                |         |            | (None)   |          |
| <                              |         | >          |          |          |

- 4. Confirm the graphic by clicking on *Open*. The *Import File* window opens.
- 5. In the Scaling area, enable the Metric (1 unit = 1 mm) option.
- 6. Click on *OK* to confirm and close the window. The graphic is added to the work area.

### 8.3 How do I create a dxf graphic in a CAD system?

In cabLase Editor 5, vector-based graphics can be edited faster than pixel files. Therefore, cab recommends using a vector-based 2D graphic to add this to the layout in cabLase Editor 5.

In addition, fonts are often used in graphics systems which are not available in Windows<sup>®</sup>. cabLase Editor 5 then replaces the missing font with the "Arial" font which means that it is not displayed correctly. This can be avoided if the following steps are followed when creating a dxf graphic.

#### **Requirements:**

· Specialist knowledge of working with graphics systems.

#### Procedure:

- 1. Use a graphics system to create a mark on a plate as a 3D model. Any fonts and graphics can be used.
- 2. Save the section with the marking.
- Open the saved model as a 2D file.
   Only vectors are exported no fonts or macros.
- 4. Hide the outer edges such as frames, etc.
- 5. Save the data as a dxf file, and export.

183

## 184 8 Use Cases: Creating vector graphics

# 8.4 What do I do if I'm unable to fill the vector graphic?

A vector graphic is always imported without a fill. The fill must always be set in cabLase Editor 5. In this way, even when zooming-in, the fill spacing always remains the same, ensuring an optimum marking result and fast processing.

### **Requirements:**

Specialist knowledge of working with graphics systems.

#### Procedure:

- 1. If the file contains a fill, delete it from the file. The disadvantage of fill lines in a graphic is that the fill line spacing is changed by scaling. However, as the fill line spacing is important for the marking quality, the fill line spacing must be entered explicitly. This is only possible with the fill algorithm of cabLase Editor 5.
- 2. When importing the vector graphic, make sure that the graphic meets the following requirements:
  - Only outline shapes (without a fill) are drawn.
  - The contours are closed.
  - The line thickness is 1 point in black on one layer.
  - No drawing frames or additional layers are available.
  - · Double lines are not available. Double contours are visible under high magnification.
  - The size of the import file roughly corresponds to the size with which it will be marked at a later stage.

#### Note!

If despite the specified requirements, an error occurs when exporting the graphic from a CAD system, further parameters must be tested. For example, the graphic can be checked, corrected and exported again with CoreIDRAW<sup>®</sup> software, (alternatively, the Adobe FreeHand<sup>®</sup> or Adobe Illustrator<sup>®</sup> systems are also possible). The HPGL format (.plt) is much easier to use than .dxf-/ .dwg format.

If necessary, every individual letter of the graphic must be reworked and the outline must be closed for each vector contour.

### 8.5 What do I do if I am unable to see the vector graphic?

After importing a graphic, it can be the case that the graphic is extremely big, e.g. 2000 x 3000 mm. It is possible that only an empty area is displayed on the laser software's work area, on which there is currently no vector. Therefore, before importing the graphic, convert it to the size with which it is to be marked.

It is possible that the marking is outside the work area, in which case, the graphic will not appear on the work area either. Use *Center* to move the graphic to the center of the work area.

### **Requirements:**

· Specialist knowledge of working with graphics systems.

#### Procedure:

- 1. Open the graphic in the CAD system.
- 2. Check the size of the graphic and adjust if necessary.
- 3. Import the graphic again in cabLase Editor 5.
- Check that the graphic is displayed correctly. If the graphic is still not correctly displayed, check the positioning of the graphic:
- 5. Open the dimensions by pressing the F5 key.
- Click on the *Center* button.
   The graphic is moved to the center of the work area.
   If it is still incorrectly displayed, check the display size:
- 7. Select the graphic and open the dimensions.
- 8. Open the Size tab and enable the proportional option.
- 9. In the field for the height or width, enter a reduced value.
- 10. Confirm by clicking on Apply.

## 9 Use Cases: Creating bitmaps

## 9.1 How do I mark bitmaps?

Bitmaps are mostly used for graphic design. Bitmaps are marked in a "gray scaling procedure". Unlike, vector graphics, bitmaps are processed with pixel-precise accuracy. For instance, each shade of gray is assigned a specific laser power. This assignment considerably slows down laser processing of bitmaps.

To be able to mark bitmaps, they must first be converted to grayscale or monochrome graphics (recommended). Graphics in grayscale are mostly difficult to process due to the material properties of the material to be marked.

The result depends on the conversion and on the material used:

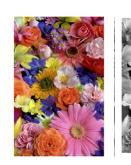

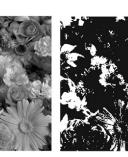

Original graphic

Original graphic converted into grayscale Griginal graphic converted into a monochrome graphic

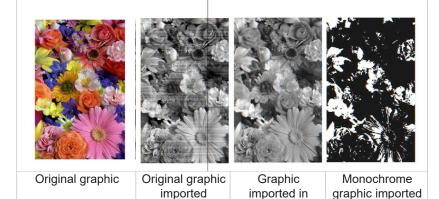

The following bitmap formats can be imported in cabLase Editor 5:

- Windows bitmap (BMP)
- JPEG bitmaps (JPG)
- CompuServe (GIF)

### **Requirements:**

· Specialist knowledge of working with graphics systems.

#### Procedure:

1. Convert the bitmap file into a graphic system in a monochrome graphic or grayscale graphic.

grayscale

- 2. Check, using the example above, whether the expected result corresponds to expectations. If necessary, use an iterative method to adjust the graphic.
- 3. Switch to cabLase Editor 5.
- Add the bitmap file via *File > Import*. The graphic appears on the work area.
- 5. Right-click on the graphic to open the properties.

### 186 9 Use Cases: Creating bitmaps

- 6. Open the Settings tab.
- 7. In the Pixel density field, set the value to 300 dpi.
- 8. Enable the two check boxes: Invert pixels and Ignore black pixels.
  - Invert pixels option: Inverts light and dark pixels in the image, otherwise a negative image would be marked.
  - Ignore black pixels: Improves the laser result.

| BMP Graphic - Properties                | ×                              |
|-----------------------------------------|--------------------------------|
| Profile Settings Source Notes Ext. C    | Control                        |
| Settings<br>Change the object settings  |                                |
| Name: Blur                              | men_Graustufe                  |
| On screen color:                        | <b>v</b>                       |
| Mark style: Do                          | ts 🗸 🗸                         |
| Pixel density: 300 dpi                  |                                |
| Contrast: 0                             |                                |
| Brightness: 0                           |                                |
| ✓ Mark outline                          | Apply error diffusion          |
| 🗖 Mark fill                             | ✓ Invert pixels                |
| Display extended vector info            | Single direction raster        |
| Reset object tracking to start position | Ignore black pixels            |
| Tracking Offset                         | bits Invert corner pixel color |
| Enable continuous character marking     |                                |
| Character Spacing                       | Move workpiece in y-axis       |
|                                         | Format: Multi-tonal            |
| <u>а</u> К                              | Cancel Apply Help              |

- 9. If necessary, set the Apply error diffusion field in order to set graphic accents.
- 10. Confirm by clicking on *Apply* and *OK*.
- 11. Check the result after marking.
- 12. The parameters can be iteratively optimized if necessary:
  - Invert pixels: Inverts light and dark pixels in the image, otherwise a negative image would be marked.
  - Ignore black pixels: Improves the laser result.
  - Contrast:

Affects the area between the brightest and darkest pixel. A higher contrast setting also increases this area.

*Brightness:* Affect the brightness of the entire image. Increasing this value causes the laser to remain on each pixel for longer.

### Note!

The marking speed can only be changed via the profile, see section "3.4 "Profile" area" on page 136.

# 10 Use Cases: Setting marking parameters

# 10.1 How do I change marking parameters (profile)?

Individual laser marking parameters can be set for each object on the work area. They can be saved as a separate profile in the "Profile" area.

If parameters are to be set for several objects at the same time, or if they are to be used repeatedly in other layouts, cab recommends saving this parameter set (profile) in the profile database, see section "10.2 How do I save a profile?" on page 189.

# Note!

A profile is also known as a laser marking parameter set. A parameter set consists of several, individual parameters.

| Profiles                                                                      | x |
|-------------------------------------------------------------------------------|---|
| 🖂 Add                                                                         |   |
| 🛐 Organize                                                                    |   |
| LaserLabel     Metal     PCB     Plastic     samples     Default     Test cab |   |

All objects to be newly created are automatically allocated to the Default profile parameter set.

If a company predominantly marks one specific material, e.g. metal, cab recommends saving the metal marking parameters in the default parameter set.

### **Requirements:**

• There must be an object on the work area.

### Procedure: Changing the profile for individual objects

1. Right-click on one or more marked objects to open the settings. The Settings window opens with the Profile tab

| The Settings window |       |            |                    |                 |              |                   |          |      |
|---------------------|-------|------------|--------------------|-----------------|--------------|-------------------|----------|------|
|                     |       |            | Group - Properties |                 |              |                   |          | ×    |
|                     |       |            | Profile Fill       |                 |              |                   |          |      |
|                     |       |            | Marking profiles   |                 |              |                   |          |      |
|                     |       |            | Adjust the m       | hark quality wi | ith the Prof | ile parameters.   |          |      |
|                     |       |            | Mode:              |                 | mark or      | nce               |          | •    |
| < >                 |       |            | Current Prof       | ile:            | All pas      | ses               |          | •    |
| Objects (3) 🗙       |       |            | Passes             |                 | 1            |                   |          |      |
| Cab_1               | cab_  | 1          | Laser power        | 15,000          | %            | Mark speed        | 1630,00  | mm/s |
| 🐮 cab_2<br>📧 cab_3  |       |            | Frequency          | 20,000          | kHz          | Pulse width       | 2        | μs   |
|                     | •cab_ | <b>2</b> • | Laser On delay     | -100            | μs           | Jump speed        | 16300,00 | mm/s |
|                     |       | h          | Laser Off delay    | 120             | μs           | Jump delay        | 140      | μs   |
|                     | cab_  | 3          | Mark delay         | 230             | μs           | Vari. jump length | 0,00     | mm   |
|                     |       |            | Poly delay         | 20              | μs           | Vari. jump delay  | 0        | μs   |
|                     |       |            | Focus (Z) offset   | 0,00            | mm           | Wobble frequency  | 0        | Hz   |
|                     |       |            |                    |                 |              | Wobble width      | 0,00     | mm   |
|                     |       |            |                    |                 |              |                   |          |      |
|                     |       |            | Zero power after   | mark            |              |                   |          |      |

- 2. Carry out the required settings, see section "3.4 "Profile" area" on page 136.
- Confirm by clicking on *Apply* and *OK*. The settings are assigned to the selected objects.

# 188 10 Use Cases: Setting marking parameters

#### Procedure: Changing the profile for all objects

- 1. If the "Profile" area is not visible, open the view in the "Edit" area, via View > Profile.
- 2. Double-click in the "Profile" area to open the required profile. The *Modify settings window* appears.
- 3. Carry out the required settings, see section "3.4 "Profile" area" on page 136.

| Modify Profile   |            |                      |                   |          | ×      |
|------------------|------------|----------------------|-------------------|----------|--------|
| Test cab         |            |                      |                   |          |        |
| Mode:            | mark onc   | e                    |                   |          | -      |
| Current Profile: | All passes | -                    |                   |          | •      |
| Passes           | 1          |                      |                   |          | _      |
| Laser power      | 10,000     | %                    | Mark speed        | 1000,60  | mm/s   |
| Frequency        | 20,000     | kHz                  | Pulse width       | 2        | μs     |
| Laser On delay   | -100       | μs                   | Jump speed        | 10018,0  | mm/s   |
| Laser Off delay  | 120        | μs                   | Jump delay        | 140      | μs     |
| Mark delay       | 230        | μs                   | Vari. jump length | 0,00     | mm     |
| Poly delay       | 20         | μs                   | Vari, jump delay  | 0        | μs     |
| Focus (Z) offset | 0,00       | mm                   | Wobble frequency  | 0        | Hz     |
|                  |            |                      | Wobble width      | 0,00     | mm     |
|                  |            |                      | Zero power after  | mark     |        |
|                  | 1          |                      | 1                 |          |        |
| Apply to All     | App        | ly to <u>O</u> bject | <u>0</u> K        | <u>(</u> | Cancel |

4. Confirm by clicking on Apply to all and OK.

The settings are assigned to all objects on the work area.

Alternative procedure:

• In the "Profile" area, right-click on the profile and click on Apply to all.

# Note!

# New profiles can be saved via 🎽 Add and managed in 鹶 Organize.

| Organize Profiles                                                                                                    |                                                                                                    | × | Profiles                                                                                   | × |
|----------------------------------------------------------------------------------------------------|----------------------------------------------------------------------------------------------------|---|--------------------------------------------------------------------------------------------|---|
| To create a new folder, click the Create Folder button.<br>To rename or delete a profile, select the profile and<br>click Rename or Delete.<br>Create Folder <u>R</u> ename<br><u>Move to Folder</u> <u>D</u> elete | Profiles     LaserLabel     LaserLabel     LaserLabel     PCB     Plastic     Samples     Test cab |   | Add<br>Crganize<br>LaserLabel<br>Metal<br>PCB<br>Plastic<br>samples<br>Default<br>Test cab |   |
|                                                                                                    | <u>Close</u> <u>H</u> elp                                                                          |   |                                                                                            |   |

# 10 Use Cases: Setting marking parameters

### 10.2 How do I save a profile?

A laser parameter set (profile) can be saved with its own name in the profile database.

#### **Requirements:**

• There must be an object on the work area.

#### **Procedure:**

- 1. Right-click on the object to open the settings.
- 2. Select the Profile tab.
- 3. Carry out the required settings, see section "3.4 "Profile" area" on page 136.
- 4. Confirm by clicking on Apply and OK.

#### 5. Right-click on the object to select *Add to profiles*.

| Objects (3) × | coh  | 1                   |          |
|---------------|------|---------------------|----------|
| Cab_1         | •cab | QuickMark           | F8       |
| Cab_2         | cab  | PreviewMark         | F4       |
|               | uau_ | Cut                 | Ctrl+X   |
|               | och  | Сору                | Ctrl+C   |
|               | cab  | Convert to Template |          |
|               |      | Lock Object         |          |
|               |      | Delete              | Ctrl+Del |
|               |      | Add to Profiles     |          |
|               |      | Copy Profile        |          |

The Add Profile window appears.

#### 6. Enter a name.

| Add Profile                                                   | ×              |
|---------------------------------------------------------------|----------------|
| Profiles<br>This profile will be added to your Profiles list. | <u>0</u> K     |
|                                                               | <u>C</u> ancel |
| Name: New Name                                                | Create in >>   |
| Apply this profile when creating a new object                 |                |

7. Confirm by clicking on OK.

The profile appears in the Profile area.

| Profiles     | × |
|--------------|---|
| 🖄 Add        |   |
| 👔 Organize   |   |
| 🗀 LaserLabel |   |
| 🔁 Metal      |   |
| DCB          |   |
| 📜 Plastic    |   |
| 📜 samples    |   |
| 📑 Default    |   |
| 😰 New Name   |   |
| Test cab     |   |

The settings in the profile can now be applied to all further objects, see section "10.3 How can I apply a profile to several objects?" on page 190.

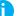

### Note!

During installation, the software is configured for example, when designating the COM port, releasing the axes, setting the password accesses or entering the Z offset value. Therefore, cab recommends backing up the configuration (the selected installation path by default is C:\Marker) in order to be able to access the saved configuration in the event of a re-installation or a PC failure.

# **190 10 Use Cases: Setting marking parameters**

# 10.3 How can I apply a profile to several objects?

A saved profile can be applied to several objects at the same time.

### **Requirements:**

• There must be objects on the work area.

### Procedure: Change all objects

- 1. In the "Profile" area, right-click on the profile and click on Apply to all.
- 2. A confirmation prompt appears.
- 3. Confirm the confirmation prompt by clicking on *OK*. The profile is applied to all existing objects.

Alternative procedure:

• Open the required profile and click on Apply to all.

#### Procedure: Change marked objects

- 1. Mark the objects to be changed in the object list or on the work area.
- 2. Right-click on the profile in the "Profile" area.
- Click on Apply to group. A confirmation prompt appears.
- 4. Confirm the confirmation prompt by clicking on *OK*. The profile is applied to the marked objects.

# 10 Use Cases: Setting marking parameters

# 10.4 Which marking parameters do I need for bitmaps?

Bitmaps are mostly used for graphic design. To be able to mark bitmaps, they must first be converted to grayscale or monochrome graphics (recommended). For more information about creating and importing bitmaps, see section "9.1 How do I mark bitmaps?" on page 185.

At first, the parameters when carrying out laser-engraving of bitmaps correspond to the parameters that also apply to the laser-engraving of fonts and other graphics on the same material. However, as with bitmaps, the "grayscaling" laser technique is used, certain parameters are disabled. Therefore, with bitmaps, the marking speed can only be changed by applying a saved profile from the "Profile" area to the bitmap object.

| Marking profiles                                                                  | urce Notes Ext.<br>mark quality with the       |                                                                                                    |                                         | ><br>                        |  |  |  |  |
|-----------------------------------------------------------------------------------|------------------------------------------------|----------------------------------------------------------------------------------------------------|-----------------------------------------|------------------------------|--|--|--|--|
| Mode:     mark once       Current Profile:     All passes       Passes     1      |                                                |                                                                                                    |                                         |                              |  |  |  |  |
| Laser power<br>Frequency                                                          | 80,000 %<br>20,000 kHz                         | Mark speed<br>Pulse width                                                                             | 1630,00<br>2                            | mm/s<br>µs                   |  |  |  |  |
| Laser On delay<br>Laser Off delay<br>Mark delay<br>Poly delay<br>Focus (Z) offset | 0 μ\$<br>2 μ\$<br>230 μ\$<br>20 μ\$<br>0.00 mm | Jump speed<br>Jump delay<br>Vari, jump length<br>Vari, jump delay<br>Wobble frequency<br>Wobble width | 5400,00<br>50<br>0,00<br>0<br>0<br>0,00 | mm/s<br>μs<br>μs<br>Hz<br>mm |  |  |  |  |
| Zero power afte                                                                   | r mark                                         | <u>Cancel Ap</u>                                                                                      | ply                                     | <u>H</u> elp                 |  |  |  |  |

The marking parameters must be optimized via an iterative process.

### Note!

f

With bitmaps, the marking results can also be optimized by the parameters as described in section "9.1 How do I mark bitmaps?" on page 185.

## 192 11 Use Cases: Integrating axes

# 11.1 How do I enable the axis motor control?

Axis control is enabled in the motor.ini file.

#### **Requirements:**

· No special requirements.

#### **Procedure:**

- 1. Browse the software's installation directory.
- 2. In the Marker > bin folder, open the motor.ini file.
- In the port= line, enter the value COM1.

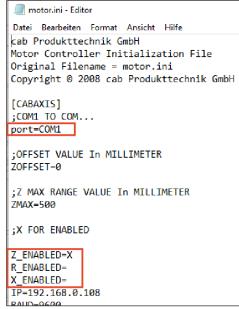

4. Save the file.

#### Note!

i

If cabLase Editor 5 is used on the XENO 1 laser system, nothing should be entered in the *port*= line, as on this laser system, the Z axis is not controlled by the COM interface. Otherwise, cabLase Editor 5 tries to connect to an axis via COM1, but cannot find an axis.

### Note!

If axis control is not recognized by the COM1 port, the appropriate port must be detected and entered in the Windows system control.

5. In the Z\_ENABLED= line, enter the value X.

#### Note!

The value X always means that an axis is switched on.

- Z\_ENABLED= Z axis is switched off
- Z\_ENABLED=X Z axis is switched off
- 6. If a rotary axis or X axis is present, then also enter the value X in the R\_ENABLED= and X\_ENABLED= lines.
- 7. Save the file.

Axis control is enabled.

8. Re-boot cabLase Editor 5.

While cabLase Editor 5 is starting up, a window opens enabling you to reference (home) the axes. If the COM port has been entered incorrectly, the error message *Can not find Comport for Axis* appears. If this occurs, find the correct COM port in the Windows system control, and enter it.

# 11 Use Cases: Integrating axes

In the cabLase Editor 5 laser software, Motor Manager (Motion Manager) can now be called up in the *View* tab in the "Edit" area.

| Motion Manager 🛛 🗙      |                     |  |
|-------------------------|---------------------|--|
| Eie cab Axis C<br>I D Z | ontroller           |  |
| Axis name:              | <default></default> |  |
| Units:                  | -                   |  |
| Current:                |                     |  |
| Move to: 0              |                     |  |
| Jog: 0 🗣 🔿              |                     |  |
| Speed:                  | 500                 |  |
| 🈙 Home                  | \rm 🔒 <u>S</u> top  |  |

# 11.2 How do I adjust the Z axis zero point?

A laser system is always delivered from the factory with the Z axis zero point positioned exactly on the T-slot plate. The zero point default setting is entered in the test report. The test report is available in the scope of delivery.

The Z axis zero point can be adjusted, e.g. if it has shifted to the support area of a mounting device or if the laser beam is not precisely focused on the surface of the workpiece.

#### **Requirements:**

· No special requirements.

#### Procedure:

- 1. Browse the software's installation directory.
- 2. In the Marker > bin folder, open the motor.ini file.
- 3. In the ZOFFSET= line, enter the value:
  - Reduce the *ZOFFSET* value by the **amount** by which the **zero point is to be moved upwards** or **increase** it by the amount by which the **zero point is to move downwards**.

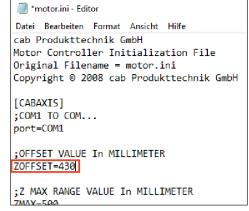

4. Save the file.

The Z axis zero point has moved.

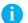

# Note!

During installation, the software is configured for example, when designating the COM port, releasing the axes, setting the password accesses or entering the Z offset value. Therefore, cab recommends backing up the configuration (the selected installation path by default is C:\Marker) in order to be able to access the saved configuration in the event of a re-installation or a PC failure.

### 194 11 Use Cases: Integrating axes

## 11.3 How do I add an axis position to a layout?

In addition to layout objects, automation objects can also be added to the object list. An automation object is used to change the axis position during a laser operation, e.g. if a workpiece to be marked has different heights. cabLase Editor 5 marks all objects according to their order in the object list.

#### **Requirements:**

No special requirements.

#### Procedure:

 In the "Objects" area, click on <sup>2</sup> New automation object. The Add automation window opens.

| Add Auto | omation                                                                                   | ×            |
|----------|-------------------------------------------------------------------------------------------|--------------|
| Automat  | ion Object                                                                                |              |
| <b>*</b> | To add an Automation Object, select the automation type<br>from the list, then click Add. |              |
|          | 💫 Wait for External Signal                                                                | ~            |
|          | Get I/O Port                                                                              |              |
|          | 🧑 Insert Time Delay                                                                       |              |
|          | I Show Messagebox                                                                         |              |
|          | ↑ <b>*</b> × +                                                                            |              |
|          |                                                                                           |              |
|          | ₩ ''<br><sup>*</sup> Z                                                                    |              |
|          |                                                                                           |              |
|          | Serial Communication                                                                      |              |
|          | 🛅 Run Application                                                                         | $\checkmark$ |
|          |                                                                                           |              |
|          | <u>A</u> dd <u>Close</u>                                                                  |              |

- 2. Click on the axis for which the new position is to be added to the layout.
- 3. Confirm by clicking on Add.

The object for determining the axis position is added to the object list. In the following example, a Z axis position has been added to the third position, and a rotary axis position has been added to the end.

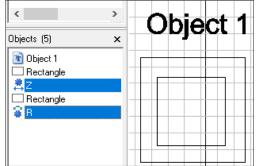

- 4. If necessary, correct the position of the automation object using the arrow keys 🎓 🧈 in the Current object area.
- 5. Double-click on the automation object to open the *Z* properties, *R* properties or *X* properties window. The respective window opens.
- 6. Change the default settings:

### Note!

The following applies to all axis settings:

- The Speed setting is set by default by the system and must not be changed.
- The Absolute value in the Moves are field is set by default and must not be changed.
- · Clicking on Home causes the axes to start a homing routine.
- Clicking Stop stops the homing routine.

### Z - Properties window:

| Z - Properties |                       |                |       |                   | ×   |
|----------------|-----------------------|----------------|-------|-------------------|-----|
| Settings Notes | ]                     |                |       |                   |     |
| Settings       |                       |                |       |                   |     |
| 👼 Chan         | ge the object setting | 8              |       |                   |     |
| Name           | e:                    | Z              |       |                   |     |
| z              | Current:              | Move to:       |       | At speed:<br>1000 |     |
|                |                       |                |       |                   |     |
| Units:         | mm                    | <b>•</b>       |       | Home              |     |
| Moves are:     | Absolute              | ▼              |       | <u>S</u> top      |     |
|                |                       |                |       |                   |     |
| 4              | <u>0</u> K            | <u>C</u> ancel | Apply | <u>H</u>          | elp |

- Name: Enter a descriptive name.
- Z Move to: Enter the axis displacement in mm. The Z position is the distance between marking plane and the Z zero point of the laser system specified in the *motor.ini* file. The value corresponds either to the workpiece height or to the sum of the mounting device + workpiece height.

A positive value moves the axis upwards, a negative value moves the axis downwards.

- Units: Change the unit to mm.
- Use **I** to move to the new position.

### R - Properties window:

| R - Properties               |                       |                      |             | ×            |
|------------------------------|-----------------------|----------------------|-------------|--------------|
| Settings Notes<br>Settings   | ge the object setting | s                    |             |              |
| Name                         |                       | R                    | : Ats       | peed:        |
| R                            | 0,0                   | >>> 0,0              | degrees 100 | 0            |
| Part radius:<br>Rotate every | 25,40<br>0            | mm<br>process cycles |             |              |
| Units:                       | degrees               | •                    |             | Home         |
| Moves are:                   | Absolute              | •                    |             | <u>S</u> top |
|                              |                       |                      |             |              |
| 4                            | <u>0</u> K            | <u>C</u> ancel       | Apply       | <u>H</u> elp |

# 196 11 Use Cases: Integrating axes

- Name: Enter a descriptive name.
- *R Move to*: Enter the angle of rotation.
   When viewing the rotary axis from the front, a positive value rotates the axis clockwise, a negative value rotates the axis counterclockwise.
   No details are required in the *Part radius* field, as cabLase Editor 5 does not analyze this value.
- Units: Change the unit to degrees.
- Use low to move to the new position.

### X - Properties window:

| X - Properties   |                          |                                 |                         | ×            |
|------------------|--------------------------|---------------------------------|-------------------------|--------------|
| Settings Notes   | 1                        |                                 |                         |              |
| Settings<br>Chan | ge the object setting    | \$                              |                         |              |
| Name             | e:                       | X+                              |                         |              |
| ×<br>×           | Current:<br>0,00<br>0,00 | Move to<br>>>> 0,00<br>>>> 0,00 | : At:<br>mm 10<br>mm 10 |              |
| Units:           | mm                       | -                               |                         | Home         |
| Moves are:       | Absolute                 | •                               |                         | Stop         |
|                  |                          |                                 |                         |              |
| 4                | <u>0</u> K               | <u>C</u> ancel                  | Apply                   | <u>H</u> elp |

- Name: Enter a descriptive name.
- X Move to: Enter the axis displacement in mm. A positive value moves the axis to the left, a negative value moves the axis to the right.
- Unit: Change the unit to mm.
- Use to move to the new position.
- 7. Confirm the information by clicking on *Apply* and *OK*. The axis position(s) are set.

# 12 Use Cases: Working with the laser system

# 12.1 How do I start marking?

After a layout has finished being created, it must be sent to the laser for marking.

#### **Requirements:**

• A finished layout is opened in cabLase Editor 5.

#### **Procedure:**

- 1. To mark the entire layout, mark all objects in the layout on the work area or in the object list.
- 2. In the "Edit" area, open the Jobs > PreviewMark tab or open the PreviewMark window by pressing the F4 key.
  - The PreviewMark window opens.

On the workpiece to be marked, the pilot laser visually indicates an outline in the form of a rectangle around all the objects to be marked by the laser. This visual indication is displayed with red lines without laser power. It is also known as a "bounding rectangle".

| PreviewMark         |                                           |
|---------------------|-------------------------------------------|
| Object position     | Object size                               |
| Tip: Use arrow keys | Tip: Hold Ctrl down and use<br>arrow keys |
| Settings>>> 🤣 🌮 🌶   | Apply <u>C</u> ancel                      |

3. If necessary, position the layout with the arrow keys. The bounding rectangle automatically moves along with the workpiece and always displays the current mark position on the workpiece.

### Note!

It is easier to set corrections in the 0.1 mm area via the 👄 and 🍹 fields in the Dimensions, Position tab.

#### Note!

In addition, only individual objects of a layout can be marked and positioned.

- 4. Save the final mark position on the workpiece by clicking on Apply.
- 5. In the *Edit* area, select the *Jobs* > *Start* tab or press the *F12* key or the button to open the *Start Run* window. cabLase Editor 5 will then query all active sensors.

| Ready to mark | O Stop |
|---------------|--------|
|               |        |

6. Start the laser operation by pressing *Start*. The layout is marked.

The **0** sop button stops the laser operation.

The 梦 button updates the screen view.

- 7. Close the window by clicking on Close.
- 8. Check the mark on the workpiece. If necessary, optimize the mark position and mark another workpiece.

### 198 12 Use Cases: Defining the laser process

### Note!

It is possible to only mark individual objects or to only mark the layout once for test purposes. To do so, select the corresponding objects on the work area or in the "Objects" area, then in the "Edit" > *Jobs* area, select the *QuickMark* option or press the *F*8 key or the  $\blacksquare$  button to open the *QuickMark* window. Start the laser operation by clicking on  $\blacksquare$  *All* or  $\blacksquare$  *Select*.

| QuickMark - Untitled1.wlj |               |
|---------------------------|---------------|
|                           | All           |
|                           | Selected      |
| Ready to mark             | 0 Stop        |
| ☐ Repeat                  | <u>C</u> lose |
|                           |               |

cabLase Editor 5 then starts the laser operation directly without querying the sensors beforehand.

# 12.2 How do I link a layout to a start signal and an infinite loop?

cabLase Editor 5 offers the option of automatically carrying out laser operations by linking layouts to a start signal and processing them in a loop. Automatically processing tasks in this way can be used with the laser systems XENO 1 and LMS 100.

- Example 1: External start Before each laser operation, the laser system queries the "door closed" sensor.
- Example 2: Repeat sequence

A laser system processes a task with several workpieces:

- · The operator inserts a workpiece,
- s/he presses the "Start" button on the laser system,
- the door closes,
- the workpiece is marked,
- the laser system's door opens,
- · the operator removes the marked workpiece,
- s/he inserts another unmarked workpiece,
- s/he presses the "Start" button on the laser system,
- etc.

#### **Requirements:**

• A finished layout is opened in cabLase Editor 5.

## 12 Use Cases: Defining the laser process

#### Procedure: Setting up an external start and repeat sequence

- 1. In the "Edit" area, open the Jobs tab.
- 2. Open the *Default settings...* entry. The *Job settings* window opens.
- 3. Select the External Start tab.

| Job Settings                                                                                                    | ζ |
|----------------------------------------------------------------------------------------------------|---|
| Page Setup Repeat Process Step & Repeat External Start Mark on the Fly Alignment                                                                                                    | ļ |
| External Start<br>After starting a job with the Job -> Run command, wait for an external trigger signal<br>before executing the Job.<br>Mark immediately (do not wait for an external signal)<br>Wait for an external start signal<br>External signal settings |   |
| Use I/O port: Start Mark on Laser System  Message: Waiting for Start Mark signal on Laser System  Trigger mode  Timeout:                                                                                                    |   |
| <u>S</u> ave Settings as Default <u>O</u> K <u>C</u> ancel <u>H</u> elp                                                                                                    | ] |

- 4. Enable the Wait for an external signal option.
- 5. In the *Trigger mode* field, select the *After LOW -> HIGH transition*. Alternatively, the *If port true* trigger mode can also be selected.
  - After LOW -> HIGH transition:

The laser process starts as soon as the device door closes and current is flowing (recommended by cab).

If port true:
 The laser process starts as soon as the proximity switch is activated.

The external start signal has been set.

#### Note!

The two trigger modes After LOW -> HIGH transition and If Port false are not used when working with laser systems and are intended for controlling complex overall systems.

The conditions for laser-engraving in a loop are set below:

6. In the Job settings window, select the Repeat Process tab.

### 200 12 Use Cases: Defining the laser process

 In the AUTOMATION ONLY area, select the Do not prompt between cycles, and run indefinitely option. <u>The other options are not suitable for processing a job with a laser</u> system and are not recommended by cab.

lob Setting Page Setup Repeat Process Step & Repeat External Start Mark on the Fly Alignment Repeal After starting a Job with the Job -> Run command, execute the job using these rules: FOR OPERATION FROM THE CONSOLE: C Prompt operator between each cycle, and run indefinitely C Prompt operator between each cycle, and stop the process after: cycle(s) AUTOMATION ONLY: Do not prompt between cycles, and run indefinitely Do not prompt between cycles, but stop after: 1 cycle(s) 🔲 Save Job after every cycle

- If required, use Save Settings as Default to save the settings in the job.
   If the settings are saved as default, all new layouts created will be automatically created with the "Door closed" and "infinite loop" external start signal.
- 9. Close the window by clicking OK.

#### Procedure: Resetting the loop

Processing in loops can be reversed.

- 1. In the "Edit" area, open the Jobs tab.
- 2. Open the *Default settings...* entry. The *Job settings* window opens.
- 3. Select the Repeat Process tab.
- 4. In the FOR OPERATION FROM THE CONSOLE area, select the Prompt operator between each cycle and run indefinitely option.

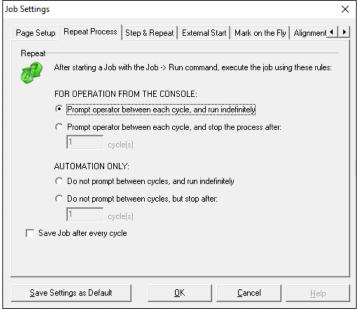

5. Save the settings in the job by clicking on Save Settings as Default.

# 12 Use Cases: Defining the laser process

# 12.3 How do I change and calibrate the lens?

If a new lens is mounted or if errors occur in connection with the lens or the pilot laser, a calibration must be carried out. cab recommends contacting its service department in advance.

#### **Requirements:**

No special requirements.

#### Procedure:

1. In the "Edit" area, open the System > Options tab or press the F3 key to open the options.

| System | em Help  |    |
|--------|----------|----|
| Pre    | ferences | F3 |
| Pro    | perties  |    |
| Sec    | urity    | >  |

The Options window opens.

2. Click on the Laser system tab.

### Procedure: Changing the lens

1. Select the lens from the list.

| Preferences                                                                                                    |                |                                                                                                    | ×               |
|----------------------------------------------------------------------------------------------------|----------------|----------------------------------------------------------------------------------------------------|-----------------|
| Hardware Configurati                                                                                                    | on             | Host Interface   Languages                                                                                |                 |
| Cali <u>b</u> rate                                                                                                    | <u>C</u> hange |                                                                                                    | <u>R</u> efresh |
| cab_FL_f254L_Di<br>Aperture: 0 mm<br>Field size: 206.7 mm<br>Scan radius: 254.00<br>Focus type: f-theta le<br>Calibration factor: 31 | mm<br>ns only  | □-■ LM+ (70:B3:D5:39:<br>□-3<br>Visible pointer<br>□-3<br>Cab_FL_{254L}<br>①-1<br>① Offline configuration | Dist. 370mm     |
|                                                                                                    | <u>0</u>       | K <u>C</u> ancel                                                                                          | Help            |

2. Click on the *Change* button.

The Select correction file window appears.

3. Expand the selection field and select the Show correction files installed on the Laser System option.

### Attention!

Always select Show correction files installed on the Laser System.

If you select the *Show Correction Files in the PCLibary* default setting, the laser-specific calibration of the lens will be lost and an incorrect calibration will be saved on the laser.

| Select Co | rrection File X                                                                                                    |
|-----------|----------------------------------------------------------------------------------------------------|
| Correctio | on File<br>Select a Correction file from the list, or click Install New File to add a new Correction file<br>to the Available Correction Files list.<br>Show Correction Files installed on the Laser System           No Correction (active)           cab_FL_f254L_Dist. 370mm |
|           | Image: Also apply to Offline configuration       Install New File         Image: OK         Image: OK         Image: OK                                                                                                    |

- 4. Select a new lens.
- 5. Select the Also apply to offline configuration option to keep the active configuration and the offline configuration consistent.
- If necessary, install a new laser correction file by clicking on *Install New File*. The wizard for installing a new correction file opens. cab recommends contacting the service department beforehand to obtain a new correction file and discuss the procedure.
- 7. Confirm the selection by clicking on OK.
- 8. Click on *OK* to confirm and close the window. The new lens has been set.

#### **Procedure: Calibrating the lens**

In special cases, it can be necessary to calibrate lenses for example if a correction file has been accidentally downloaded from the computer.

Calibrating the lens is also necessary if the size information in cabLase Editor 5 and the measured sizes on the workpiece do not match.

## Note!

While the lens is being calibrated, the laser must be in focus.

Test the focus if necessary, see section "12.5 How do I test the focal distance?" on page 204.

| Pro | elect the lens fr<br>eferences<br>Device Workspace<br>Hardware Configuratic<br>To make ch                                                                             | Hardware Job Files |               |                                                                                                 |              |
|-----|----------------------------------------------------------------------------------------------------|--------------------|---------------|-------------------------------------------------------------------------------------------------|--------------|
|     | Cali <u>b</u> rate<br><b>cab_FL_f254L_Di</b><br>Aperture: 0 mm<br>Field size: 206.7 mm<br>Scan radius: 254.00 m<br>Focus type: f-theta ler<br>Calibration factor: 317 | nm<br>ns only      | y Del<br>Visi | 10:B3:D5:39:FB:A     fault Laser     ible pointer <u>0_FL:1254L_Dist     configuration     </u> |              |
|     |                                                                                                    | <u></u>            | <u>IK I</u>   | Cancel                                                                                          | <u>H</u> elp |

- Click on the Calibrate... button. The Calibrate F-Theta lens correction file query window appears.
- 3. Confirm the query with Yes. The *Calibration wizard* opens.

202

# 12 Use Cases: Defining the laser process

- 4. Follow the wizard's instructions. If any problems occur when working with the wizard, contact cab's service department.
- 5. Click on *Done* to close the assistant. The lens is calibrated.

# 12.4 How do I calibrate the pilot laser?

The pilot laser must be calibrated if the position of the pilot laser's visual indicator (bounding rectangle) is not identical to the position of the mark on the marked workpiece.

### Note!

i

While the lens is being calibrated, the laser must be in focus. Test the focus if necessary, see section "12.5 How do I test the focal distance?" on page 204.

#### **Requirements:**

· No special requirements.

### Procedure:

1. In the "Edit" area, open the System > Options tab or press the F3 key to open the options.

| System      | Help |    |   |
|-------------|------|----|---|
| Preferences |      | F3 | Ì |
| Properties  |      |    |   |

The Options window opens.

- 2. Click on the Laser system tab.
- 3. Select the pilot laser from the list.

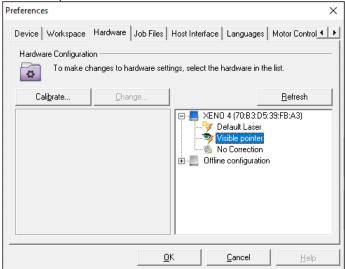

- 4. Click on the *Calibrate...* button. The *Pilot laser calibration wizard* appears.
- 5. Follow the wizard's instructions.
- 6. Click on Done to close the wizard.

### 204 12 Use Cases: Defining the laser process

The pilot laser is calibrated.

# 12.5 How do I test the focal distance?

The focal distance specifies the distance between the screw-on surface of the laser head and the surface of the material:

- Laser head screw-on surface
- Material surface (marking plane)
- Workpiece
- Focal distance

The focal distance is specified in the test report. The test report is included in the laser system's scope of delivery. A simple procedure can be followed to find out whether the laser is still in focus. To do so, mark a rectangle of 20 x 20 mm with different focus distances several times on steel or stainless steel. cab recommends using (stainless) steel for the material, as the flying sparks can be best observed with this material.

If the laser is no longer in focus, you must reset the distance.

1

2

3

4

2 3

#### **Requirements:**

· No special requirements.

#### Procedure:

- 1. In cabLase Editor 5, create a rectangle, size 20 x 20 mm.
- 2. Right-click on the rectangle to open the settings.
- 3. Enter the following values:
  - · Mode: Mark multiple times
  - Laser power: 15%
  - Frequency: 20,000 Hz
  - Speed: 10 mm/s
- 4. Slowly mark the rectangle about 10 times and in the process, manually (or with the axis via changed Z-positions in 0.5 mm steps) move the position of the Z axis upwards and downwards. Observe the focal point when doing so. The intensity is strongest at the focal point and then becomes weaker again.
  - Focusing is accomplished when the flying sparks and the focal point brightness are at their strongest.
- 5. If the Z axis position of the identified focal point deviates from the 0 position of the Z axis, alter the offset of the Z axis.

# 13 Use Cases: Setting up safety measures

# 13.1 How do I create user levels?

cabLase Editor 5 offers the possibility of creating a rights concept with user levels and passwords. Three levels with compulsory passwords: *Administrator, Technician* and *User* are available. Individual editing functions can be restricted for each level. The passwords are entered in cabLase Editor 5.

### **Requirements:**

· No special requirements.

#### Procedure:

- 1. Browse the C:\ marker\bin directory.
- Copy the *permissions.ini* file and change the name of the copied file to *open\_permissions.ini*. By creating the *open\_permissions.ini* copied file, a backup file is still available for the software to operate with without a user password.

Note!

The cabLase Editor 5 software always accesses the *permissions.ini* file. Therefore, the user levels must always be created in the *permissions.ini* file.

3. In the *permissions.ini* file, scroll down to the following three entries:

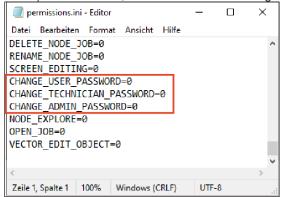

4. Specify in the three *change\_....* lines whether you wish to enable any access rights (0 or 1 - 3) and which ones (1 - 3) you wish to enable.

| Value | Meaning                                                                                                    |
|-------|----------------------------------------------------------------------------------------------------|
| 0     | No password necessary;                                                                                                    |
|       | All functions are accessible to all user groups.                                                                                                    |
| 1     | User password required;                                                                                                    |
|       | If there is a 1 in this line, when opening the program, the password created for the user will be requested for each function restricted with a 1 and when changing the user password.                   |
| 2     | Technician password required;                                                                                                    |
|       | If there is a 2 in this line, when opening the program, for each function restricted with a 2 and when changing the technician password, the password created for the technician will be requested.      |
| 3     | Administrator password required;                                                                                                    |
|       | If there is a 3 in this row, when opening the program, for each function restricted with a 3 and when changing the administrator password, the password created for the administrator will be requested. |

5. Restrict the individual editing functions in the *permissions.ini* file by overwriting the value 0 in the respective line with the selected value 1 - 3.

In this way, the function of the selected line only remains accessible to the respectively assigned user by entering a password.

### 206 13 Use Cases: Setting up safety measures

In the following example, only a technician may delete objects:

| CONNECT_TO_NODE=0 |
|-------------------|
| DISCONNECT_NODE=0 |
| DELETE OBJECT=2   |
| SAVE_FILE=0       |
| SAVE ETLE AS-0    |

If a technician, as a logged in user, wishes to delete objects, a password query is first displayed which must be confirmed by entering the technician's password. Only then can the technician delete objects.

- 6. Save the file.
- 7. Copy the *permissions.ini*. file and rename the copy *customer\_permissions.ini* in order to save this file as a backup for the customer-specific definitions.
- 8. The levels with compulsory passwords are created in the *permissions.ini* file and their corresponding editing functions are password-protected.

The access rights must still be enabled.

#### Note!

The *permissions.ini* file may neither be completely deleted nor may additional lines be added to it. The permission level may only be changed after the equals (=) sign. If the file is not formatted correctly, cabLase Editor 5 ignores all permission levels and uses the "No password required" option.

#### Enable the access rights:

- 1. Switch to cabLase Editor 5.
- 2. In the "Edit" area, open the System > Safety > Startup Options tab.

| The Startup Options w                       | indow opens.                                        |                |  |  |
|---------------------------------------------|-----------------------------------------------------|----------------|--|--|
| Startup Options                             |                                                     | ×              |  |  |
| Startup access level                        |                                                     |                |  |  |
| When the applica                            | When the application starts, use this access level: |                |  |  |
| <ul> <li>All editing fund</li> </ul>        | ctions                                              |                |  |  |
| <ul> <li>Operator interface only</li> </ul> |                                                     |                |  |  |
| C Touchscreen                               | interface                                           |                |  |  |
|                                             | <u>0</u> K                                          | <u>C</u> ancel |  |  |

3. Select the Operator interface only option.

### Note!

Ť

If the All editing functions option is enabled at startup, all settings in the permission.ini file for the user access levels will be disabled.

The Touchscreen interface option is not supported.

4. Click on OK to close the window.

## 13 Use Cases: Setting up safety measures

### Note!

Layouts can also be opened with limited user access. However, only layouts that have been saved in the *C:/Marker/Operator* directory and therefore enabled, can be called up and started.

#### Entering the password

After the access rights have been created, the passwords still need to be created for the levels.

1. Enter the password as explained in section "13.2 How do I create passwords and change them?" on page 207.

#### Changing access levels:

In the "Edit" area, click on the <sup>1</sup>/<sub>2</sub> user access button.

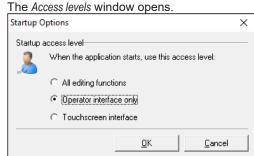

- 2. Select the *All editing functions* option. A password query appears.
- 3. Enter the valid password for the level.
- 4. Confirm by clicking on OK.

After entering the password, all enabled functions for the level are available. After restarting cabLase Editor 5, the most recently enabled view opens.

# 13.2 How do I create passwords and change them?

cabLase Editor 5 offers the possibility of creating a rights concept with user levels and passwords. Three levels with compulsory passwords: *Administrator, Technician* and *User* are available. The passwords are initially created in cabLase Editor 5 and can be changed in cabLase Editor 5.

#### **Requirements:**

 Password-protected user levels must have been added, see section "13.1 How do I create user levels?" on page 205.

#### Procedure:

- 1. If applicable, log into cabLase Editor 5 with a valid password.
- 2. In the "Edit" area, select the System > Security > Change Password tab and then select the required user access level, e.g. Administrator.

| System Help               |    |                 |   |               |
|---------------------------|----|-----------------|---|---------------|
| Preferences<br>Properties | F3 | ▼ B             | I |               |
| Security                  | >  | User Access     |   |               |
| -                         |    | Change Password | > | Administrator |
|                           |    | Login Level     | > | Technician    |
|                           |    | Startup Options |   | User          |

A password query appears.

3. Enter the new password.

207

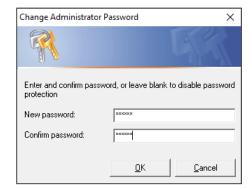

4. Confirm by clicking on OK.

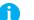

## Note!

During installation, the software is configured for example, when designating the COM port, releasing the axes, setting the password accesses or entering the Z offset value. Therefore, cab recommends backing up the configuration (the selected installation path by default is C:\Marker) in order to be able to access the saved configuration in the event of a re-installation or a PC failure.

# 14 Help in the event of a fault

# 14.1 Technical Support

If you require help when operating cabLase Editor 5, go through the following measures to eliminate or limit the problem:

- · Repeat the action. In doing so, follow the instructions in the operating instructions.
- · Read the notes on how to correct errors in this section.
- If possible, reproduce the problem and document it. If possible, create screenshots of all error and incident messages.
- If possible, determine the type of problem. The problem can be narrowed down by switching the variables off. If there appears to be a hardware problem, check the documentation supplied with the hardware for maintenance or hardware-related information. If necessary, contact the hardware representative.

#### Contact our cab service department

If you are still experiencing problems with the software or you would like more detailed information about working with cabLase Editor 5, please contact our cab service department:

- Email: lasersupport.de@cab.de
- Homepage: <u>https://www.cab.de/de/support/support-anfrage/</u>.

Keep the following information ready to hand:

- Describe the problem or the requirement as accurately as possible.
- Laser information
- Serial number
- · Peripheral equipment used
- Software program version

You can find the version information in the "Edit" area in the Help > Application version tab.

| Version: cabLase Editor 5 |                  |  |  |
|---------------------------|------------------|--|--|
| Current installati        | on:              |  |  |
| Application:              | cabLase Editor 5 |  |  |
| File version:             | v.5.3.2.9        |  |  |
| Part number:              | 5917788          |  |  |
|                           | Done             |  |  |

# 14.2 Firewall is blocking access

Problems with the firewall can occur when starting the cabLase Editor 5 laser software. In this case, the IT administrator must be informed by the customer. If necessary, the IT administrator will contact cab's service department.

## 210 14 Help in the event of a fault

## 14.3 Windows<sup>®</sup> 10 or Windows<sup>®</sup> 11 do not connect to cabLase Editor 5

If connecting to the laser fails while using cabLase Editor 5 with operating systems Windows<sup>®</sup> 7 oder Windows<sup>®</sup> 10, or in cases of sporadic failures, check the following conditions.

- 1. Make sure that your PC meets the minimum hardware requirements, see section "2.1 System requirements" on page 111.
- 2. Choose language codes DE or EN (system control  $\rightarrow$  time and language  $\rightarrow$  region and language).
- 3. Make sure that all the system drivers have been installed correctly. The device manager must not display any unknown devices or warning symbols (PCI bus, etc.)..

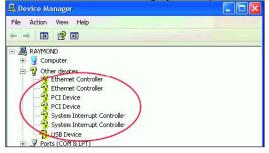

- 4. Make sure that the network card is suitable for Windows<sup>®</sup> 10 operation. Microsoft also provides Windows<sup>®</sup> 10 drivers for hardware not compatible. Intel's I219-V Ethernet connection randomly disconnects in Windows<sup>®</sup> 10: www.intel.com/content/www/us/en/support/articles/000033910/network-and-io/ethernet-products.html
- 5. Make sure that Energy Efficient Ethernet or Green Ethernet have been deactivated: <u>www.dell.com/support/article/de-de/sln79684/resolving-issues-with-energy-efficient-ethernet-eee-orgreen-</u> <u>ethernet?lang=en</u>
- 6. Make sure that cabLase Editor 5 is not blocked by your firewall. Preferred use is with the Windows® firewall.
  - · Third-party firewalls disrupting connectivity: Symantec Endpoint Protection
- Check the connectivity with an Ethernet USB adapter. At this, deactivate Energy Efficient Ethernet. Reference: StarTech.com USB31000S USB 3.0 on RJ45 Gigabit Ethernet adapter cab art. no. 5919448 www.amazon.de/USB31000S-GIGABIT-ETHERNET-NETWORK-ADAPTER/dp/B00K5SJEIQ?language=en\_GB

Do you have questions?

- phone: +49 721 6626 499
- email: <u>lasersupport.de@cab.de</u>

Deutschland **cab Produkttechnik GmbH & Co KG** Karlsruhe Tel. +49 721 6626 0 <u>www.cab.de</u>

Frankreich **cab Technologies S.à.r.l.** Niedermodern Tel. +33 388 722501 <u>www.cab.de/fr</u> USA cab Technology, Inc. Chelmsford, MA Tel. +1 978 250 8321 www.cab.de/us

Mexiko cab Technology, Inc. Juárez Tel. +52 656 682 4301 <u>www.cab.de/es</u> Taiwan **cab Technology Co., Ltd.** Taipeh Tel. +886 (02) 8227 3966 <u>www.cab.de/tw</u>

China **cab (Shanghai) Trading Co., Ltd.** Shanghai Tel. +86 (021) 6236 3161 <u>www.cab.de/cn</u> China **cab (Shanghai) Trading Co., Ltd.** Guangzhou Tel. +86 (020) 2831 7358 <u>www.cab.de/cn</u>

Südafrika **cab Technology (Pty) Ltd.** Randburg Tel. +27 11 886 3580 <u>www.cab.de/za</u>

Service International: lasersupport.de@cab.de

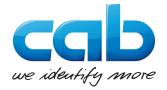